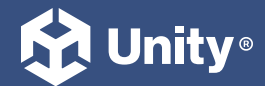

### 2022 LTS EDITION  $\rightarrow$  E-BOOK

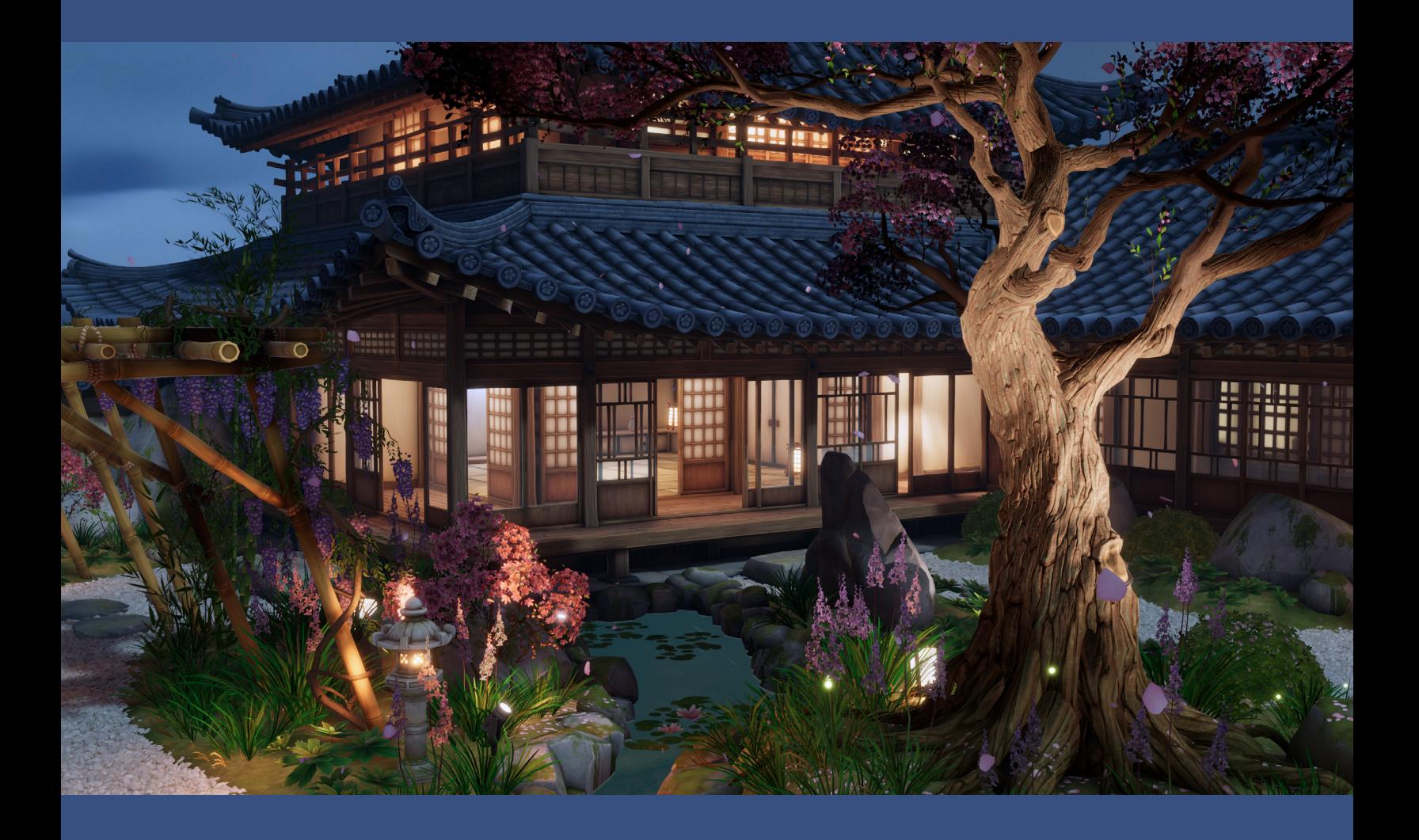

### INTRODUCTION TO THE

# Universal Render Pipeline for advanced Unity creators

## **Contents**

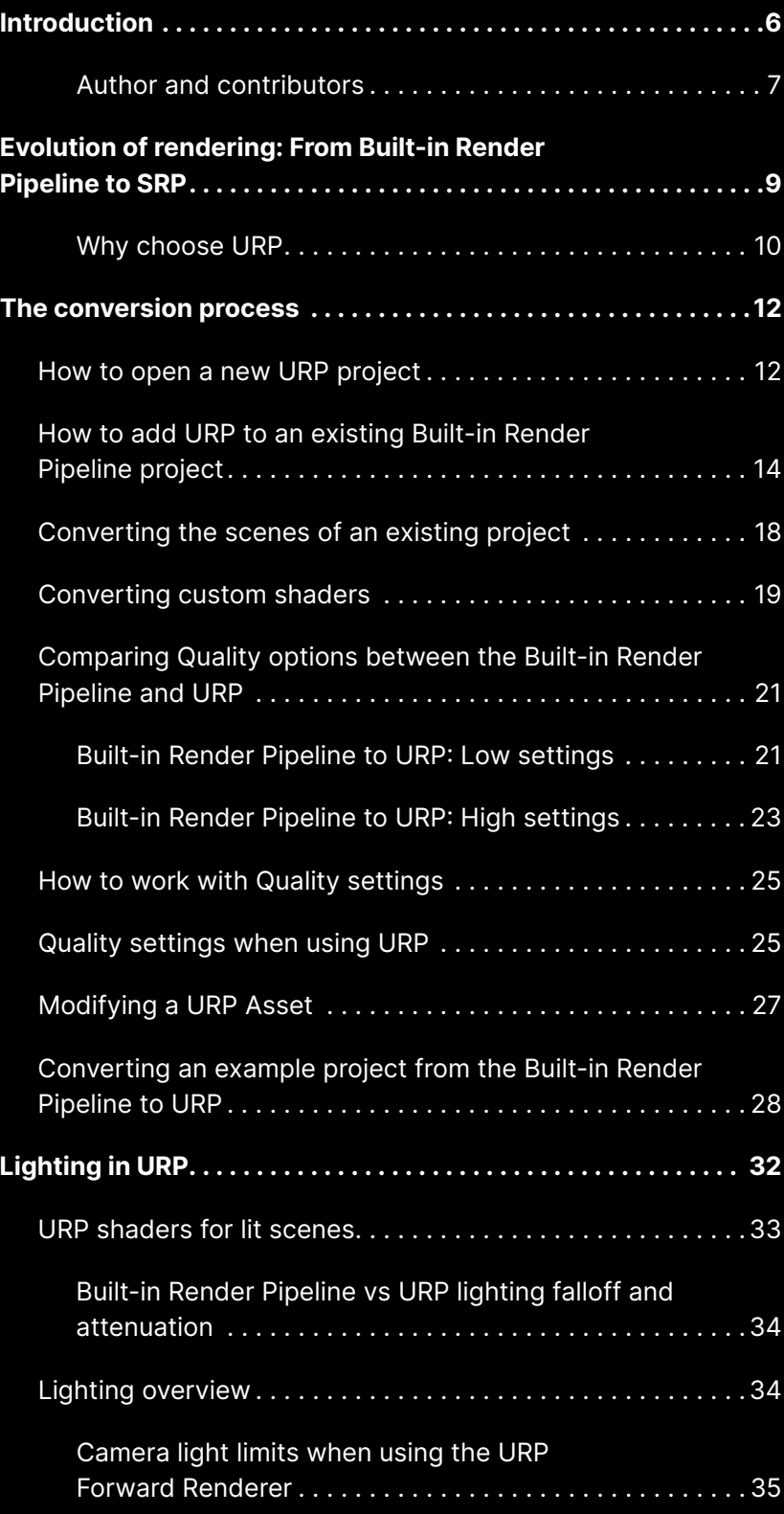

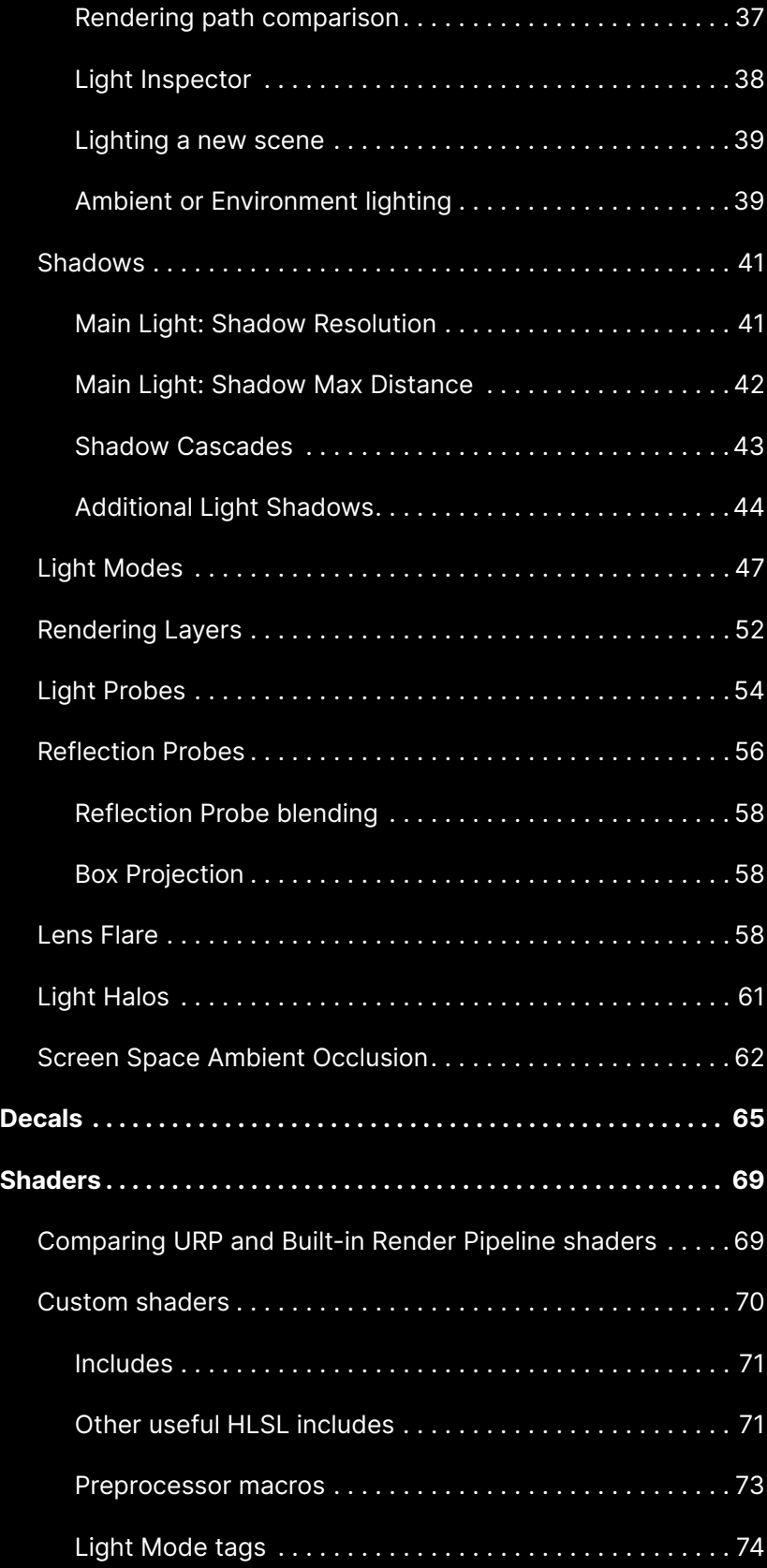

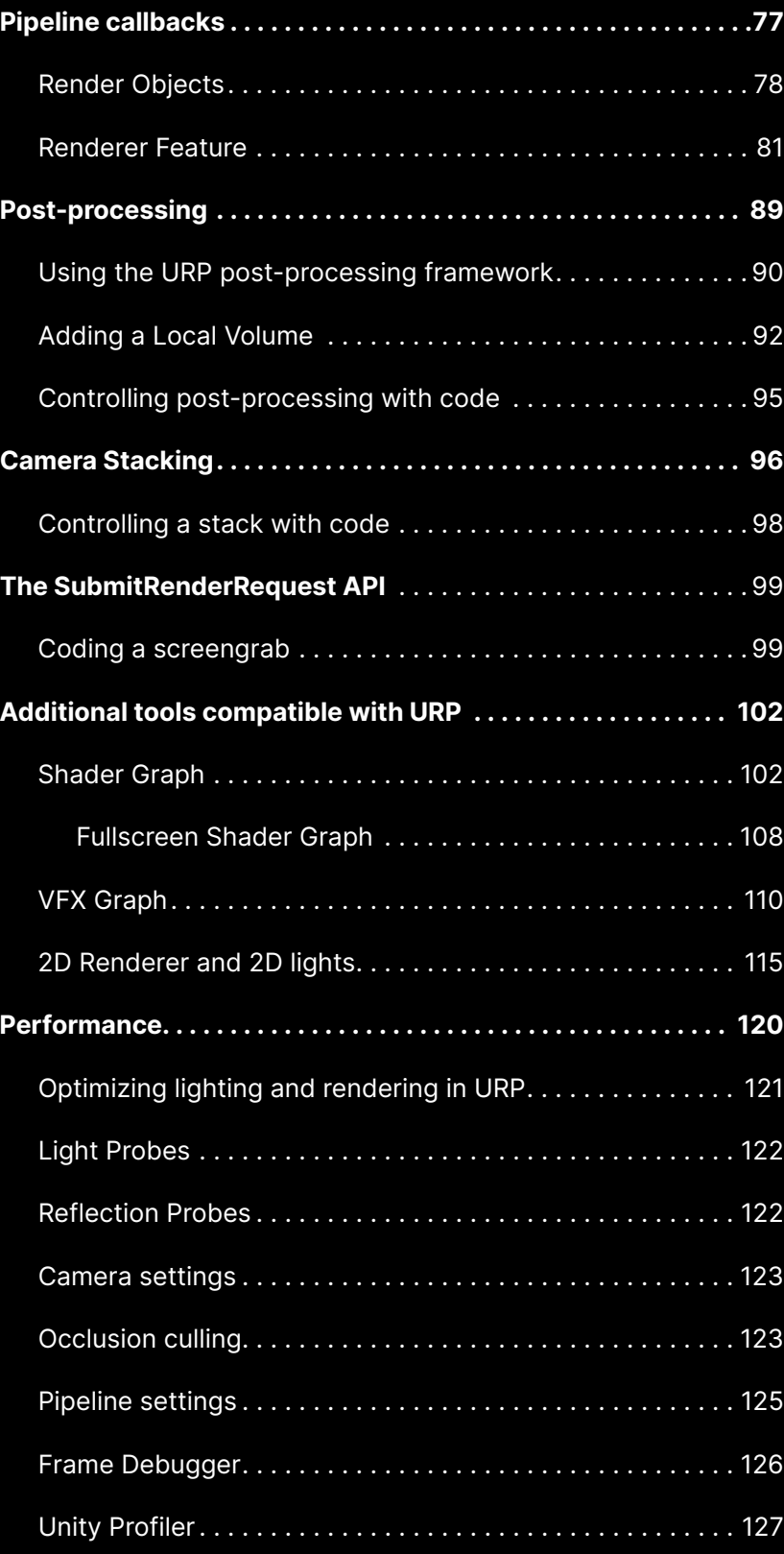

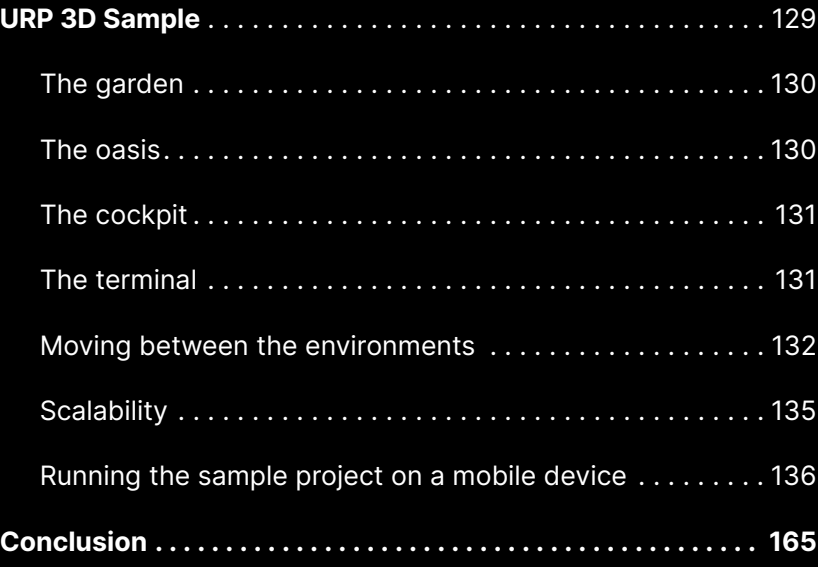

# <span id="page-5-0"></span>Introduction

This guide is intended to help experienced Unity developers and technical artists migrate their projects from the [Built-in Render Pipeline](https://docs.unity3d.com/Manual/built-in-render-pipeline.html?) to the Universal [Render Pipeline](https://docs.unity3d.com/Packages/com.unity.render-pipelines.universal@10.8/manual/index.html?) (URP). Topics covered include how to:

- Set up URP for a new project, or convert an existing Built-in Render Pipeline-based project to URP
- Update Built-in Render Pipeline-based lights, shaders, and special effects for URP
- Understand callback differences between the two rendering pipelines, performance optimization in URP, and more

The limitations of the [Built-in Render Pipeline](#page-39-0) have become apparent as the number of platforms supported by Unity continues to grow. Each additional platform and API adds complexity to modifying and maintaining Built-in Render Pipeline architecture.

In 2018, Unity released two new [Scriptable Render Pipelines](https://docs.unity3d.com/Manual/srp-custom.html?) (SRPs): the [High Definition Render Pipeline](https://docs.unity3d.com/Packages/com.unity.render-pipelines.high-definition@13.1/manual/index.html) (HDRP) and URP. These SRPs enable you to customize the culling of objects, their drawing, and the post-processing of the frame without having to use low-level programming languages like C++. You can also create your own fully customized SRP.

<span id="page-6-0"></span>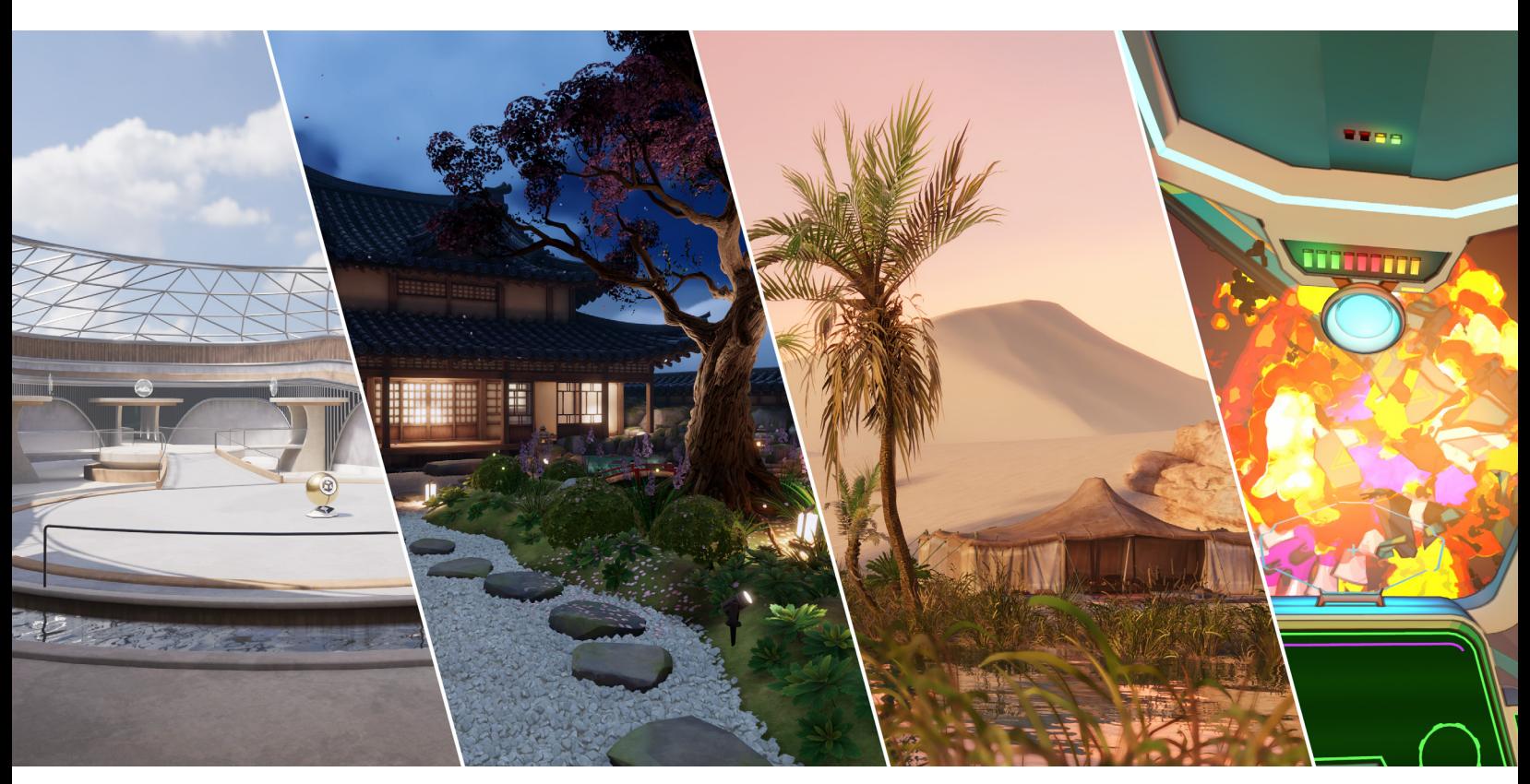

URP 3D Sample available in the Unity Hub

The aim of SRP architecture is to provide deep flexibility and customization, enhanced performance across the gamut of supported and future platforms, and quick iteration to unleash your creativity.

Multiplatform deployment is a key factor in the success of many games. Players often play the same game on different devices, such as console and mobile, meaning Unity developers require rendering options that scale up and down for numerous devices, with as few steps and little complexity as possible.

After several years of dedicated development, URP technology is now solid and production-ready. This guide will help you leverage its benefits for the successful development of your game.

### Author and contributors

Nik Lever, the author of this e-book, has been creating real-time 3D content since the mid-nineties and using Unity since 2006. For over 30 years he's led the small development company, Catalyst Pictures, and has provided courses since 2018 with the aim of helping game developers expand their knowledge in a rapidly evolving industry.

### Unity contributors

Felipe Lira is a senior manager of graphics and the URP. With over 13 years of experience as a software engineer in the games industry, he specializes in graphics programming and multiplatform game development.

Ali Mohebali is the graphics product management lead for Unity Runtime and Editor. Ali has 20 years of experience working in the games industry, and has contributed to hit titles such as Fruit Ninja and Jetpack Joyride, both by Halfbrick Studios.

Steven Cannavan is a senior development consultant on the [Accelerate](https://unity.com/solutions/accelerate-solutions-games)  [Solutions Games](https://unity.com/solutions/accelerate-solutions-games) team, specializing in the Scriptable Rendering Pipelines. He has over 15 years of experience in the game development industry.

Important contributions were also made by Unity URP engineering and sample project teams.

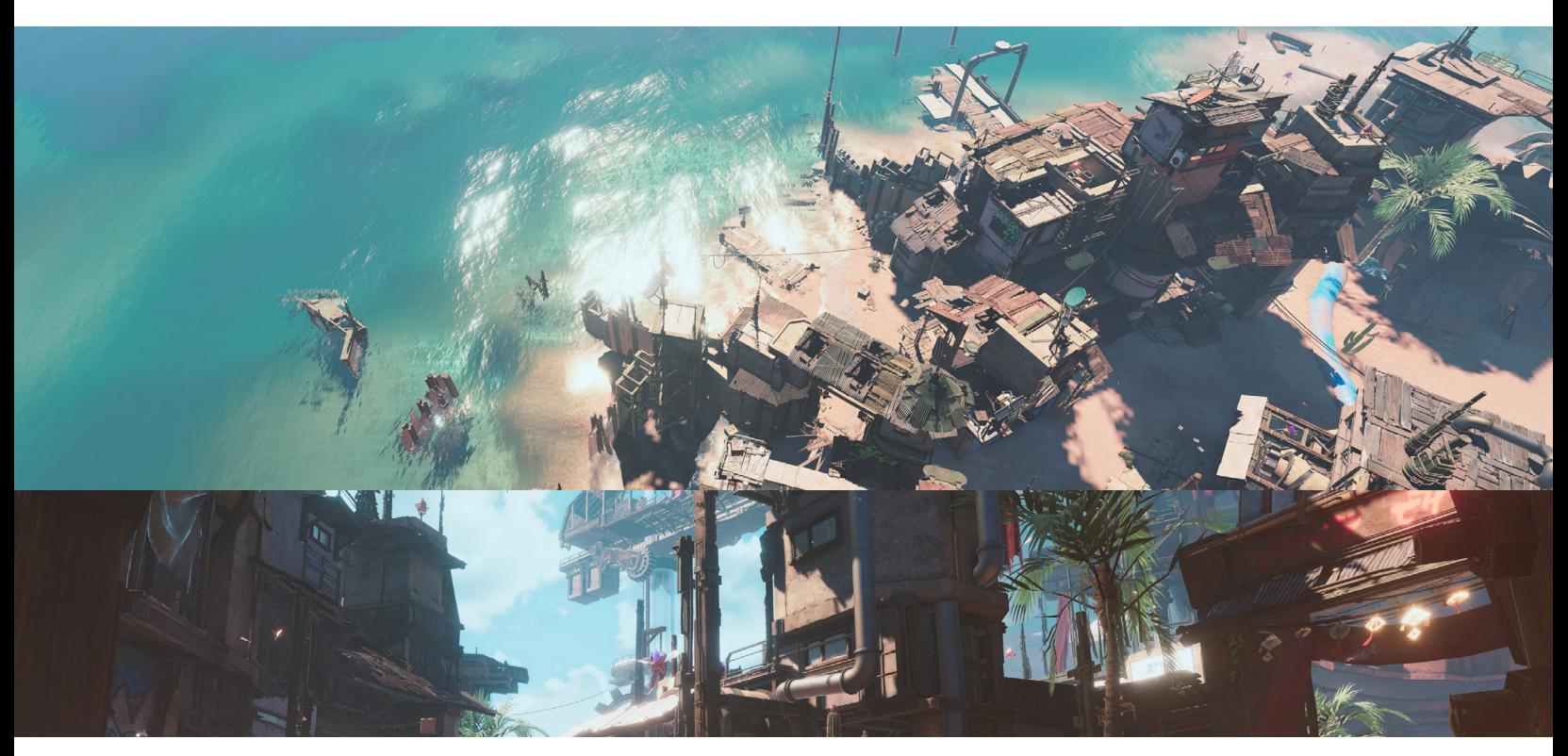

A scene made with URP

# <span id="page-8-0"></span>Evolution of rendering: From Built-in Render Pipeline to SRP

One of Unity's biggest strengths is its platform reach. The ideal for all game studios is to create once and efficiently deploy their game to their desired range of platforms, from high-end PCs to low-end mobile.

The Built-in Render Pipeline was developed to be a turnkey solution for all platforms supported by Unity. It supports a mix of graphics features and is convenient to use with Forward and Deferred pipelines.

However, as Unity continues to add support for more platforms, we have perceived the following shortcomings surrounding the Built-in Render Pipeline:

- The bulk of the code is written in  $C++$  and can't be modified by developers, making it a blackbox system
- The render flow and render passes are prestructured
- The rendering algorithm is hardcoded
- Unconstrained customization makes achieving good performance on all platforms difficult
- It exposes callbacks in the rendering code that trigger sync points in the pipeline. Those callbacks prevent multithreaded rendering optimizations, enabling changes for injection of state at any point in the frame dynamically by calling to C#
- Caching data to manage the persistence state for user injection is difficult

### The solution: Scriptable Render Pipelines

The SRPs were developed to support an efficient multiplatform workflow by providing:

- <span id="page-9-0"></span>Intelligent and reliable scaling for the maximum number of hardware platforms, from high- to low-end devices
- The ability to customize rendering processes using C#, not C++. Using C# means a new executable does not need to be compiled for every change
- Flexibility to support architecture evolution
- Flexibility to create sharp graphics that are performant across many platforms

The image below illustrates how SRPs work. Use C# to control and customize render passes and rendering control, as well as HLSL Shaders that can be created using artist-friendly tools such as [Shader Graph.](#page-102-0) Shaders give you access to even the lower-level API and engine-layer abstractions.

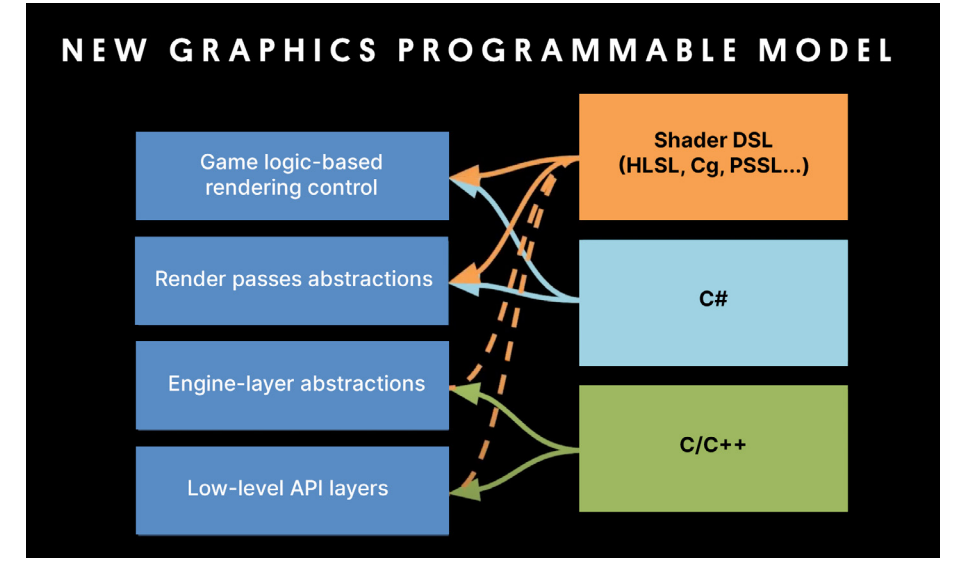

The new graphics programmable model for the Scriptable Render Pipelines

An advanced user can create a new SRP from scratch or modify the HDRP or URP. The graphics stack is open source and available for use on [GitHub](https://github.com/Unity-Technologies/Graphics).

### Why choose URP

- Accessible to a wide range of users: URP is configurable by artists and technical artists alike, providing more flexibility for prototyping and refining rendering techniques for full game production.
- Extendable and customizable: URP allows users to modify existing capabilities and extend the pipeline with new ones, making it a solid choice for advanced users, including Asset Store and third-party package creators, experienced studios, and advanced teams.

While the low-level rendering API is written in C++ for performance purposes, a URP developer can write a simple C# script to be called during the render pipeline, enabling high-level customization without sacrificing performance.

**Multiple rendering options:** URP provides a [Universal Renderer](https://docs.unity3d.com/Packages/com.unity.render-pipelines.universal@13.1/manual/urp-universal-renderer.html?) that supports Forward, [Forward+](https://docs.unity3d.com/Packages/com.unity.render-pipelines.universal@16.0/manual/rendering/forward-plus-rendering-path.html) and [Deferred](https://docs.unity3d.com/Packages/com.unity.render-pipelines.universal@13.1/manual/rendering/deferred-rendering-path.html?) rendering paths, as well as a 2D [Renderer](https://docs.unity3d.com/Packages/com.unity.render-pipelines.universal@13.1/manual/2d-index.html?).

These renderers can be extended with additional features and Scriptable Render Passes. The Render Objects feature can be used to render objects from a given Layer Mask at different events in the rendering pipeline. It also allows you to override material and other render states when rendering those objects, making it possible to customize the rendering without code. URP can be extended with custom renderers to suit specific needs.

- Better performance: URP provides equal, if not better performance than the Built-in Render Pipeline for comparable Quality settings in the majority of cases. In particular:
	- URP evaluates real-time lighting more efficiently. In Forward rendering it evaluates all lighting in a single pass. Forward+ improves upon standard Forward rendering by culling lights spatially rather than per object. This increases the overall number of lights that can be utilized in rendering a frame. In Deferred rendering it supports the Native RenderPass API, allowing G-buffer and lighting passes to be combined into a single render pass.
	- There are CPU and GPU improvements when drawing meshes. This is due to [SRP Batcher,](https://docs.unity3d.com/2021.2/Documentation/Manual/SRPBatcher.html?) which ensures fewer draw calls and improvements on how depth is handled.
	- URP makes more efficient use of tile memory on mobile devices, leading to less power consumption, a longer battery life, and therefore, the possibility of longer play sessions.
	- URP comes with an integrated [post-processing](#page-88-0) stack that allows for better performance compared to the Built-in Render Pipeline. Using the [Volume](#page-89-0) framework, you can create post-processing effects that are dependent on the Camera position without writing any code.
- Compatible with the latest tools: URP supports the latest artist-friendly tools, such as [Shader Graph,](https://docs.unity3d.com/Packages/com.unity.shadergraph@13.0/manual/index.html?) [VFX Graph](https://docs.unity3d.com/Packages/com.unity.visualeffectgraph@12.1/manual/index.html), and the [Rendering Debugger](https://docs.unity3d.com/Packages/com.unity.render-pipelines.universal@12.1/manual/features/rendering-debugger.html?).

Most Unity projects are now being built on URP or HDRP, however the Built-in Render Pipeline will remain an available option in Unity 2022 LTS and Unity 6.

Follow [this link](https://docs.unity3d.com/2022.2/Documentation/Manual/render-pipelines-feature-comparison.html) for a comprehensive comparison of the Built-in Render Pipeline and URP capabilities.

# <span id="page-11-0"></span>The conversion process

This section covers the steps for starting a new project with URP or converting an existing project to URP.

### How to open a new URP project

Open a new project using URP via the Unity Hub. Click on **New** and verify that the Unity version selected at the top of the window is 2022.2 or newer. Choose a name and location for the project, select the 3D (URP) template or 3D Sample Scene (URP), and click Create.

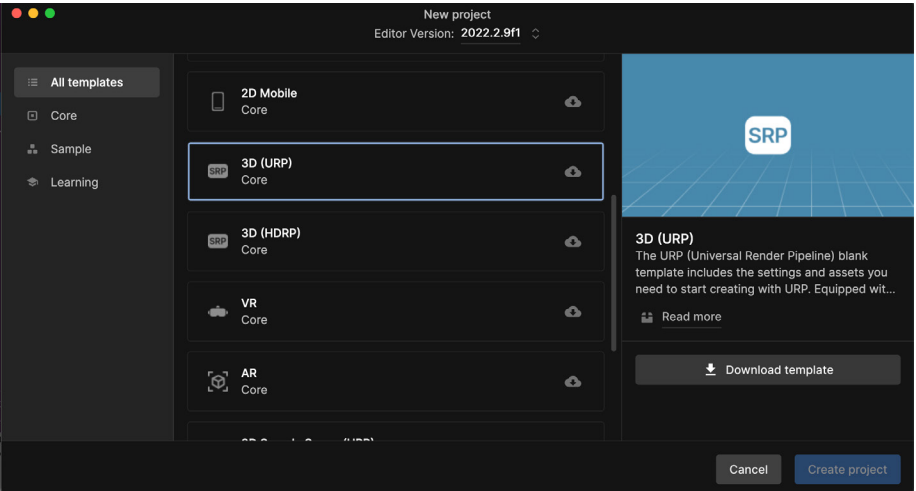

Creating a new project with the URP template, which might require you to download the template for the first time

Note: The template ensures that your project is set to use a linear color space, which is required for calculating lighting correctly.

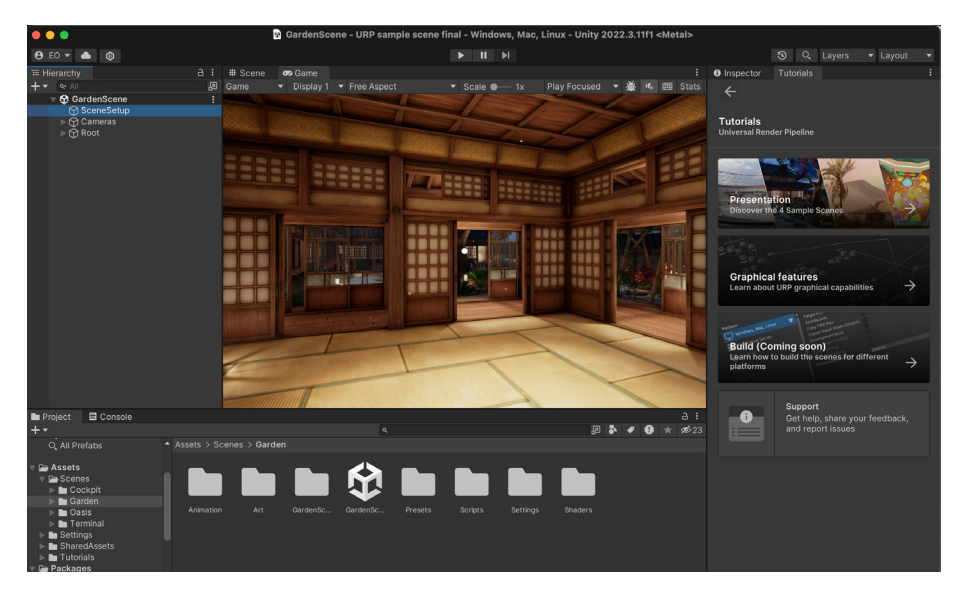

One of the four environments included in the URP 3D Sample, available in the Unity Hub

You can create new scenes via File > New Scene, with essential GameObjects such as Camera and Directional light, and even create your own scene template with prepopulated objects. Read more in the [URP Scene Templates](https://docs.unity3d.com/Packages/com.unity.render-pipelines.universal@14.0/manual/scene-templates.html)  [documentation.](https://docs.unity3d.com/Packages/com.unity.render-pipelines.universal@14.0/manual/scene-templates.html)

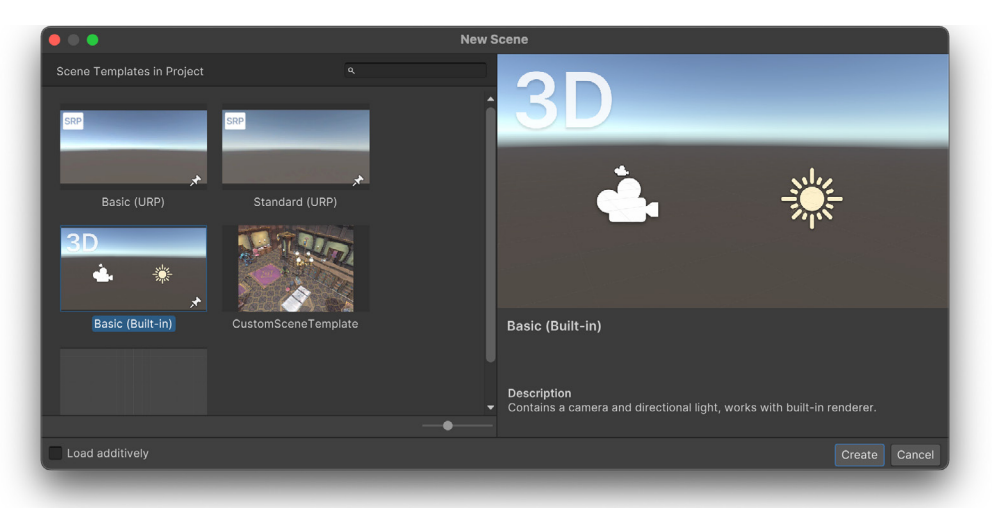

The New Scene dialog displaying Scene Templates

Go to Edit > Project Settings and open the Graphics panel. To use URP in-Editor, you must select a [URP Asset](https://docs.unity3d.com/Packages/com.unity.render-pipelines.universal@14.0/manual/universalrp-asset.html?) from the Scriptable Render Pipeline Settings. The URP Asset controls the global rendering and Quality settings of a project and creates the rendering pipeline instance. Meanwhile, the rendering pipeline instance contains intermediate resources and the render pipeline implementation.

UniversalRP-HighFidelity is the default URP Asset selected, but you can switch to UniversalRP-Balanced or UniversalRP-Performant.

<span id="page-13-0"></span>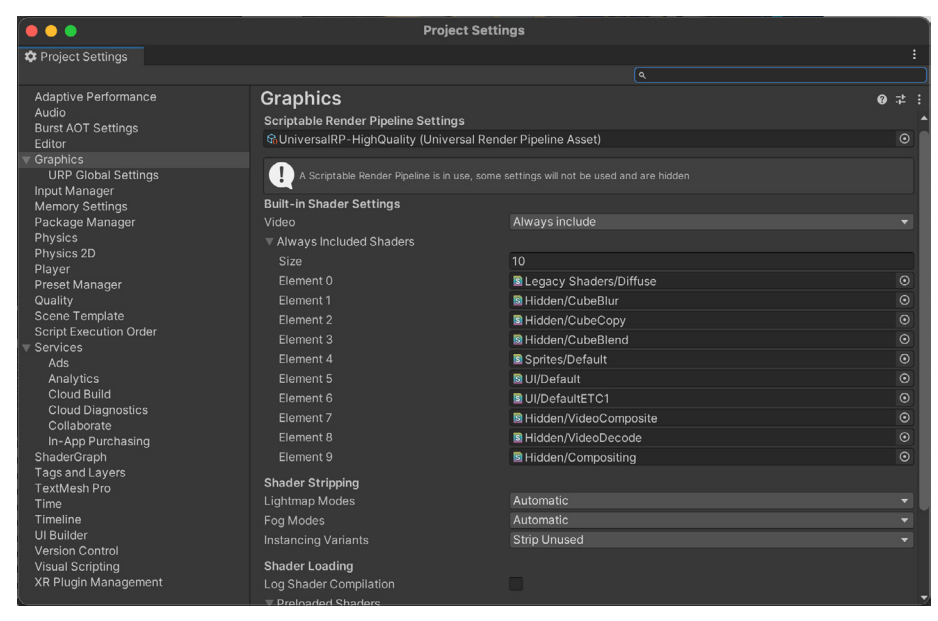

The Graphics panel in Project Settings

A [later section](#page-27-0) of this guide details how to adjust the settings of a URP Asset.

How to add URP to an existing Built-in Render Pipeline project

Important: Be sure to backup your project using source control before following the steps in this section. This process will convert assets, and Unity does not provide an undo option. If you use source control, you will be able to revert to previous versions of the assets if necessary.

If you upgrade an existing Built-in Render Pipeline project, you'll need to add the URP package to your project as it's not included in Unity 2022.2 or 2022 LTS.

| <b>Package Manager</b>                                                                          |                       |                                                                                                    |
|-------------------------------------------------------------------------------------------------|-----------------------|----------------------------------------------------------------------------------------------------|
| Package Manager                                                                                 |                       |                                                                                                    |
| Packages: In Project $\blacktriangledown$ Sort: Name $\downarrow \blacktriangledown$<br>$+$ $-$ |                       | $\alpha$ $\alpha$                                                                                                    |
| $\nabla$ Pac<br><b>Unity Registry</b>                                                           |                       | <b>JetBrains Rider Editor Release</b><br><b>Unity Technologies</b><br>Version 3.0.7 - May 21, 2021<br>Registry Unity |
| $\vee$ In Project<br>$\blacktriangleright$ Jet                                                  | $3.0.7 \times$        |                                                                                                    |
| $\triangleright$ Te<br>My Assets                                                                | $1.1.29$ $\checkmark$ |                                                                                                    |
| $\triangleright$ Te<br>Built-in                                                                 | $3.0.6 \times$        |                                                                                                    |
| $\triangleright$ Timeme                                                                         | $1.6.2 \times$        | View documentation • View changelog • View licenses                                                                  |
| $\triangleright$ Unity UI                                                                       | $1.0.0 \times$        | The JetBrains Rider Editor package provides an integration for using the                                             |
| ▶ Version Control<br>$1.9.0 \times$                                                             |                       | JetBrains Rider IDE as a code editor for Unity. It adds support for generating                                       |
| ▶ Visual Scripting                                                                              | $1.7.2$ $\odot$       | .csproj files for code completion and auto-discovery of installations.                                               |
| ▶ Visual Studio Code Editor                                                                     | $1.2.4 \times$        |                                                                                                    |
| Visual Studio Editor<br>$2.0.11 \times$                                                         |                       |                                                                                                    |
|                                                                                                 |                       |                                                                                                    |

The Package Manager displaying the Unity Registry packages

Go to Window > Package Manager and click the Packages drop-down to add URP to your project. Make sure to select the Unity Registry, followed by Universal RP. Click Download in the lower-right corner of the window if the URP package is not yet installed on your development computer. Then click Install once it's downloaded.

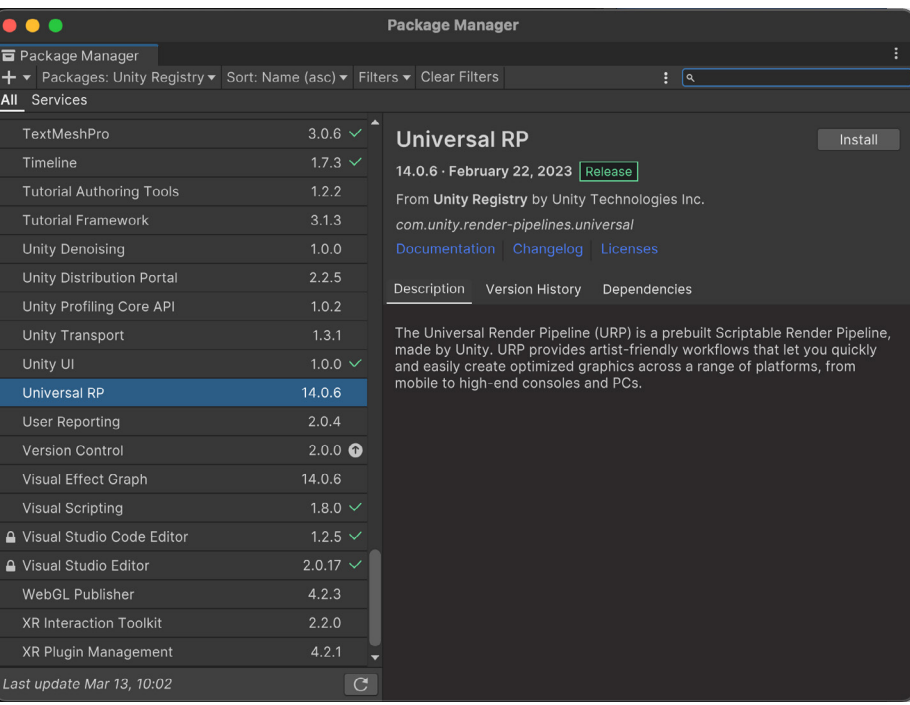

Installing URP via the Package Manager

To create a URP Asset, right-click in the Project window and choose Create > Rendering > URP Asset (with Universal Renderer). Name the asset.

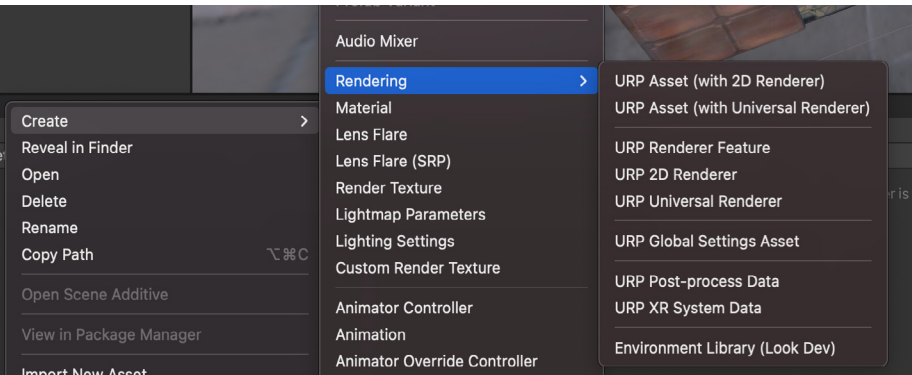

Creating a URP Asset

Remember: If you create a new project using the Universal Render Pipeline or 3D (URP) templates, these URP Assets and the URP package are already available in the project.

Rather than creating a single URP Asset, URP uses two files, each with an Asset extension.

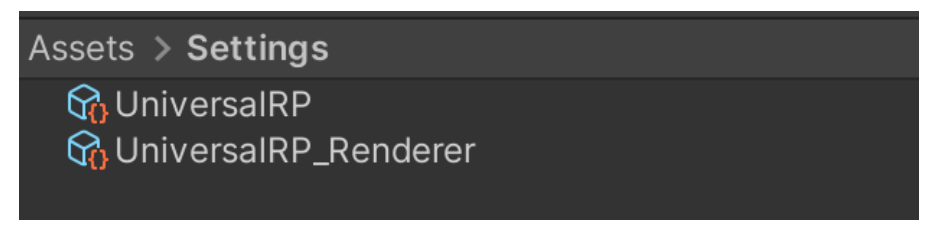

Two Assets in URP, one for URP settings and the other for Renderer Data

One is called UniversalRP\_Renderer, a Renderer Data Asset that you can use to filter the layers the renderer works on, and intercept the rendering pipeline to customize how the scene is rendered. This way, you can facilitate the creation of high-quality effects. See the section on [Pipeline callbacks](#page-76-0) for more information.

Additionally, the UniversalRP\_Renderer controls high-level rendering logic and passes for URP. It supports Forward and Deferred paths, and a 2D Renderer that enables features such as [2D lights](https://docs.unity3d.com/Packages/com.unity.render-pipelines.universal@14.0/manual/Lights-2D-intro.html?), [2D shadows](https://docs.unity3d.com/Packages/com.unity.render-pipelines.universal@14.0/manual/2DShadows.html?), and [Light Blend Styles](https://docs.unity3d.com/Packages/com.unity.render-pipelines.universal@14.0/manual/LightBlendStyles.html?). You can even extend URP to create your own renderers.

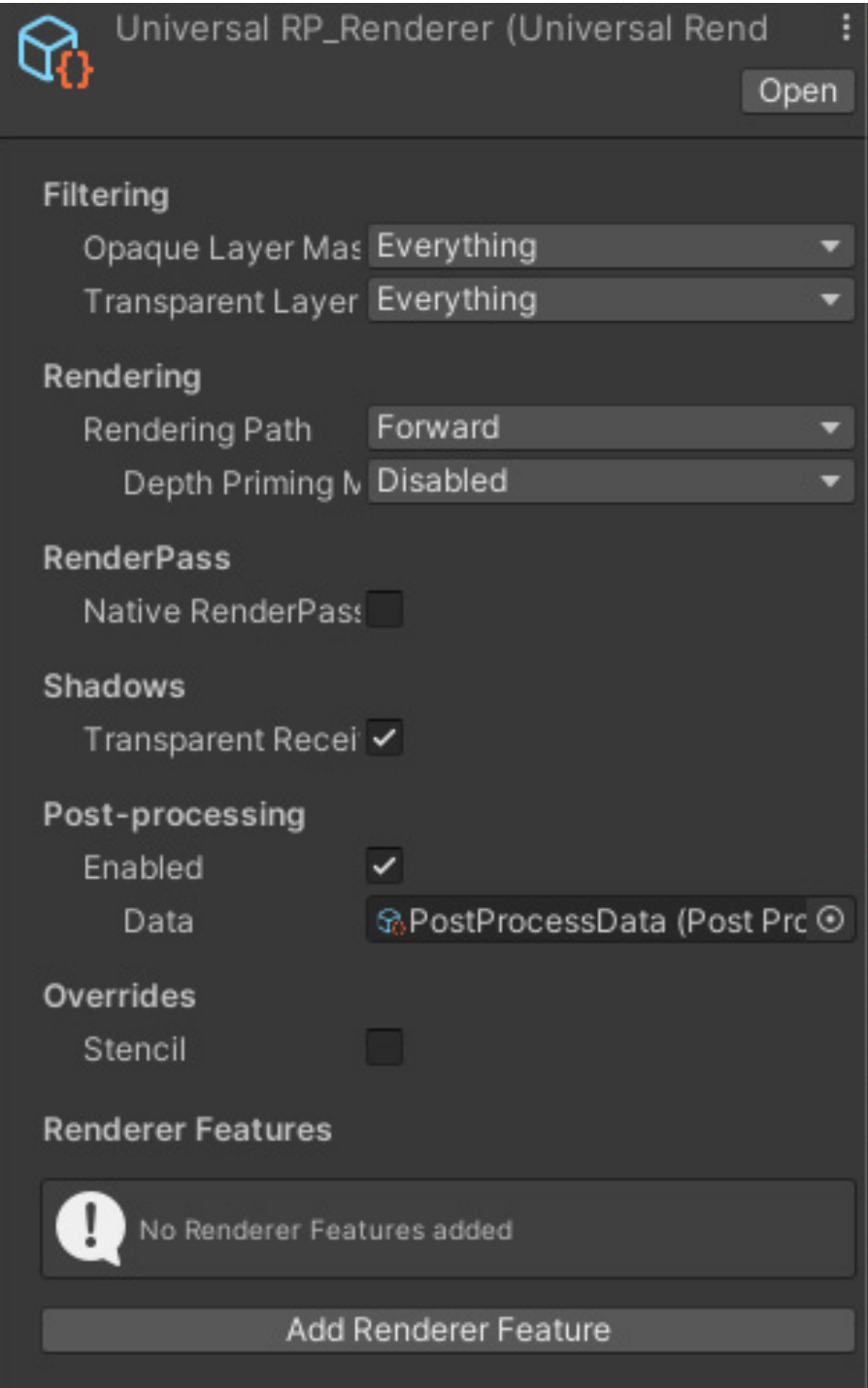

The other URP Asset serves to control settings for Quality, Lighting, Shadows, and Post-processing. You can use different URP Assets to control the Quality settings, a process [outlined further down](#page-25-0) in this section. This Settings Asset is linked to the Renderer Data Asset via the Renderer List. When you create a new URP Asset, the Settings Asset will have a Renderer List containing a single item – the Renderer Data Asset created at the same time, set as the default. You can add alternative Renderer Data Assets to this list.

The default renderer is used for all Cameras, including the Scene view. A Camera can override the default renderer by selecting another one from the Renderer List. This can be done through the use of a script, as needed.

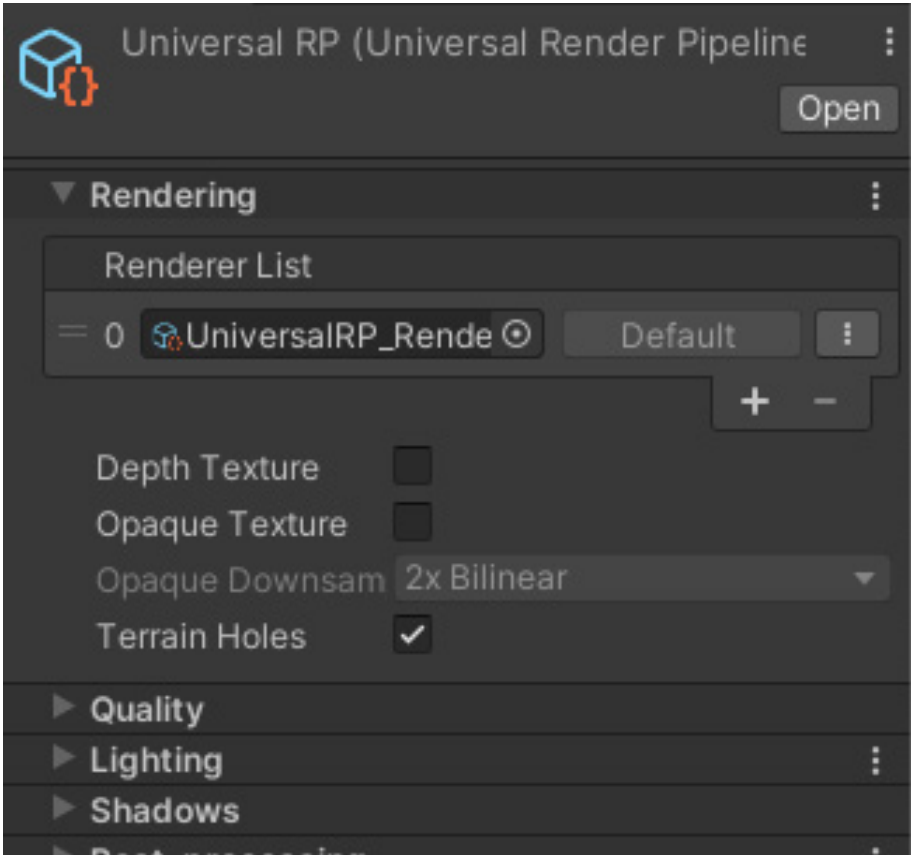

A URP Asset in the Inspector

Despite following these steps to create a URP Asset, an open scene in the Scene or Game view will still use the Built-in Render Pipeline. You must complete one last step to make the switch to URP: Go to Edit > Project Settings and open the Graphics panel. Click the small dot next to None (Render Pipeline Asset). In the open panel, select UniversalRP.

<span id="page-17-0"></span>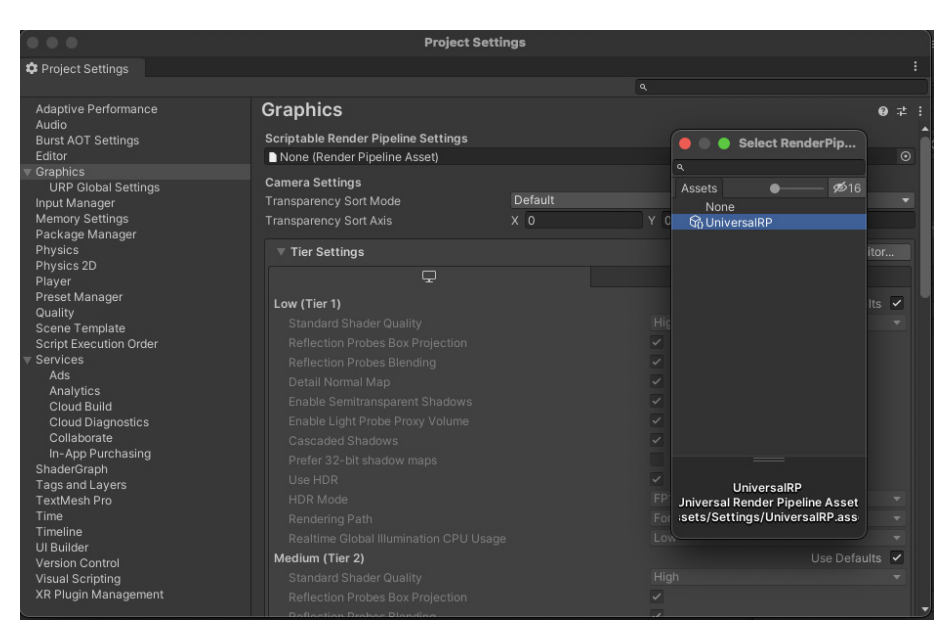

Selecting a Scriptable Render Pipeline Asset

A warning message will pop up regarding the switch, but just press Continue.

As there is no content in your project yet, changing the render pipeline will be almost instantaneous. You're now ready to use URP.

### Converting the scenes of an existing project

After you complete the above steps, you'll find that your beautiful scenes are suddenly colored magenta. This is because the shaders used by the materials in a Built-in Render Pipeline project are not supported in URP. Fortunately, there is a method for restoring your scenes to their original quality.

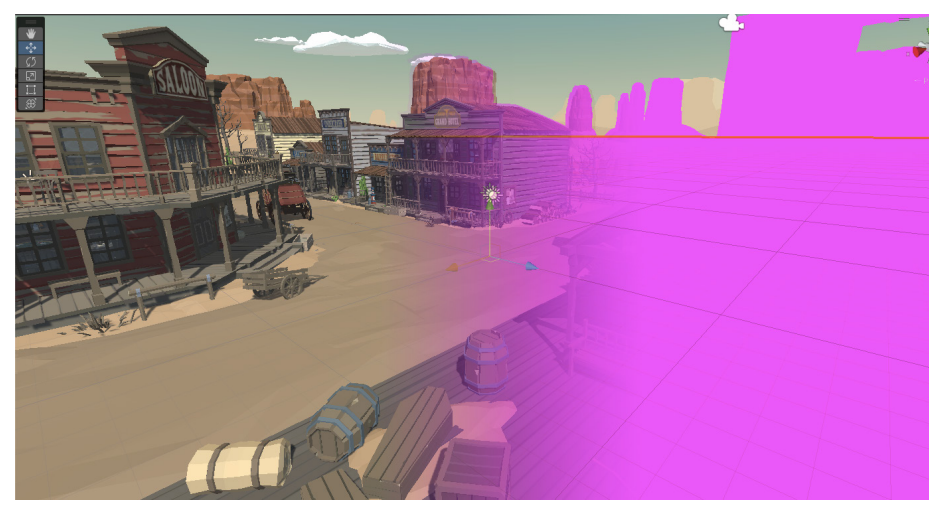

Materials in a scene appear in magenta because their Built-in Render Pipeline-based shaders must be converted for use in URP.

Go to Window > Rendering > Render Pipeline Converter. Choose Convert Built-In to 2D (URP) for a 2D project, or Built-In to URP for a 3D project. Assuming that your project is 3D, you'll need to select the [appropriate converters](https://docs.unity3d.com/Packages/com.unity.render-pipelines.universal@13.1/manual/features/rp-converter.html):

- <span id="page-18-0"></span>**Rendering Settings:** Select this to create multiple Render Pipeline setting assets that will match Built-in Render Pipeline Quality settings as closely as possible. This lets you test different Quality Levels more efficiently. See [the section](#page-20-0) on comparing Built-in Render Pipeline and URP Quality options for more details.
- Material Upgrade: Use this to convert materials from the Built-in Render Pipeline to URP.
- Animation Clip Converter: This converts animation clips. It runs once the Material Upgrade converter finishes.
- Read-only Material Converter: This converts the prebuilt, read-only Materials included in a Unity project. It indexes the project and creates the temporary .index file. Note that it can take significant time.

### Converting custom shaders

Custom shaders are not converted using the Material Upgrade converter. The [Shaders](#page-68-0) and [New tools](#page-102-0) sections outline the steps for converting custom Built-in Render Pipeline shaders to URP. Using [Shader Graph](https://docs.unity3d.com/Packages/com.unity.shadergraph@13.1/manual/index.html?) is often the quickest way to update a custom shader to URP.

There are several different URP shaders including:

- Universal Render Pipeline/Lit: This physically based render (PBR) shader, similar to the built-in Standard Shader, can be used to represent most real-life materials. It supports all the Standard Shader features with both metallic and specular workflows.
- Universal Render Pipeline/Simple Lit: This uses a Blinn-Phong model, and is suitable for low-end mobile devices or games that don't use PBR workflows.
- Universal Render Pipeline/Unlit: This is a GPU performant shader that doesn't use lighting equations.
- Universal Render Pipeline/Terrain/Lit: This is suitable to use with the Terrain Tools package.
- Universal Render Pipeline/Particles/Lit: This particle shader uses a PBR lighting model.
- Universal Render Pipeline/Particles/Unlit: This unlit particle shader is light on the GPU.

Although Simple Lit replaces many legacy/mobile shaders, the performance is not the same. Legacy/mobile shaders only partially evaluate lighting, whereas

Simple Lit considers all lights as defined by the URP Asset.

Refer to [this table](https://docs.unity3d.com/Packages/com.unity.render-pipelines.universal@14.0/manual/upgrading-your-shaders.html?) in our URP documentation to see how each URP shader maps to its Built-in Render Pipeline equivalent.

Once you select one or more of the above converters, either click Initialize Converters or Initialize And Convert. Whichever option you choose, the project will be scanned and those assets that need converting will be added to each of the converter panels. If you choose Initialize Converters you can limit the conversions by deselecting the items using the checkbox provided for each one. At this stage, click Convert Assets to start the conversion process. If you choose Initialize And Convert, the conversion starts automatically after the converters are initialized. Once it's complete you might be asked to reopen the scene that is active in the Editor.

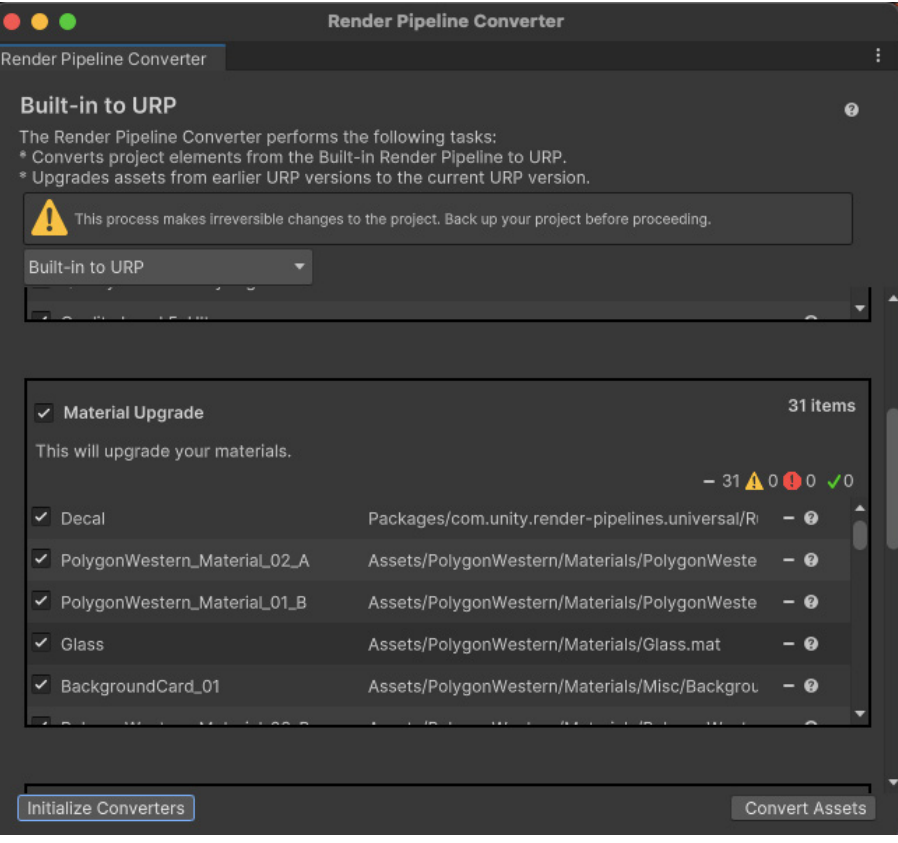

The Render Pipeline Converter

### <span id="page-20-0"></span>Comparing Quality options between the Built-in Render Pipeline and URP

There are several default Quality options available in the Built-in Render Pipeline, from Very low to Ultra. The Quality settings impact the fidelity of the scene, including Texture resolution, lighting, shadow rendering, and so on.

Go to **Edit > Project Settings** and select the **Quality** panel. Here, you can switch between these Quality options by picking the current quality. This will change the render settings used by the Scene and Game views. You can also edit each of the Quality options from this panel.

If you select the Rendering Settings option while using the Render Pipeline Converter and switching from the Built-in Render Pipeline to URP, a set of URP Assets that attempt to match the Built-in Render Pipeline Quality options will be created. The first table below shows how the Built-in Render Pipeline maps to URP for Low settings, while the second table displays a comparison for High settings. In both the Built-in Render Pipeline and URP, settings are chosen via the Quality panel. The URP Asset settings are available via the Inspector when selecting a URP Asset. Refer to the [URP documentation](https://docs.unity3d.com/Packages/com.unity.render-pipelines.universal@14.0/manual/universalrp-asset.html?) for more details.

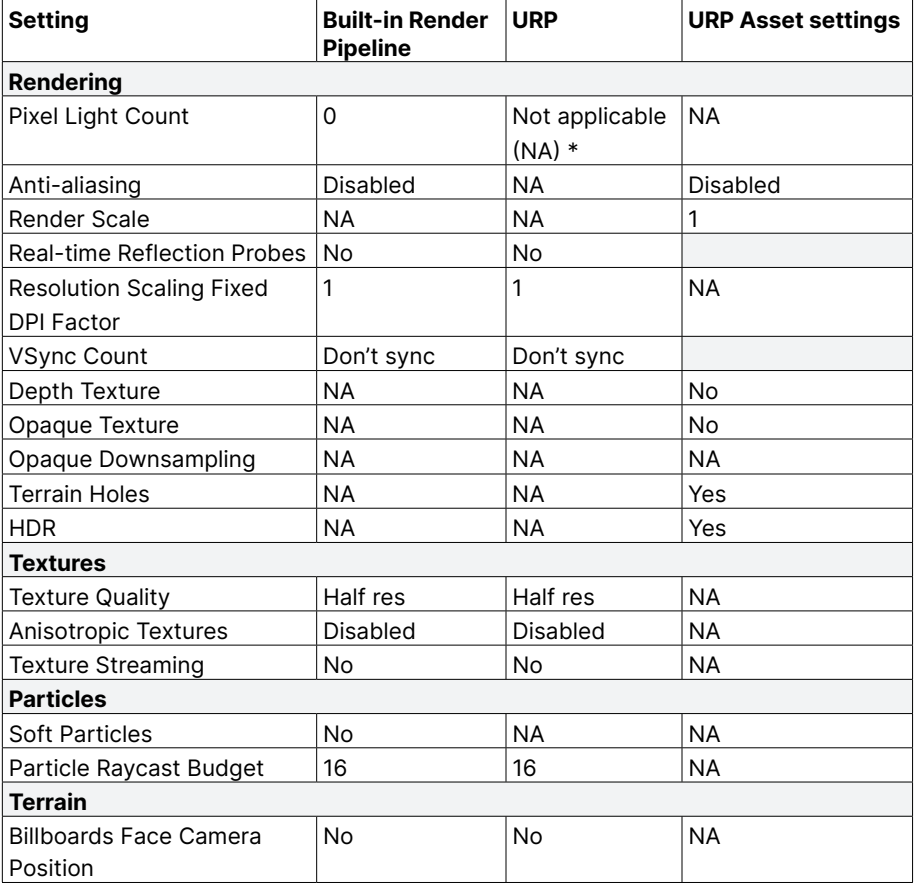

### Built-in Render Pipeline to URP: Low settings

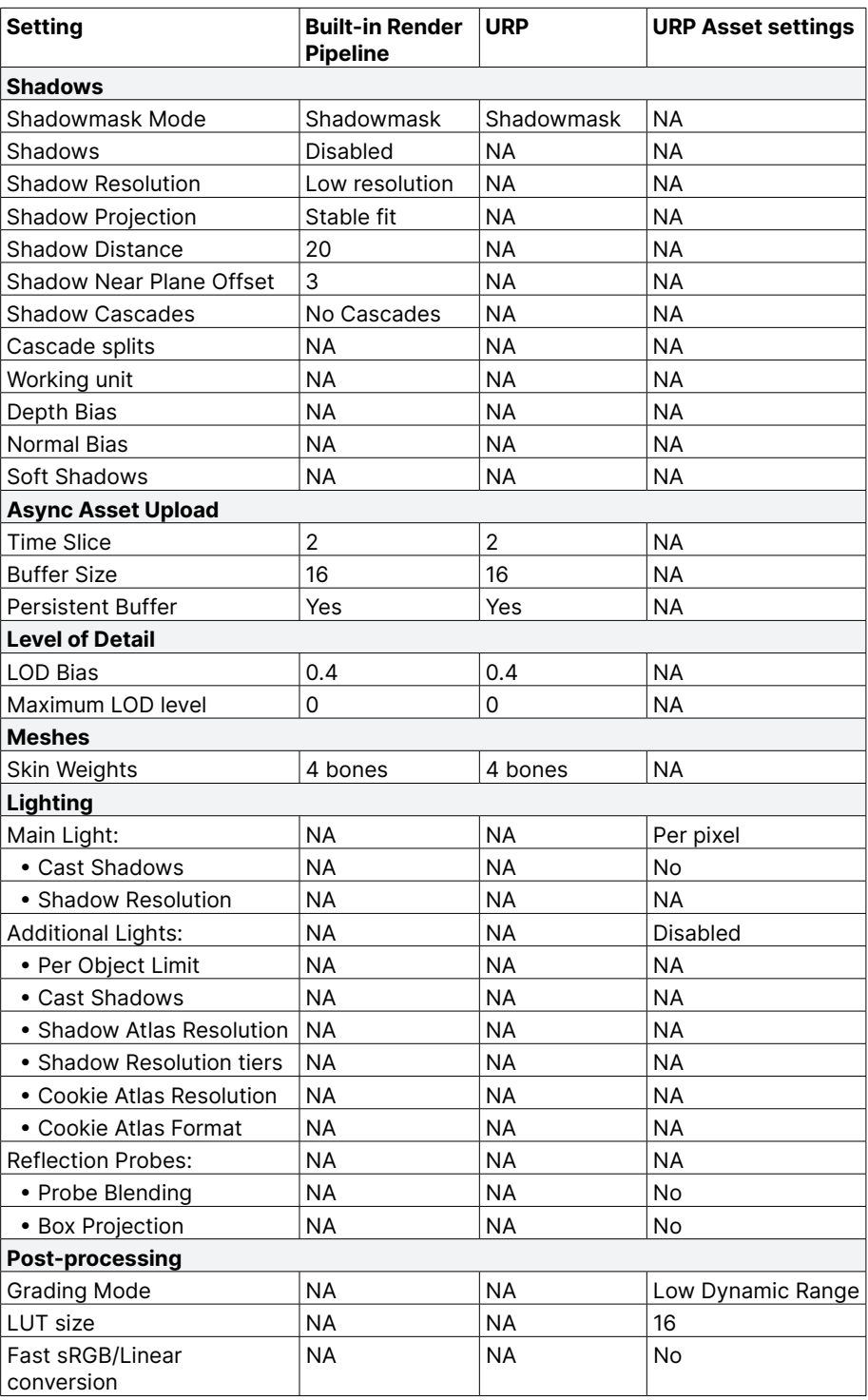

\* In URP, Pixel Light Count is handled using Additional Lights > (Per pixel ) > Per Object Limit.

### <span id="page-22-0"></span>Built-in Render Pipeline to URP: High settings

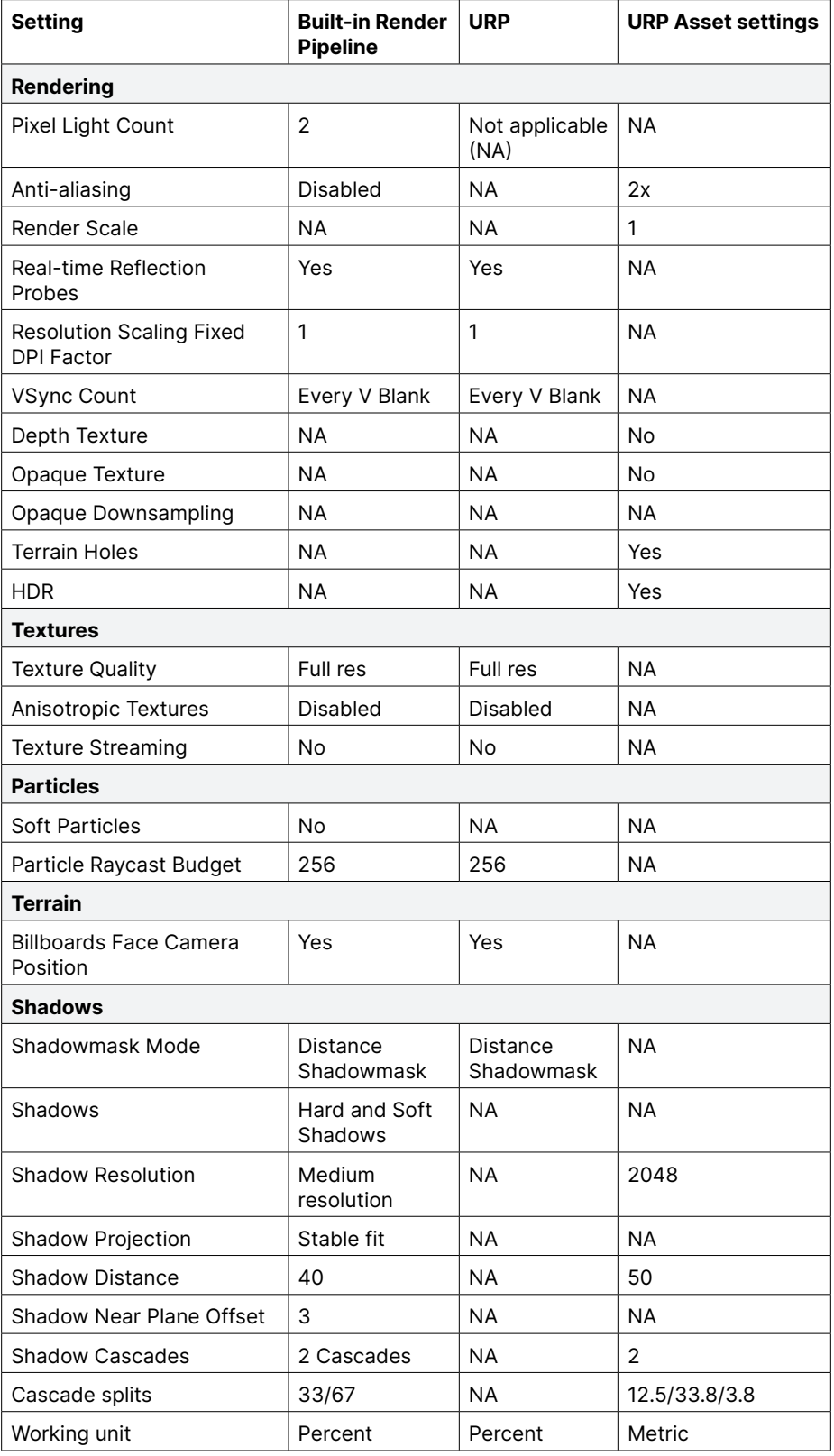

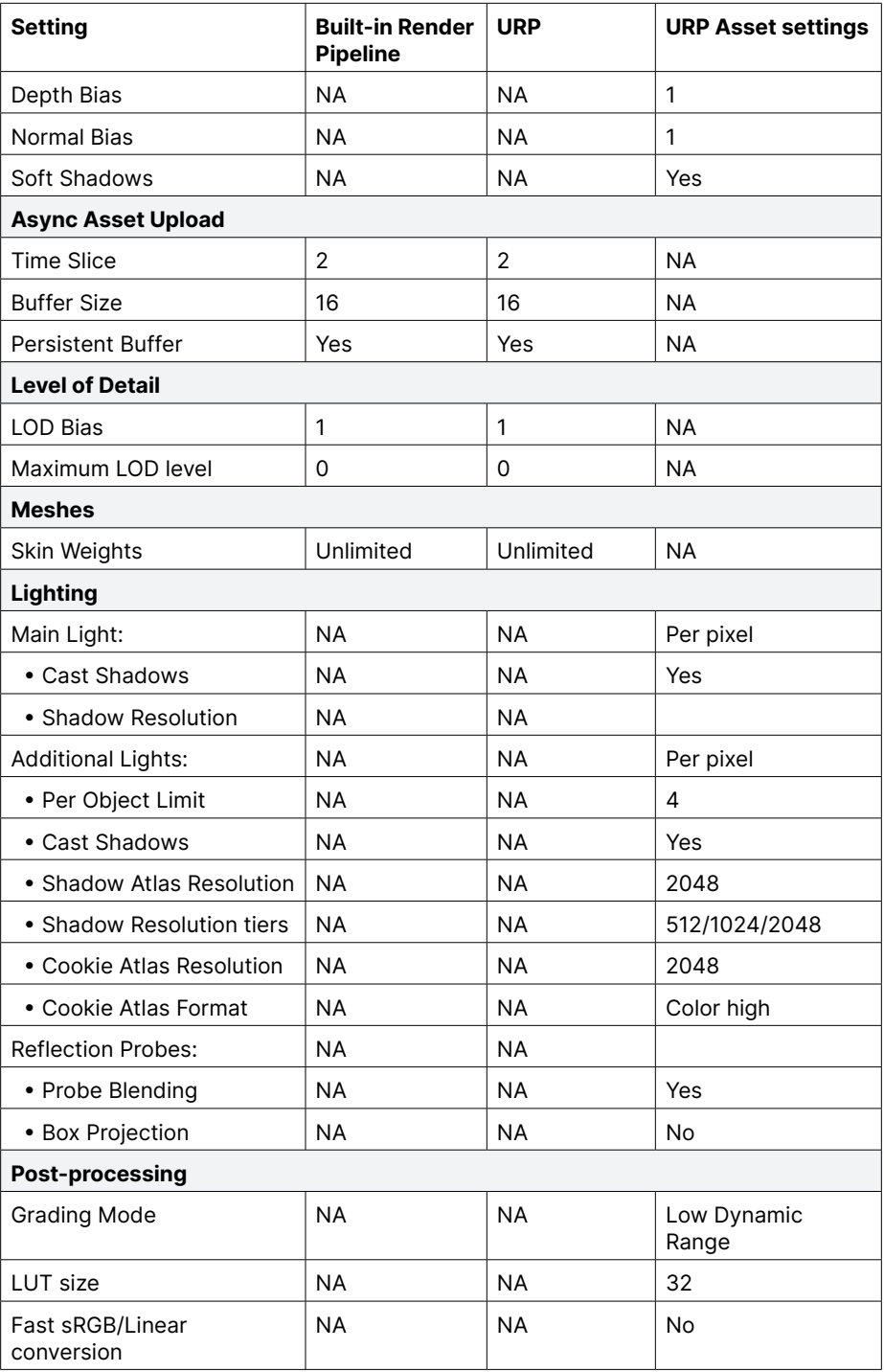

<span id="page-24-0"></span>An option available in URP in Unity 2022 LTS is selecting Temporal Anti-aliasing (TAA) as an anti-aliasing option for the Camera, via Camera > Rendering > Antialiasing.

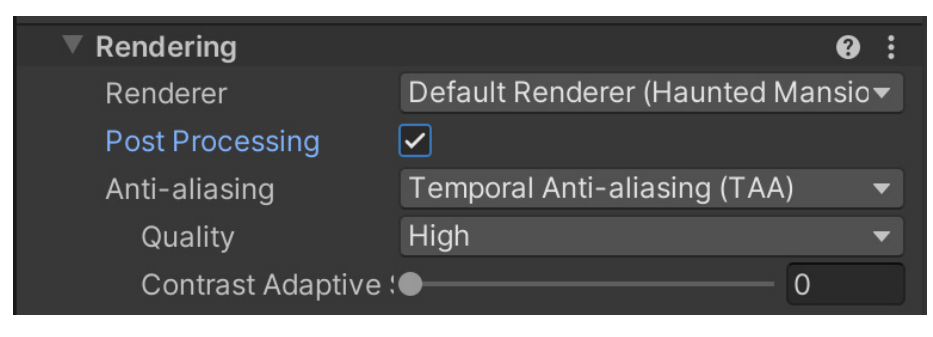

TAA selected

### How to work with Quality settings

Quality settings were previously handled in the Quality panel of the Project Settings dialog box. When using URP, settings are divided between the Quality panel and those for each URP Asset. The following table shows where each setting can be found.

### Quality settings when using URP

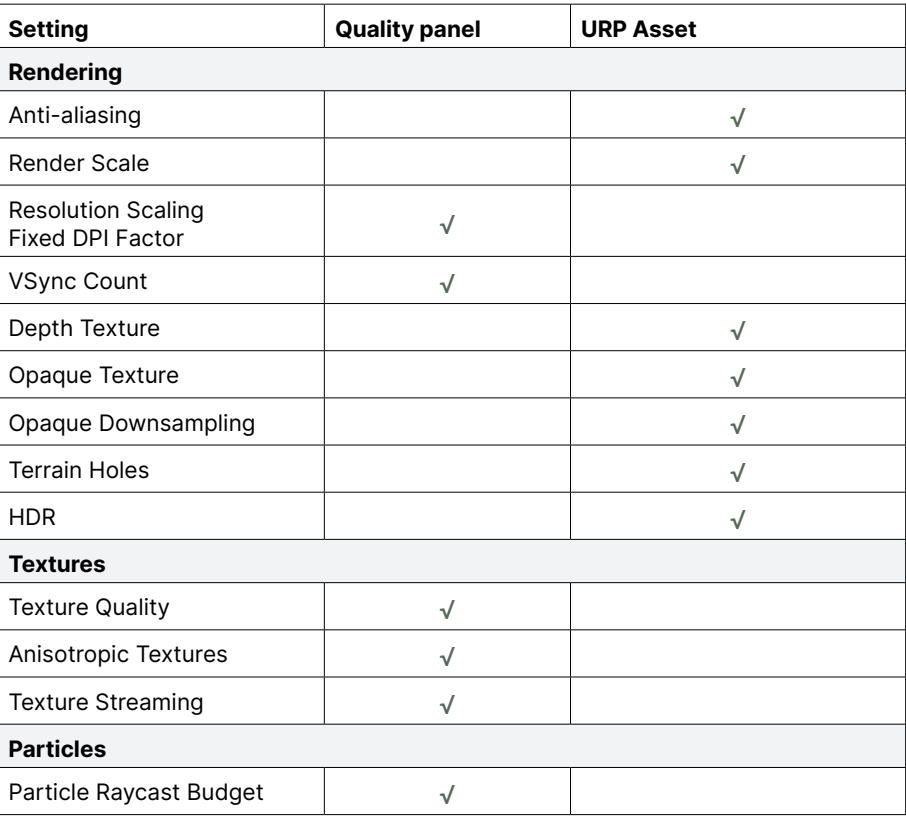

<span id="page-25-0"></span>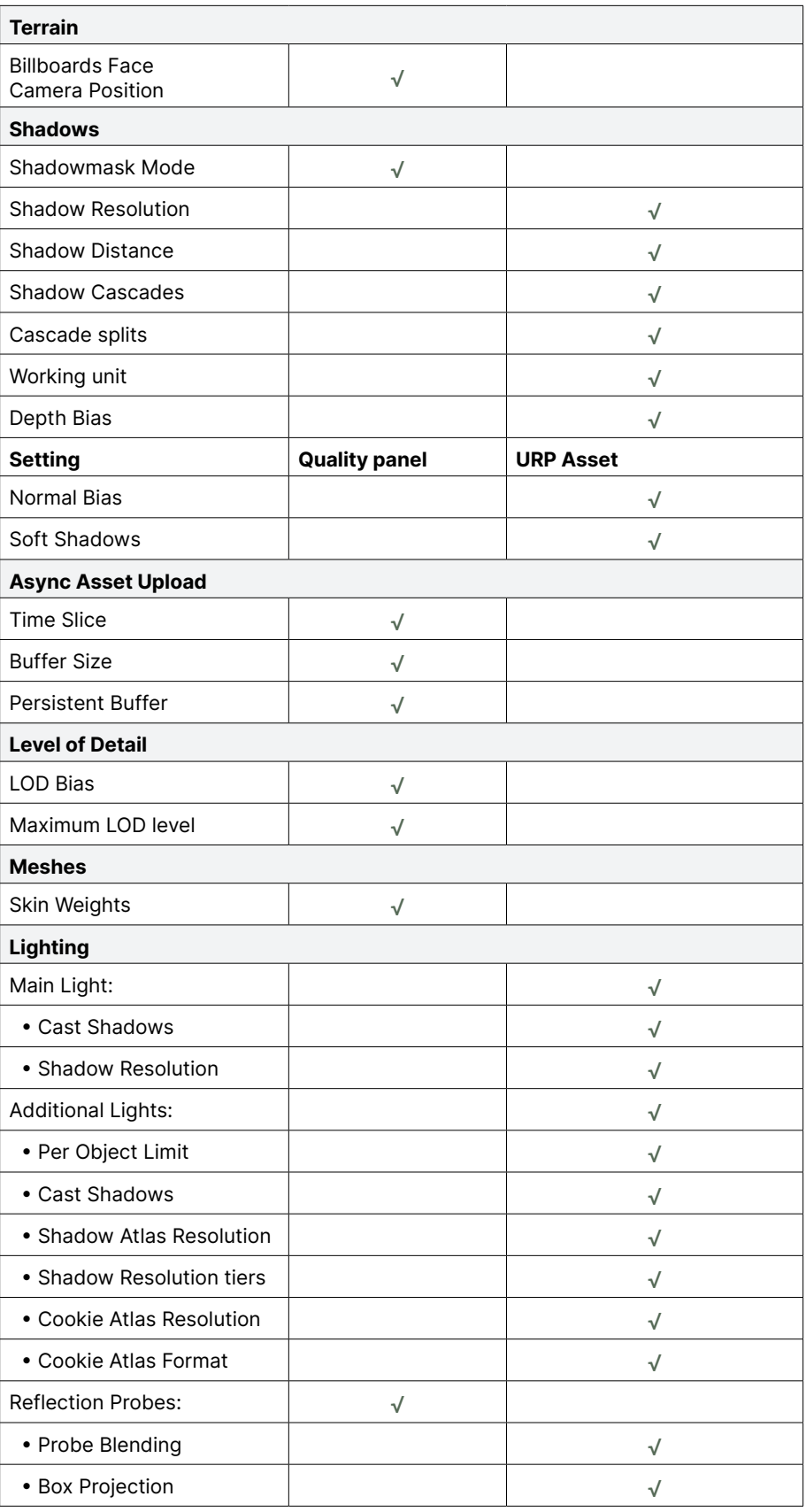

<span id="page-26-0"></span>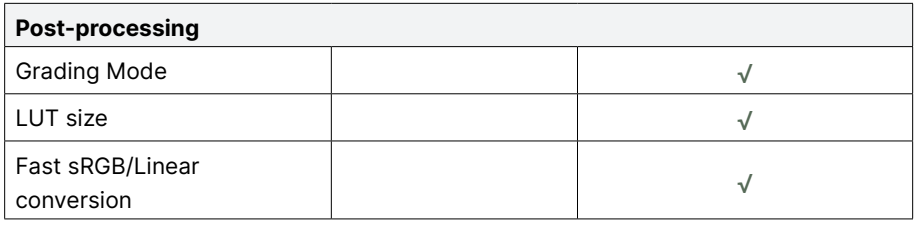

If you switch between Quality options, choose a **Quality Level** for the Render Pipeline Asset in the Quality panel via Project Settings. Note that if the Quality Level is not set, the Render Pipeline Asset will default to the one set as the Scriptable Render Pipeline Asset in the Graphics panel. This can cause some confusion as you attempt to adjust the Quality settings of a URP Asset. For instance, you might accidentally assume that the Quality Level set in the URP Asset is the one currently used by the Scene and Game views.

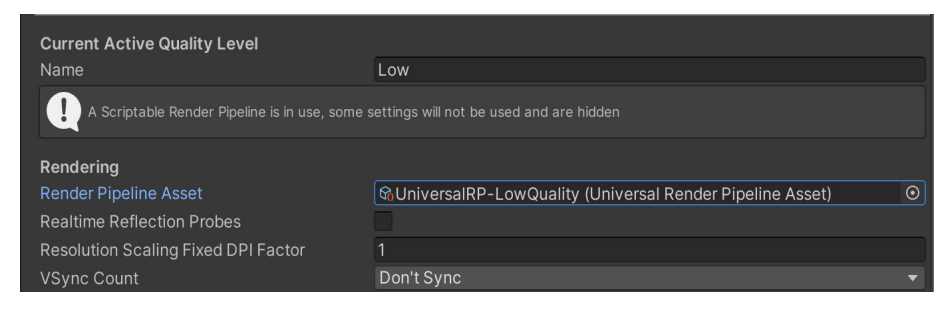

Setting the Quality Level for the Render Pipeline Asset

# © 2024 Unity Technologies 27 of 140 | unity[.com](https://unity.com/)

### Modifying a URP Asset

Note: If you have the URP 2D Renderer enabled, some of the options related to 3D rendering in the URP Asset will not impact your final app or game. The 2D Renderer Asset is available under Scriptable Render Pipeline Settings via Edit > Project Settings > Graphics.

A URP Asset in the Inspector

<span id="page-27-0"></span>This image shows a URP Asset in the Inspector with all of its available settings. See the [URP documentation](https://docs.unity3d.com/Packages/com.unity.render-pipelines.universal@14.0/manual/universalrp-asset.html#rendering?) to learn more about each setting.

The Quality panel for a URP Asset allows you to set the HDR format to 64-bit for better fidelity. However, be aware that this results in a performance hit and requires additional memory, so avoid this setting on low-end hardware.

Another feature of the Quality panel is the option to enable **LOD Cross Fade**. LOD is a technique to reduce the GPU cost needed to render distant meshes. As the Camera moves, different LODs will be swapped to provide the right level of quality. LOD Cross Fade allows for smoother transitions of different LOD geometries and avoids the harsh snapping and popping that occurs during a swap.

### Converting an example project from the Built-in Render Pipeline to URP

The Unity demo project Viking Village URP shows off URP capabilities with Light Probes, Reflection Probes, water special effects that use a custom ScriptableRenderPass, shaders converted via Shader Graph, and URP post-processing. The project is [available for free on the Unity Asset Store.](https://assetstore.unity.com/packages/essentials/tutorial-projects/viking-village-urp-29140#description?)

Open Viking Village URP in the Editor to follow along with the steps in this section. Start by clicking Add to My Assets to add this demo to the Packages list available in-Editor.

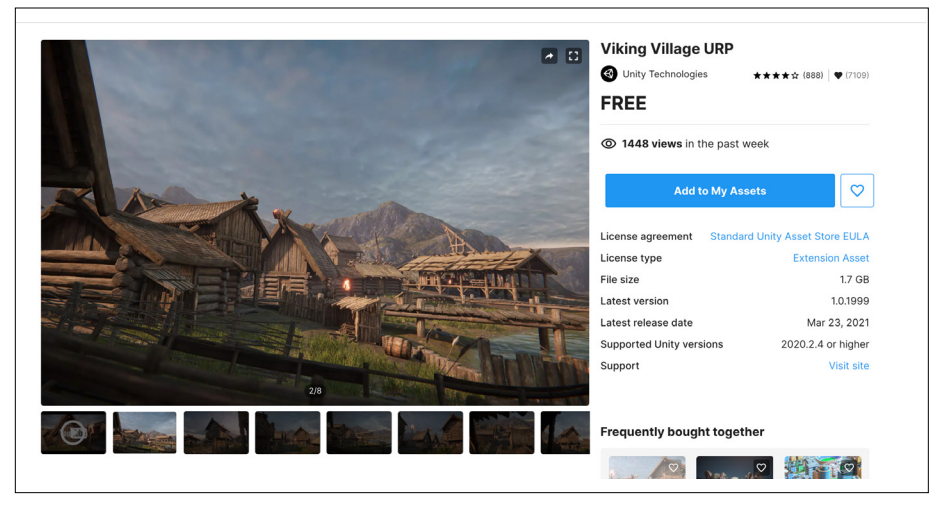

Viking Village URP on the Unity Asset Store

Then create a new 3D project from the Unity Hub (you don't need to use the URP template). Go to Window > Package Manager, select My Assets > Viking Village URP from the Packages drop-down, and click Import.

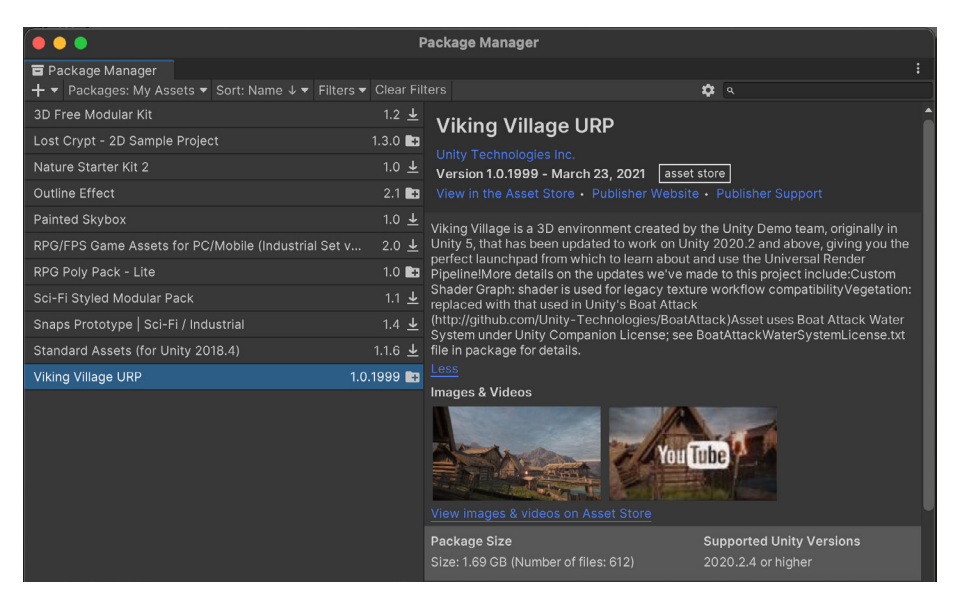

Viking Village URP in Package Manager

A couple of warning messages will appear (see below). The first one warns you that importing a complete project will affect your current Project Settings, but since you've created an empty project it's safe to proceed. The second warning alerts you about installing or upgrading certain packages. Click on the default blue button. This is required to avoid an incorrect lighting setup as the URP default is a linear color space, opposite the Built-in Render Pipeline which defaults to a gamma color space.

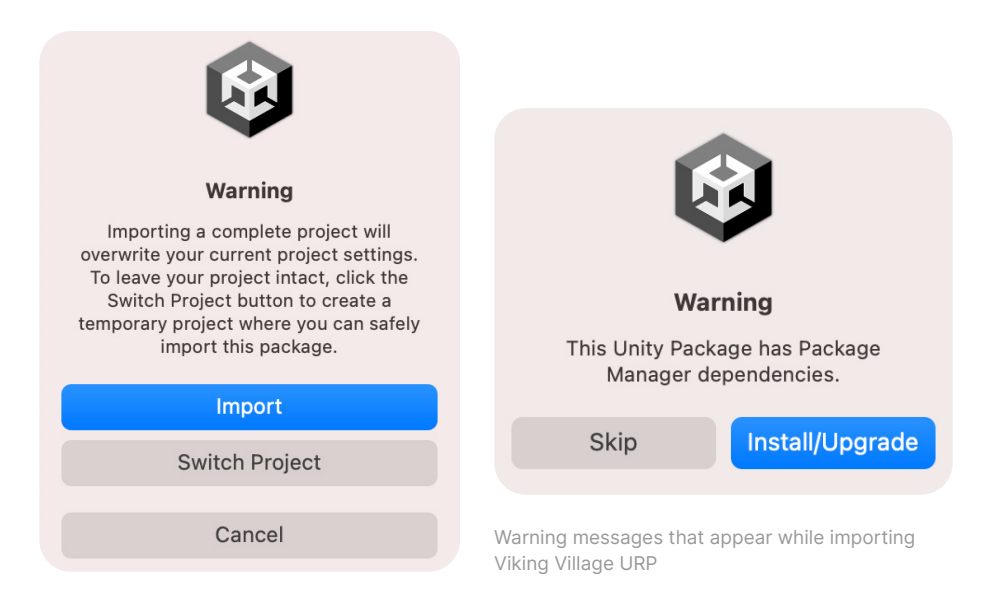

Once the download is complete, the panel shown below will open. Make sure to leave everything selected and click Import.

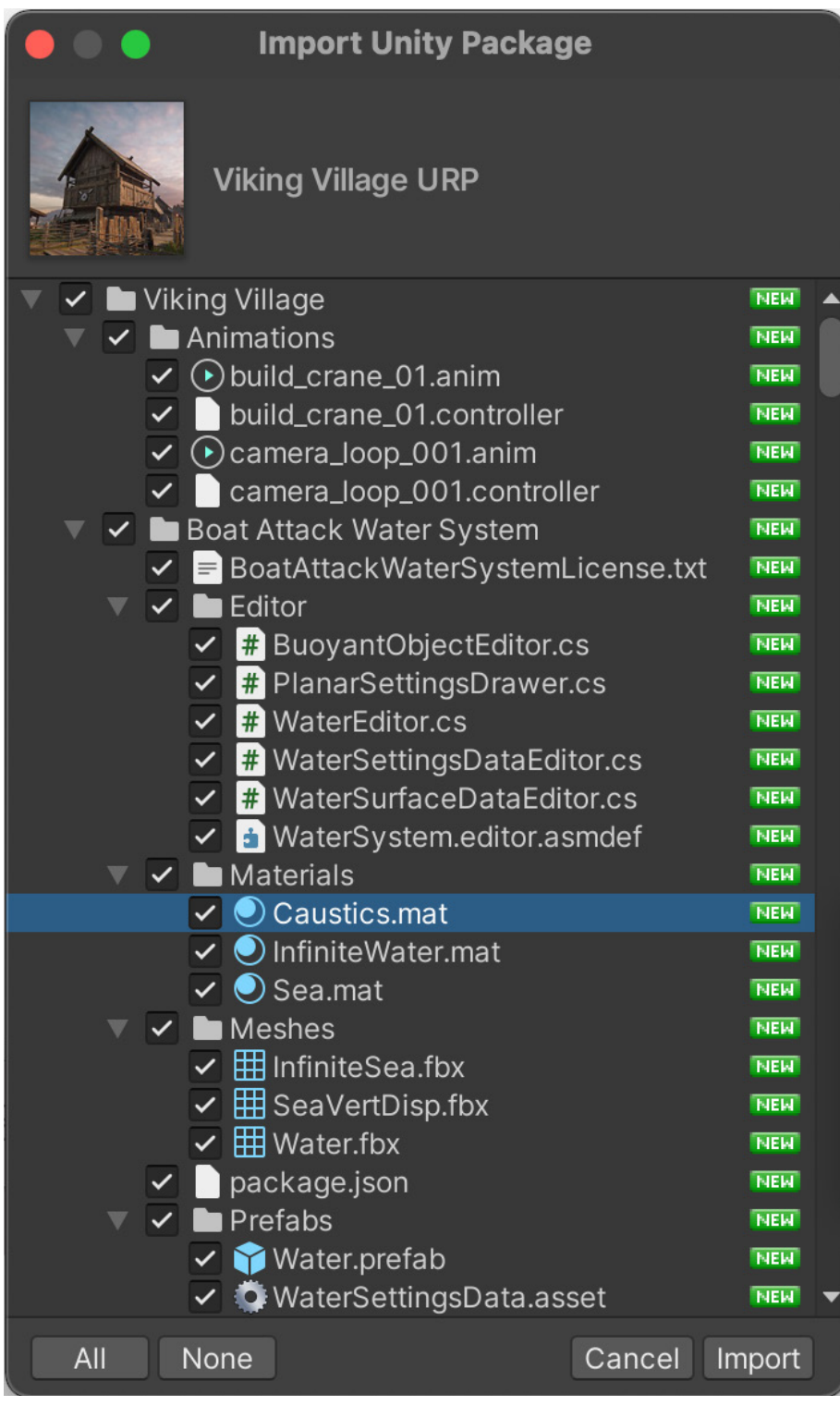

Importing the demo project

Wait for all the assets to finish importing, then go to the demo located in Viking Village > Scenes > The\_Viking\_Village. Click Window > Package Manager, and in the drop-down select Unity Registry, followed by Universal RP. Update the URP package to 14.x.

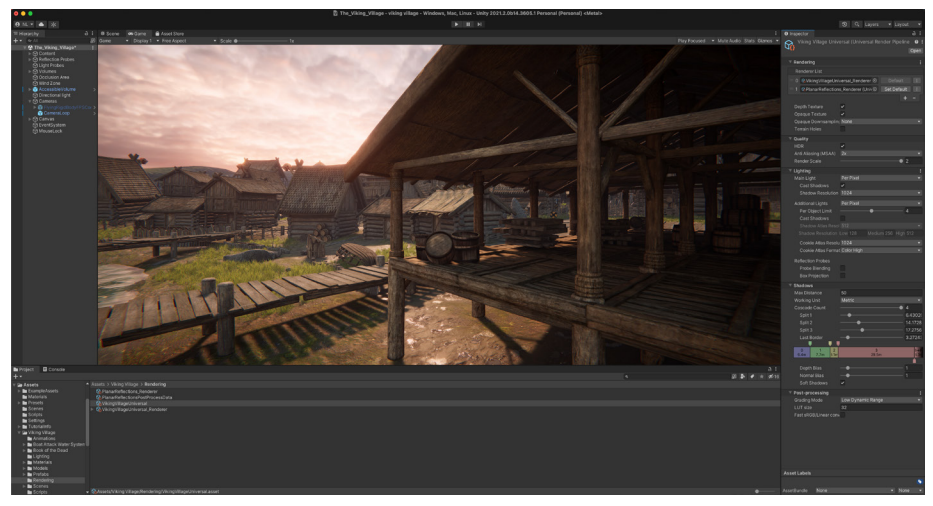

Viking Village in Game view

The URP Asset set in the Graphics panel, via the Scriptable Render Pipeline Asset, is named Viking Village > Rendering > VikingVillageUniversal. It is configured for high-end hardware, and therefore, might play at a low frame rate on older hardware.

Follow these steps to test different Quality Levels:

- 1. Generate a set of assets via Window > Rendering > Render Pipeline Converter.
- 2. Choose the Built-in Render Pipeline to URP option, then select Rendering Settings.
- 3. Click Initialize Converters.
- 4. A number of Settings options will appear in the panel; Click Convert Assets to create the URP Assets.
- 5. The URP Assets will be assigned to the available Quality levels via the Project Settings > Quality panel.
- 6. The highest quality asset will replace VikingVillageUniversal in the Graphics panel. The Viking Village > Rendering > VikingVillageUniversal\_ Renderer makes use of Renderer Features and water effects.
- 7. To restore these, add the above renderer to the Renderer List and set it as the default for each URP Asset used in Quality Levels. Now you can quickly switch Quality Levels in the Quality panel.

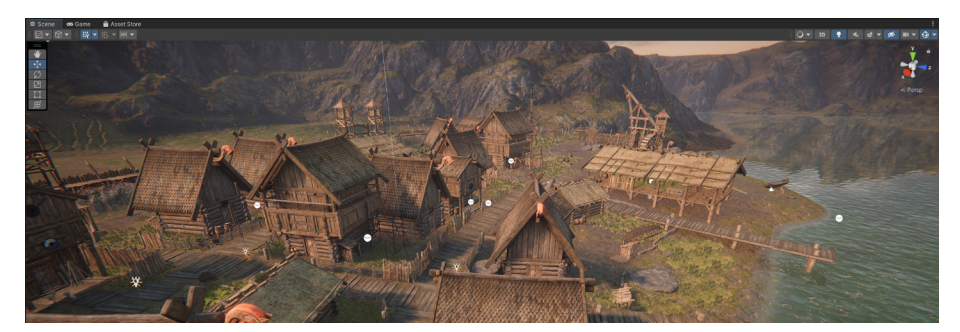

# <span id="page-31-0"></span>Lighting in URP

This section shows how lighting in URP works and describes the differences between the workflows of the two rendering pipelines.

Start with these resources if you are new to lighting in Unity:

- [Lighting documentation](https://docs.unity3d.com/2021.2/Documentation/Manual/LightingInUnity.html?)
- [Introduction to lighting and rendering](https://learn.unity.com/tutorial/introduction-to-lighting-and-rendering?)
- [The art of lighting game environments](https://cgcookie.com/articles/art-of-lighting-game-environments)
- [Real-time lighting in Unity](https://www.youtube.com/watch?v=wwm98VdzD8s)
- [Harnessing light with the URP and the GPU Lightmapper](https://youtu.be/hMnetI4-dNY)

If you convert a project from the Built-in Render Pipeline to URP, you might notice differences in the lighting. This is because the Built-in Render Pipeline uses a gamma lighting model by default and URP uses a linear model. As such, any light with an intensity value differing from 1.0 will need to be adjusted.

There are also differences in where to find the Settings controls in-Editor, as well as how to handle the challenge of widely differing hardware specs. The rest of this section covers some tricks you can use to achieve balance between graphic fidelity and performance.

As before, you'll set properties in the three places listed here. A and B are essentially the same for both render pipelines, while C applies to URP only:

- <span id="page-32-0"></span>A. Window > Rendering > Lighting: This panel allows you to set lightmapping and environment settings, and view real-time and baked lightmaps. It is unchanged from the Built-in Render Pipeline to URP.
- B. Light Inspector: There are significant differences between the Built-in Render Pipeline and URP Inspectors. See the [Light Inspector](#page-36-0) section for details.
- C. URP Asset Inspector: This is the principal place where you will set shadows. Lighting in URP relies heavily on the settings chosen in this panel.

Quality settings are handled via Edit > Project Settings > Quality in the Built-in Render Pipeline. In URP, this depends on the URP Asset settings which can be swapped using the Quality panel (see the [Quality settings](#page-20-0) section).

As the focus here is on lighting, the methods apply to materials that use the shaders in the following table.

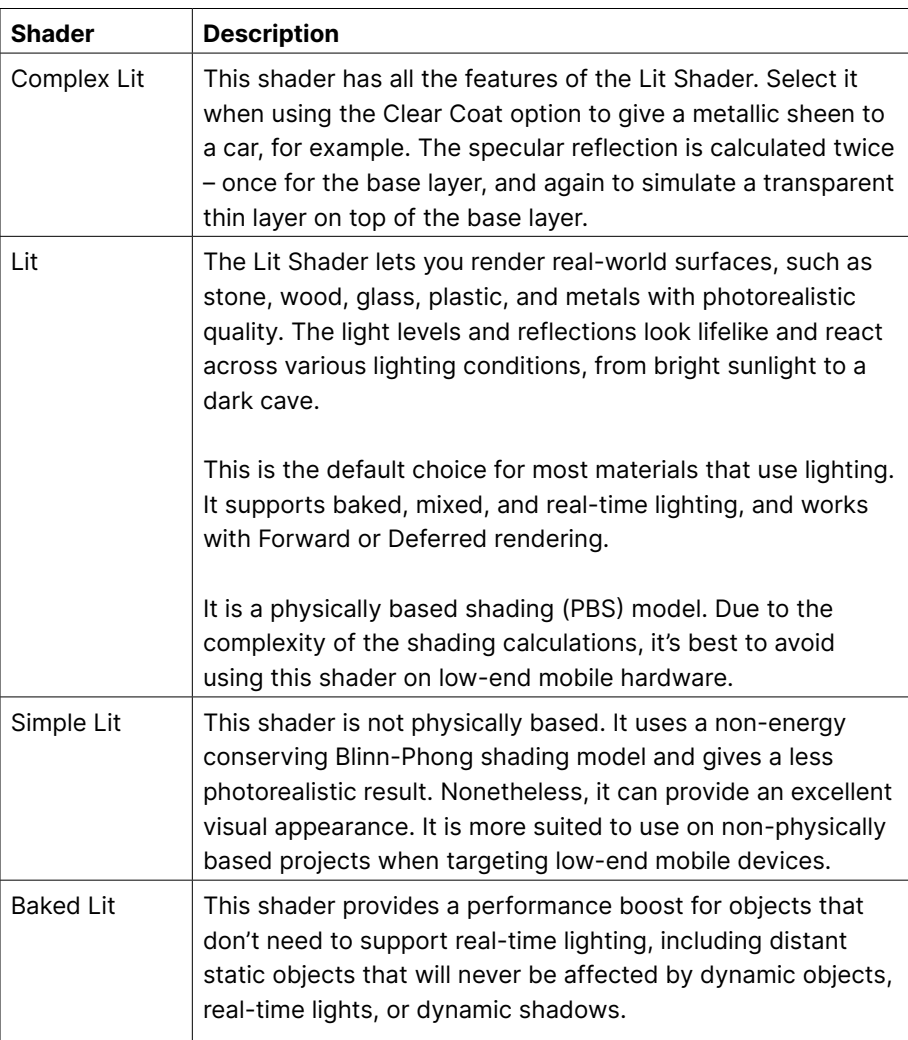

### URP shaders for lit scenes

### <span id="page-33-0"></span>Built-in Render Pipeline vs URP lighting falloff and attenuation

Another difference between the Built-in Render Pipeline and URP is how they compute light falloff/attenuation that applies to Spot and Point lights.

URP uses the physically based InverseSquared falloff, described [here](https://docs.unity3d.com/Manual/ProgressiveLightmapper-CustomFallOff.html?). The Built-in Render Pipeline uses the Legacy falloff, which is not physically based, as described on the same page. The light radius affects the falloff, which can result in lights with a big radius, and thereby impact culling performance as the light will touch more objects than necessary.

### Lit or Simple Lit?

The choice between a Lit Shader and Simple Lit Shader is largely an artistic decision. It is easier for artists to get a realistic render using the Lit Shader, but if a more stylized render is desired, Simple Lit provides stellar results.

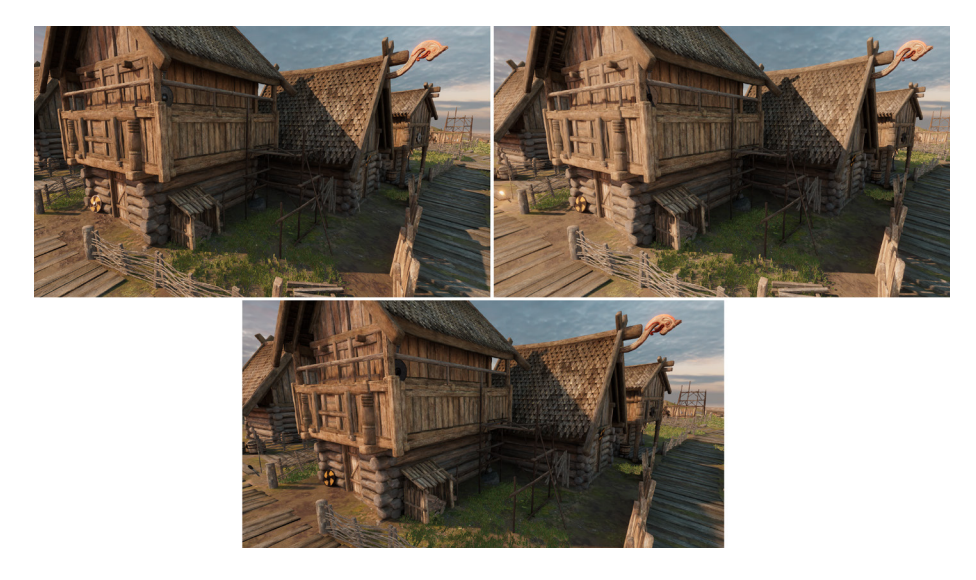

Comparing scenes rendered using different shaders: The top-left image uses the Lit Shader, the top-right, the Simple Lit Shader, and the bottom image, the Baked Lit Shader.

It's possible to implement your own custom lighting model by writing a custom shader or using Shader Graph (see the [Additional tools](#page-101-0) chapter).

### Lighting overview

Lights are divided into [Main Light and Additional Lights](https://docs.unity3d.com/Packages/com.unity.render-pipelines.universal@12.1/manual/universalrp-asset.html#lighting) in URP. The Main Light is the most significant Directional light. This is either the brightest light or the one set via Window > Rendering > Lighting > Environment > Sun Source.

<span id="page-34-0"></span>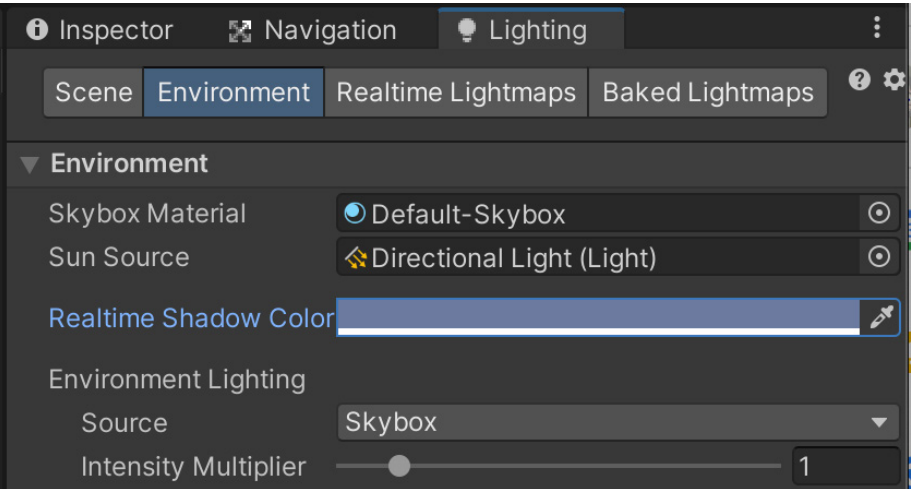

Setting the Sun Source

Later in the guide, you'll learn how to use the URP Asset settings to set the number of dynamic lights that affect an object via the Object Per Light limit, which is capped at eight for the URP Forward Renderer. However, the number of dynamic lights that can be used per Camera is also limited by different hardware, as shown in the following table.

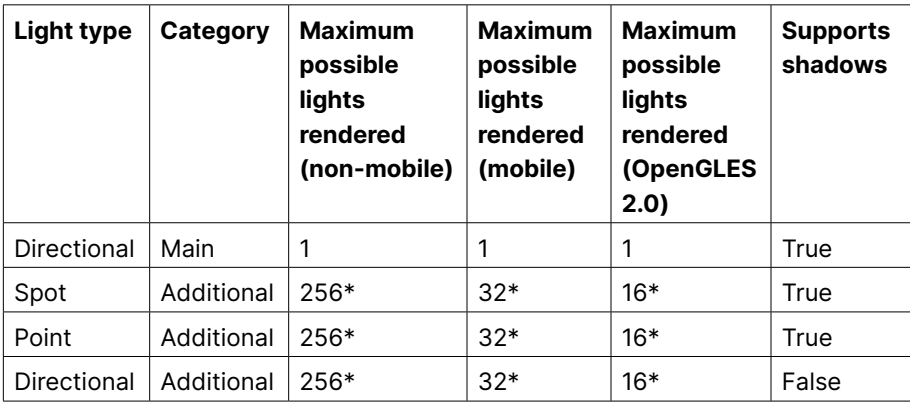

Camera light limits when using the URP Forward Renderer

\* All Additional Lights share the same budget.

When you cull a scene, choose up to the maximum number of supported dynamic lights for that frame. Meanwhile, when rendering an object, choose only the most significant of these lights to light each object dynamically.

Projects with a small number of dynamic lights might not encounter any issues, however, as you add more lights, you might experience light popping as different lights are dynamically culled. Of course, there is a performance cost to having more dynamic lights in a scene. Each dynamic light will need to be culled against the Camera and then sorted by priority. There is also the cost of rendering each light per object. As always, try to maintain a balance between fidelity and performance.

### Real-time and Mixed Mode lights

Real-time and Mixed Mode lights are first culled against the Camera frustum. If occlusion culling is enabled, lights hidden by other objects in the scene are also culled.

The visible list of lights that survive the culling process is then sorted by each light's distance from the Camera. If there are visible lights, the limits in the table above come into play. For example, if you have 1,000 lights in the scene but only 200 are visible to the Camera, all those would fit the limit for non-mobile platforms.

Now the list of visible lights is culled per object. Lights are sorted by intensity at the pivot of the object – this way, brighter lights are prioritized first. If an object is affected by more than the maximum number of lights allowed per object, the excessive lights are discarded.

Consider the following options if you are hitting light limits:

- If the light's position and intensity are static, bake it and use Light Probes to add the light to the rendering of dynamic geometry. See the section on [Light Probes](#page-53-0) for more information.
- Use Light Layers to limit which geometry is affected by which light.
- Limit the range of the light. This option does not apply to Directional lights, as they're global.
- Fake the lighting using emissive materials.

The light limits discussed here are those that apply with the Forward Renderer – the default renderer when using URP.

The Forward Renderer uses a single-pass approach to calculate the lighting of an object in a single draw call. This is a performant option, however, as GPU limitations restrict the number of lights that an object can consider when setting the color for a pixel. If you're targeting high-end hardware, you can avoid these limitations by using the [Deferred Rendering Path in URP](https://docs.unity3d.com/Packages/com.unity.render-pipelines.universal@12.1/manual/rendering/deferred-rendering-path.html).
# Rendering path comparison

Unity 2022 LTS provides three options for rendering: Forward, Forward+, and Deferred.

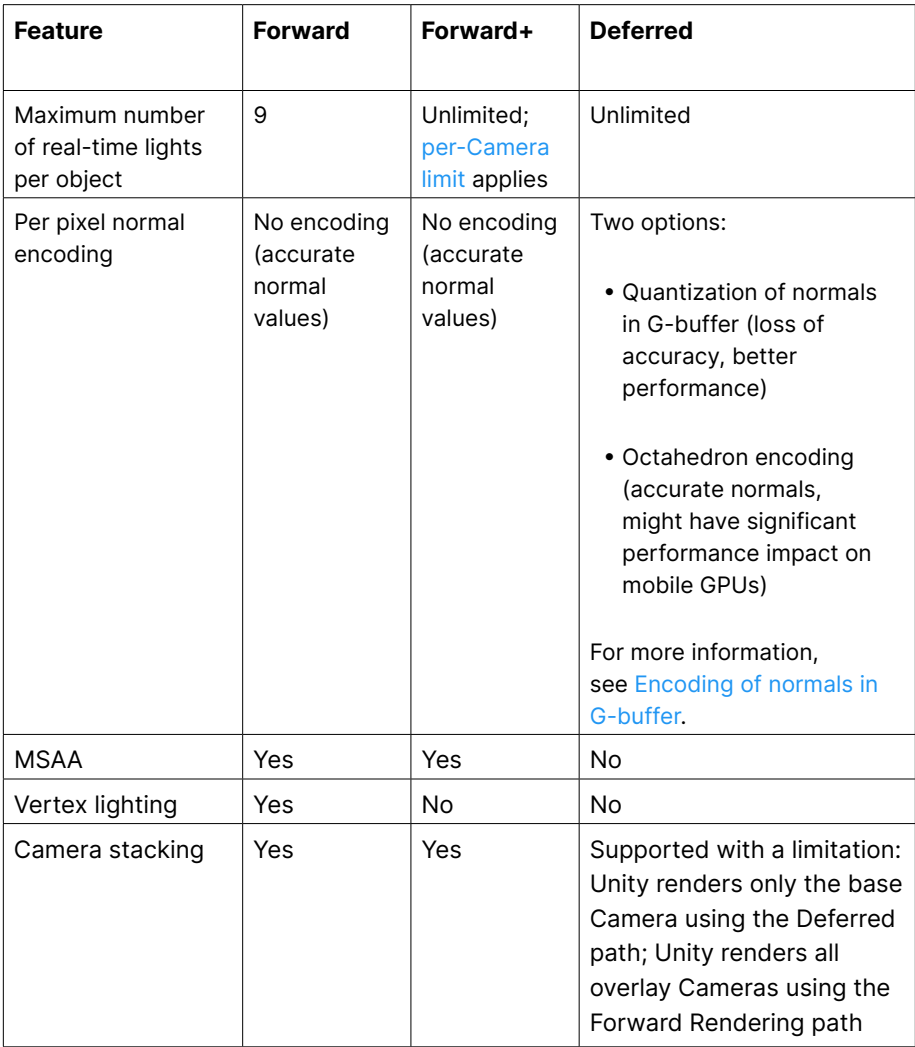

Use the Universal Renderer Data asset to switch between the rendering paths.

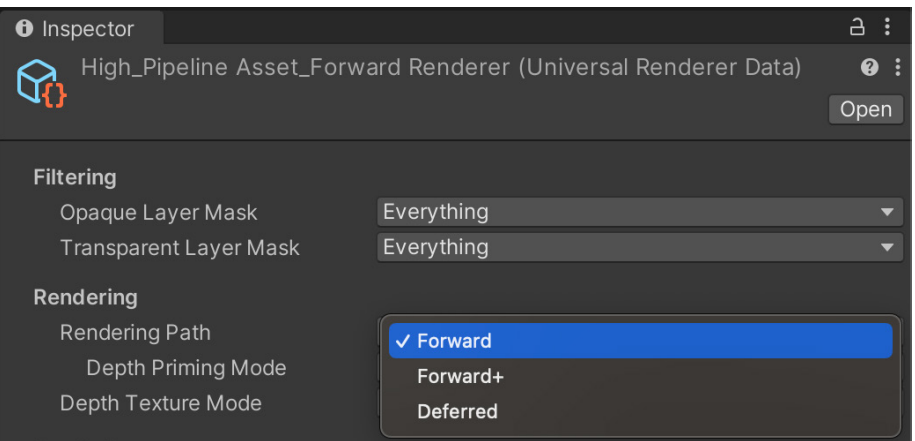

Choosing a rendering path

When using Forward+, a number of URP Asset Lighting settings are overridden:

- Main Light: The value of this property is Per Pixel, regardless of the value you select.
- Additional Lights: The value of this property is Per Pixel, regardless of the value you select.
- Additional Lights > Per Object Limit: Unity ignores this property.
- Reflection Probes > Probe Blending: Reflection Probe blending is always on.

#### Light Inspector

The Light Inspector is one of three places where you can set up lighting.

Just as with the Built-in Render Pipeline, URP supports Directional, Spot, Point, and Area lights, though Area lights only work in Baked Indirect Mode. See the [Light Mode](#page-46-0) section for more details.

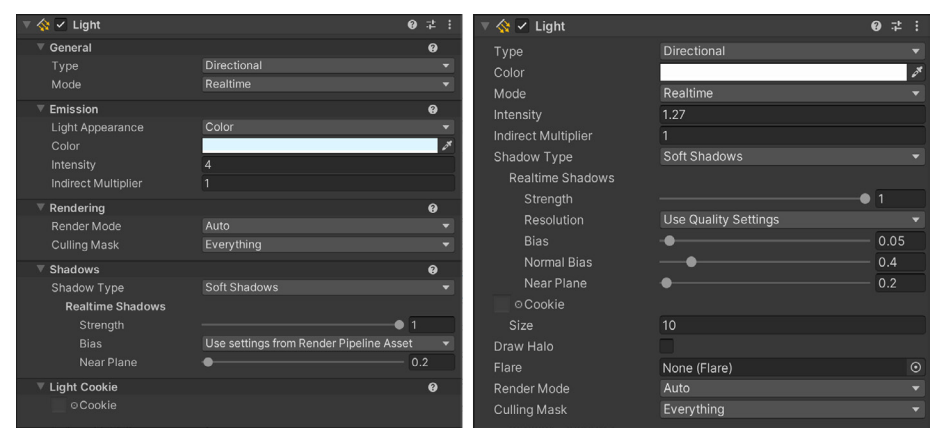

A side-by-side comparison of the Light Inspector panel in URP (left) and the Built-in Render Pipeline (right)

The image above shows how light properties are presented in the two versions of the Light Inspector. The URP version has five groupings of controls, based on whether the light is Directional or Point, and an additional Shape grouping for Spot and Area lights.

This table lists the differences between the URP and Built-in Render Pipeline Inspector

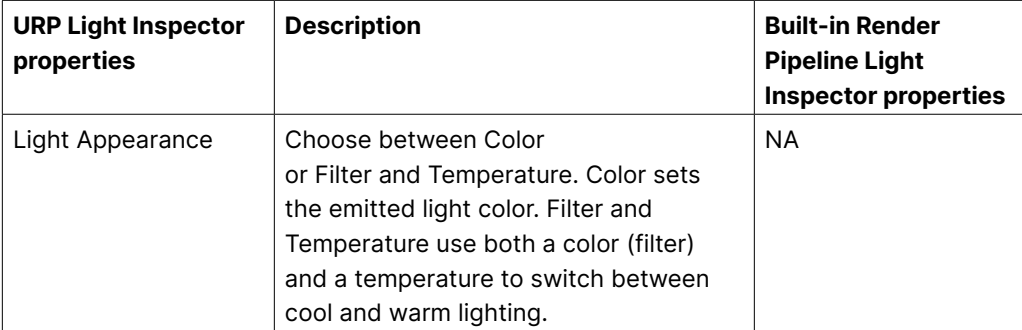

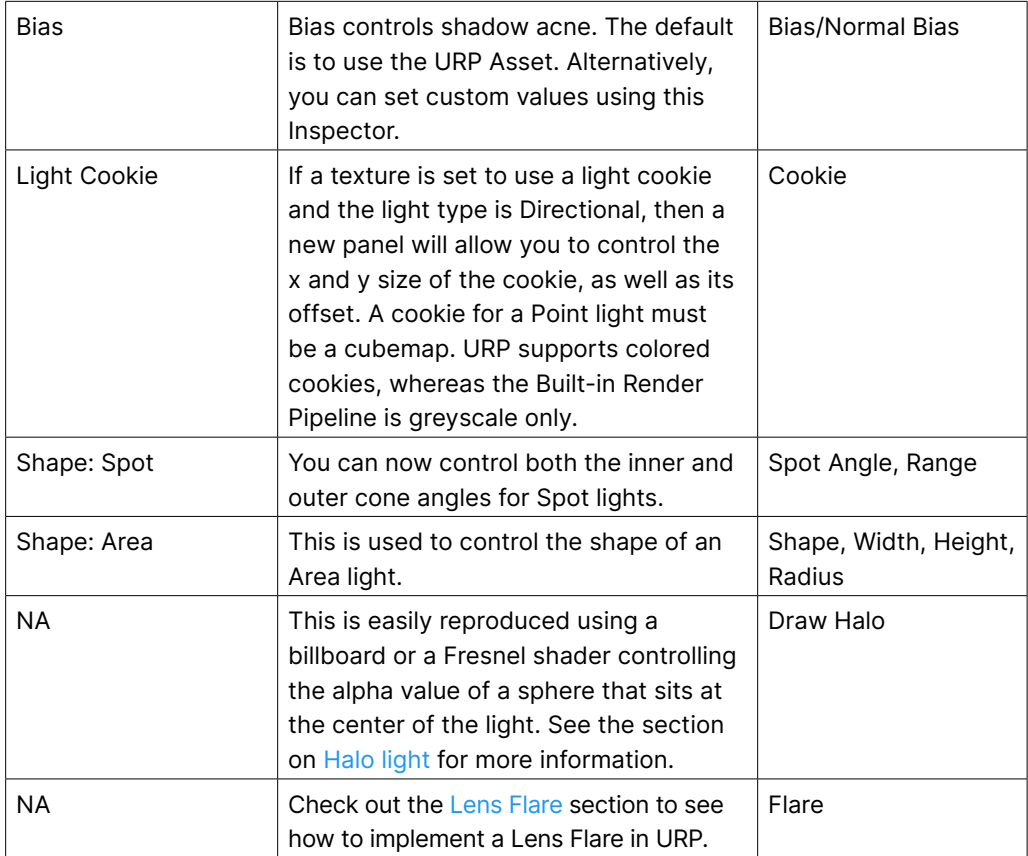

#### Lighting a new scene

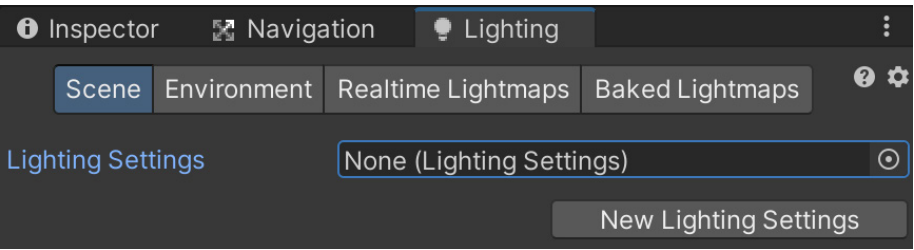

Creating a Lighting Settings Asset

The first step to lighting a new scene for URP is to create a new Lighting Settings Asset (see image above). Open Window > Rendering > Lighting, and once you're on the Scene tab, click New Lighting Settings, and give the new asset a name. The settings that you apply in Lighting panels are now saved to it. Switch between settings by switching the Lighting Settings Asset.

### Ambient or Environment lighting

There is no change in the way that Ambient/Environment lighting is defined from the Built-in Render Pipeline to URP. The main ambient light is calculated from the panel accessible via Window > Rendering > Lighting > Environment.

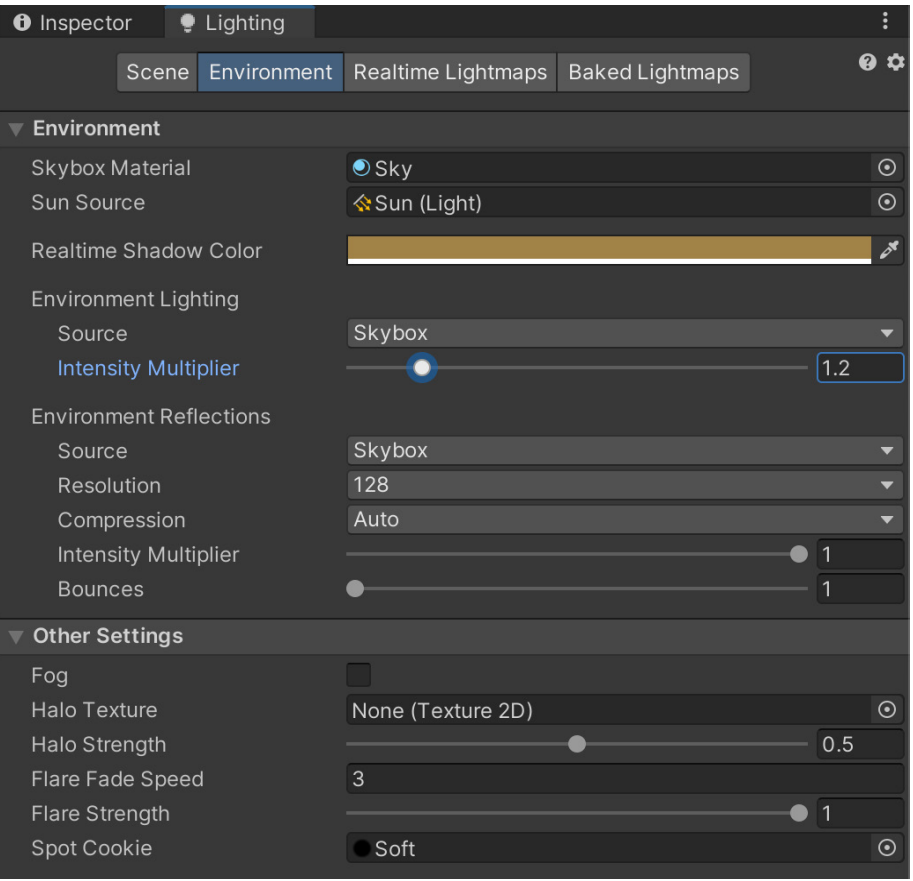

The available settings for lighting in the Environment panel

You can set Environment Lighting to use the scene's Skybox, with an option to adjust the Intensity, Gradient, or Color.

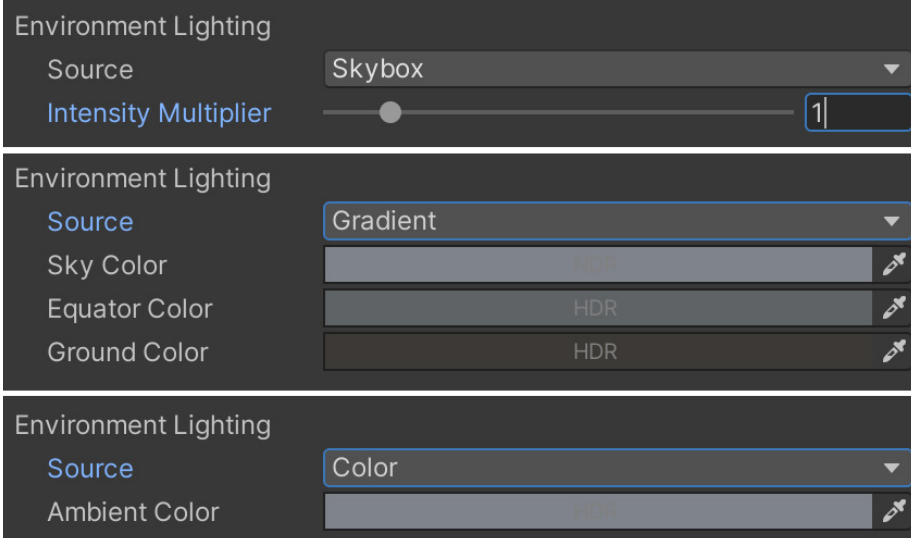

Environment Lighting options

#### Shadows

The biggest change from working with the Built-in Render Pipeline to URP lies in how you set up shadows.

Shadow settings are no longer available via Project Settings > Quality. As discussed earlier, you need a Renderer Data object and a Render Pipeline Asset when using URP. The section on [setting up a project for URP](#page-12-0) covers how to view your scene via Render Pipeline Asset, which you can use to define the fidelity of your shadows.

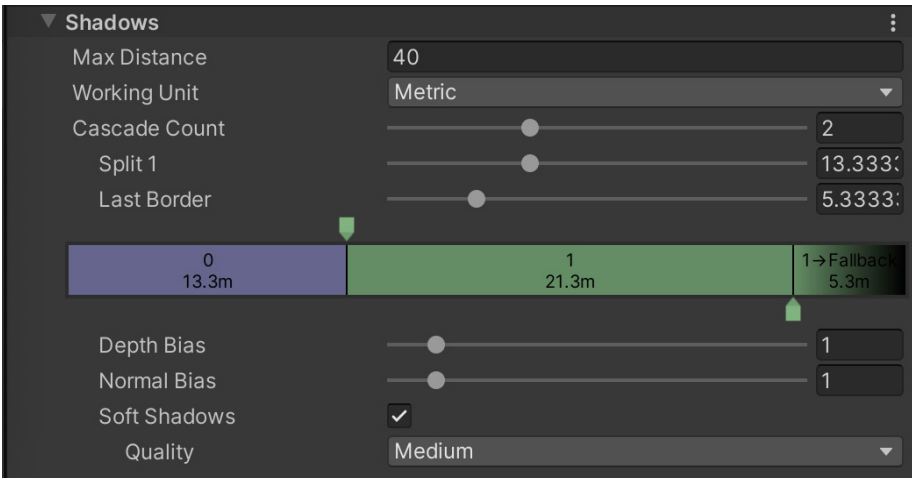

The URP Asset

#### Main Light Shadow Resolution

The Lighting and Shadow groups in the URP Asset are key to setting up shadows in your scene. First, set the Main Light Shadow to Disabled or Per Pixel, then go to the checkbox to enable Cast Shadows. The last setting is the resolution of the shadow map.

If you've worked with shadows in Unity before, you know that real-time shadows require rendering a shadow map that contains the depth of objects from the perspective of the light. The higher the resolution of this shadow map, the higher the visual fidelity – though both more processing power and increased memory are required. Factors that increase shadow processing include:

- The number of Shadow Casters rendered in the shadow map this number for the Main Light depends on the Shadow Distance (far plane of shadow frustum)
- Shadow Receivers that are visible (you have to encompass them all)
- Shadow Cascades splits
- Shadow filtering (Soft Shadows)

The highest resolution isn't always ideal. For example, the Soft Shadows option has the effect of blurring the map. In the following image of a cartoon-like haunted room, you can see that the chair in the foreground casts a shadow on the desk drawers, which appears too crisp when the resolution is greater than 1024.

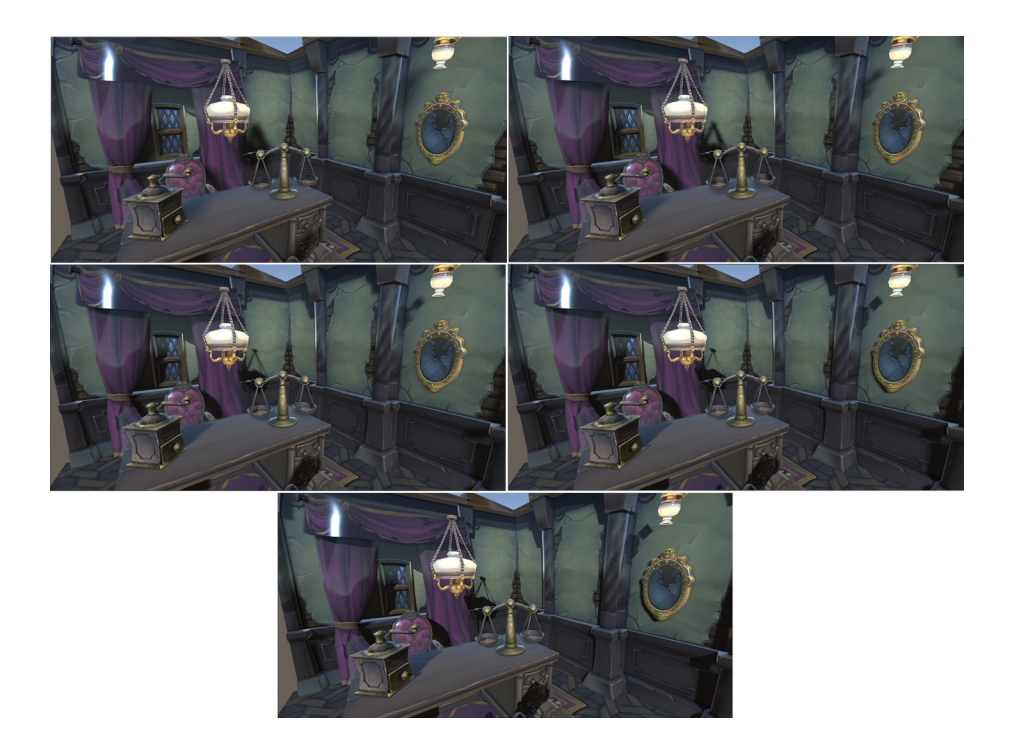

Setting the Shadow Resolution for the Main Light: The resolution is set to 256 in the top-left image, 512 in the top-right image, 1024 in the<br>middle-left image, 2048 in the middle-right image, and 4096 in the bottom image.

# Main Light: Shadow Max Distance

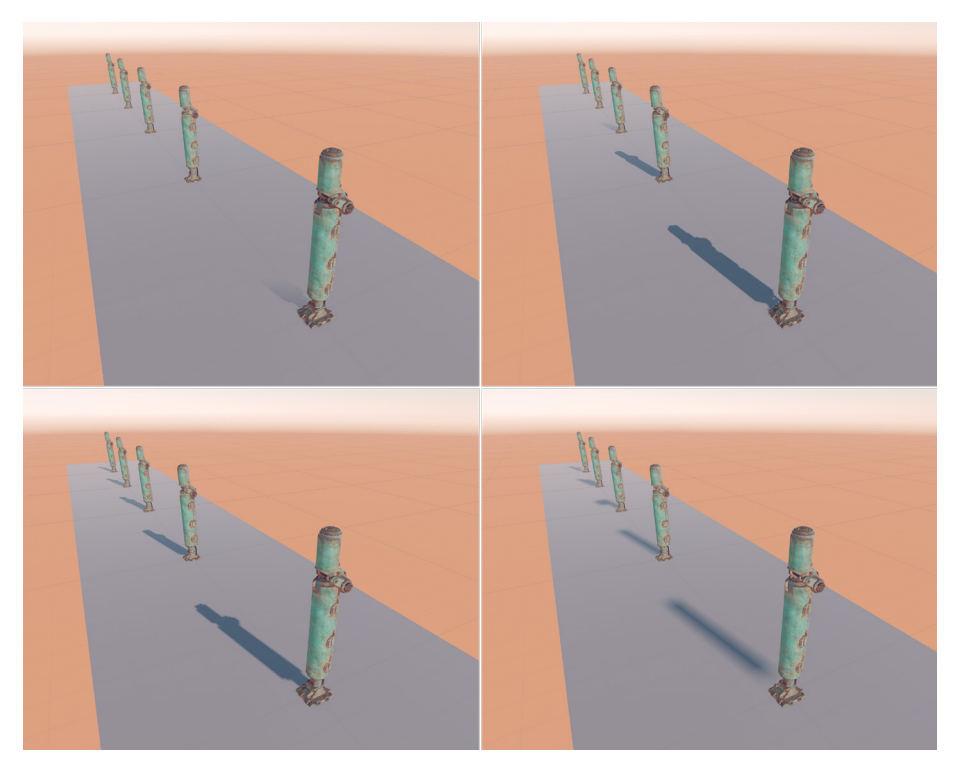

Varying Max Distance for the Main Light Shadow: Top-left image – 10, top-right image – 30, bottom-left image – 60, bottom-right image – 400

Another important setting for the Main Light Shadow is Max Distance. This is set in scene units. In the image above, the poles are 10 units apart. The Max Distance varies from 10 to 400 units. Notice that only the first pole casts a shadow, and this is cut short at 10 units from the Camera location. At 60 units (bottom-left image), all shadows are in view – the shadow fidelity is adequate. When the Max Distance is much greater than the visible assets, the shadow map is being spread over too large an area. This means that the region in-shot has a much lower resolution than required.

The Max Distance property needs to relate directly to what the user can see, as well as the units used in the scene. Aim for the minimum distance that gives acceptable shadows (see note below). If the player only sees shadows from dynamic objects 60 units from the Camera, then set Max Distance to 60. When the Lighting Mode for Mixed Lights is set to [Shadowmask](https://docs.unity3d.com/2021.2/Documentation/Manual/LightMode-Mixed-Shadowmask.html), the shadows of objects beyond Shadow Distance are baked. If this was a static scene then you would see shadows on all objects, but only dynamic shadows would be drawn up to the Shadow Distance.

Note: URP only supports Stable Fit Shadow Projection, which relies on the user to set up the Max Distance. The Built-in Render Pipeline supports both Stable Fit and Close Fit for the Shadow Projection property. In the latter mode, the bottom-left and -right images would have the same quality, as Close Fit reduces the shadow distance plane to fit the last caster. The disadvantage is that, since Close Fit changes the shadow frustum "dynamically," it can cause a shimmer/dancing effect in the shadows.

#### Shadow Cascades

As assets disappear into the distance due to perspective, it is convenient to decrease Shadow Resolution, thereby devoting more of the shadow map to shadows closer to the Camera. [Shadow Cascades](https://docs.unity3d.com/2021.2/Documentation/Manual/shadow-cascades.html?) can help with this.

The images below show the shadow map of the scene with the chair and desk in the haunted room. The cascade count is 1 in the image to the left. The map takes up the whole area. In the image to the right, the cascade count is 4. Notice that the map includes four different maps, with each area receiving a lower resolution map.

A cascade count of 1 is likely to give the best result for small scenes like this. But if your Max Distance is a large value, then a cascade count of 2 or 3 will give better shadows for foreground objects, as these receive a larger proportion of the shadow map. Notice that the chair in the left image is much bigger, resulting in a sharper shadow.

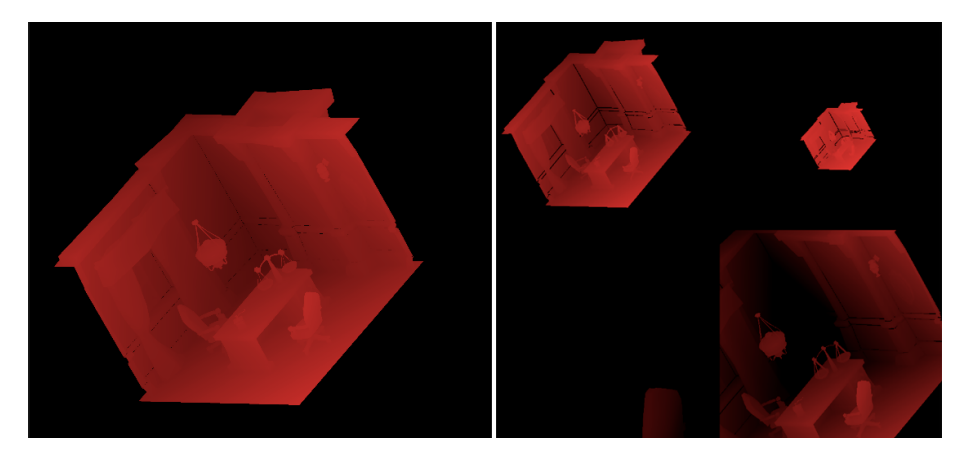

Shadow map when cascade count is set to 1 (left image) and 4 (right image)

You can adjust the start and end ranges for each section of the cascade using the draggable pointers, or by setting the units in the relevant fields (see following image). Always adjust Max Distance to a value that is a close fit for your scene and choose the slider positions carefully. If you use metric as the working unit, always choose the last cascade to be, at most, the distance of the last Shadow Caster.

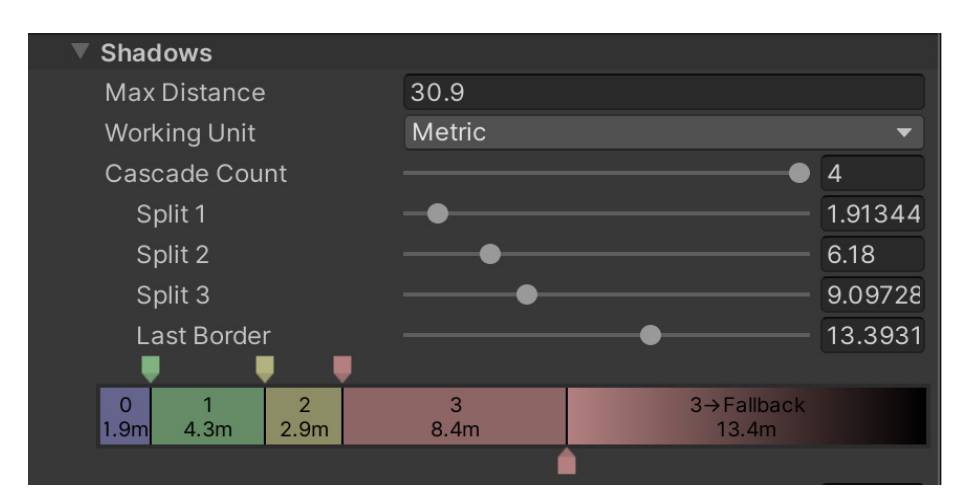

#### Additional Light Shadows

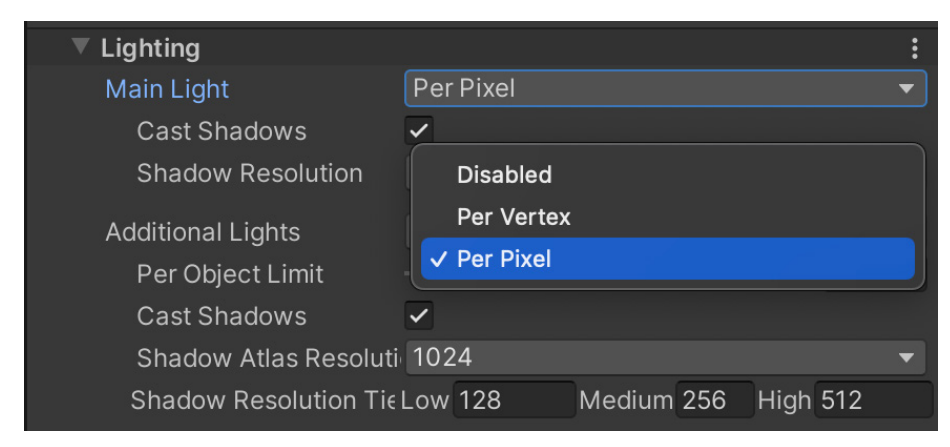

Settings available for Additional Lights in URP Asset

Note: URP does not support shadows for additional Directional lights. Remember, the Main light is always the brightest Directional light. For Additional lights with shadows, use a Point or Spot light.

Having sorted the shadows for the Main Light, it's time to move on to **Additional** Lights Mode. Enable additional lights to cast shadows by setting the Additional Lights Mode for the URP Asset to Per Pixel. While the mode can be set to Disabled, Per Vertex, or Per Pixel (see above image), only the latter works with shadows.

Check the Cast Shadows box. Then, select the resolution of the Shadow Atlas. This is the map that will be used to combine all the maps for every light casting shadows. Bear in mind that a Point light casts six shadow maps, creating a cubemap, since it casts light in all directions. This makes a Point light the most demanding performance-wise. The individual resolution of an additional light shadow map is set using a combination of the three Shadow Resolution tiers, plus the resolution chosen via the Light Inspector when selecting the light in the Hierarchy window.

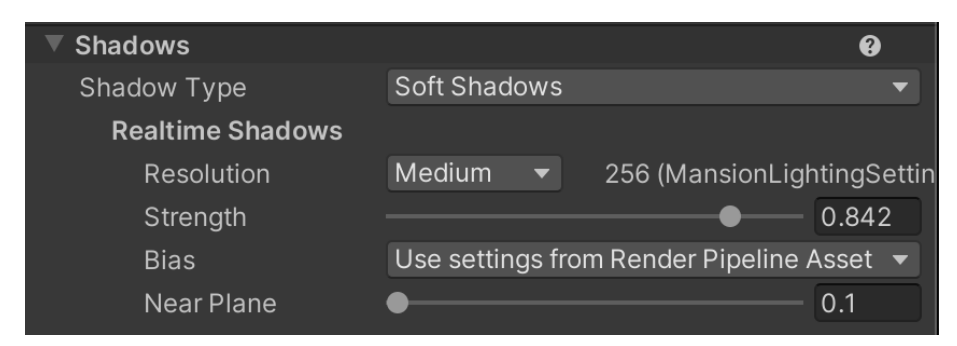

Shadows group in the Light Inspector

In the haunted room, there is a Spot light over the mirror and a Point light over the desk. There are also seven maps. To fit these seven maps onto a 1024px square map, the size of each map needs to be 256px or smaller. If you exceed this size, the resolution of shadow maps will shrink to fit the atlas, resulting in a warning message in the console.

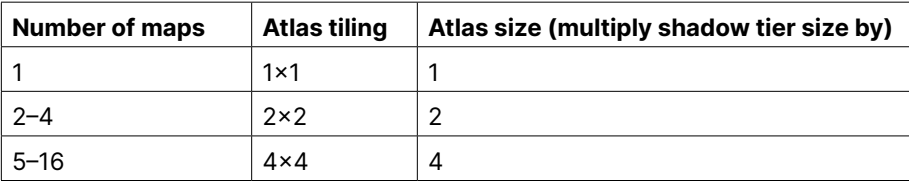

Setting the Shadow Atlas size based on the number of Additional Lights shadow maps and the tier size chosen per map

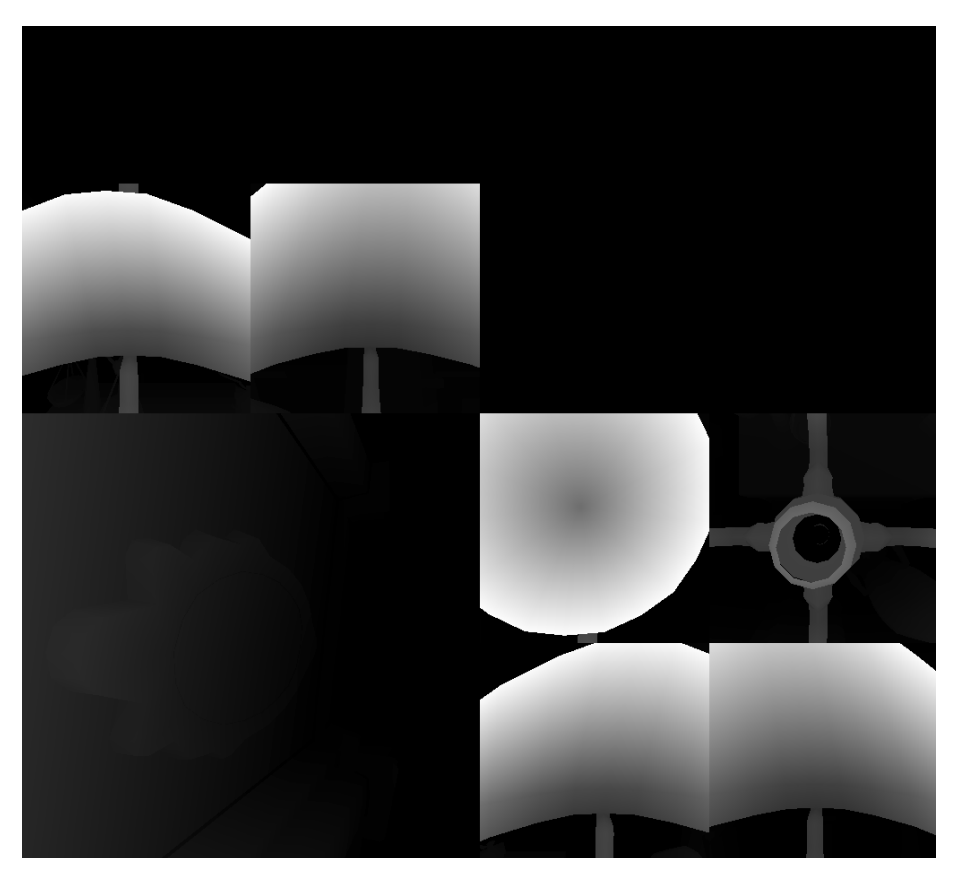

Shadow Atlas for Additional Lights

The image above shows the six maps used by the Point light where the resolution is set to medium and the tier value to 256px. The Spot light has a resolution set to high, with a tier value of 512px.

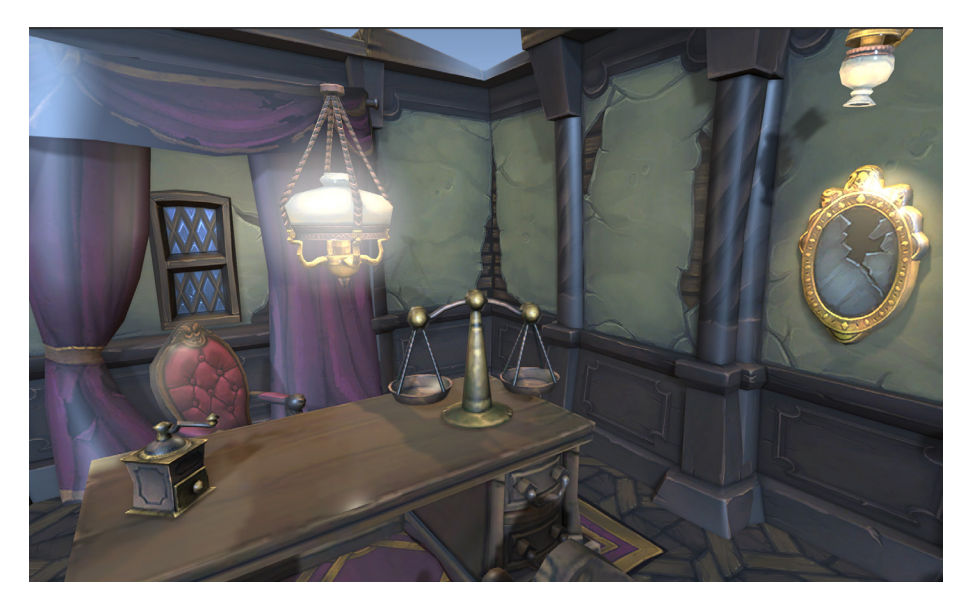

This is a low-polygon version of the haunted room, lit with a Main Directional light, a Point light over the desk, and a Spot light over the mirror. All lights are real-time and casting shadows.

### <span id="page-46-0"></span>Light Modes

Environments have predominantly static geometry, so that if a light is static, you don't need to calculate the lighting and shadows for it repeatedly. You can calculate this once at design time, and then use that data when rendering the geometry. This is called lightmapping or baking.

The workflow for lightmapping is unchanged between the Built-in Render Pipeline and URP. Let's go through the steps using an FPS Sample project by Unity.

Note: Low frequency refers to the fact that lightmaps are updated at a much lower rate than screen updates. Specular Lobes can only be computed by real-time lights. You can apply Global Illumination (GI) to dynamic objects by using Light Probes, but those also only capture low frequency diffuse light. The Built-in Render Pipeline supports Light Probe Proxy Volume (LPPV), which provides the same level of quality for Light Probes as lightmaps do for dynamic objects. However, in URP, LPPV is not supported due to it being a relatively slow system that doesn't scale. Instead, URP plans to support [Adaptive Probe Volumes](https://portal.productboard.com/unity/1-unity-platform-rendering-visual-effects/c/558-adaptive-probe-volumes), which could replace lightmaps and work for both static and dynamic objects.

The following screenshots are from the Unity project FPS Sample: The Inspection, which you can download [here](https://github.com/UnityTechnologies/Lightmapper-FPSSample-TheInspection). The scene demonstrates how to use real-time and baked lighting in URP.

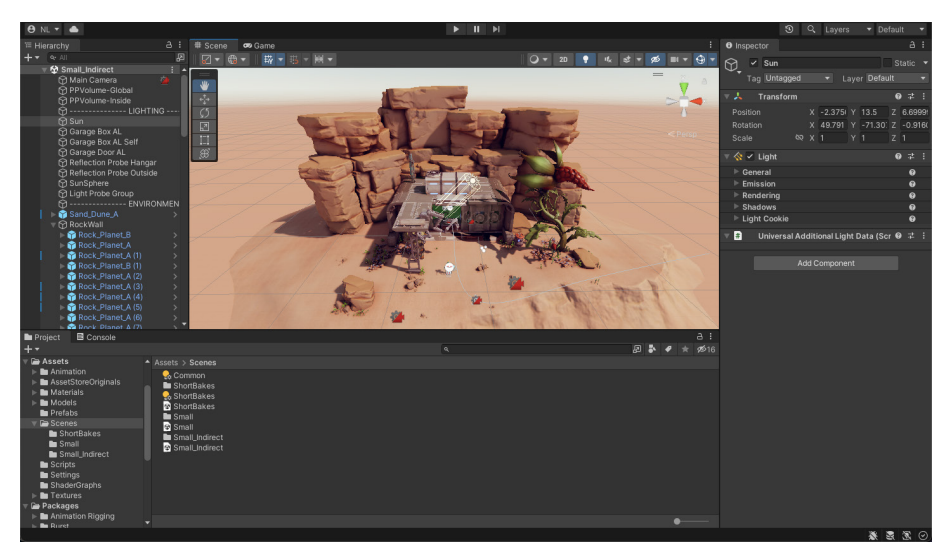

The scene from FPS Sample: The Inspection by Unity

1. The scene from the FPS sample project contains largely static geometry. To include the geometry in lightmapping, click the Static box to the right side of the Inspector.

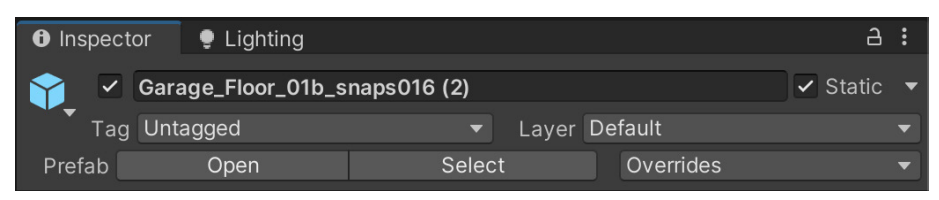

2. Choose the lightmapping settings via Window > Rendering > Lighting > Scene. Keep the Lightmap Resolution low while adjusting the settings. Once you have your desired settings, increase the value when generating the final lightmaps. Choose Progressive GPU (Preview) to speed up the lightmap generation, if your GPU supports it.

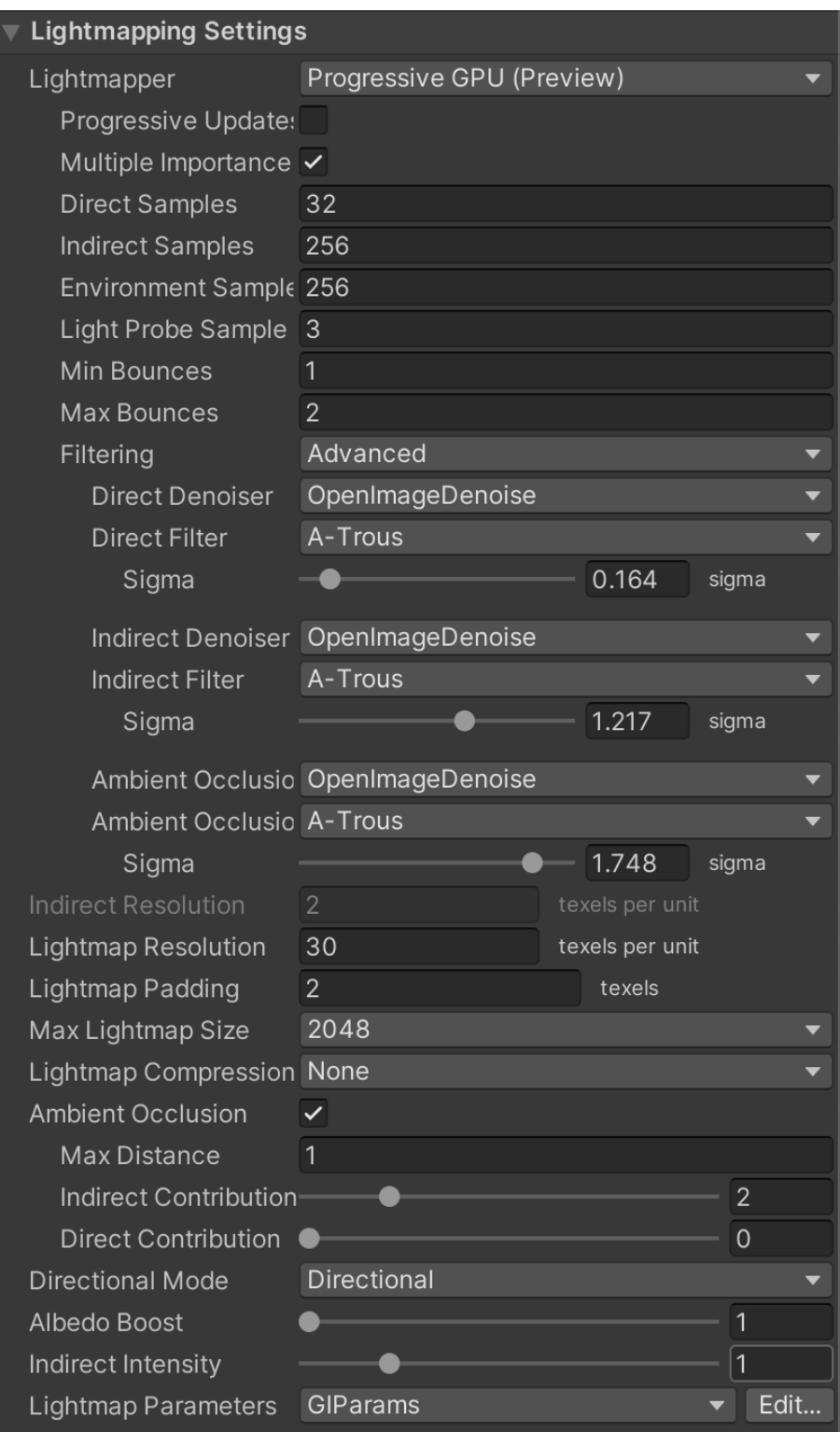

3. Filtering blurs the map to minimize noise. This can result in gaps in a shadow where one object meets another. Use A-Trous filtering to minimize this artifact. See [Progressive Lightmapping documentation](https://docs.unity3d.com/2022.2/Documentation/Manual/progressive-lightmapper.html?) for more details on the settings available for lightmapping.

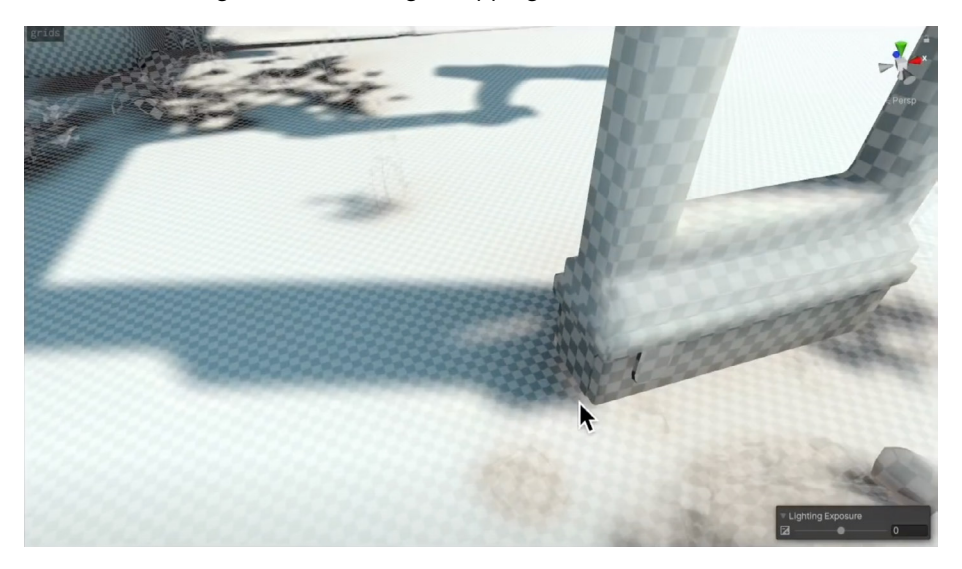

How filtering affects the shadow between objects

4. Make sure all static geometry has no overlapping UV values, or is generating lighting **UVs** on import.

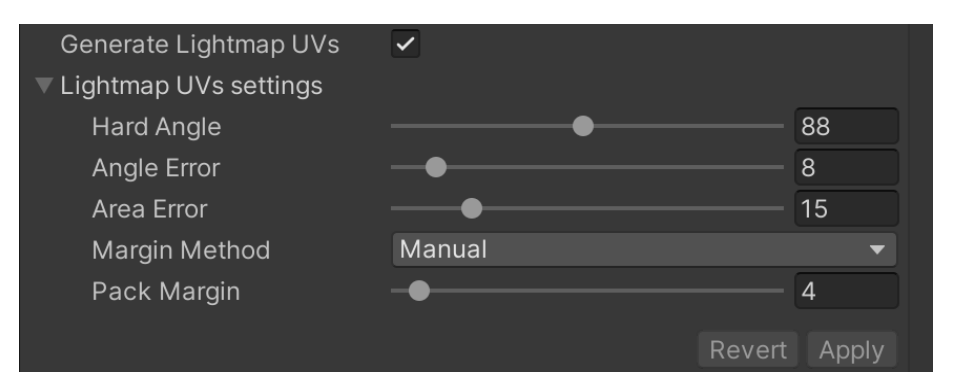

5. Set Light Mode to Baked or Mixed. Select the light in the Hierarchy window and use the **Inspector**. Mixed Lights will illuminate dynamic objects as well as static ones.

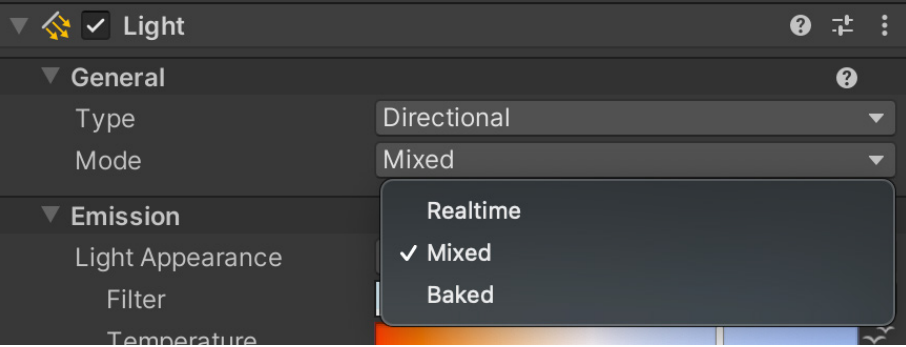

- 6. When using Mixed Lights, set the Light Mode to Baked Indirect, Subtractive, or Shadowmask via Window > Rendering > Lighting > Scene.
	- a. [Baked Indirect](https://docs.unity3d.com/2022.2/Documentation/Manual/LightMode-Mixed-BakedIndirect.html): Only the indirect light contribution will be baked into the lightmaps and Light Probes (the bounces of the lights only). Direct lighting and shadows will be real-time. This is an expensive option and not ideal for mobile platforms. However, it does mean that you get correct shadows and direct light for both static and dynamic geometry.
	- b. [Subtractive:](https://docs.unity3d.com/2022.2/Documentation/Manual/LightMode-Mixed-Subtractive.html) Here, you bake the direct lighting from a Directional light set to Mixed into the static geometry, and subtract the lighting from shadows cast by dynamic geometry. This results in the static geometry unable to cast a shadow on dynamic objects, unless Light [Probes](#page-53-0) are used, which can cause unpleasant visual discontinuities. URP calculates an estimate of the contribution of the light from the Directional Light and subtracts that from the baked Global Illumination. The estimate is clamped by the Real-time Shadow Color setting in the Environment section of the Lighting window, so the color subtracted is never darker than this color. Then choose the minimum color of your subtracted value and the original baked color. This is the most suitable option for low-end hardware.
	- c. [Shadowmask:](https://docs.unity3d.com/2022.2/Documentation/Manual/LightMode-Mixed-Shadowmask.html?) Though similar to Baked Indirect Mode, Shadowmask combines both dynamic and baked shadows, rendering shadows at a distance. It does this by using an additional Shadowmask texture and storing additional information in the Light Probes. This provides the highest fidelity shadows, but is also the most expensive option in terms of memory use and performance. Visually, it's identical to Baked Indirect for shots up close. The difference is apparent when looking in the far distance, making it well-suited for open-world scenes. Due to the processing cost, it's recommended for mid- to high-end hardware only.

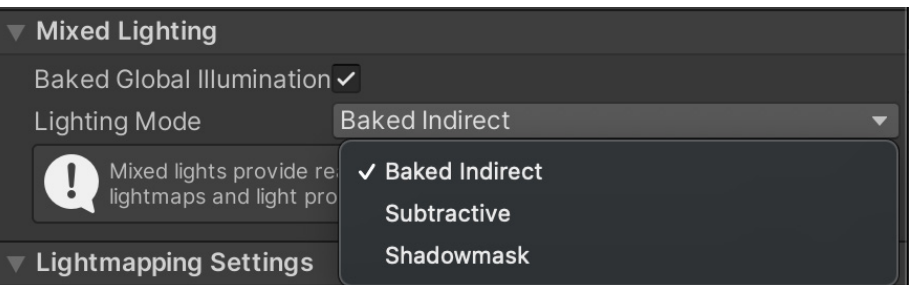

7. Adjust the Lightmap Scale via Asset > Inspector > Mesh Renderer > Lightmapping > Scale In Lightmap, so that distant objects take up less space on the lightmap. The following image shows the texel size of the background rock lightmap with a setting varying from 0.05 to 0.5.

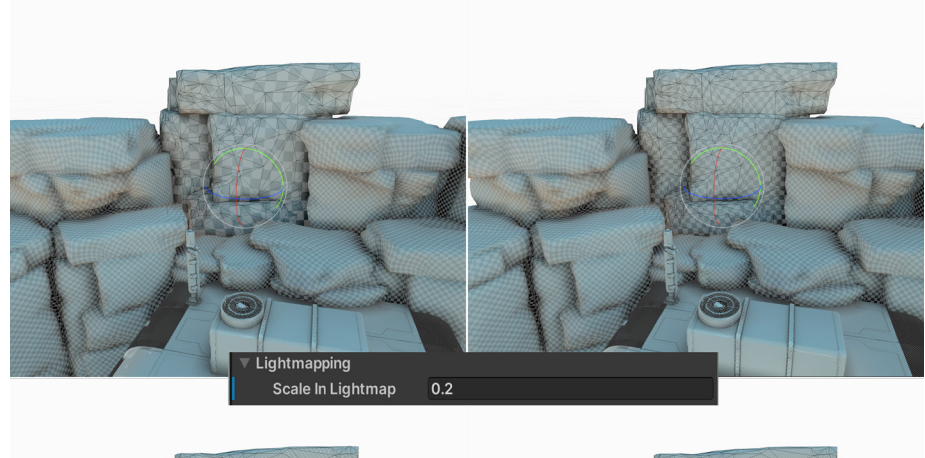

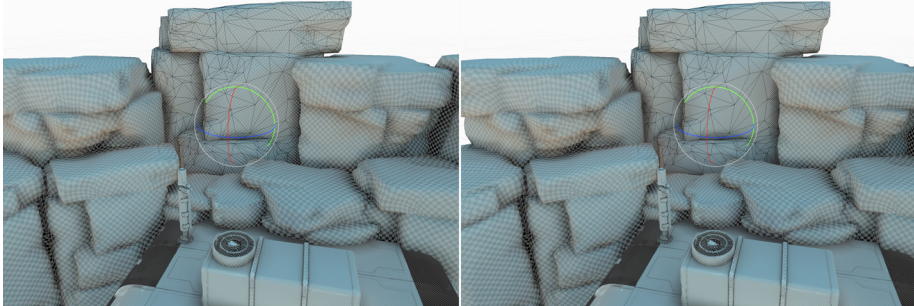

8. Click Generate Lighting to bake. The baking time depends on the number of static objects, lights set to Mixed or Baked mode, and the settings chosen for lightmapping, particularly the Max Lightmap Size and the Lightmap Resolution.

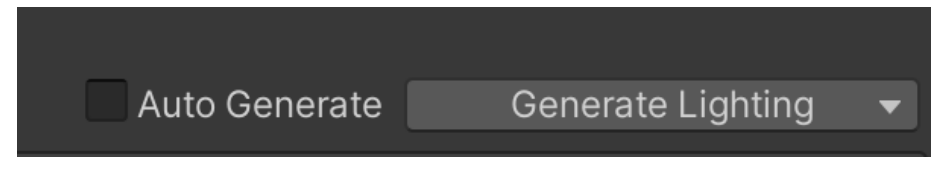

Highlighting an object using Light Layers

#### More resources:

- [Lightmapping](https://docs.unity3d.com/2022.2/Documentation/Manual/Lightmappers.html?) documentation
- [Lighting Settings Asset](https://docs.unity3d.com/2022.2/Documentation/Manual/class-LightingSettings.html?) documentation
- [Lighting Explorer](https://docs.unity3d.com/2022.2/Documentation/Manual/LightingExplorer.html?) documentation
- [5 common lightmapping problems and tips to help you fix them](https://blog.unity.com/engine-platform/5-common-lightmapping-problems-and-tips-to-help-you-fix-them)

#### <span id="page-51-0"></span>Rendering Layers

The [Rendering Layers](https://docs.unity3d.com/Packages/com.unity.render-pipelines.universal@14.0/manual/features/rendering-layers.html?) feature lets you configure certain lights to affect only specific GameObjects so you can emphasize and draw attention to them in a scene. In the image below, the syringe, a key collectable, appears in a shaded part of the scene. With a Rendering Layer, it becomes visible and helps ensure that the player doesn't miss picking it up.

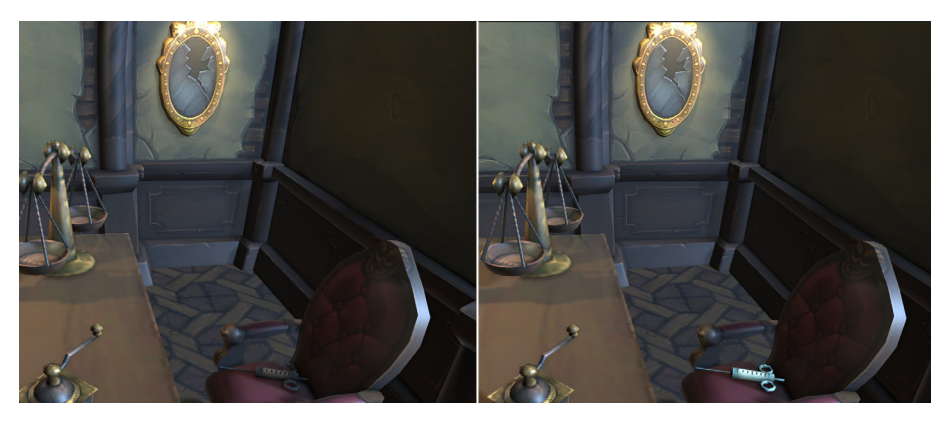

Highlighting an object using Rendering Layers

Here are the steps for setting up Rendering Layers.

1. Select the URP Asset. In the Lighting section, click the vertical ellipsis icon (:) and select Show Additional Properties.

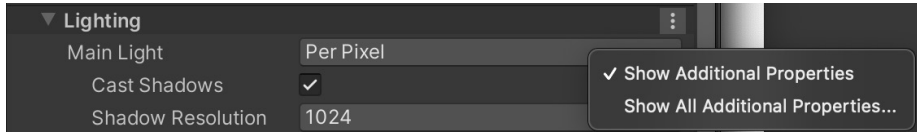

2. A new setting, Use Rendering Layers, will appear under the Lighting section.

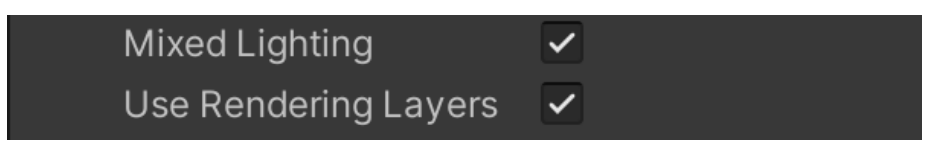

3. Rename a Rendering Layer via Project Settings > Graphics > URP Global Settings.

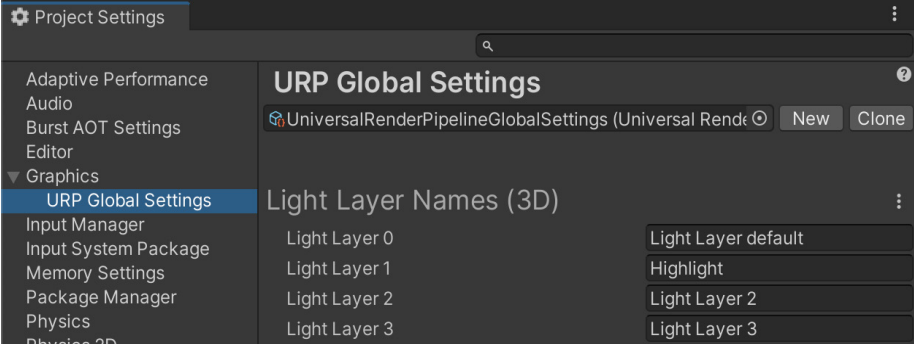

4. Now that Rendering Layers are enabled, the Light Inspector will include a Rendering Layer drop-down. A light can contribute to more than one layer.

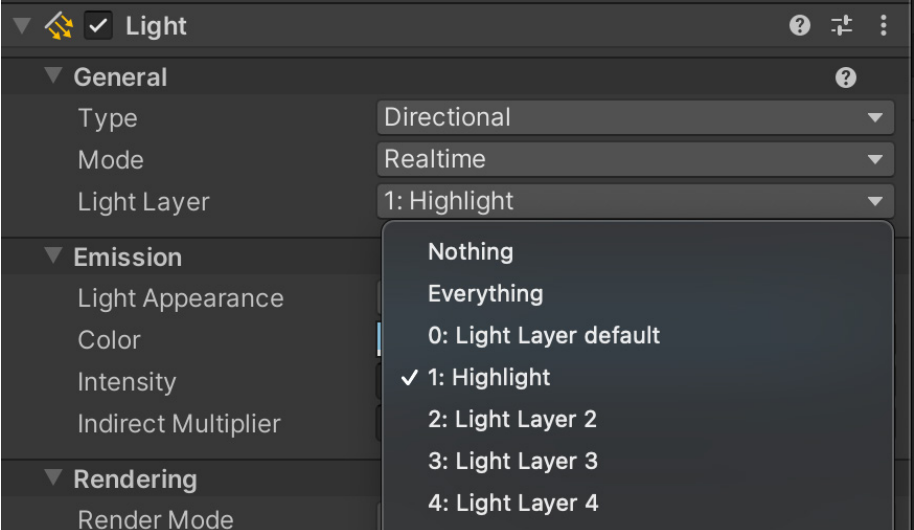

5. With Rendering Layers enabled, you need to set up a custom shadow layer. The new light can cast shadows from the scene's Main Light or from its own frustum.

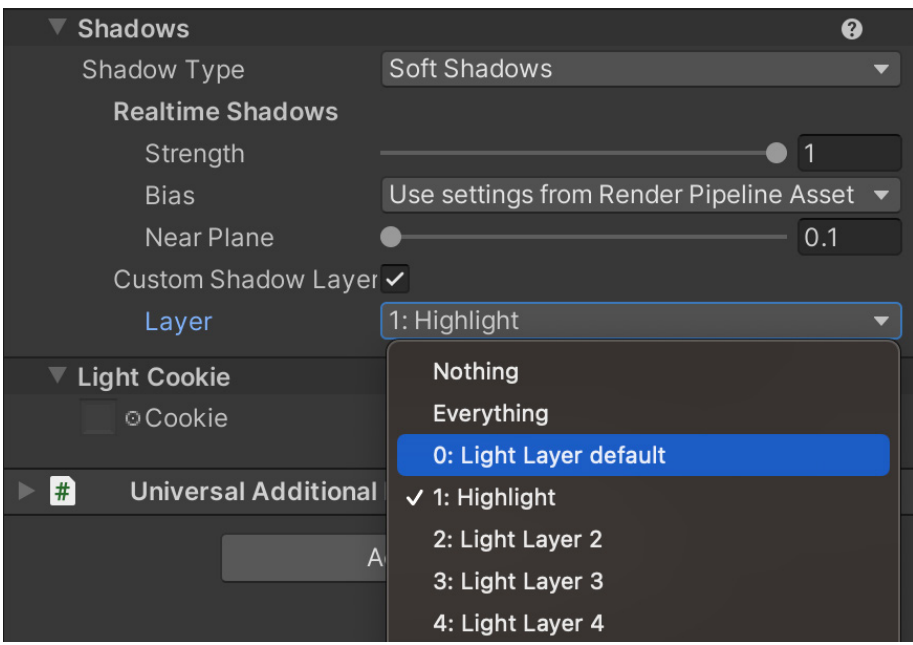

6. Lastly, select the object this applies to in the Hierarchy window and then set the Rendering Layer Mask.

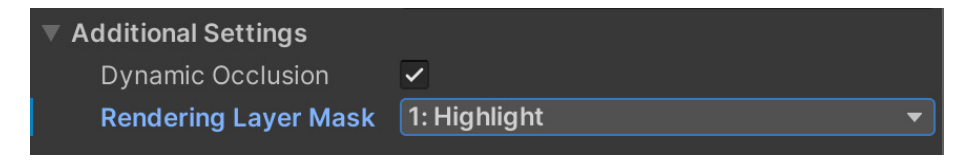

<span id="page-53-0"></span>This can also be dynamically set in code.

```
Renderer renderer = GetComponent<Renderer>();
int layerID = 1;
int mask = 1 \leq layerID;
renderer.renderingLayerMask = (uint)mask;
```
#### Light Probes

As covered in an [earlier section,](#page-46-0) you can combine baked and dynamic objects in the Light Mode section using Mixed Lighting Mode. It's recommended to also add [Light Probes](https://docs.unity3d.com/2021.2/Documentation/Manual/LightProbes.html?) to your scene when using this mode. Light Probes save the light data at a particular position within an environment when you bake the lighting by clicking Generate Lighting via Window > Rendering > Lighting panel. This ensures that the illumination of a dynamic object moving through an environment reflects the lighting levels used by the baked objects. In a dark area it will be dark, and in a lighter area it will be brighter. Below, you can see the robot character inside and outside of the hangar in the FPS Sample: The Inspection.

The robot inside and outside of the cave, with lighting level affected by Light Probes

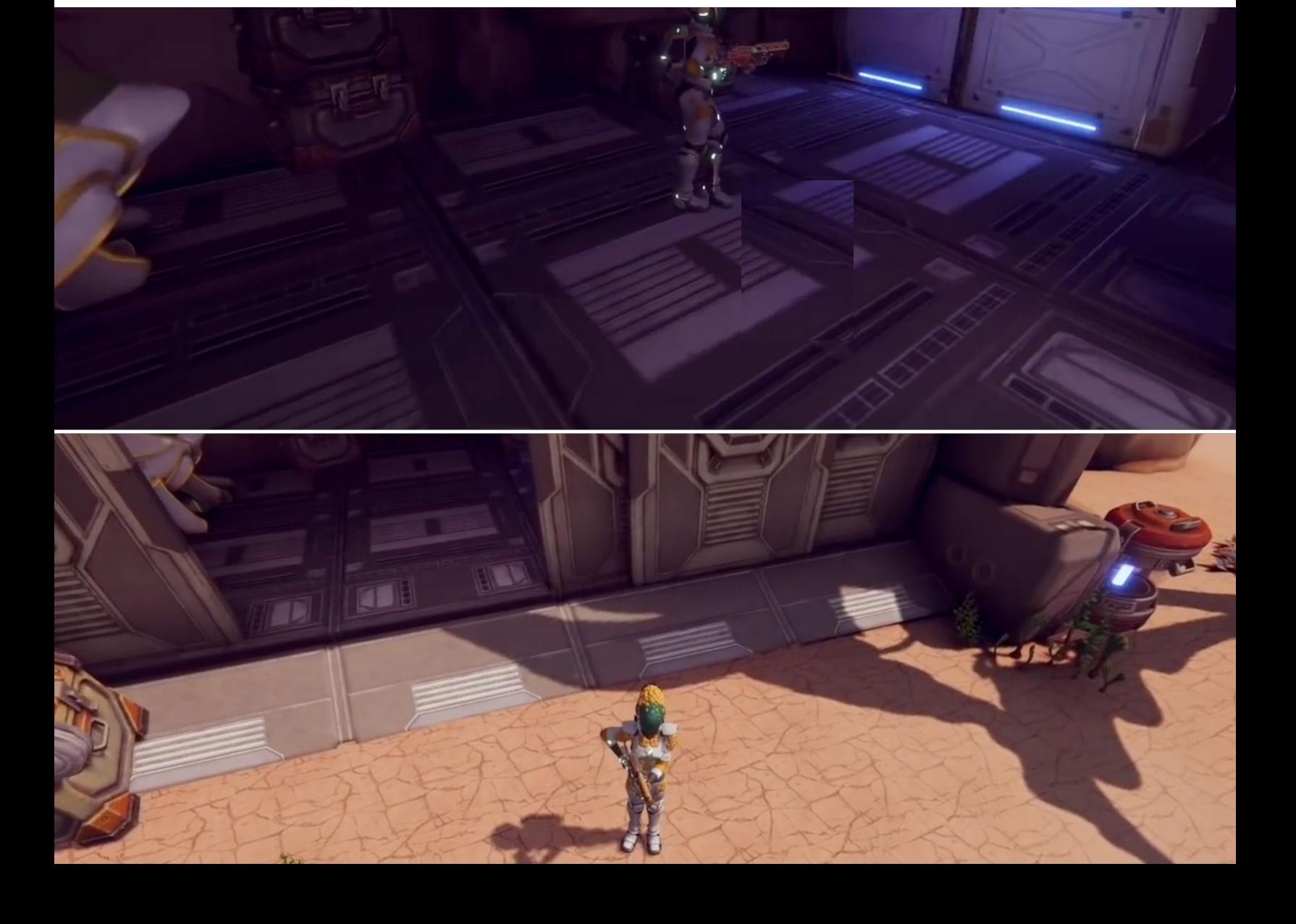

To create Light Probes, right-click in the Hierarchy window and choose Light > Light Probe Group.

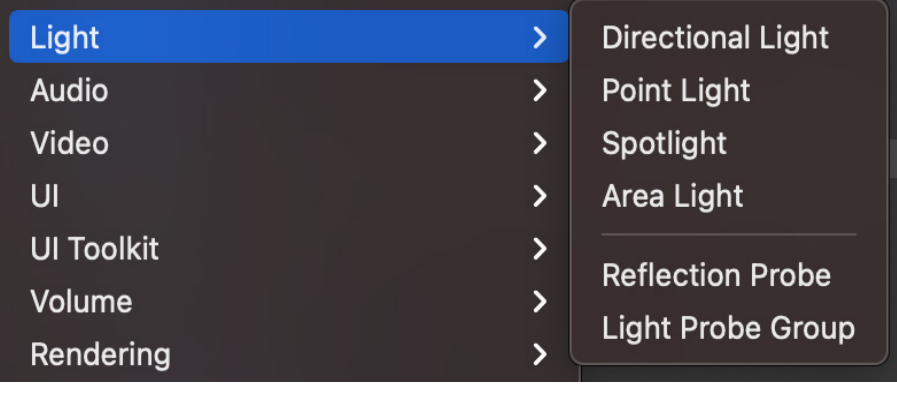

Creating a new GameObject for the Light Probe Group

Initially, there will be a cube of Light Probes, eight in total. To view and edit the positioning of the Light Probes and add additional ones, select the Light Probe Group in the Hierarchy window, and in the Inspector click Light Probe Group > Edit Light Probes.

| $\left \bullet\right $ $\vee$ Light Probe Group |                             |
|-------------------------------------------------|-----------------------------|
| Show Wireframe<br>Remove Ringing                |                             |
| <b>Exit Light Probe Editing</b>                 |                             |
| Add Probe                                       | Select All                  |
| Delete Selected                                 | <b>Duplicate Selected</b>   |
| Selected Probe Position X 4.367378 Y            | $0.597757$ : Z $-6.49941$ ; |

Add or remove Light Probes and modify their position from the Inspector.

The Scene view will now be in an editing mode where only Light Probes can be selected. Use the Move tool to move them around.

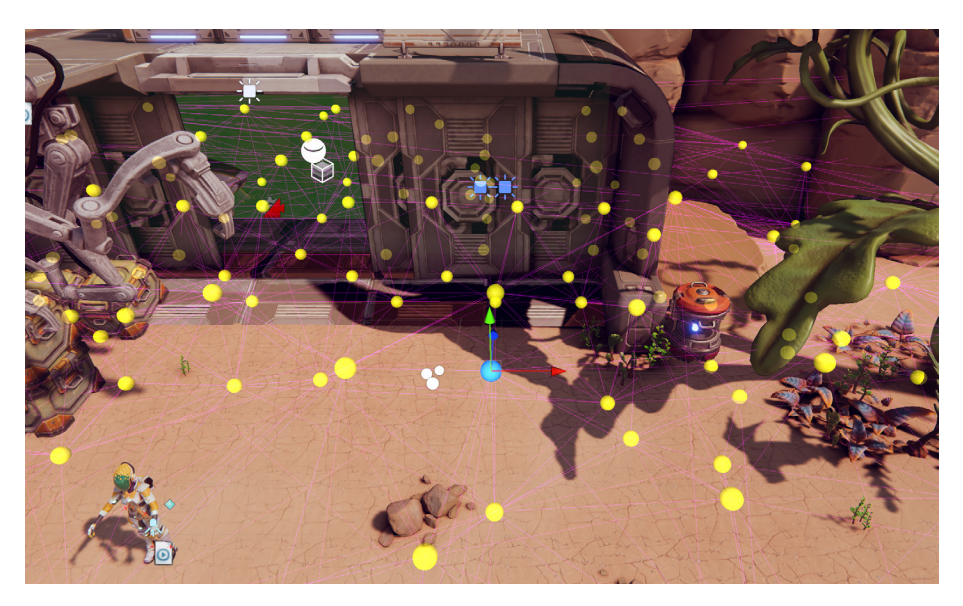

Light Probes should be positioned, first, in an area where a dynamic object might move to, and second, where there is a significant change in lighting level. When calculating the lighting level for an object, the engine finds a pyramid of the nearest Light Probes and uses those to determine an interpolated value for the illumination level.

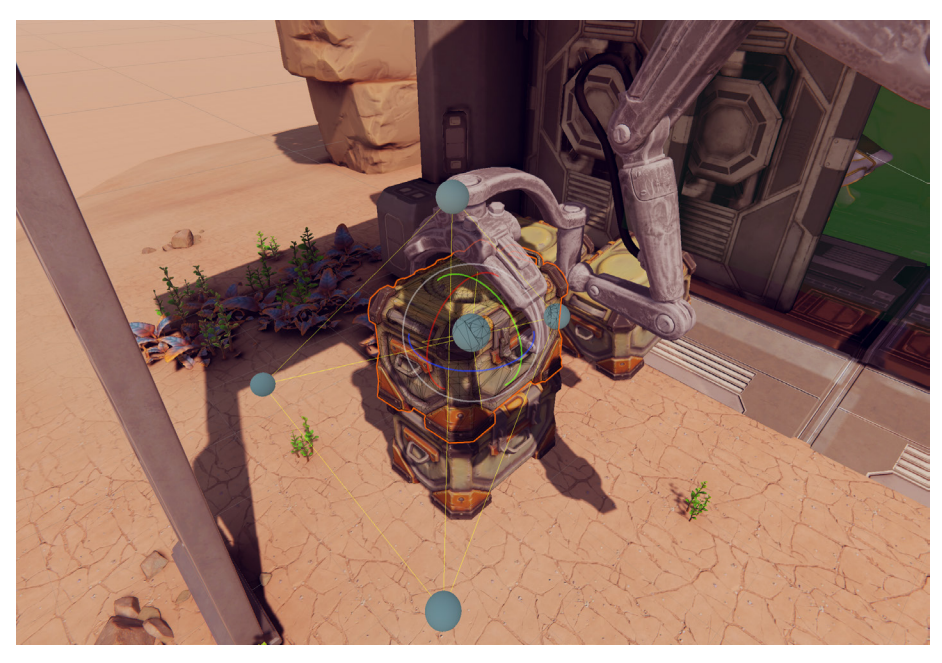

The nearest Light Probes for the selected crate

Positioning Light Probes can be time-consuming, but a code-based approach such as [this one](https://docs.unity3d.com/2022.2/Documentation/Manual/LightProbes-Placing-Scripting.html?) can speed up your editing, especially for a large scene.

Further details on how a Mesh Renderer works with Light Probes and how to adjust the configuration can be found in [this documentation.](https://docs.unity3d.com/2022.2/Documentation/Manual/LightProbes-MeshRenderer.html)

#### Reflection Probes

A ray-tracing tool, such as Maya or Blender, can take the time to accurately calculate the values for each frame pixel of a reflective surface. This process takes far too long for a real-time renderer, which is why shortcuts are often used.

Reflections in a real-time renderer use environment maps (pre-rendered cubemaps). Unity supplies a default map using the SkyManager. Having a single map as the source of reflections from all locations in a scene can lead to unconvincing reflections. Take the example of the robot shown in this section. If the metal parts of this character always reflect the sky, then it will look very strange when inside the hangar where the sky is not visible. This is where Reflection Probes are helpful.

A [Reflection Probe](https://docs.unity3d.com/2022.2/Documentation/Manual/ReflectionProbes.html?) is simply a pre-rendered cubemap placed at a key position in the scene. You can use several Reflection Probes in a single scene. As a dynamic object moves through the scene, it can select the nearest Reflection Probe and use that as the basis of its reflections. You can also set up the scene to blend between probes.

To create a Reflection Probe, right-click the Hierarchy window and select Light > Reflection Probe.

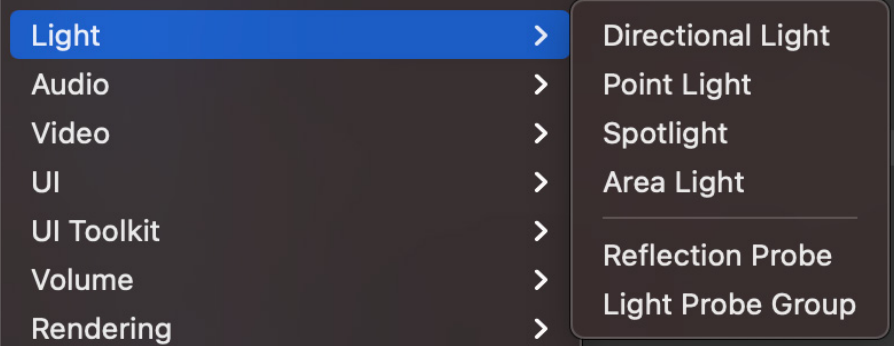

Creating a Reflection Probe

Then position the probe and adjust its [settings.](https://docs.unity3d.com/2022.2/Documentation/Manual/class-ReflectionProbe.html?) Once the probe is placed correctly and the settings are adjusted, click Bake to generate a cubemap.

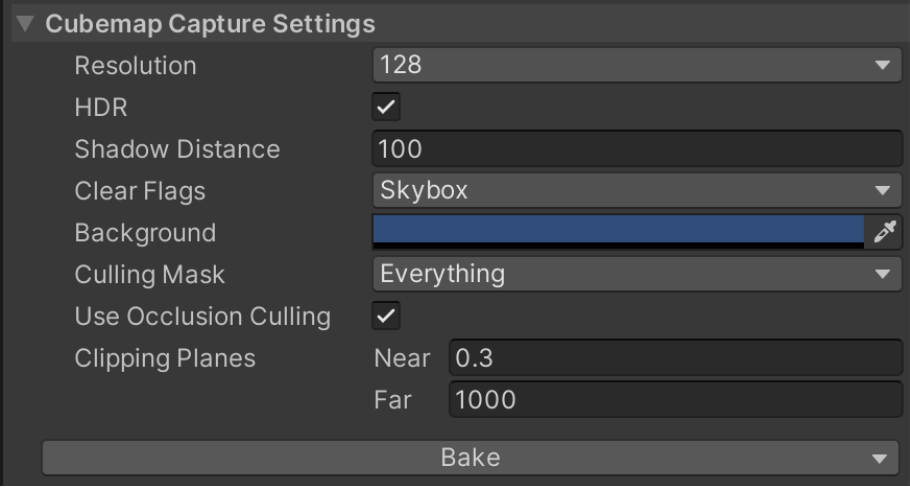

Reflection Probe settings

The following image shows the two Reflection Probes used in FPS Sample: The Inspection, one inside the hangar and one outside.

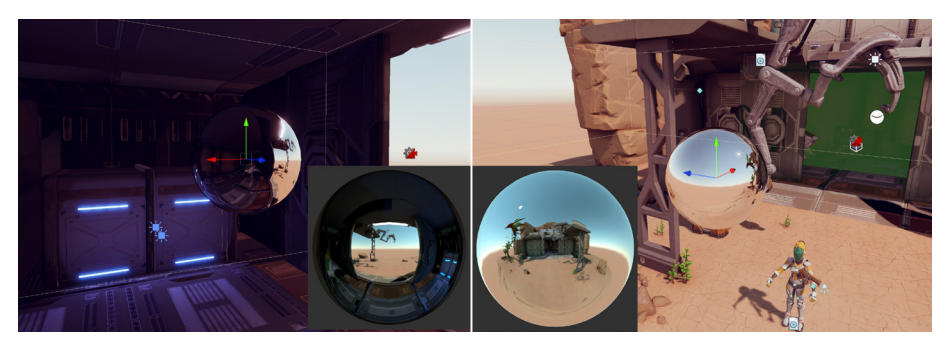

Each Reflection Probe captures an image of its surroundings in a cubemap texture.

#### Reflection Probe blending

[Blending](https://docs.unity3d.com/Packages/com.unity.render-pipelines.universal@14.0/manual/lighting/reflection-probes.html#reflection-probe-blending?) is a great feature of Reflection Probes. You can enable blending via the Renderer Asset Settings panel. Blending is always on when the Forward+ path is chosen, regardless of the Renderer Asset setting.

Blending gradually fades out one probe's cubemap, while fading in the other as the reflective object passes from one zone to the other. This gradual transition avoids the situation where a distinctive object suddenly "pops" into the reflection as an object crosses the zone boundary.

#### Box Projection

Normally, the reflection cubemap is assumed to be at an infinite distance from any given object. Different angles of the cubemap will be visible as the object turns, but it's not possible for the object to move closer or further away from the reflected surroundings. While this works well for outdoor scenes, its limitations show in an indoor scene. The interior walls of a room are clearly not an infinite distance away, and the reflection of a wall should get larger as the object nears it.

The [Box Projection](https://docs.unity3d.com/2022.2/Documentation/Manual/AdvancedRefProbe.html?) option enables you to create a reflection cubemap at a finite distance from the probe, allowing objects to show reflections of different sizes according to their distance from the cubemap's walls. The size of the surrounding cubemap is determined by the probe's zone of effect, depending on its Box Size property. For example, with a probe that reflects the interior of a room, you should set the size to match the dimensions of the room.

#### Lens Flare

The workflow for creating a [Lens Flare](https://docs.unity3d.com/Packages/com.unity.render-pipelines.universal@12.1/manual/shared/lens-flare/lens-flare-asset.html?) has been updated for URP. The first step in configuring it is to create a Lens Flare (SRP) Data asset. Right-click in the **Project** window, in a suitable Assets folder, and select Create > Lens Flare (SRP).

| Create                                                             | <b>Material</b><br>Lens Flare |
|--------------------------------------------------------------------|-------------------------------|
| <b>Reveal in Finder</b>                                            | Lens Flare (SRP)              |
| Open<br><b>Delete</b><br>Rename<br><b>Copy Path</b><br><b>T</b> #C | <b>Render Texture</b>         |
|                                                                    | <b>Lightmap Parameters</b>    |
|                                                                    | <b>Lighting Settings</b>      |
|                                                                    | <b>Custom Render Texture</b>  |

Creating a Lens Flare (SRP) Data asset

Use this asset to configure the shape of your flare by setting Type as Circle, Polygon, or Image assets and adjusting their Tint and Intensity.

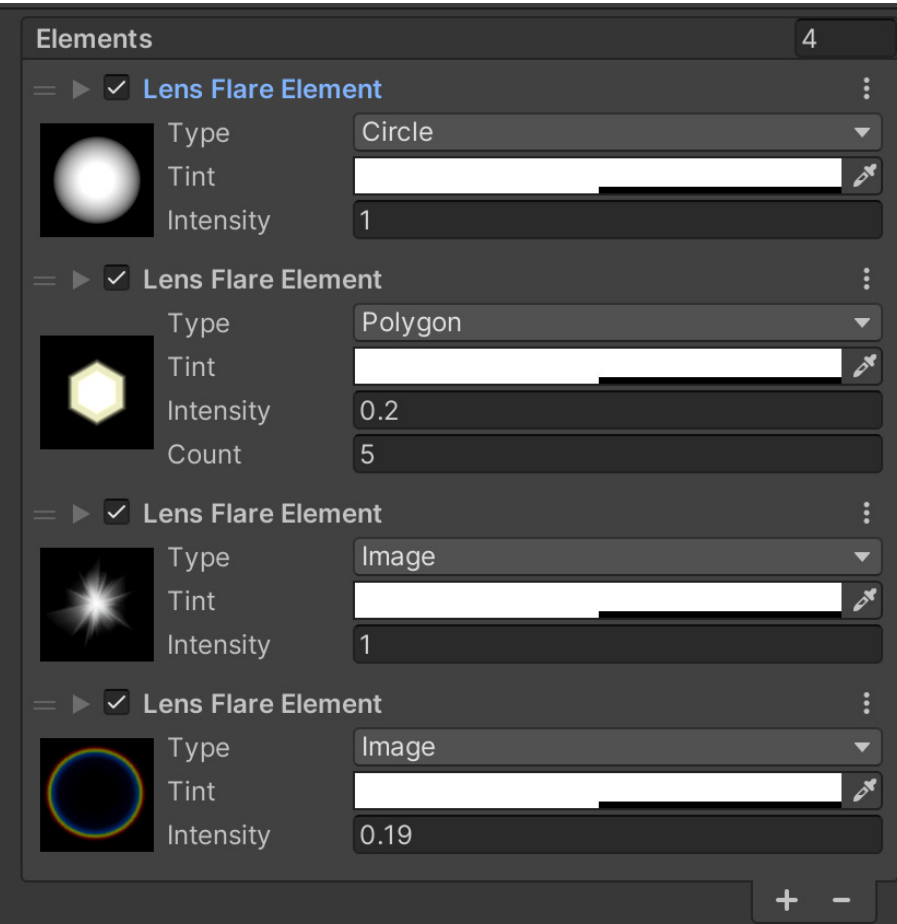

Adding and configuring Lens Flare elements

<span id="page-59-0"></span>To render a Lens Flare, choose the light source that will cause the flare and then select Add Component > Rendering > Lens Flare (SRP).

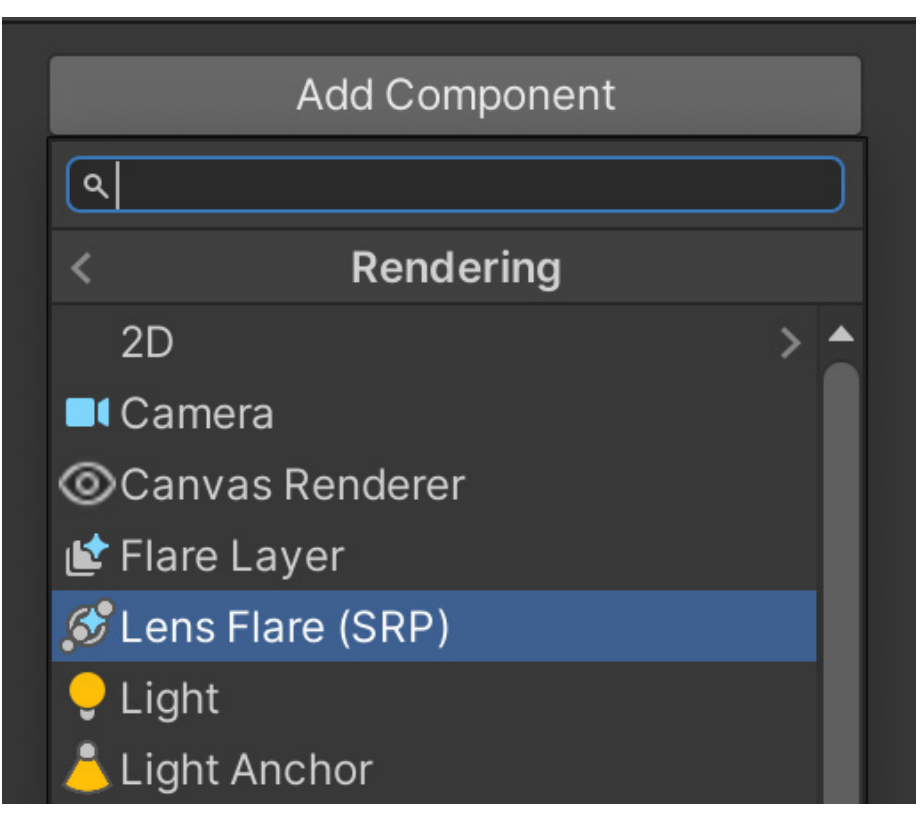

Setting up rendering for a Lens Flare

In the Settings panel for this component (see following image), assign the Lens Flare Data asset you created to the Lens Flare Data property.

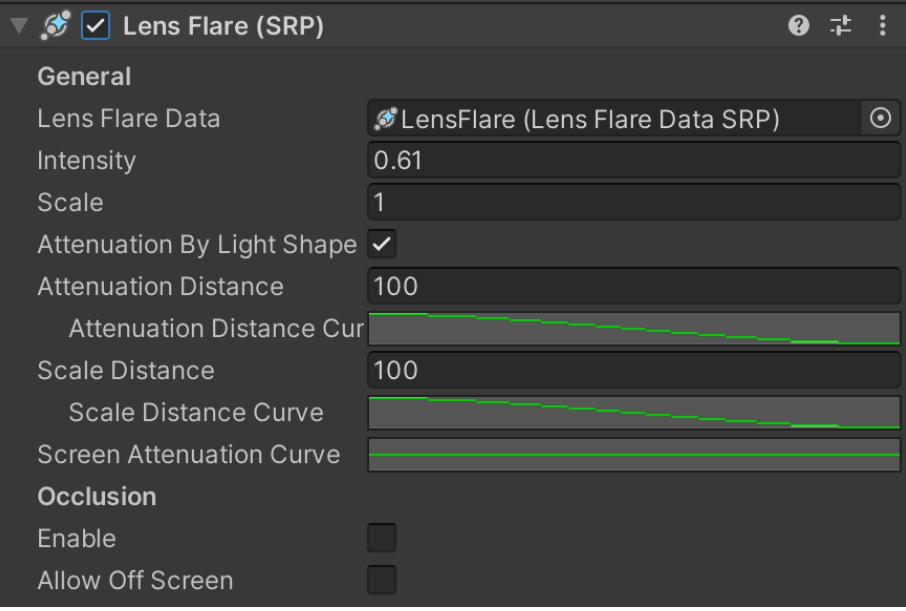

Settings for the Lens Flare (SRP) componente

The system is very flexible.

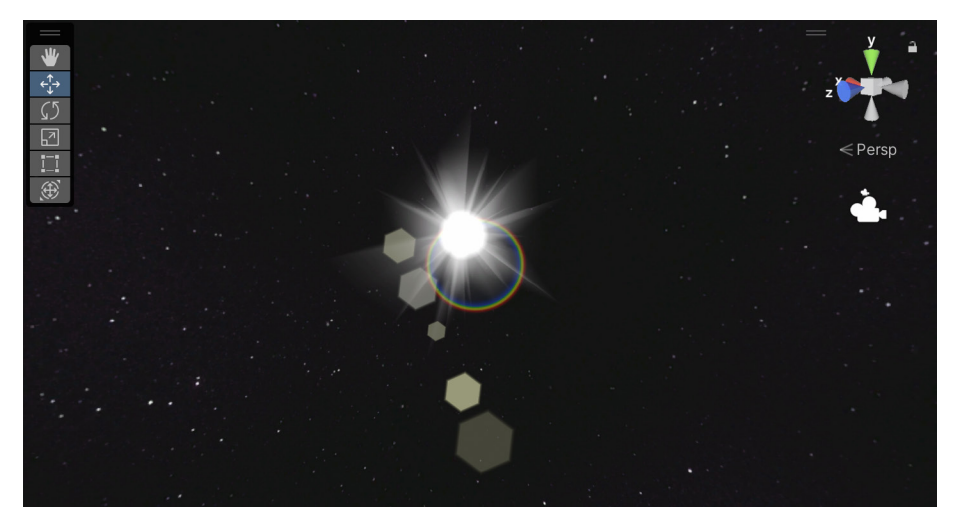

An example of a Lens Flare

# Light Halos

The Draw Halo option is not available for lights in URP, but it's easily mimicked with a billboard. Another option is to set the alpha transparency of a sphere. The first image below shows the Shader Graph for such a shader, and the second image depicts the result. For more information on using Shader Graph to create this shader, see the [Additional tools](#page-101-0) chapter.

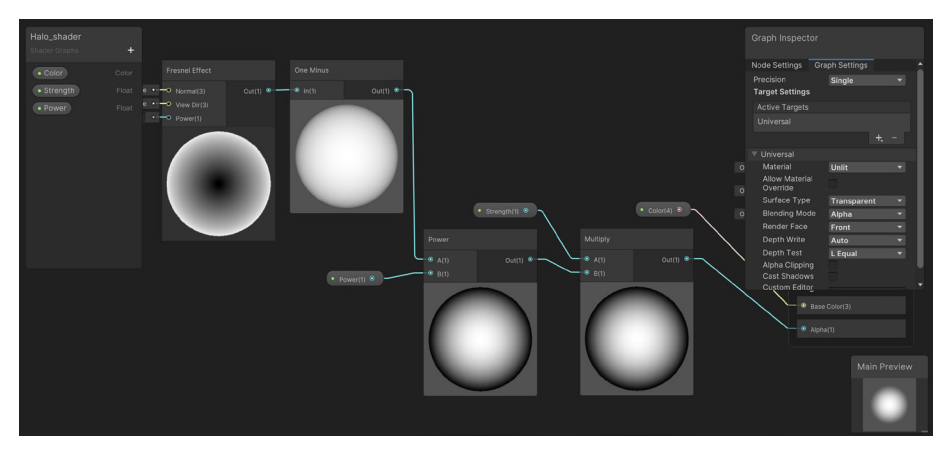

Fresnel transparency using Shader Graph

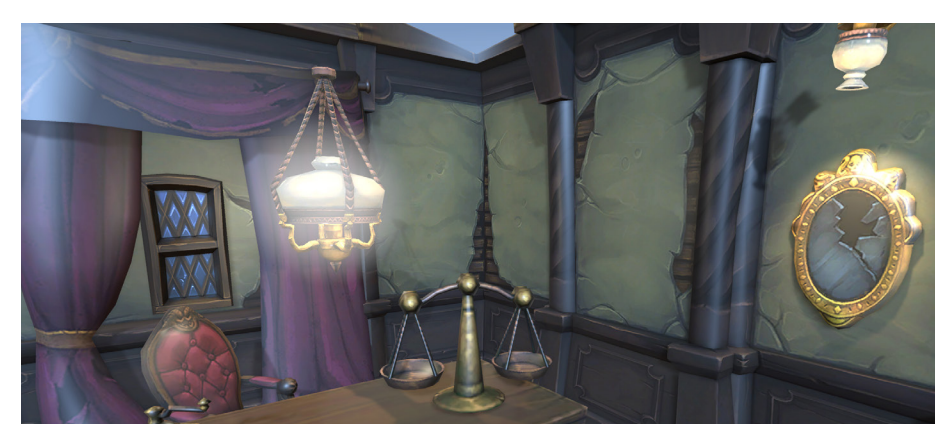

Light Halo using a sphere with a material using the Shader Graph shader from above

#### <span id="page-61-0"></span>Screen Space Ambient Occlusion

Since ambient light does not consider geometry by default, high levels of ambient light can lead to unconvincing renders. In the real world, a narrow gap between two objects is likely to be darker than a much wider gap. Ambient Occlusion can help deal with this issue in your Unity project. To use it with URP, select the Renderer that the URP Asset is using. Go to Add Renderer Feature and choose [Screen Space Ambient Occlusion](https://docs.unity3d.com/Packages/com.unity.render-pipelines.universal@14.0/manual/post-processing-ssao.html?) (SSAO).

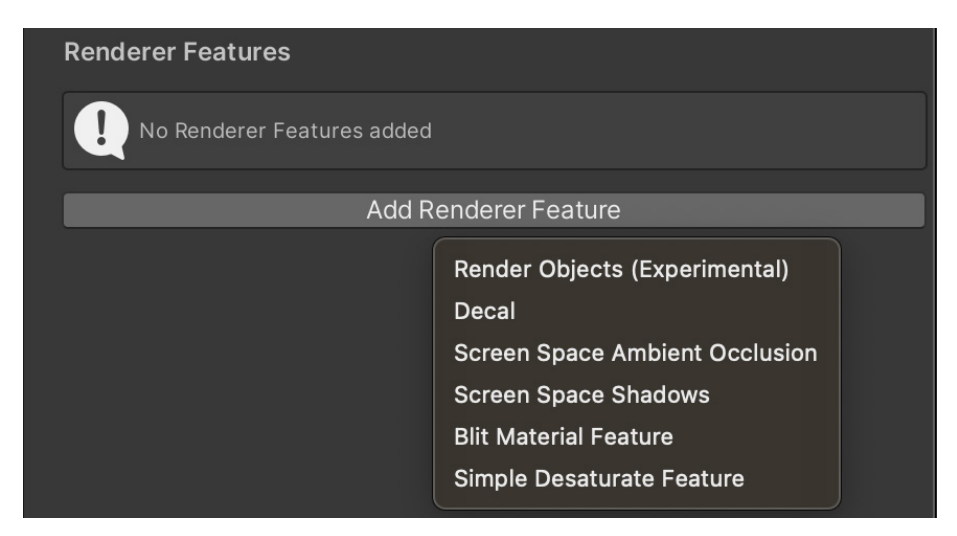

Add Renderer Feature

Either use the default SSAO settings or adjust as needed:

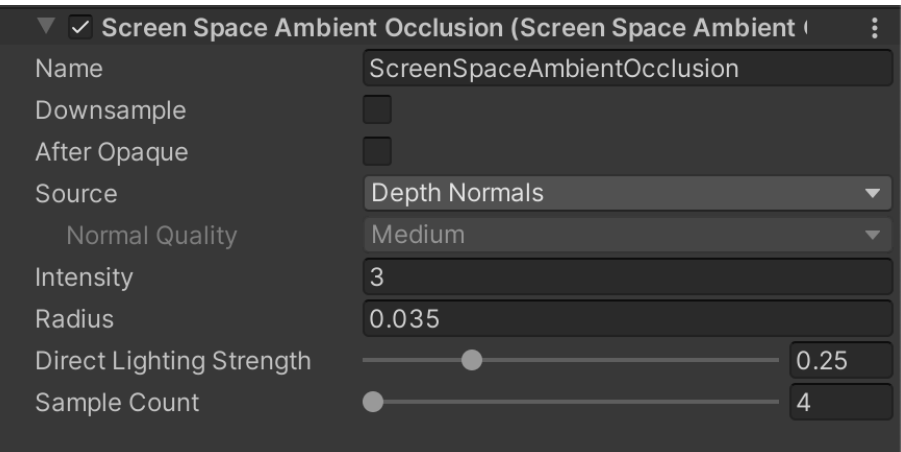

The SSAO settings

- Method: This property defines the type of noise the SSAO effect uses.
- Intensity: This property defines the intensity of the darkening effect.
- Radius: When Unity calculates the Ambient Occlusion value, the SSAO effect takes samples of the normal texture within this radius from the current pixel. A lower Radius value improves performance because the SSAO Renderer Feature samples pixels closer to the source pixel.
- Falloff Distance: SSAO does not apply to objects farther than this distance from the Camera. A lower value increases performance in scenes that contain many distant objects.
- Direct Lighting Strength: This property defines how visible the effect is in areas exposed to direct lighting.

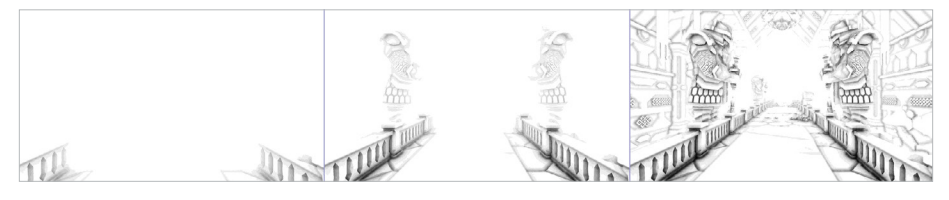

A scene with only an Ambient Occlusion texture demonstrating a varying falloff distance

SSAO adds shading to narrow gaps. Let's look at the following three images.

The top image has no SSAO. The middle image shows the calculated SSAO, while the bottom image shows the result of SSAO. Notice that the grinder and scales have a stronger edge where they meet the desk.

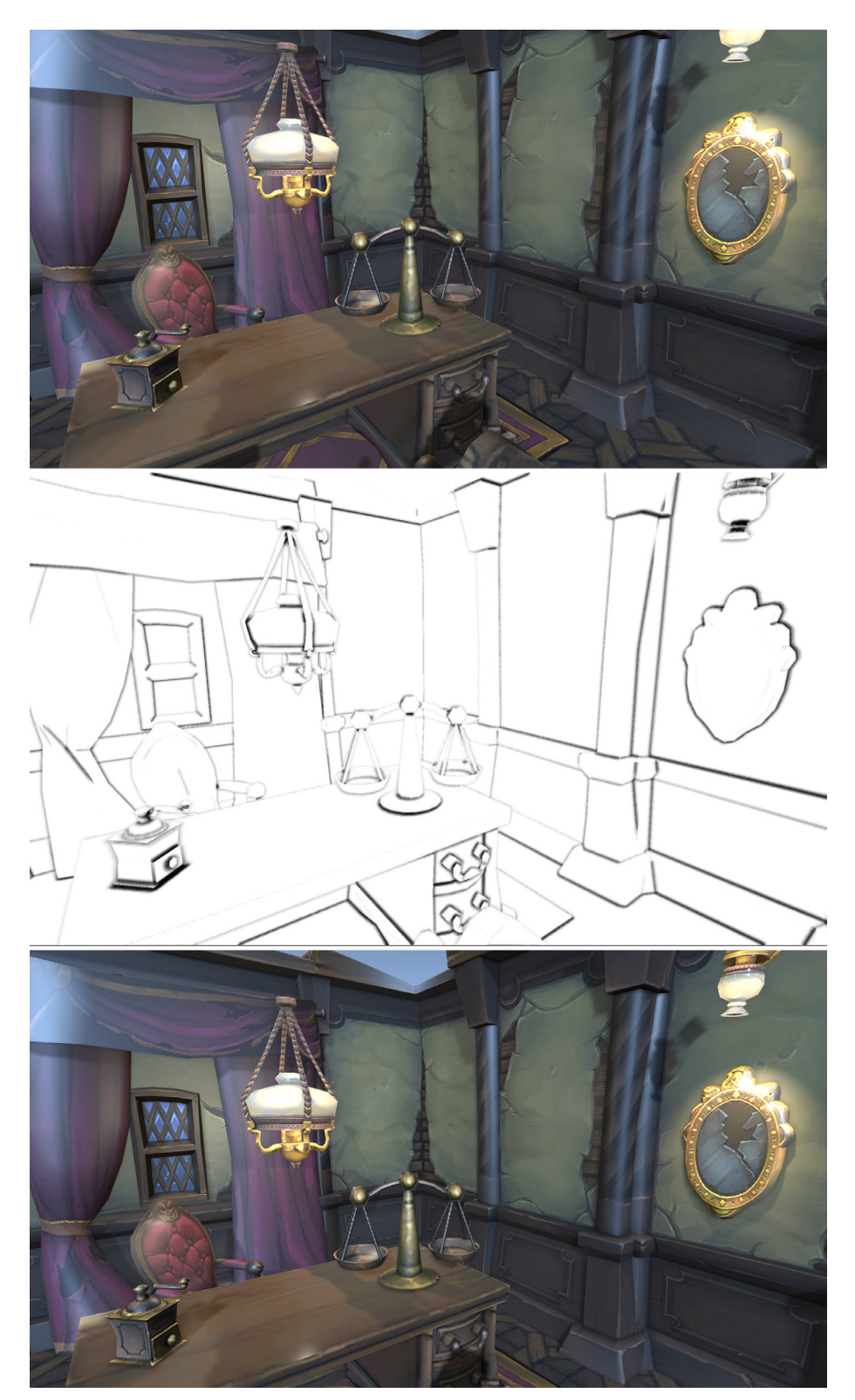

The haunted room screenshot, with no SSAO at the top, with SSAO applied in the middle, and rendered with SSAO at the bottom

SSAO is a post-processing technique the details of which are covered [later](#page-88-0) in this guide.

# Decals

Decal Projectors are a great way of adding detail to a mesh. Use them for elements such as bullet holes, footsteps, signage, cracks, and more. Because they use a projection framework, they conform to an uneven or curved surface. To use a Decal Projector with URP, you need to locate your Renderer Data asset and add the Decal Renderer Feature.

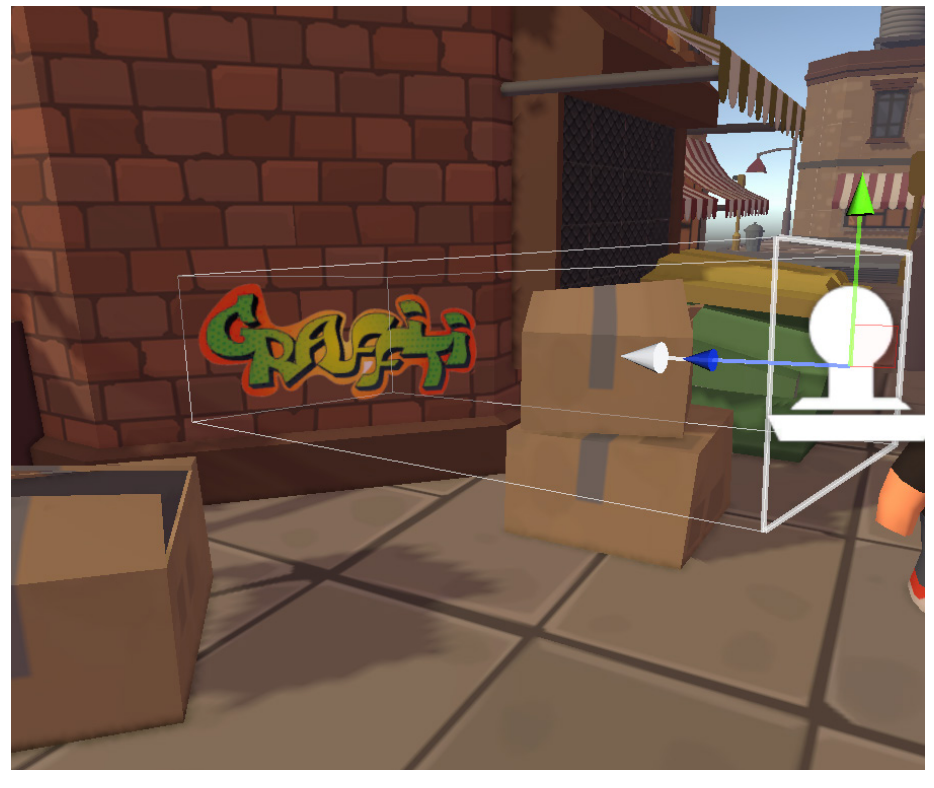

Adding the Decal Renderer Feature

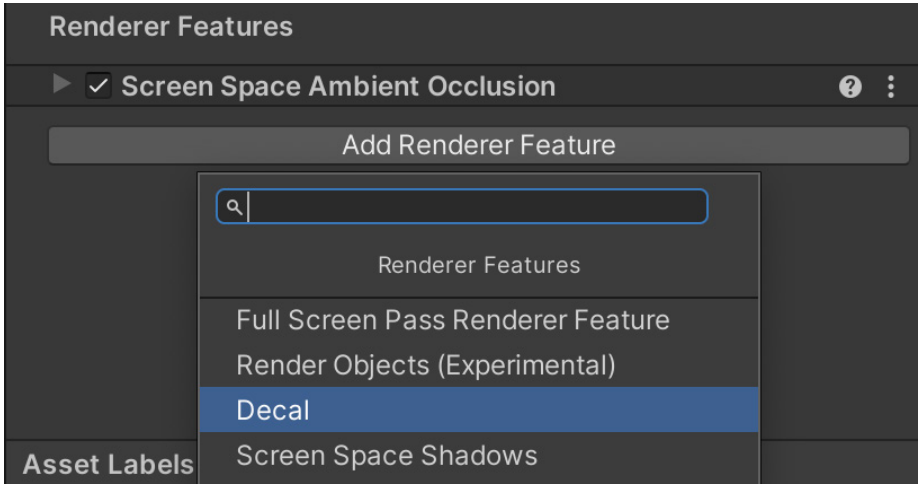

For most purposes, you can accept the [default settings.](https://docs.unity3d.com/Packages/com.unity.render-pipelines.universal@14.0/manual/renderer-feature-decal.html)

Now your scene is ready for Decals. Create a Decal by right-clicking in the Hierarchy view and selecting Rendering > URP Decal Projector. By default, the projector uses the material Decal, which will project a white square onto a surface. Use the usual tools to position and orientate the projector. Adjust the Width, Height, and Projection Depth in the Inspector.

To customize the Decal, create a material using the Shader Graph > Decal shader. This shader has three inputs: Base Map, Normal Map, and Normal Blend. Once the material is prepared, assign it to the Decal Projector.

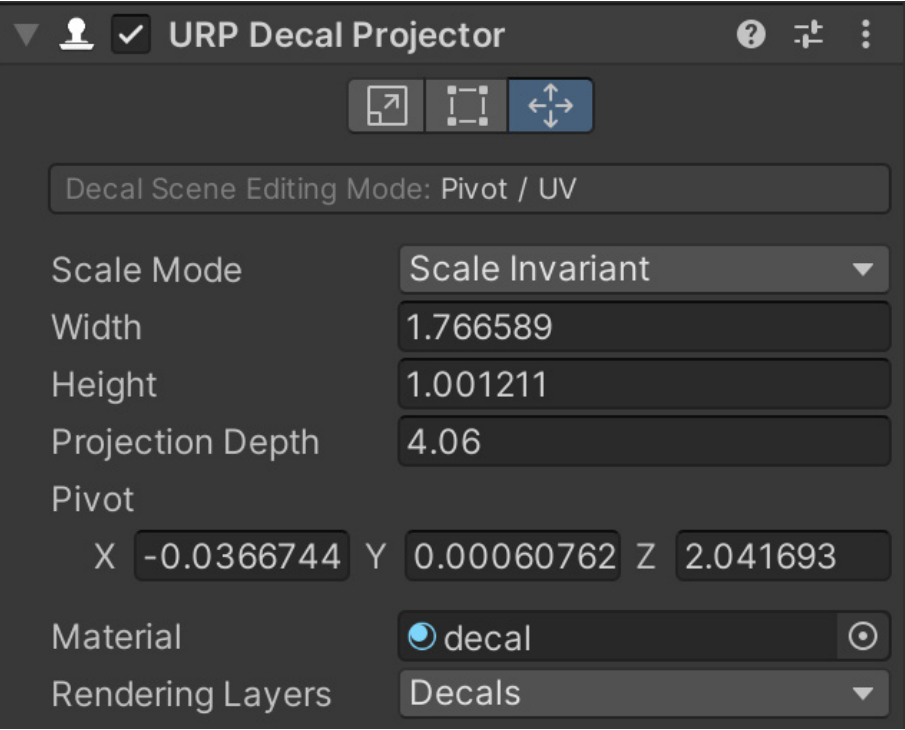

Decal Projector settings

The Inspector for a Decal Projector includes three Editing Mode buttons: Scale, Crop, and Pivot/UV, which you read about [here.](https://docs.unity3d.com/Packages/com.unity.render-pipelines.universal@14.0/manual/renderer-feature-decal.html)

By default, the projector will affect any surface within its frustum. The Decal Renderer Feature includes the setting Use Rendering Layers. Enable this to facilitate targeting specific meshes.

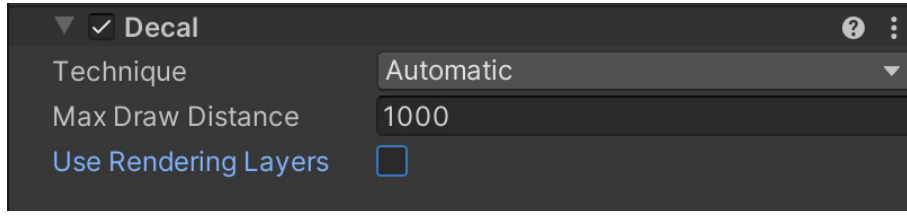

Decal Renderer Feature settings

Refer back to the [Rendering Layers](#page-51-0) section to learn about setting up and using this rendering option. Here are the steps to set up a Decal:

- 1. Use Edit > Project Settings ... > Graphics > URP Global Settings to name a Rendering Layer.
- 2. Select the mesh/meshes that you want to receive the projector. In the Inspector, find Mesh Renderer > Additional Settings > Rendering Layer Mask, and add the named Rendering Layer to the mask.

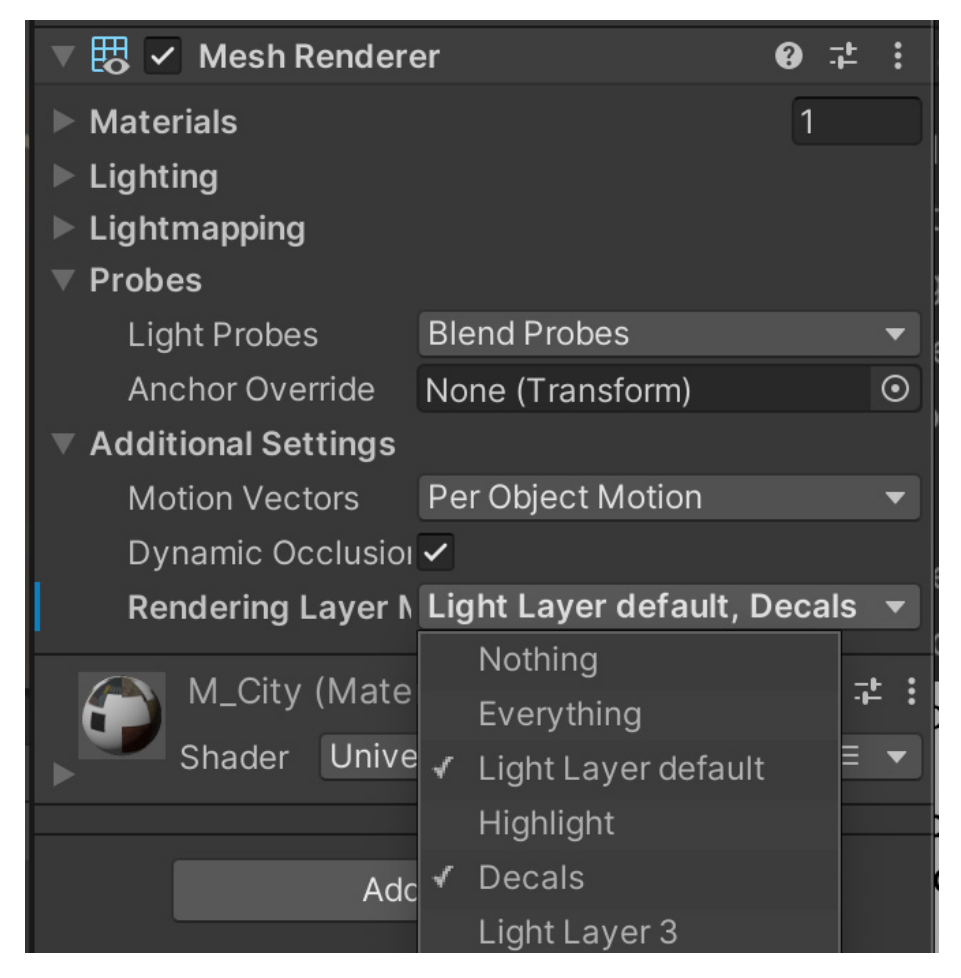

Adding Rendering Layer to the Mesh Renderer Rendering Layer Mask

3. Select the URP Decal Projector and, in the Inspector, select the named Rendering Layer for the Rendering Layers property.

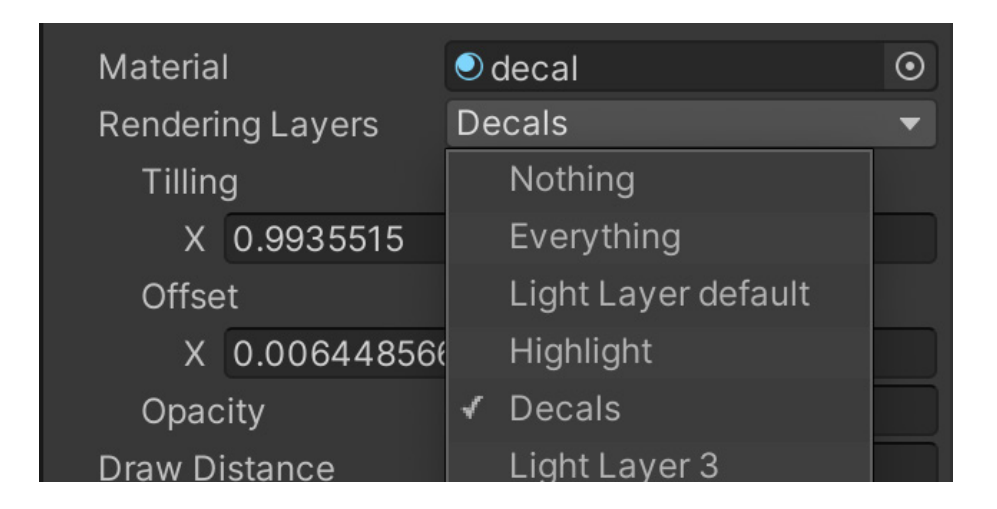

The image below shows the scene with and without a Decal, and with a wall projection limited by using Rendering Layers.

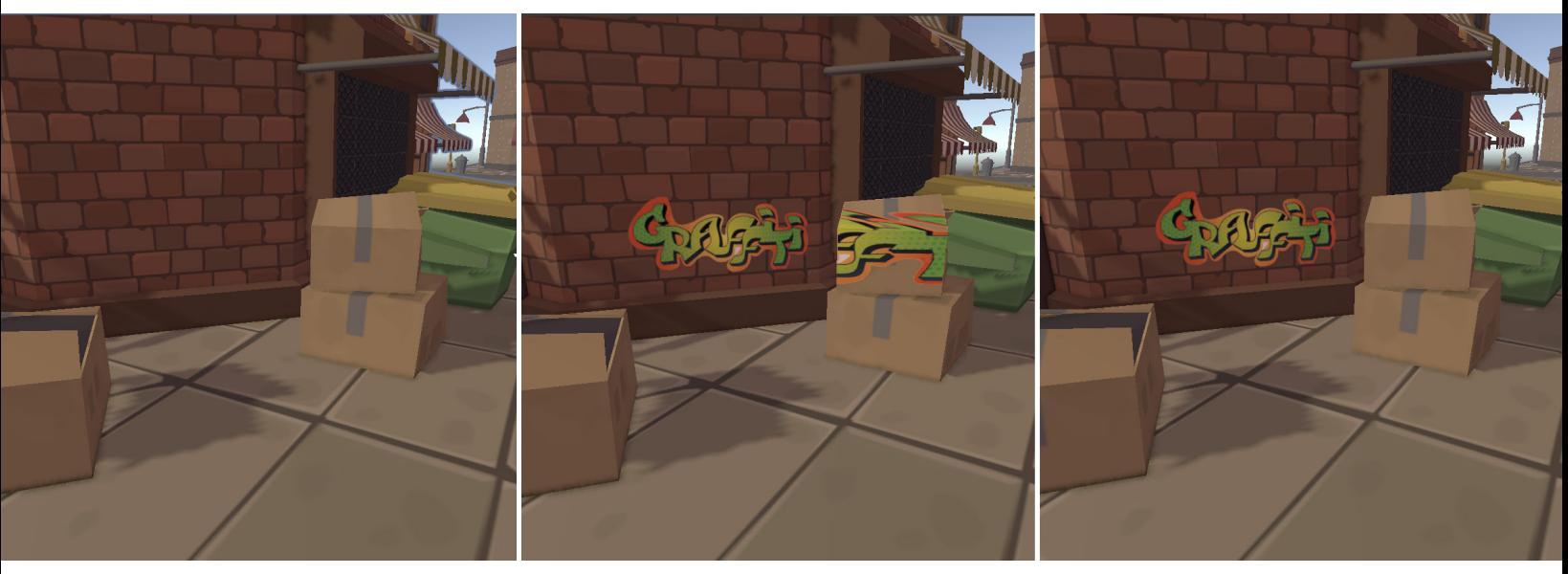

From left to right: No decal in the image, the decal hitting all objects, and the decal applied to the wall only using Rendering Layers

# **Shaders**

This section is for users who want to convert an existing custom shader to work with URP and/or want to write a custom shader in code without using Shader Graph. It provides the information required to port both basic and advanced shaders to URP from the Built-in Render Pipeline. The tables included show helpful samples of available HLSL shader functions, macros, and so on. In each case, a link is provided to the relevant include containing many other useful functions.

For those who already have experience coding shaders, the includes provide you with a clear idea of what's available in HLSL to write compact and efficient shaders. After considering the information here, hopefully porting your shaders to URP won't seem so daunting.

Another approach is to use Shader Graph to create versions of your custom shaders. An introduction to Shader Graph is provided in the [Additional tools](#page-101-0) section.

#### Comparing URP and Built-in Render Pipeline shaders

URP shaders use the [ShaderLab](https://docs.unity3d.com/2021.2/Documentation/Manual/SL-Reference.html?) structure, as seen in the code snippet below. As such, Property, SubShader, Tags, and Pass will all be familiar to shader coders.

```
SubShader {
    Tags {"RenderPipeline" = "UniversalPipeline" }
    Pass { 
       HLSLPROGRAM
        ...
       ENDHLSL
    }
}
```
The basic structure of a SubShader block

The first thing to notice when comparing a URP shader with a Built-in Render Pipeline shader is the use of the key-value pair "RenderPipeline" = "UniversalPipeline" in the SubShader tag.

A SubShader tag with the name RenderPipeline tells Unity which render pipelines to use this SubShader with. The value of UniversalPipeline indicates that Unity should use this SubShader with URP.

Looking at the render Pass code, you'll see the shader code contained between the HLSLPROGRAM / ENDHLSL macros. This indicates the former CG (C for Graphics) shader programming language has been replaced by HLSL (High Level Shading Language) although the shader syntax and functionality are near-identical. Unity switched to HLSL a long time ago, so this shouldn't come as a surprise, but now the CGPROGRAM / ENDCG macros are not recommended. Using these macros implies using UnityCG.cginc. Mixing the SRP and Built-in Render Pipeline shader libraries in this way can cause several problems.

For URP, the shader code inside those passes is written in HLSL. Although most of the ShaderLab hasn't changed compared to the Built-in Render Pipeline, shaders written for the Built-in Render Pipeline are automatically disabled by URP. The reason for this is the change in the internal lighting process. While the Builtin Render Pipeline performs separate shader passes for every light that reaches an object (multipass), the URP Forward Renderer evaluates all lighting in a light loop in a single pass. This change leads to different data structures that store light data and new shading libraries with new conventions.

Unity will use the first SubShader block that is supported on the GPU. If the first SubShader block doesn't have a "RenderPipeline" = "UniversalPipeline" tag, it won't run in the URP. Instead, Unity will try to run the next SubShader, if any. If none of the SubShaders are supported, Unity will render the well-known magenta error shader.

A SubShader can contain multiple Pass blocks, but each of them should be tagged with a specific [LightMode](https://docs.unity3d.com/Packages/com.unity.render-pipelines.universal@12.1/manual/urp-shaders/urp-shaderlab-pass-tags.html?). As URP uses a single-pass Forward Renderer, only the first "UniversalForward" Pass supported by the GPU will be used to render objects in Forward rendering.

As covered earlier, using Window > Rendering > Render Pipeline Converter converts Built-in Render Pipeline shaders to URP shaders for all materials automatically. But what about custom shaders?

#### Custom shaders

[Custom shaders](https://docs.unity3d.com/Packages/com.unity.render-pipelines.universal@14.0/manual/writing-custom-shaders-urp.html) require some work when upgrading to URP. Listed below are the actions needed to perform on legacy shaders as part of the upgrading process.

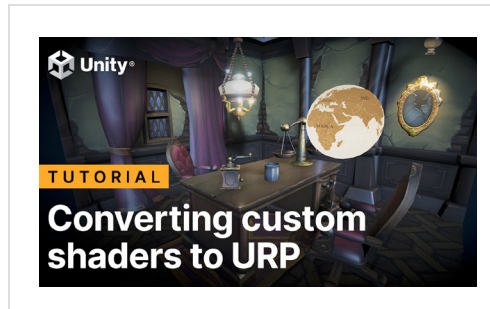

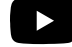

We made this step-by-step video tutorial on how to convert a custom unlit Built-in shader to URP, including a Unity project to follow.

#### Includes

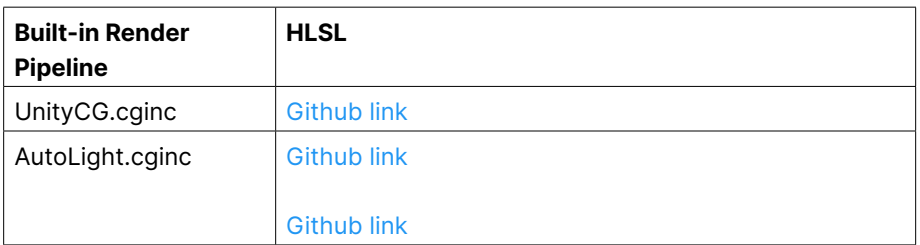

#### Replace .cginc includes files with the following HLSL equivalents:

## Other useful HLSL includes

Space transform-related functions are found in [this](https://github.com/Unity-Technologies/Graphics/blob/master/Packages/com.unity.render-pipelines.core/ShaderLibrary/SpaceTransforms.hlsl) include, which is added by default when you use Core.hlsl.

#### HLSL space transform functions

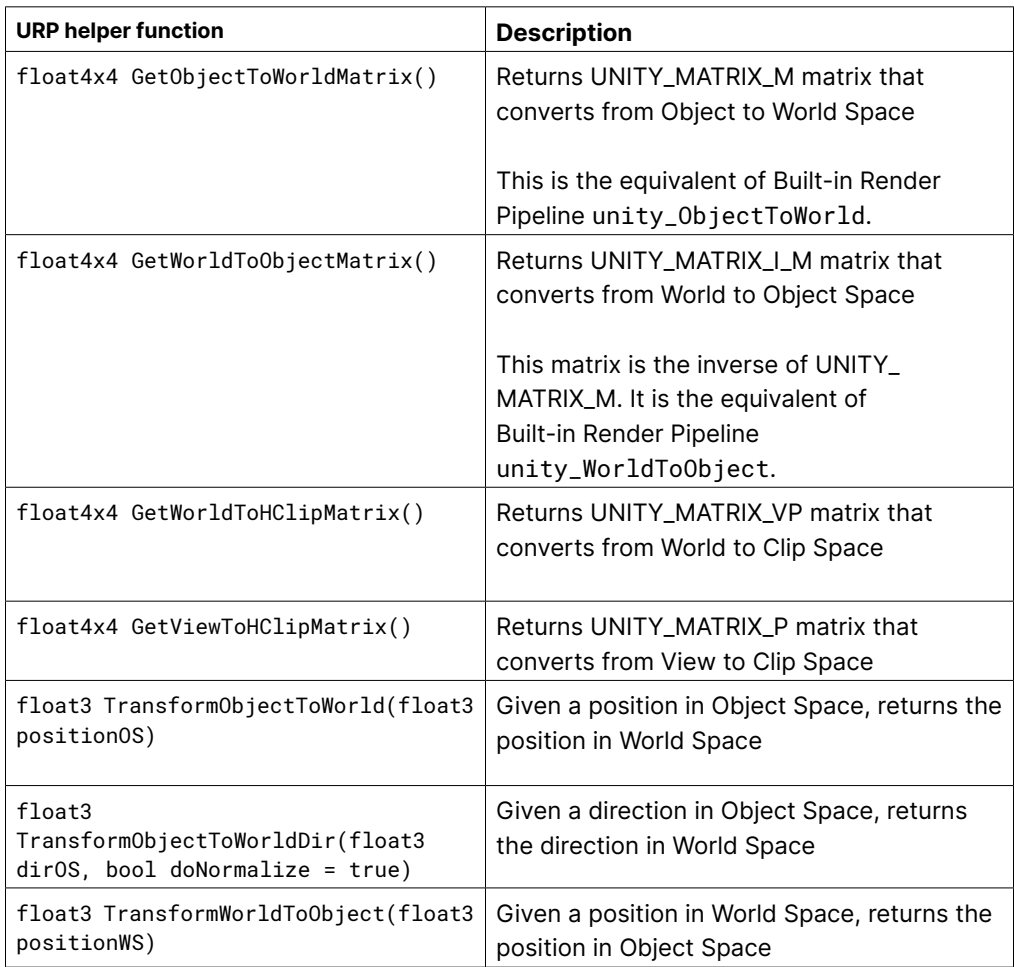

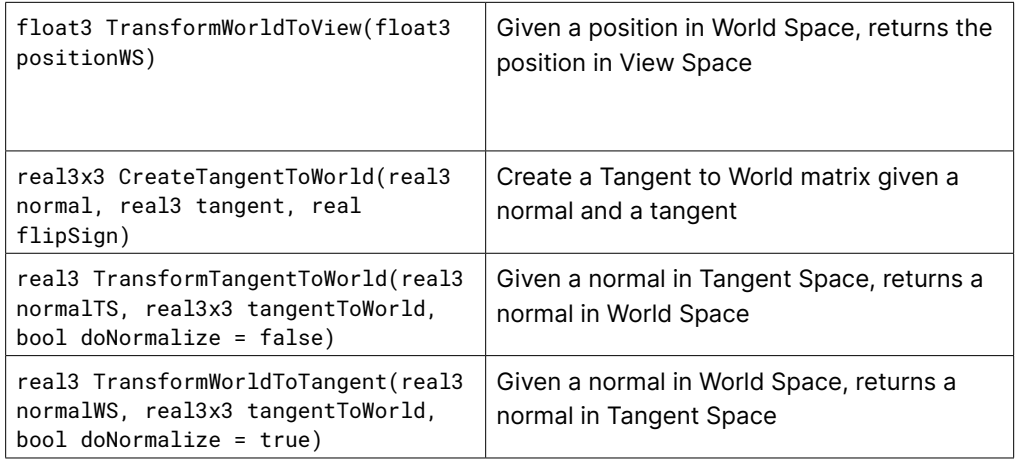

Notation for the space type at the end of the variable name:

- WS: World Space
- TS: Tangent Space
- VS: View Space
- OS: Object Space

Other shader functions, including fog and UV, can be found in [this](https://github.com/Unity-Technologies/Graphics/blob/master/Packages/com.unity.render-pipelines.universal/ShaderLibrary/ShaderVariablesFunctions.hlsl) include, which is added by default when you use Core.hlsl. The following table lists a few examples.

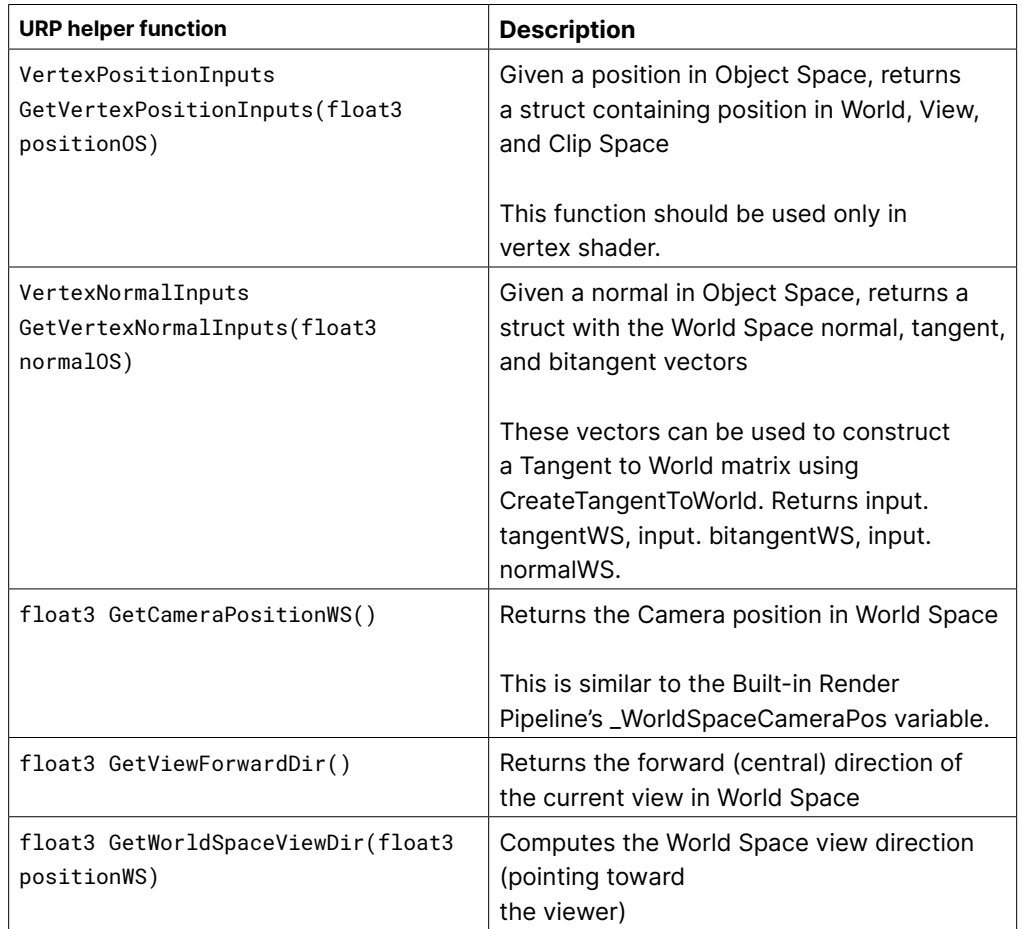
Shader helper functions are fundamental for shader coding. They not only save you time, but are highly optimized implementations of commonly used calculations. [This](https://github.com/Unity-Technologies/Graphics/blob/master/Packages/com.unity.render-pipelines.core/ShaderLibrary/Common.hlsl) include contains many helper functions related to:

- Platforms-specific functions
- Common math functions
- Texture utilities
- Texture format sampling
- Depth encoding/decoding
- Space transformations
- Terrain/brush heightmap encoding/decoding and miscellaneous utilities

Some of them are listed in the table below. The type real is set in the file; depending on various flags, it could be a half or a float.

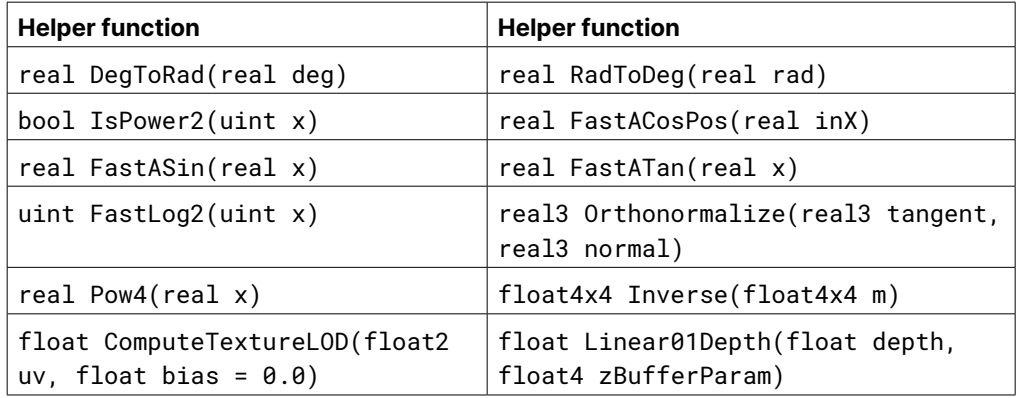

#### Preprocessor macros

Preprocessor macros are handy and regularly used. When porting the Built-in Render Pipeline shaders to new URP shaders, you'll need to replace the Built-in Render Pipeline macros with their URP equivalents.

This table highlights a few examples.

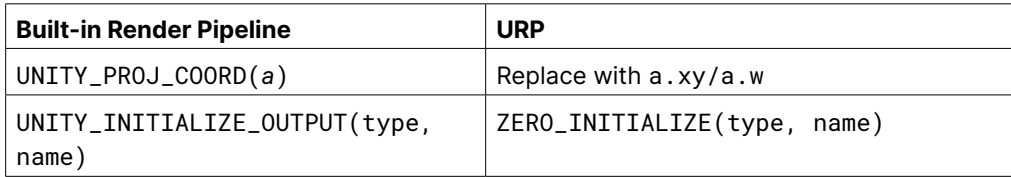

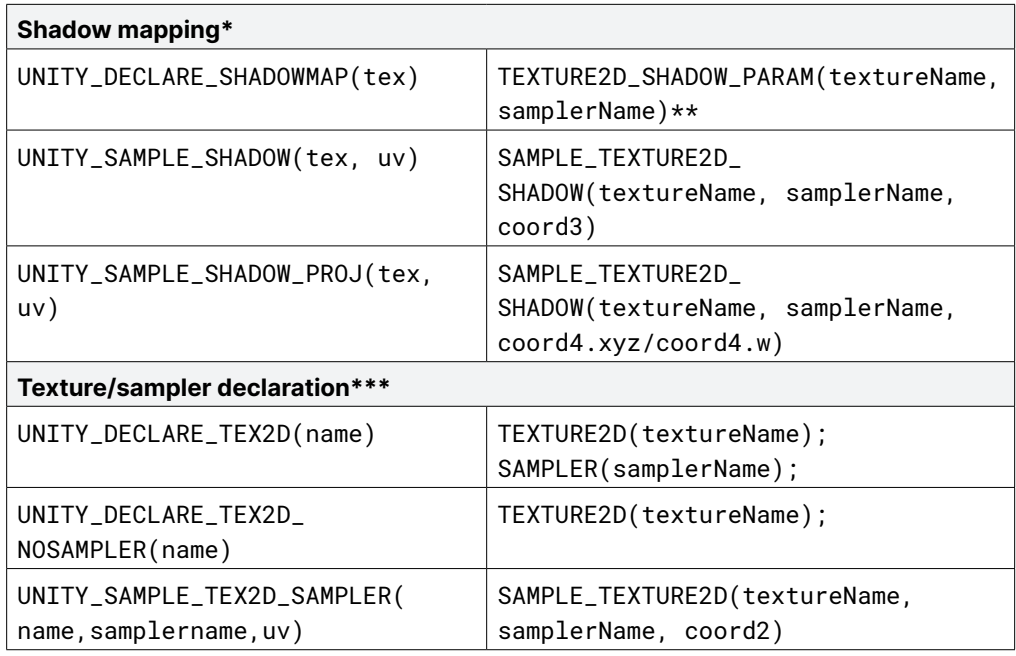

#### Notes for table:

\* Shadow mapping macros need [this](https://github.com/Unity-Technologies/ScriptableRenderPipelineData/blob/master/CoreRP~/ShaderLibrary/Shadow/Shadow.hlsl) shadow include.

\*\* The \_PARAM are macros that can be used to declare functions with texture and sampler arguments. Check out [this document](https://github.com/Unity-Technologies/Graphics/blob/master/Packages/com.unity.shadergraph/Editor/Generation/Targets/BuiltIn/ShaderLibrary/Shadows.hlsl?L212:30) for more information.

\*\*\* For Built-in Render Pipeline texture/sampler declaration, read this [documentation.](https://docs.unity3d.com/2022.2/Documentation/Manual/SL-BuiltinMacros.html?)

#### LightMode tags

The [LightMode](https://docs.unity3d.com/Packages/com.unity.render-pipelines.universal@14.0/manual/urp-shaders/urp-shaderlab-pass-tags.html) tag defines the role of Pass in the lighting pipeline. In the Built-in Render Pipeline, most shaders that need to interact with lighting are written as [Surface Shaders](https://docs.unity3d.com/2022.2/Documentation/Manual/SL-SurfaceShaders.html?) with all the necessary details taken care of. However, custom shaders in the Built-in Render Pipeline need to use the LightMode tag to specify how the Pass is considered in the lighting pipeline.

The table below indicates the correspondence between the LightMode tags used in the Built-in Render Pipeline and the tags that URP expects. Several legacy Built-in Render Pipeline tags are not supported in URP: PrepassBase, PrepassFinal, Vertex, VertexLMRGBM, and VertexLM. At the same time, there are other tags in URP with no equivalent in the Built-in Render Pipeline.

When writing a shader for URP, it's a good idea to look at the provided shaders and the Passes they use. The following code example shows some of the code from the Lit Shader. The complete shader is [here](https://github.com/Unity-Technologies/Graphics/blob/master/Packages/com.unity.render-pipelines.universal/Shaders/Lit.shader).

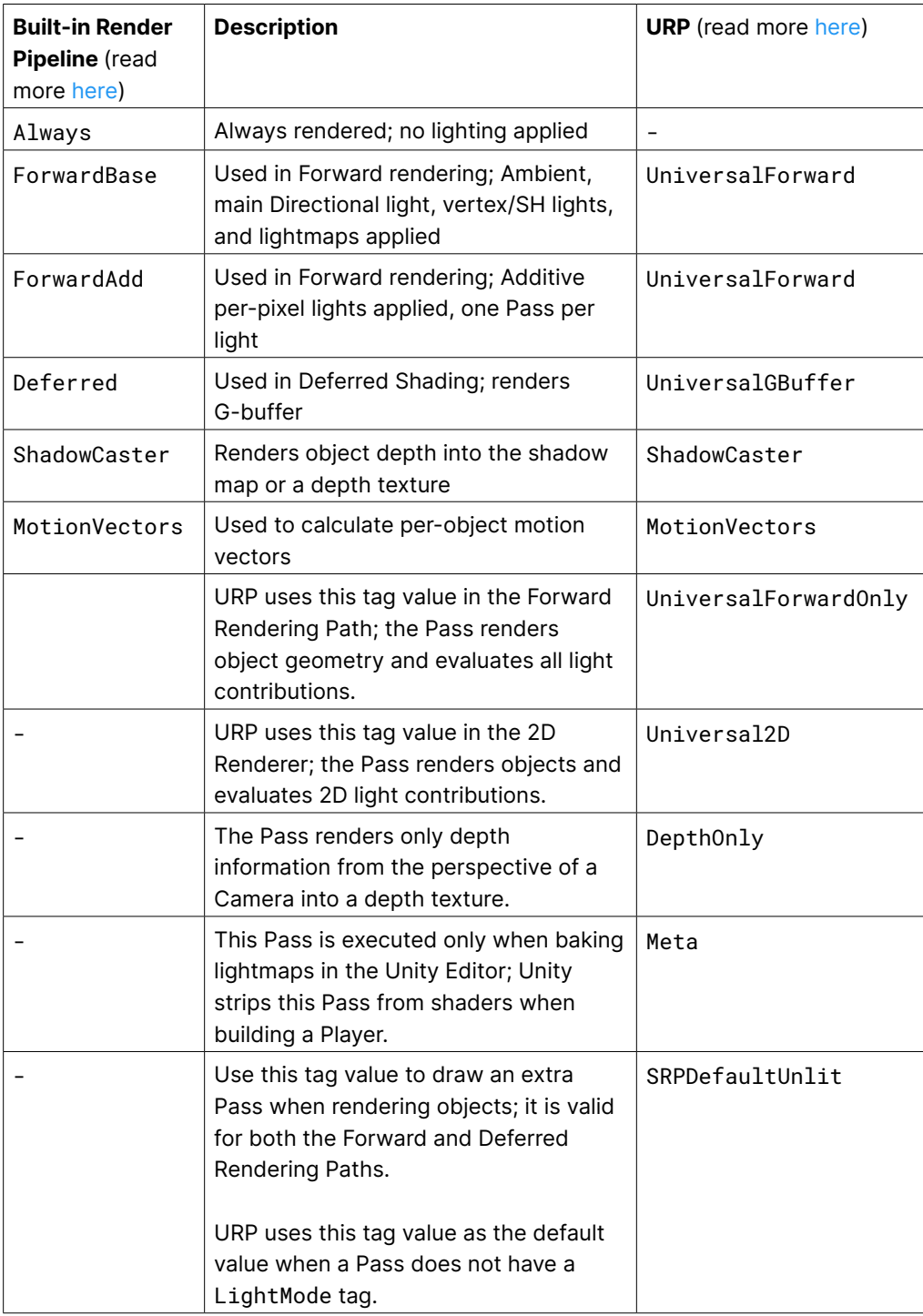

The UniversalForward and ShadowCaster Passes involve many pragmas and two include files. Examining the code in the include files will help you create the custom version that suits your needs.

```
// Forward pass. Shades all light in a single pass. GI + emission + 
Fog
Pass
{
    // Lightmode matches the ShaderPassName set in
    // UniversalRenderPipeline.cs. SRPDefaultUnlit and passes with
    // no LightMode tag are also rendered by Universal Render Pipeline
    Name "ForwardLit"
    Tags{"LightMode" = "UniversalForward"}
    Blend[_SrcBlend][_DstBlend], [_SrcBlendAlpha][_DstBlendAlpha]
    ZWrite[_ZWrite]
    Cull[_Cull]
    AlphaToMask[_AlphaToMask]
    HLSLPROGRAM
    #pragma exclude_renderers gles gles3 glcore
    #pragma target 4.5
 …
    #pragma vertex LitPassVertex
    #pragma fragment LitPassFragment
    #include "Packages/com.unity.render-pipelines.universal/Shaders/Lit-
Input.hlsl"
    #include "Packages/com.unity.render-pipelines.universal/Shaders/Lit-
ForwardPass.hlsl"
    ENDHLSL
}
Pass
{
    Name "ShadowCaster"
    Tags{"LightMode" = "ShadowCaster"}
    ZWrite On
    ZTest LEqual
    ColorMask 0
    Cull[_Cull]
    HLSLPROGRAM
    #pragma exclude_renderers gles gles3 glcore
 …
    #pragma vertex ShadowPassVertex
    #pragma fragment ShadowPassFragment
    #include "Packages/com.unity.render-pipelines.universal/Shaders/Lit-
Input.hlsl"
    #include "Packages/com.unity.render-pipelines.universal/Shaders/
ShadowCasterPass.hlsl"
    ENDHLSL
}
```
Note: A great resource for users planning to write shaders for URP is [this tutorial](https://www.cyanilux.com/tutorials/urp-shader-code/) by Cyanilux.

# Pipeline callbacks

A great feature of SRPs is that you can add code at just about any stage of the rendering process using a C# script. Scripts can be injected at stages such as:

- Rendering shadows
- Rendering prepasses
- Rendering G-buffer
- Rendering Deferred lights
- Rendering opaques
- Rendering Skybox
- Rendering transparents
- Rendering post-processing

You can inject scripts in the rendering process via the Add Renderer Feature option in the Inspector for the Universal Renderer Data Asset. Remember, when using URP, there is a Universal Renderer Data object and a URP Asset. The URP Asset has a Renderer List with at least one Universal Renderer Data object assigned. It is the asset you assign in Project Settings > Graphics > Scriptable Render Pipeline Settings.

If you are experimenting with multiple setting assets for different scenes, then attaching the following script to your Main Camera can be useful. Set the Pipeline Asset in the Inspector. Then it will switch the asset when the new scene is loaded.

```
using UnityEngine;
using UnityEngine.Rendering;
using UnityEngine.Rendering.Universal;
[ExecuteAlways]
public class AutoLoadPipelineAsset : MonoBehaviour
{
        public UniversalRenderPipelineAsset pipelineAsset;
        // Start is called before the first frame update
        void OnEnable()
        {
        if (pipelineAsset)
\overline{\mathcal{L}} GraphicsSettings.renderPipelineAsset = pipelineAsset;
 } 
        }
}
```
Script to switch Universal Render Pipeline Asset on scene load

The next section covers two different types of Renderer Features, one for artists and the other for experienced programmers.

#### Render Objects

A common problem in games is losing sight of the player character as they disappear behind environment objects. You could attempt to move the Camera so that the character is always in view, or adjust the environment to be as open as possible. But such options are not always available. A good trick is to show a silhouette of the character when an environment model appears between the character and the Camera, as shown in the image below.

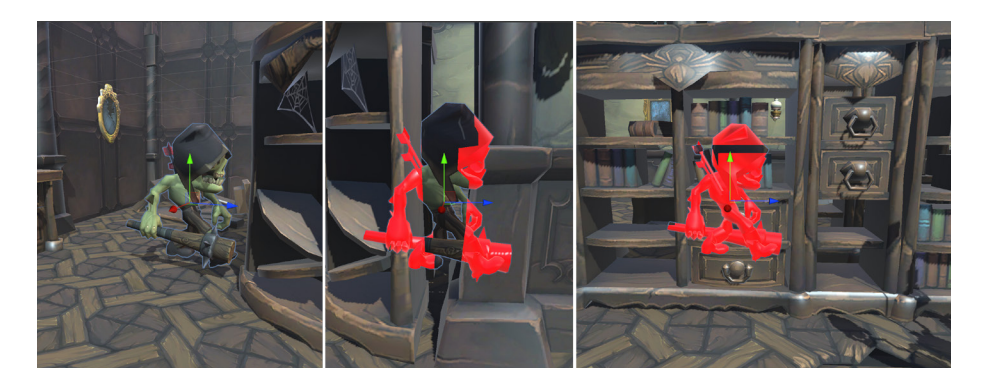

Showing a silhouette when an environment model masks the character

Here's how you can create this silhouette:

1. First, you need a material to use when the character is masked. Create a material and set the shader to Universal Render Pipeline > Lit or Unlit (the previous image shows the Lit option). Set the Surface Inputs > Base Map color. In this example, the material is called Character.

2. To avoid rendering the character more times than necessary, let's place it on a special layer. Select the character, add a SeeBehind layer to the Layers list and select it for the character.

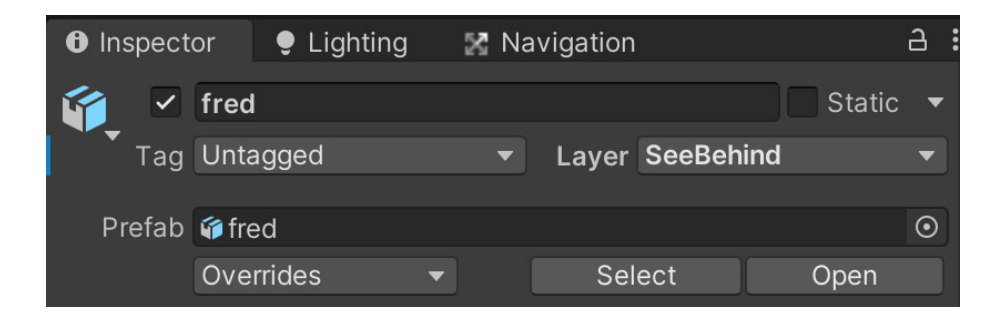

3. Select the Renderer Data object used by the URP Asset. Go to the Opaque Layer Mask and exclude the SeeBehind layer. The character will then disappear.

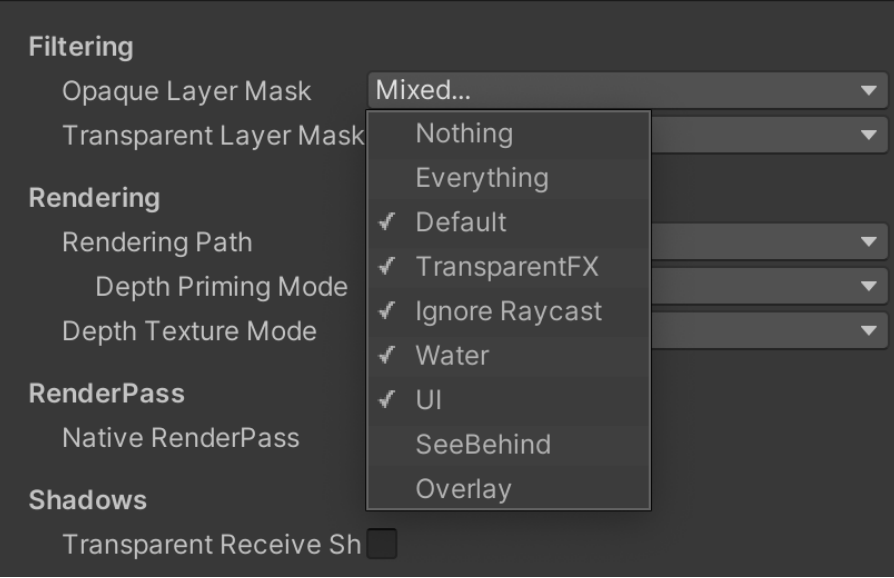

4. Click Add Renderer Feature and select Render Objects (Experimental).

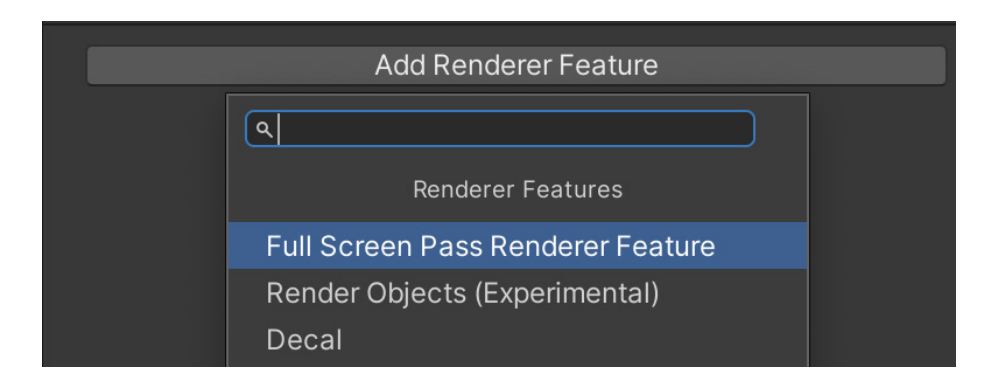

5. Fill out the settings for this Render Object's Pass. Give it a name and choose when the render should be triggered. In this example, it's called AfterRenderingOpaques.

Set the Layer Mask to the SeeBehind layer, which was the layer chosen for the character. Expand the Overrides and set the Override Mode to Material. Select the material created in step 1. You'll want to use Depth when rendering, without having to update the depth buffer by writing to it. Set the Depth Test to Greater so that this Pass only renders when the distance to the rendered pixel is further from the Camera than the distance currently stored in the depth buffer.

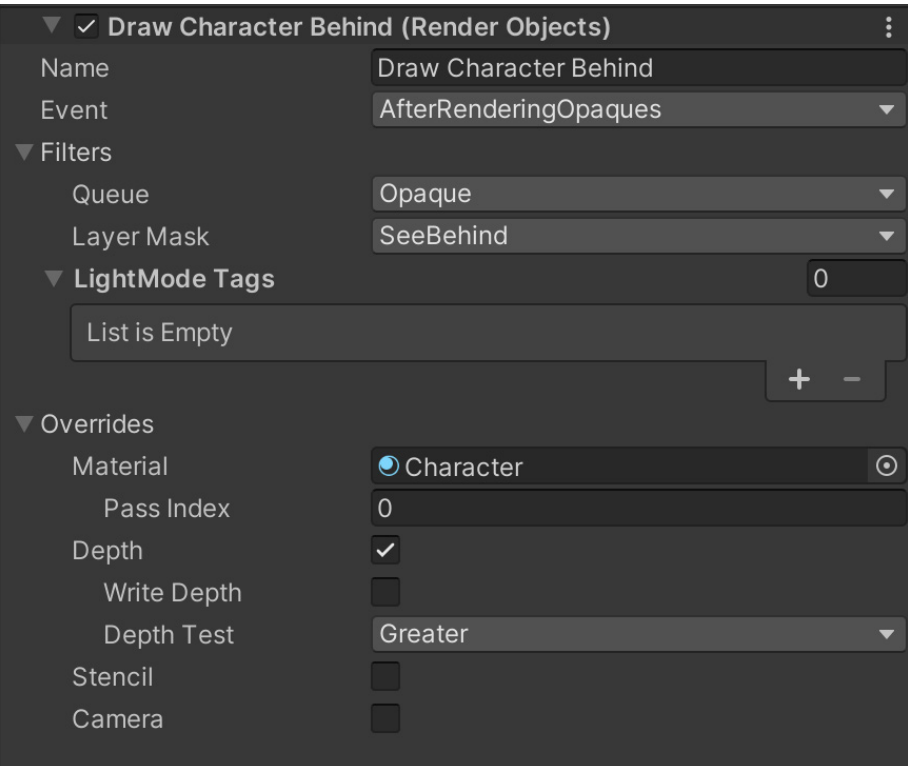

6. At this stage, you only see the silhouette of the character when it's behind another object. You don't see the character at all when it's in full view. To fix this, add another Render Objects feature. This time you don't need to update the Overrides panel. This Pass will draw the character when not masked by another object.

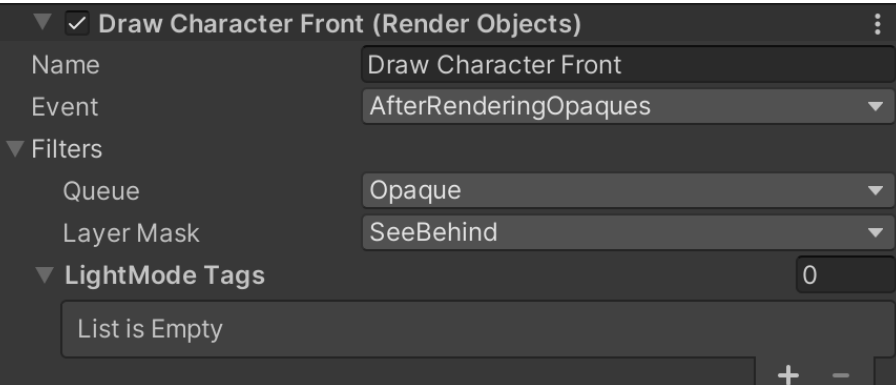

The silhouette trick is a good example of using the URP workflow to add effects that are difficult to achieve with the Built-in Render Pipeline workflow due to its reliance on coding.

#### Renderer Feature

A [Renderer Feature](https://docs.unity3d.com/Packages/com.unity.render-pipelines.universal@12.1/manual/urp-renderer-feature.html?) can be used at any stage in URP to affect the final render. Let's go through a simple example of adding a post-processing effect. In a project using the Built-in Render Pipeline, you would have to add a Graphics. Blit using the OnRenderImage callback. This example uses the version of the function with a material to process each pixel in the image.

1. Start by finding a suitable folder in the project Assets folder. Right-click and choose Create > Rendering > URP Renderer Feature. Give it the name TintFeature.

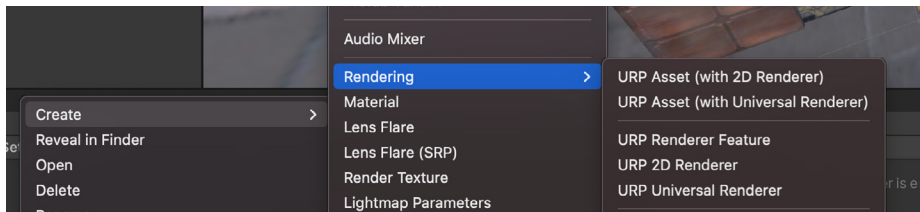

2. Double-click the default TintFeature file. It is a C# script containing boilerplate for a Renderer Feature.

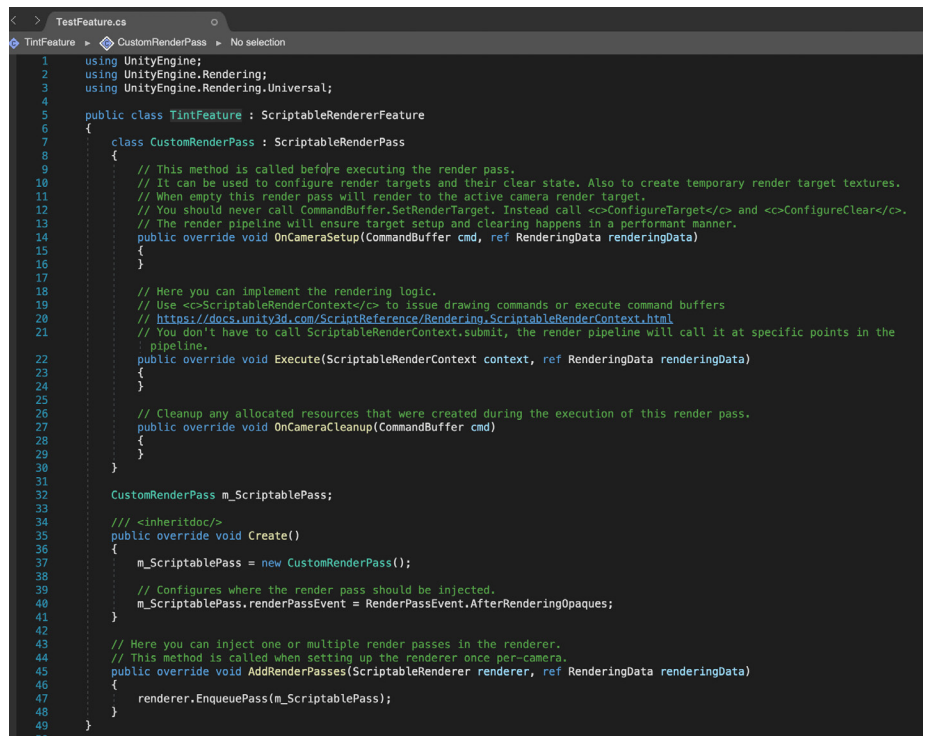

Default code for a Renderer Feature

3. Rename CustomRenderPass to TintPass and add these properties to the CustomRenderPass class. The material will contain the shader you apply to the current state of the rendered image.

Material material; RTHandle cameraColorTarget; Color color;

4. Add a constructor to the TintPass to initialize the material, and set the position of this pass in the render pipeline.

```
public TintPass(Material mat)
{
material = mat;renderPassEvent = RenderPassEvent.BeforeRenderingPostProcessing;
}
```
5. Add a **SetTarget** method to initialize the cameraColorTarget and color properties of the TintPass class.

```
public void SetTarget(RTHandle colorHandle, Color col)
{
     cameraColorTarget = colorHandle;
     color = col;
}
```
6. Create a new shader, name it TintBlit, and copy the code below. Notice the RenderPipeline tag. ZWrite and Cull are both off. Core.hlsl is imported from com.unity.render-pipelines.universal and Blit.hlsl from com.unity.render-pipelines.core. If you select the Opaque Texture in the URP Asset Inspector, then the pipeline creates a Render Texture, \_CameraOpaqueTexture.

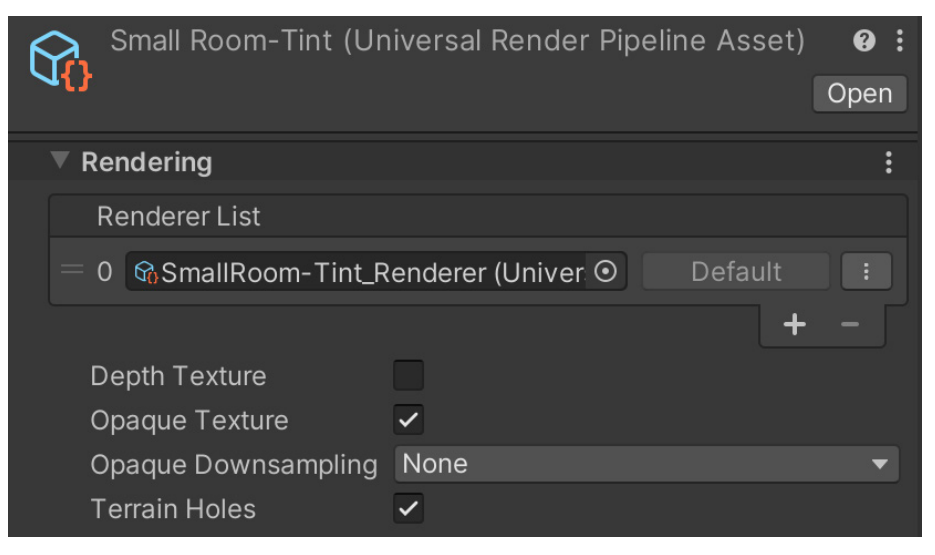

Selecting Opaque Texture for the URP Asset

The shader samples this and modulates it using the \_Color value.

```
Shader "Custom/TintBlit"
{
     SubShader
     {
         Tags { "RenderType"="Opaque" "RenderPipeline" = "UniversalPipe-
line"}
         LOD 100
         ZWrite Off Cull Off
         Pass
         {
             Name "TintBlitPass"
             HLSLPROGRAM
             #include "Packages/com.unity.render-pipelines.universal/Shad-
erLibrary/Core.hlsl"
             // The Blit.hlsl file provides the vertex shader (Vert),
             // input structure (Attributes) and output structure (Vary-
ings)
             #include "Packages/com.unity.render-pipelines.core/Runtime/
Utilities/Blit.hlsl"
             #pragma vertex Vert
             #pragma fragment frag
             TEXTURE2D(_CameraOpaqueTexture);
             SAMPLER(sampler_CameraOpaqueTexture);
             float4 _Color;
             half4 frag (Varyings input) : SV_Target
\{ float4 color = SAMPLE_TEXTURE2D(_CameraOpaqueTexture, 
sampler_CameraOpaqueTexture, input.texcoord);
                 return color * _Color;
 }
             ENDHLSL
         }
    }
}
```
7. Replace CustomRenderPass m\_ScriptablePass with the following properties. You can set Shader and Color in the Inspector for the Renderer Data asset.

```
public Shader shader;
public Color color;
Material material;
TintPass renderPass = null;
```
8. Add the following code to the TintFeature Create method. This function is called when the TintFeature is created. It will be used to initialize a material from the supplied shader, a new instance of the TintPass class using the custom constructor, and the new Material just created from the TintBlit shader.

```
material = CoreUtils.CreateEngineMaterial(shader);
renderPass = new TintPass(material);
```
9. A SetupRenderPasses override needs to be added to prepare the render pass. You only want the tinting in the Game view so the code is wrapped in an if statement. Calling ConfigureInput with the ScriptableRenderPassInput. Color argument ensures that the opaque texture is available to the Render Pass. Finally, you ensure the renderPass has the necessary cameraColorTarget and color by calling the SetTarget method created earlier.

```
public override void SetupRenderPasses(ScriptableRenderer renderer,
                                     in RenderingData renderingData)
     {
        if (renderingData.cameraData.cameraType == CameraType.Game)
        {
             renderPass.ConfigureInput(ScriptableRenderPassInput.Color);
             renderPass.SetTarget(renderer.cameraColorTargetHandle, 
                                   color);
         }
     }
```
10. Now that you have created and initialized an instance of the TintPass, add it to the render queue. Add the next code snippet in the AddRenderPasses method, and, once again, wrap the code inside an if statement, checking the current camera type is Game.

if (renderingData.cameraData.cameraType == CameraType.Game) renderer.EnqueuePass(renderPass);

11. Since a material is created, it should be destroyed by adding a Dispose override.

```
 protected override void Dispose(bool disposing)
 {
     CoreUtils.Destroy(material);
 }
```
12. Back to the TintPass. You need to configure the cameraColorTarget. Add the next code snippet to OnCameraSetup:

ConfigureTarget(cameraColorTarget);

13. Now that everything is initialized, you can do the actual work of copying the current Render Texture using a material to process the result. Add the code below to the Execute method.

```
var cameraData = renderingData.cameraData;
if (cameraData.camera.cameraType != CameraType.Game)
                 return;
if (material == null)
                 return;
CommandBuffer cmd = CommandBufferPool.Get();
material.SetColor("_Color", color);
Blit(cmd, cameraColorTarget, cameraColorTarget, material, 0);
context.ExecuteCommandBuffer(cmd);
cmd.Clear();
CommandBufferPool.Release(cmd);
```
- 14. To see the effect in action, select the Renderer Data object and click Add Renderer Feature. TintFeature will appear in the list.
- 15. Here is the complete TintFeature code, with the final result shown below.

```
using UnityEngine;
using UnityEngine.Rendering;
using UnityEngine.Rendering.Universal;
public class TintFeature : ScriptableRendererFeature
{
     class TintPass : ScriptableRenderPass
     {
         Material material;
         RTHandle cameraColorTarget;
         Color color;
         public TintPass(Material mat)
\overline{\mathcal{L}}material = mat:
             renderPassEvent = RenderPassEvent.
BeforeRenderingPostProcessing;
         }
         public void SetTarget(RTHandle colorHandle, Color col)
```

```
 {
             cameraColorTarget = colorHandle;
             color = col;
         }
         public override void OnCameraSetup(CommandBuffer cmd, ref 
RenderingData renderingData)
         {
             ConfigureTarget(cameraColorTarget);
         }
         public override void Execute(ScriptableRenderContext context, ref 
RenderingData renderingData)
\overline{\mathcal{L}} var cameraData = renderingData.cameraData;
             if (cameraData.camera.cameraType != CameraType.Game)
                  return;
             if (material == null)
                  return;
             CommandBuffer cmd = CommandBufferPool.Get();
             material.SetColor("_Color", color);
             Blit(cmd, cameraColorTarget, cameraColorTarget, material, 0);
             context.ExecuteCommandBuffer(cmd);
             cmd.Clear();
             CommandBufferPool.Release(cmd);
         }
     }
     public Shader shader;
     public Color color;
     Material material;
     TintPass renderPass = null;
     public override void Create()
\{ \{ \}material = CoreUtils.CreateEngineMaterial(shader);
         renderPass = new TintPass(material);
     }
     public override void SetupRenderPasses(ScriptableRenderer renderer,
                                           in RenderingData renderingData)
     {
         if (renderingData.cameraData.cameraType == CameraType.Game)
         {
             // Calling ConfigureInput with the ScriptableRenderPassInput.
Color argument
             // ensures that the opaque texture is available to the Render 
Pass.
             renderPass.ConfigureInput(ScriptableRenderPassInput.Color);
             renderPass.SetTarget(renderer.cameraColorTargetHandle, 
color);
         }
     }
     public override void AddRenderPasses(ScriptableRenderer renderer,
```
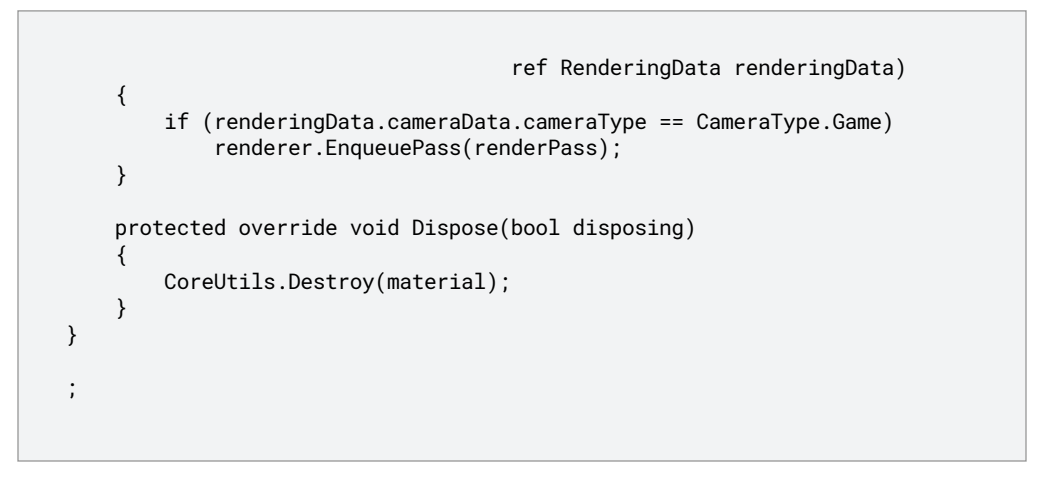

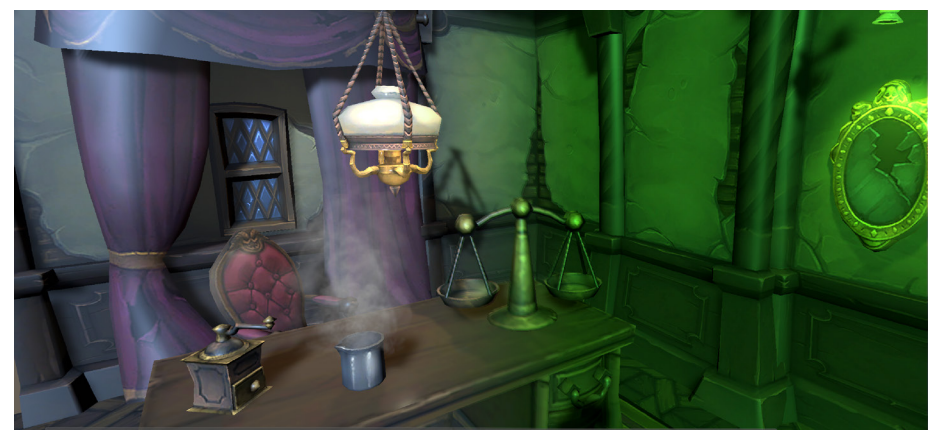

Effect of TintFeature: Unprocessed to the left, tinted on the right

If you want to allow a user to choose where in the render pipeline to use this you could add an additional property, as outlined below.

```
public RenderPassEvent renderEvent;
…
//Create method
renderPass = new TintPass(material, renderEvent);
…
//TintPass constructor
public TintPass(Material mat, RenderPassEvent renderEvent)
{
  material = mat; renderPassEvent = renderEvent;
}
```
Use the Renderer Data asset to assign the properties in the Inspector.

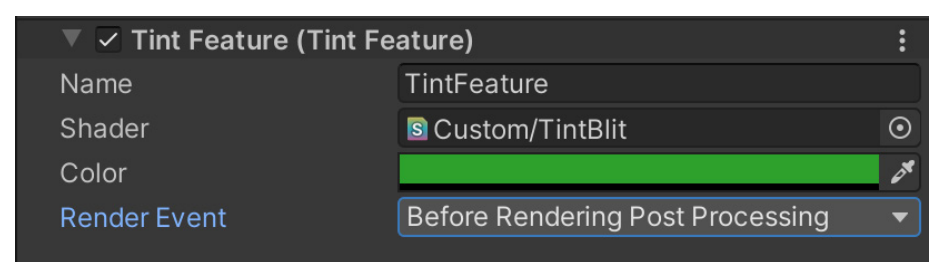

 $\blacktriangleright$ 

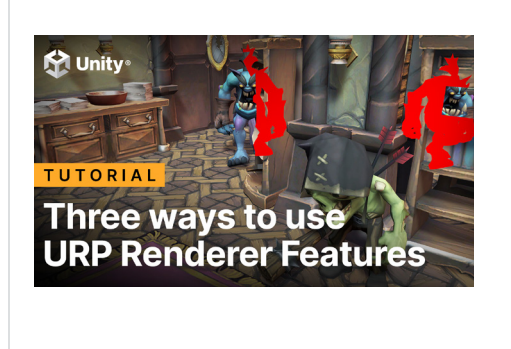

In [this video tutorial,](https://www.youtube.com/watch?v=3CpEn_mmr3o) we show you three practical exercises using Renderer Features – namely, how to create a custom post-processing effect, stencil effect, and characters occluded by their environment.

You can find more community-driven examples of Renderer Feature best practices, including this [video tutorial](https://www.youtube.com/watch?v=6Yg2EedqDhc) on how to control a custom Renderer Feature by Ned Makes Games.

# Post-processing

The Built-in Post-Processing Stack v2 package is not compatible with URP. URP does not require an additional package fo[r post-processing effects](https://docs.unity3d.com/Packages/com.unity.render-pipelines.universal@14.0/manual/integration-with-post-processing.html#post-proc-how-to?). Instead, it uses a [Volume](https://docs.unity3d.com/Packages/com.unity.render-pipelines.universal@14.0/manual/Volumes.html?) framework. When you add Volumes to a scene, you can choose which post-processing effects apply to the Volume. A Volume can be Global or Local. If Global, the Volume affects the Camera everywhere in the scene. With the Mode set to Local, Volumes affect the Camera if it's within the bounds of the Collider.

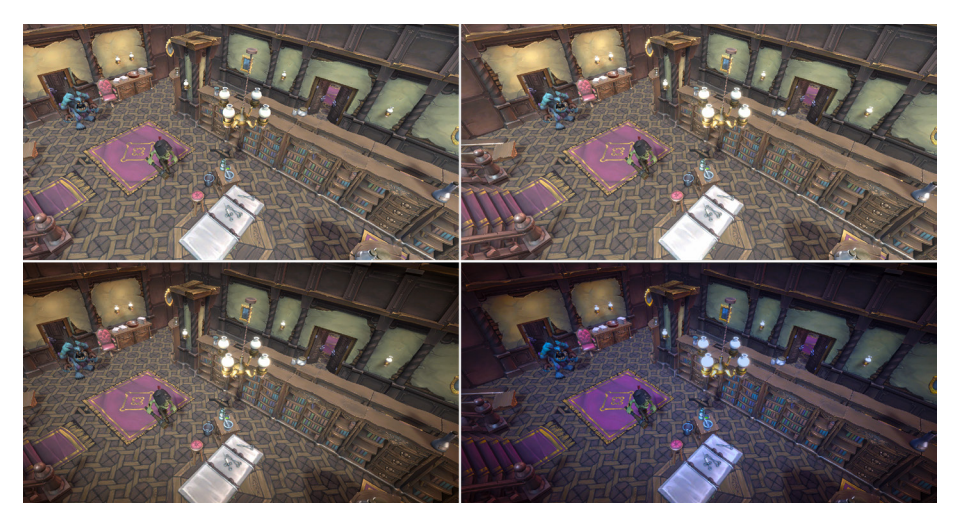

Applying post-processing effects: The top-left image has no effects applied, the top-right image has Bloom applied, the bottom-left has Vignette applied, and the bottom-right has Color Adjustment added.

### Using the URP post-processing framework

1. The first step is to make sure your Main Camera has post-processing enabled. Select the Main Camera in the Hierarchy window, go to the Inspector, and expand the Rendering panel. Check the Post Processing option.

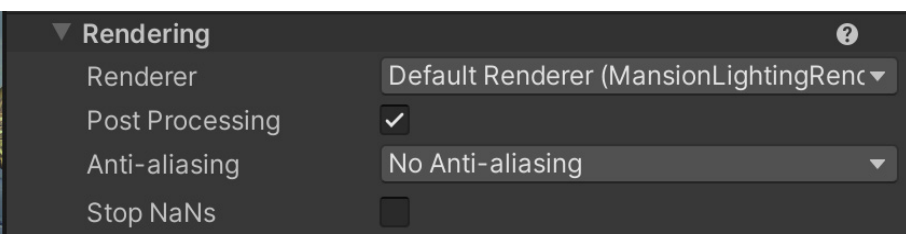

2. Right-click the Hierarchy window and select Create > Volume > Global Volume to create a Global Volume.

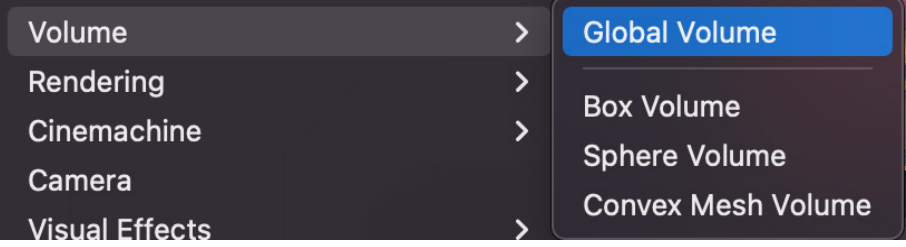

3. With the Global Volume selected in the Hierarchy window, find the Volume panel in the Inspector and create a new Profile by clicking on New.

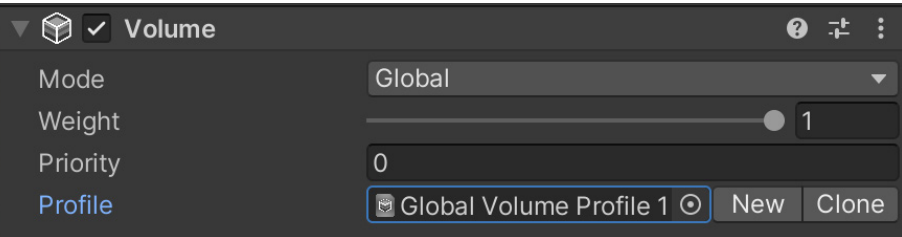

4. Start adding post-processing effects. See the table further down that lists available effects. Click Add Override and select Post-processing. In this example, the Bloom effect is chosen.

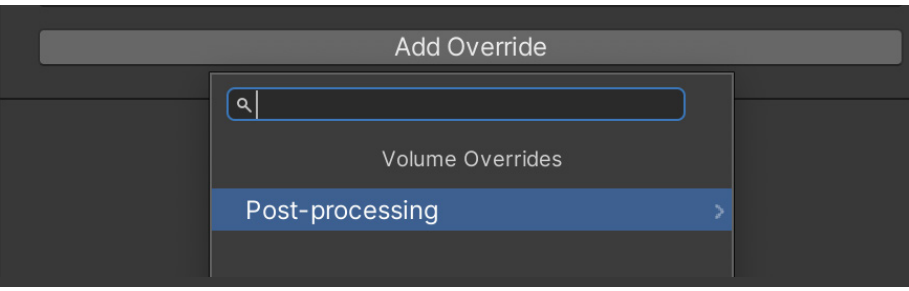

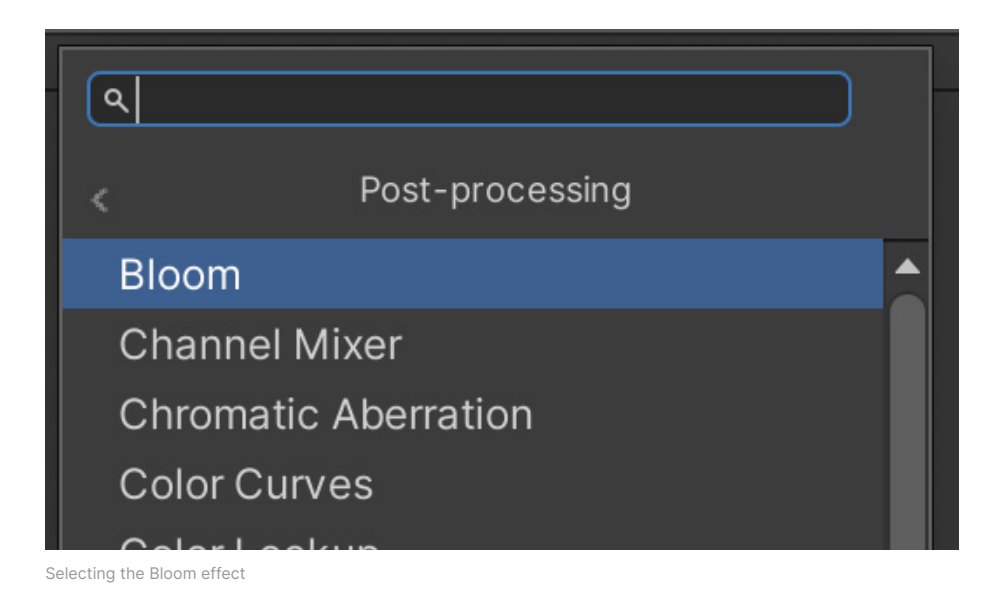

5. Each effect has a dedicated Settings panel. The image here shows the settings for Bloom.

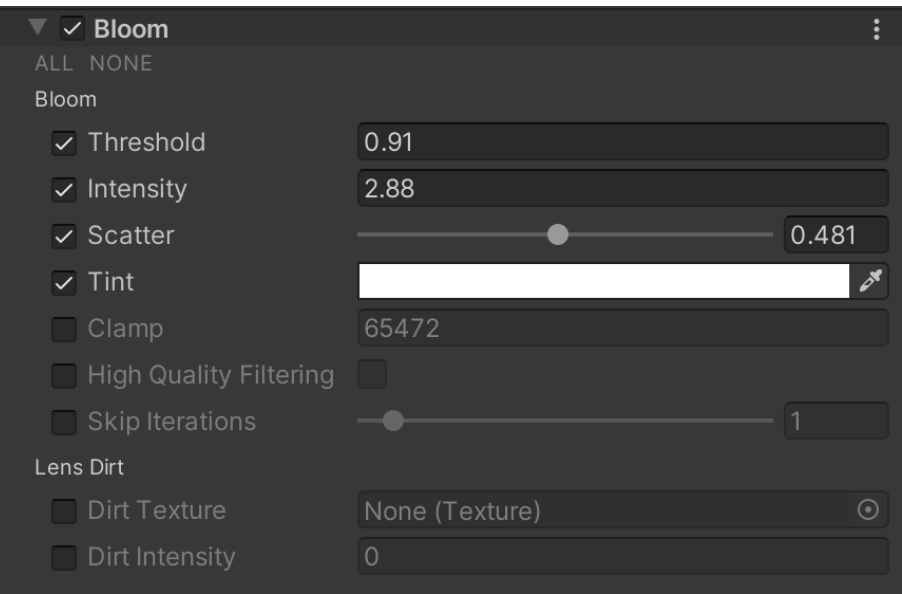

6. You can easily add multiple effects (such as Vignette in this example) and configure each one using their Settings panel.

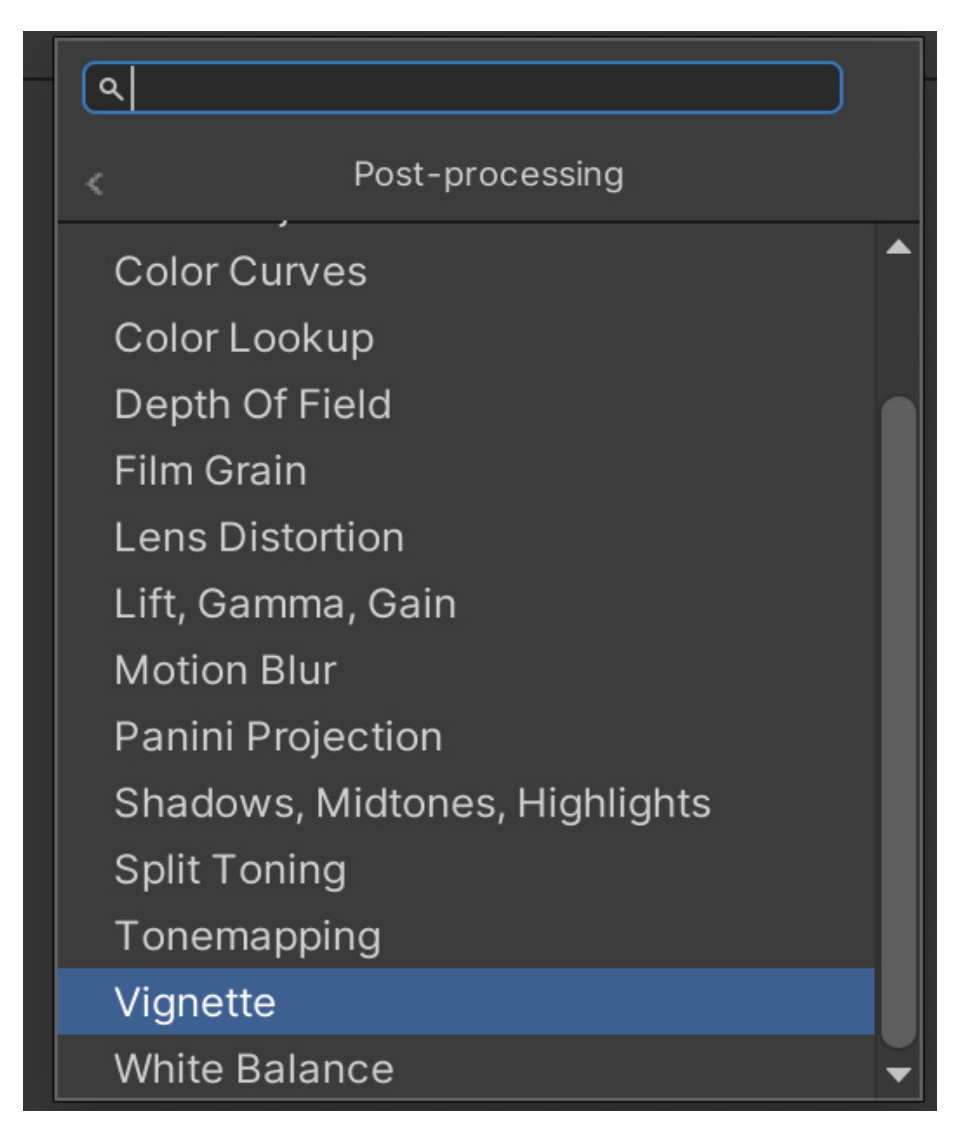

### Adding a Local Volume

With the Volume framework, you can configure the scene so that as a Camera moves around it, different post-processing profiles are triggered. This is achieved by adding a Local Volume. Let's go through the steps for setting this up.

1. In the Hierarchy window, right-click and choose Create > Volume > Box Volume. Alternatively, choose Sphere Volume if this shape is more suited to your purpose, or **Convex Mesh Volume** for a tighter control over the shape of the Collider that defines the Volume region.

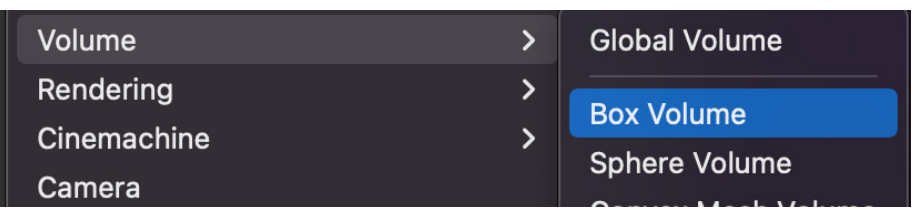

- 2. From the Volume panel in the Inspector, create a new Profile to store this Volume data. The panel can also be used to set:
	- a. Blend Distance: This is the furthest distance from the Volume's Collider that URP starts blending from, and the distance in Collider dimensions where this profile fades in. At the edge of the Collider, the postprocessing effects will fade out and the Blend Distance from the edge of the Collider will fully fade in.
	- b. Weight: Weight defines the maximum strength of the post-processing effects. If Weight is set to 1, then the effect will reach full strength. A setting of 0 means there is no effect, while 0.5 sets the strength of the effect at a maximum of 50%.
	- c. Priority: Use this value to determine which Volume URP is used when multiple Volumes have an equal amount of influence on the scene. The higher the number, the higher the Priority. If you are merging Global and Local, then keep Global at the default 0 setting and set the Local Volume(s) to 1 or more.

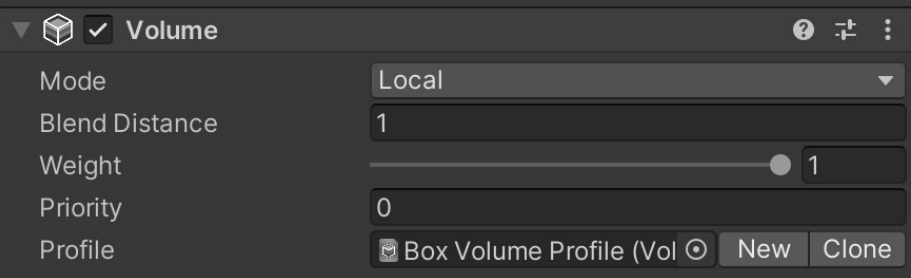

Settings for a Local Volume

3. Position the Volume and control its dimensions using the Box Collider component, as shown in the image below.

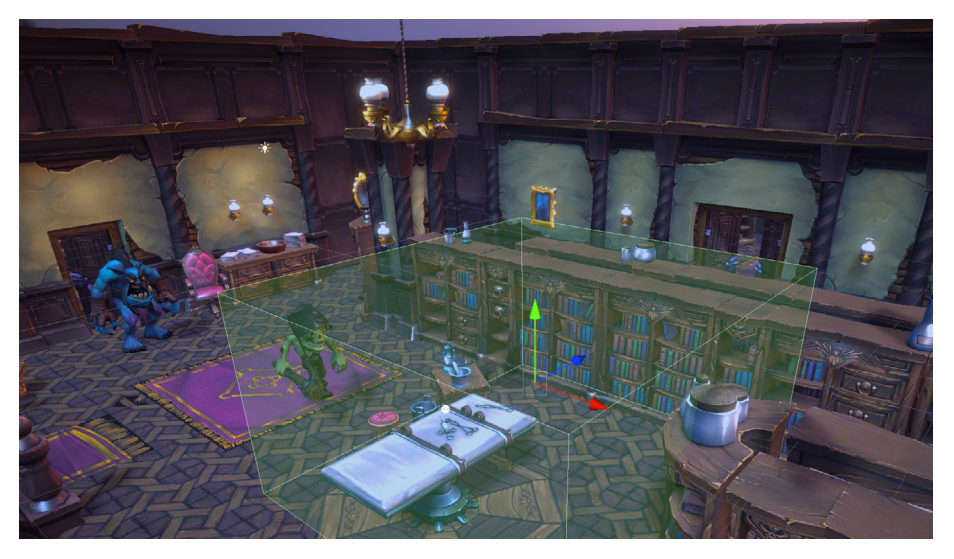

Positioning and sizing a Box Volume using the attached Box Collider component

Post-processing can weigh heavily on your processor, so carefully consider the effects on low-end hardware and mobile devices. If your project must use it, then test on the target hardware. Some filters are less processor intensive than others. This [documen](https://docs.unity3d.com/Packages/com.unity.render-pipelines.universal@14.0/manual/integration-with-post-processing.html#post-proc-how-too?)t outlines the mobile-friendly effects.

These are the available post-processing effects in URP.

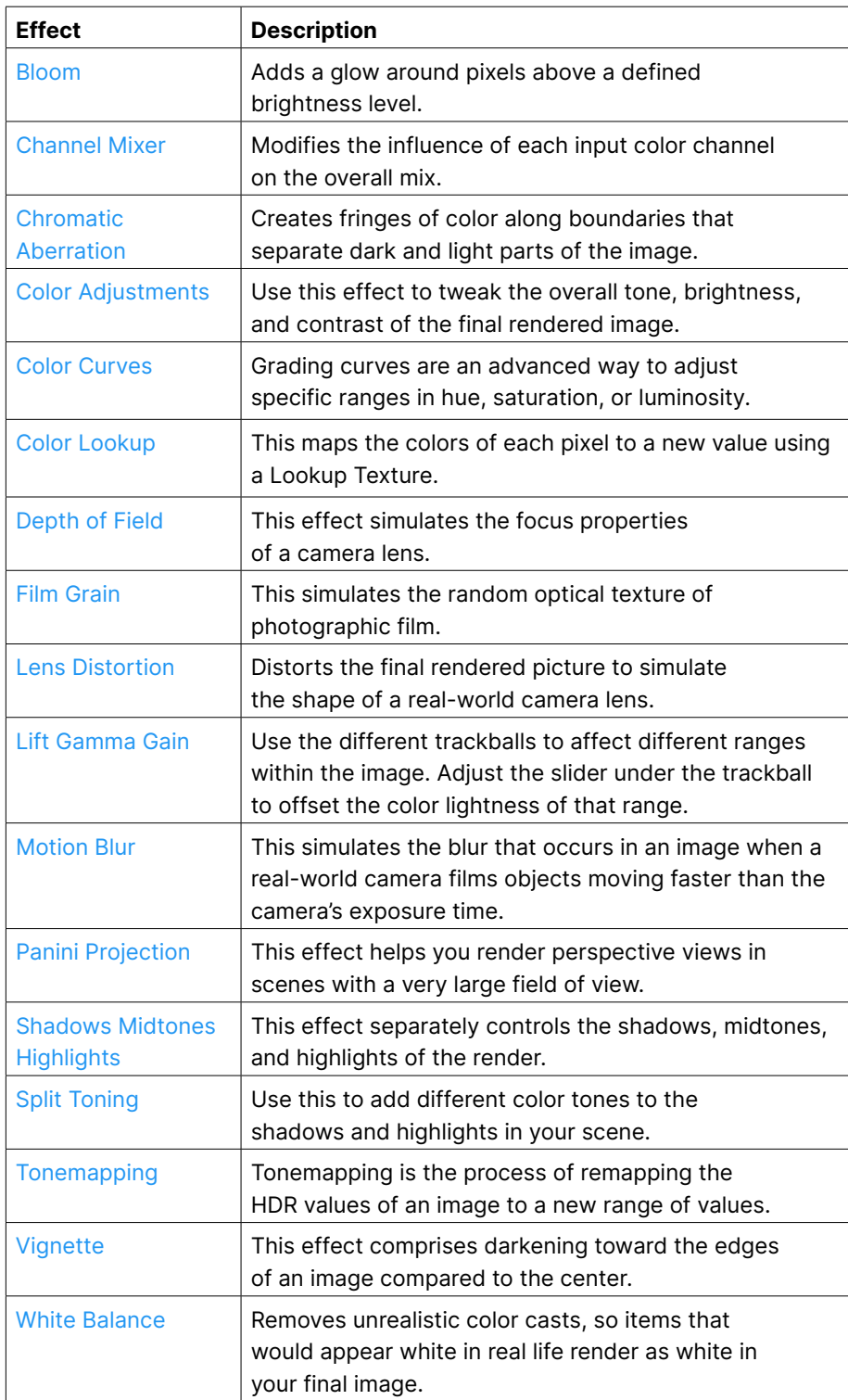

### Controlling post-processing with code

You can also dynamically adjust your post-processing profile using a C# script. The following code example shows how to adjust the intensity of the Bloom effect. If a Vignette is applied, you can control the vignetting color via code. For example, if the player character takes damage, you can temporarily tint it red.

```
using UnityEngine;
using UnityEngine.Rendering;
using UnityEngine.Rendering.Universal;
public class PPController : MonoBehaviour
{
       // Start is called before the first frame update
       void Start()
       {
        Volume volume = GetComponent<Volume>();
        Bloom bloom;
        if (volume.profile.TryGet<Bloom>(out bloom))
        {
                bloom.intensity.value = 0;
        }
    }
}
```
# Camera Stacking

A common requirement in games is the ability to combine geometry viewed from different cameras in a single render. The image above shows a shelf in the foreground acting as an inventory within the game. Collected items are added to the shelf and can be selected at key points by the player. Notice that it has a different field of view, as well as different lighting and post-processing. This has been set up using the [Camera Stacking](https://docs.unity3d.com/Packages/com.unity.render-pipelines.universal@14.0/manual/camera-stacking.html?) feature in URP.

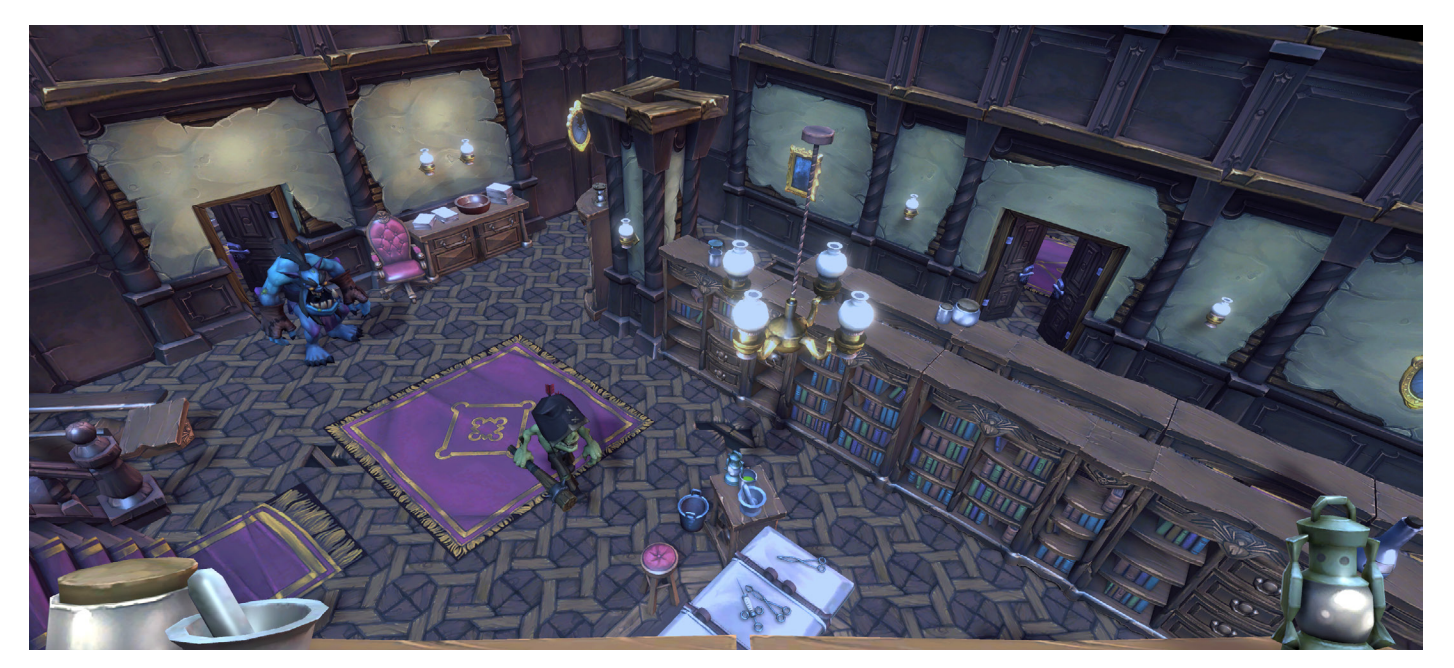

An example using Camera Stacking

Let's look at how to set this feature up.

- 1. Create a Camera by right-clicking the Hierarchy view and choosing Create > Camera. Remove the audio listener component.
- 2. Use the Inspector > Camera Settings panel to set this Camera as Render Type Overlay.

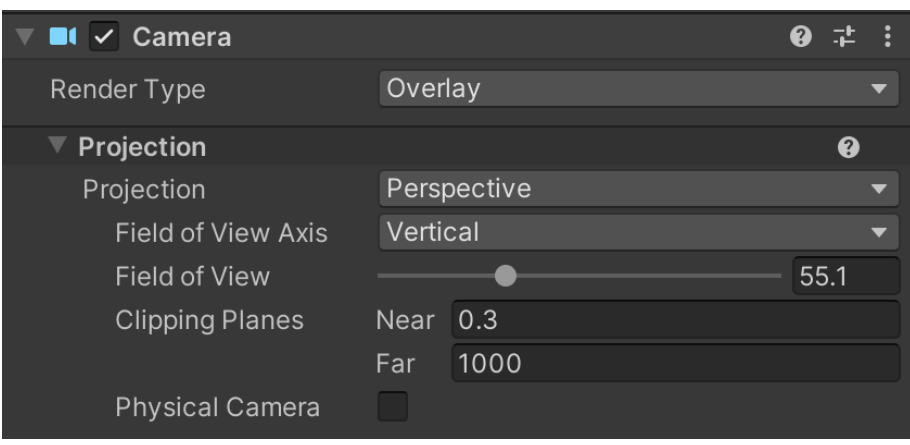

3. Create a new Layer for the Camera and the GameObjects it renders.

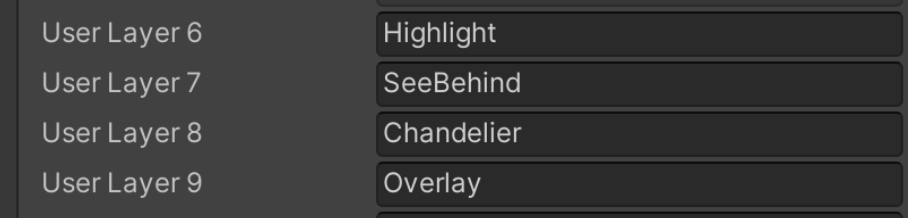

4. Update the Rendering > Culling Mask for the Camera using the Inspector.

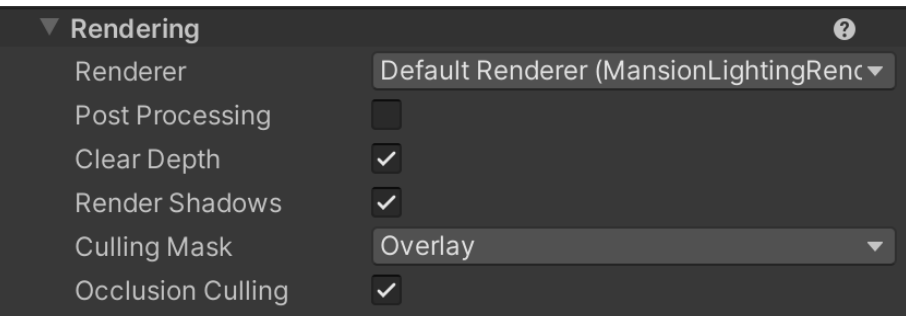

5. Move the Camera to a suitable place in the scene, then add and position GameObjects by placing them in Layer Overlay.

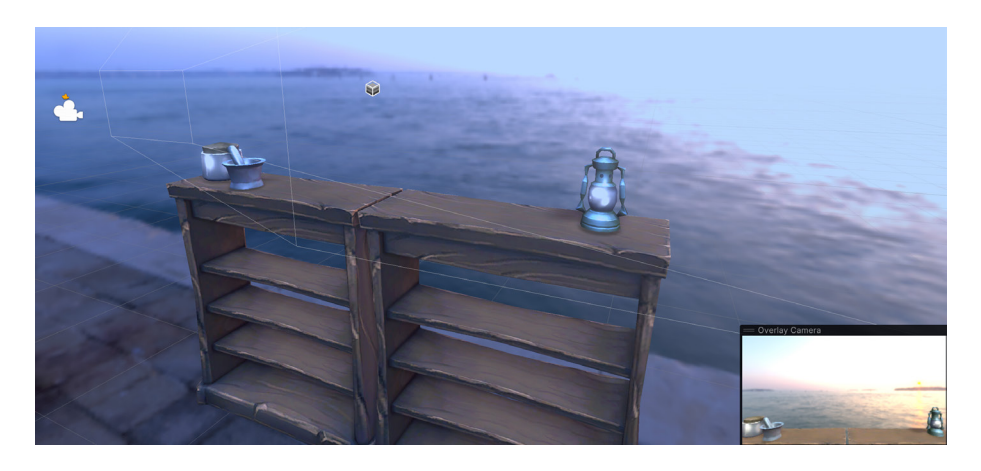

- 6. Make sure the Main Camera does not render Overlay by updating its Rendering > Culling Mask.
- 7. In the Stack panel, use the "+" button to add the Overlay Camera.

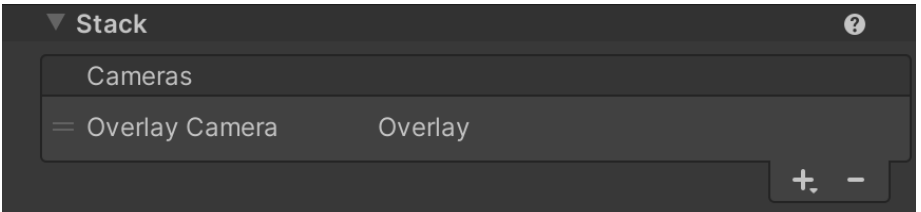

#### Controlling a stack with code

As with post-processing, you can control the stack from code, and add or remove cameras dynamically during runtime. See this code example:

```
using UnityEngine;
using UnityEngine.Rendering.Universal;
public class StackController : MonoBehaviour
{
       public Camera overlayCamera;
       // Start is called before the first frame update
       void Start()
        {
        Camera camera = GetComponent<Camera>();
        var cameraData = camera.GetUniversalAdditionalCameraData();
        cameraData.cameraStack.Remove(overlayCamera);
       }
}
```
Post-processing and Camera Stacking, both easily configured using URP, are powerful tools for creating rich, atmospheric effects in your games.

# The SubmitRenderRequest API

Sometimes you might want to render your game to a different destination than the user's screen. The SubmitRenderRequest API is designed with this purpose in mind. Let's look at a possible use case.

#### Coding a screengrab

The script below will render the game to an off-screen RenderTexture when the user presses the onscreen GUI. The script should be attached to the Main Camera. A RenderTexture is created in the Start callback. It is  $1920 \times 1080$ pixels with a bit depth of 24. When the user presses the "Render Request" button, the RenderRequest method is called.

In the RenderRequest method, there's a reference to the Camera component. Create a [RenderPipeline.StandardRequest](https://docs.unity3d.com/2022.2/Documentation/ScriptReference/Rendering.RenderPipeline.StandardRequest.html) instance, then check whether the current pipeline supports the RenderRequest framework. If it does, you set the RenderTexture that was initialized in the Start callback as the destination of this request object and initialize the render using [RenderPipeline.](https://docs.unity3d.com/2022.2/Documentation/ScriptReference/Rendering.RenderPipeline.SubmitRenderRequest.html) [SubmitRenderRequest.](https://docs.unity3d.com/2022.2/Documentation/ScriptReference/Rendering.RenderPipeline.SubmitRenderRequest.html) This method takes a camera instance and a request object. At this point, Texture2D contains a render of the current scene. To save this to a file, you first need to convert the RenderTexture to a Texture2D instance. The method ToTexture2D shows one possible route. Once you have a Texture2D you can use the **EncodeToPNG** method of a Texture2D instance to get a byte array. You can then use the System.IO.File method WriteAllBytes to save the byte array to a file.

If you use the script directly, the screengrab will be saved in a newly created folder called RenderOutput in the Assets folder of your game. The file name is R\_ followed by a randomly chosen integer between 0 and 100,000.

```
using System.Collections;
using System.Collections.Generic;
using UnityEngine;
using UnityEngine.Rendering;
[RequireComponent(typeof(Camera))]
public class StandardRenderRequest : MonoBehaviour
{
     [SerializeField]
     RenderTexture texture2D;
     private void Start()
    \mathcal{L} texture2D = new RenderTexture(1920, 1080, 24);
     }
     // When user clicks on GUI button,
     // Render Requests are sent with various output textures to render giv-
en frame
     private void OnGUI()
     {
         GUILayout.BeginVertical();
         if (GUILayout.Button("Render Request"))
         {
             RenderRequest();
 }
         GUILayout.EndVertical();
     }
     void RenderRequest()
     {
         Camera cam = GetComponent<Camera>();
         RenderPipeline.StandardRequest request = new RenderPipeline.Stan-
dardRequest();
         if (RenderPipeline.SupportsRenderRequest(cam, request))
\{ // 2D Texture
             request.destination = texture2D;
             RenderPipeline.SubmitRenderRequest(cam, request);
             SaveTexture(ToTexture2D(texture2D));
         }
     }
     void SaveTexture(Texture2D texture)
     {
```

```
 byte[] bytes = texture.EncodeToPNG();
 var dirPath = Application.dataPath + "/RenderOutput";
        if (!System.IO.Directory.Exists(dirPath))
         {
             System.IO.Directory.CreateDirectory(dirPath);
         }
         System.IO.File.WriteAllBytes(dirPath + "/R_" + Random.Range(0, 
100000) + ".png", bytes);
         Debug.Log(bytes.Length / 1024 + "Kb was saved as: " + dirPath);
         #if UNITY_EDITOR
                UnityEditor.AssetDatabase.Refresh();
        #endif
    }
    Texture2D ToTexture2D(RenderTexture rTex)
     {
         Texture2D tex = new Texture2D(rTex.width, rTex.height, Tex-
tureFormat.RGB24, false);
         RenderTexture.active = rTex;
        tex.ReadPixels(new Rect(0, 0, rTex.width, rTex.height), 0, 0);
         tex.Apply();
        Destroy(tex);//prevents memory leak
         return tex;
    }
}
```
### Additional tools compatible with URP

Another benefit of using URP is its compatibility with Unity's latest authoring tools that bring complex creation tasks into the reach of technical artists. This chapter unpacks how to create shaders using Shader Graph, and how to create particle effects using the Visual Effects (VFX) Graph.

#### Shader Graph

[Shader Graph](https://docs.unity3d.com/Packages/com.unity.shadergraph@14.0/manual/Getting-Started.html?) brings custom shaders to an artist's workflow. The Shader Graph tool is included when you start a project using the URP template or import the URP package.

Covering Shader Graph warrants a separate guide, but let's go over some basic yet crucial steps by creating the Light Halo shader from the [Lighting chapter](#page-31-0).

1. Right-click in the Project window, find a suitable folder, and choose Create > Shader Graph > URP > Unlit Shader Graph. For this example, choose Unlit. Name the new asset FresnelAlpha.

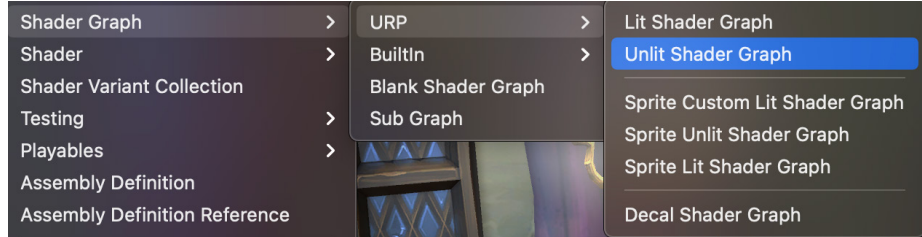

2. Double-click the new Shader Graph Asset to launch the Shader Graph editor.

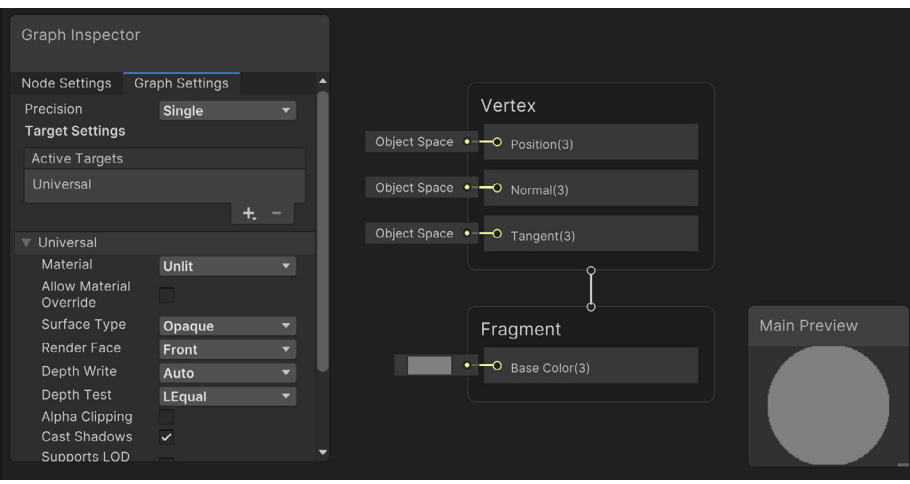

If you're familiar with shaders, then you'll recognize the Vertex and Fragment nodes. By default, this shader will ensure any model with a material using it that it is correctly placed in the Camera view using the Vertex node, and that each pixel is set to a grey color using the Fragment node.

3. This shader is going to set the alpha transparency of the object. It therefore needs to apply to the Transparent queue. Change the Graph Inspector > Graph Settings > Surface Type to Transparent. You'll see that the Fragment node now has an Alpha input as well as Base Color.

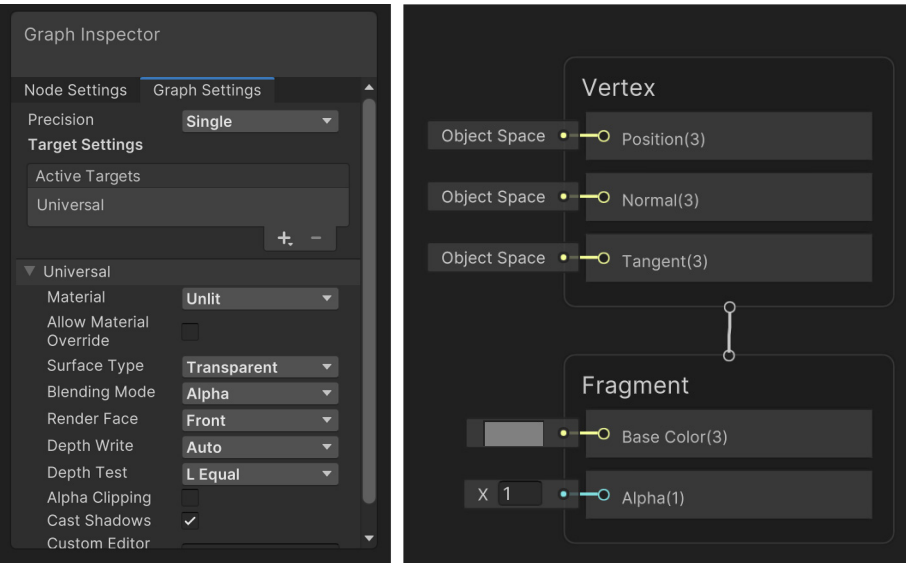

4. Add [properties to the shader](https://docs.unity3d.com/Packages/com.unity.shadergraph@14.0/manual/Blackboard.html?). For instance, add Color as a Color, and Power and Strength as Float values.

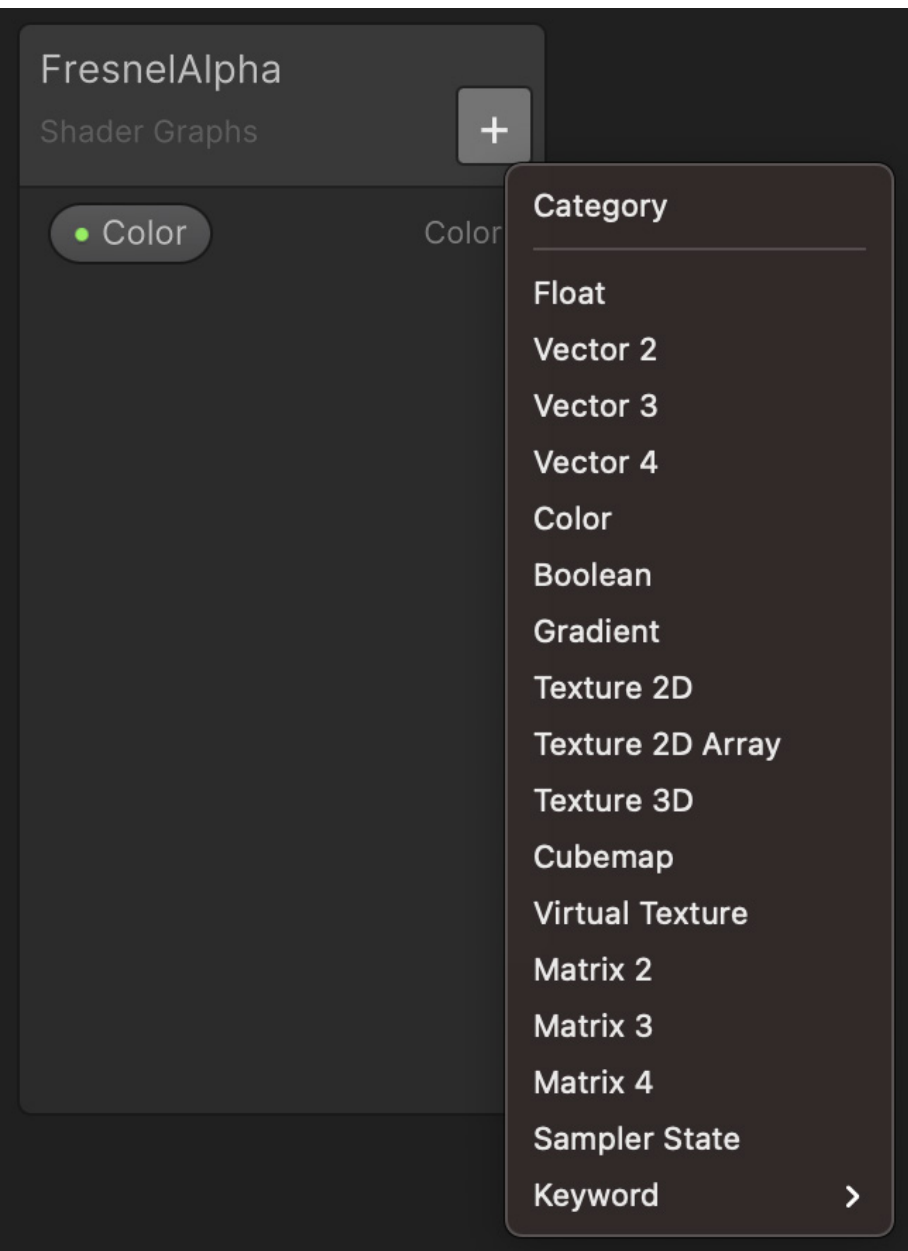

5. Set the default values using Graph Inspector > Node Settings > Default. Set Color to white, Power to 4, and Strength to 1.

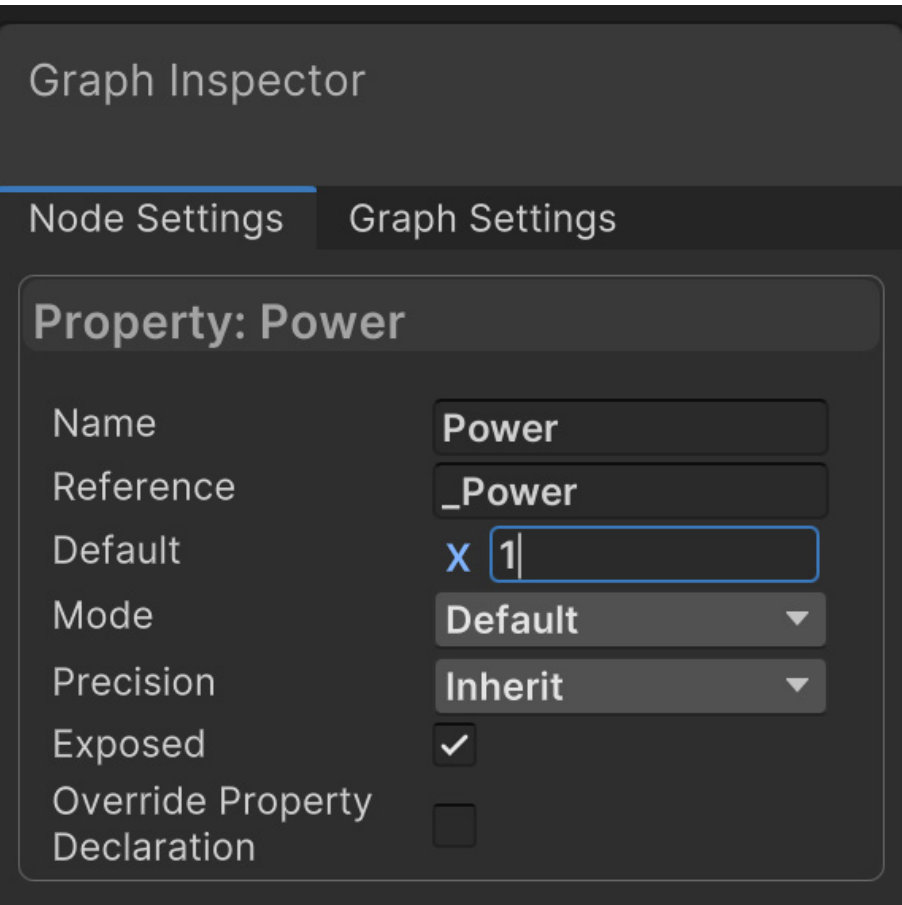

6. Shader Graph functions by joining nodes together. A node will have one or more inputs and an output. To add a node, right-click and choose Create Node in the Search panel at the top, then enter Fre. The results will show a Fresnel Effect node.

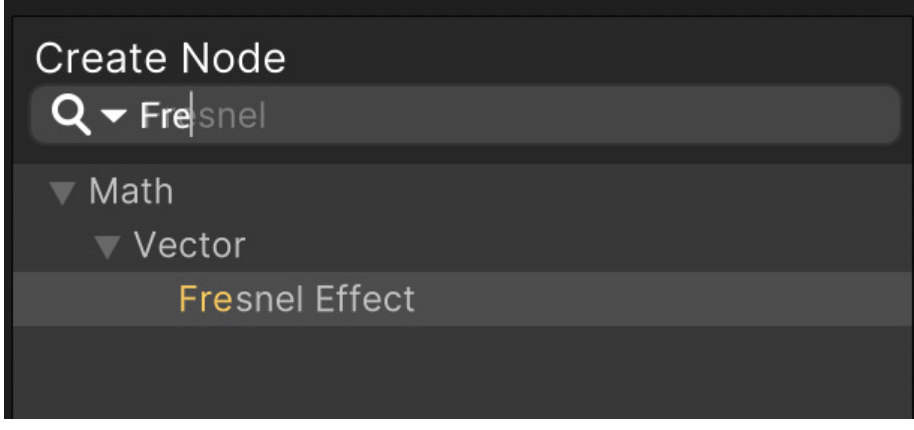

7. A node shows a preview of its effect. Notice that the Fresnel Effect is bright toward the edge. The value is the difference between the View direction and the Normal direction – and for a sphere, this is greatest at the edge.

The alpha value should be lowest at the edge. You can flip the result using a One Minus node. To do this, click Create Node and enter One. Select the One Minus node. Now drag from Out(1) on the Fresnel Effect node to In(1) on the One Minus node. The 1 means that the value type is a single float. If it was 3, then it would be a vector with three components.

The nodes should be joined like this:

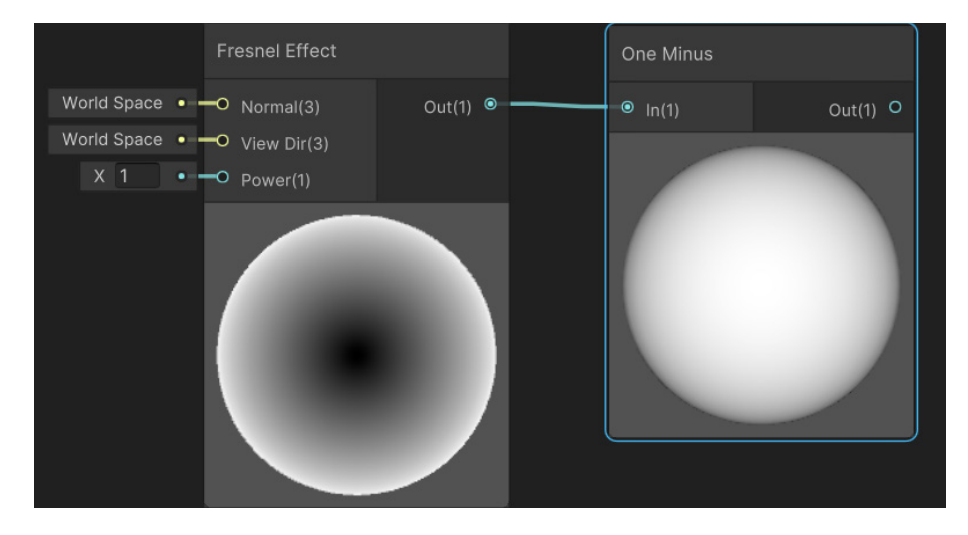

8. Let's look at how to control the size of gradient and the overall transparency. Use a Power node for sizing the gradient. Create a Power node and connect One Minus Out(1) to Power A(1). Drag the Power property to the graph and join it to Power B(1). The graph should now look like this:

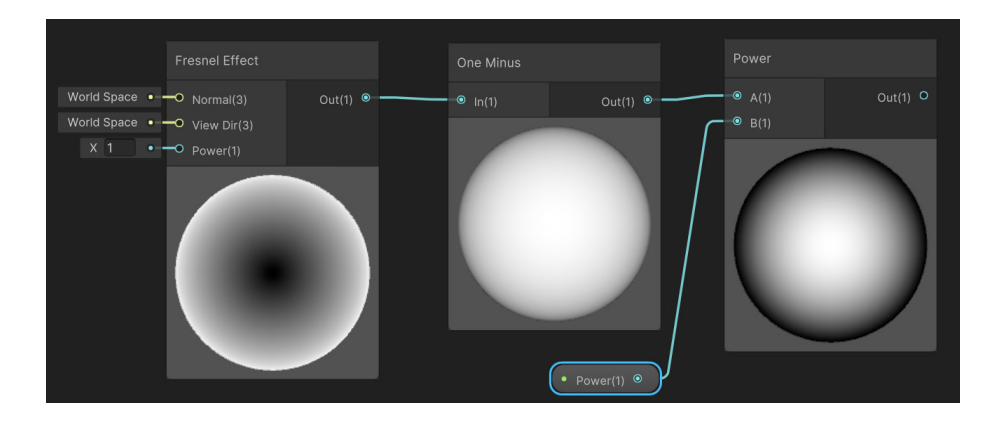

9. Control the overall transparency using a Multiply node. Create it and connect Power Out(1) to Multiply A(1). Drag the Strength property to the graph and join it to Multiply B(1). Then join the Multiply Out(1) to Fragment Alpha(1) and drag the Color(4) property to the graph and join it to Fragment Base Color(3).

Notice here that the property Color comprises a four-component vector, while Base Color is a three-component vector. Shader Graph will map the first three components of Color to the Base Color vector.

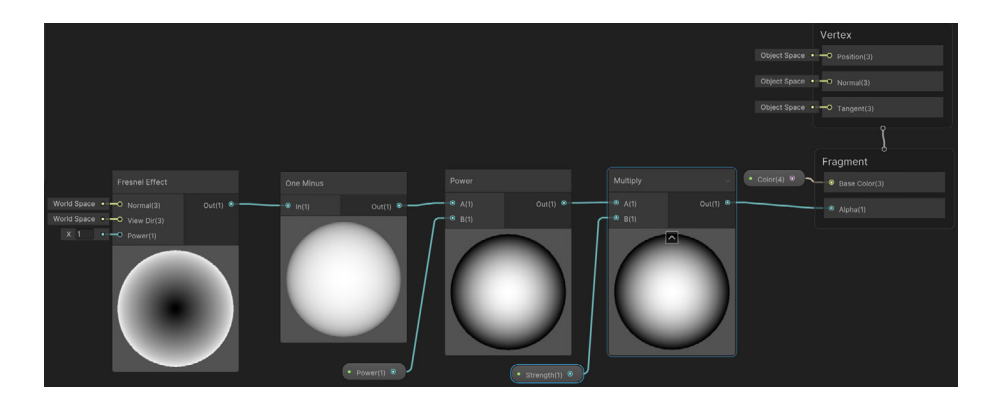

10. Save the asset and create a new material. Assign this shader to the new material, which is located in Shader Graphs/FresnelAlpha.

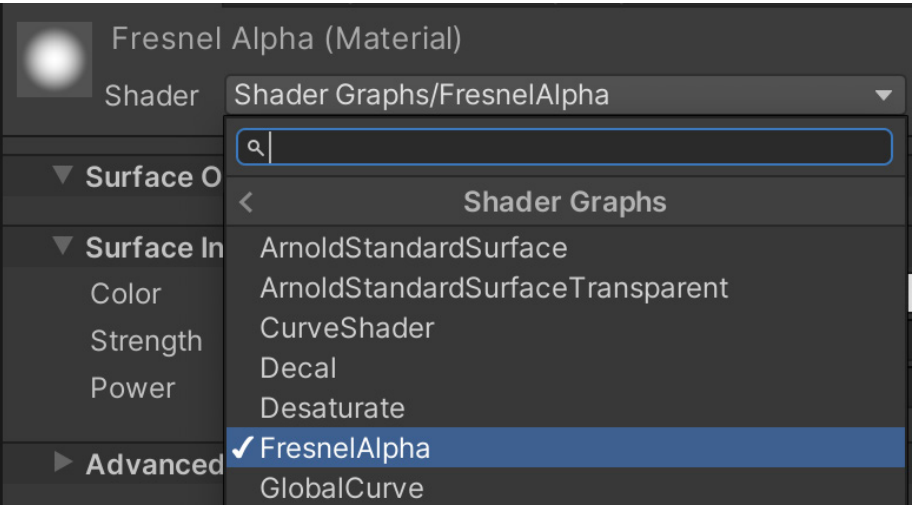

11. Now you can apply the material to an object, controlling its visibility at the edges.

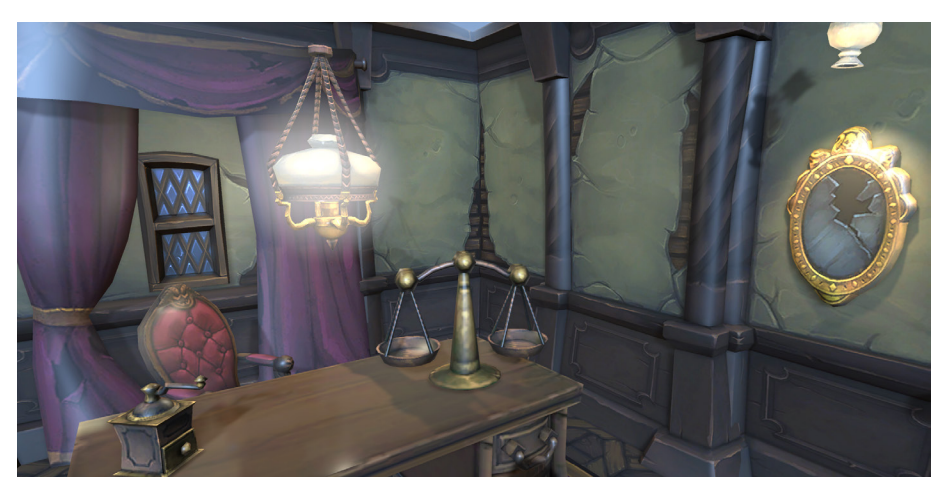

A shader is applied to a sphere-shaped Point light to provide a halo effect around it

#### Fullscreen Shader Graph

The Fullscreen Shader Graph is new to Unity URP 2022 LTS. It allows you to create custom post-processing passes. Right-click in the Project pane and select Create > Shader Graph > URP > Fullscreen Shader Graph.

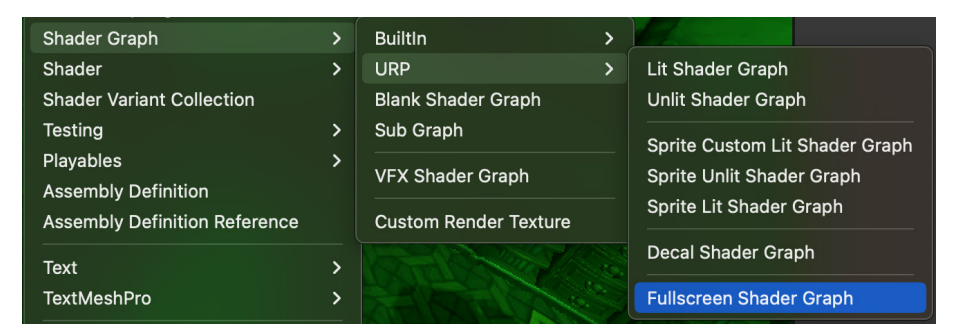

Creating a Fullscreen Shader Graph

You can access a pixel's color for the fragment shader using a URP Sample Buffer node that itself uses the BlitSource option. The graph below shows a simple tint example. The URP Sample Buffer also gives access to world normals and motion vectors that are useful for edge detection and motion trails.

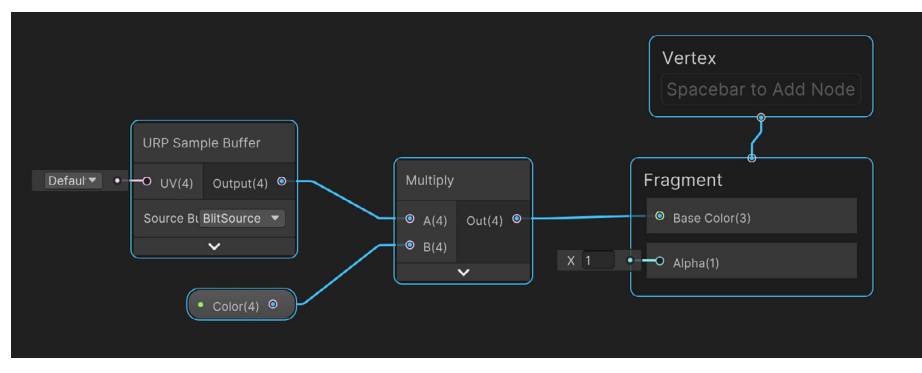

A simple tinting example
To use this example, you need a way to Blit the result of the current camera render texture using a material that uses this shader.

With the active Renderer Data asset selected, use the Inspector to add a Renderer Feature. Select Full Screen Pass Renderer Feature.

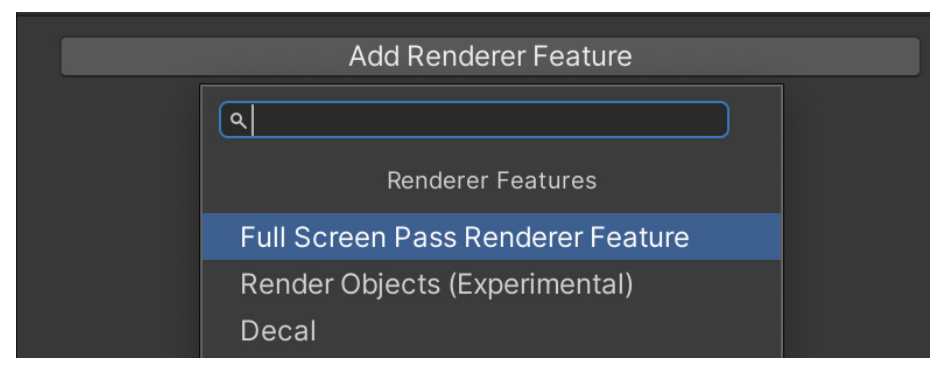

Adding the Full Screen Pass Renderer Feature

It just remains to update the settings for this Renderer Feature. Set the material you created that uses the Fullscreen Shader Graph, then select the position in the render pipeline.

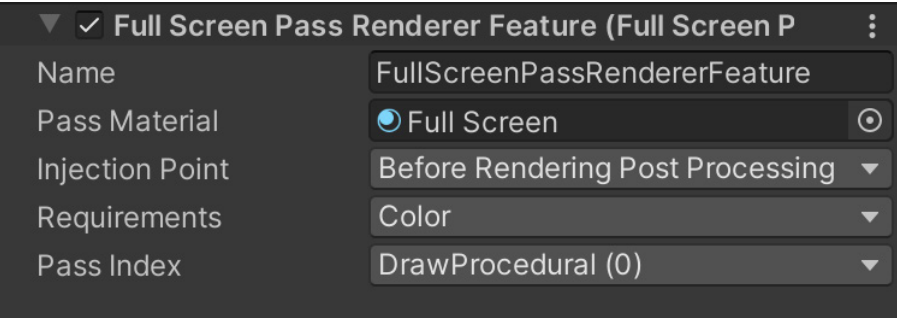

The Renderer Feature settings

The image below shows the tint effect on the left. The Fullscreen Shader Graph is a useful way to create custom post-processing effects.

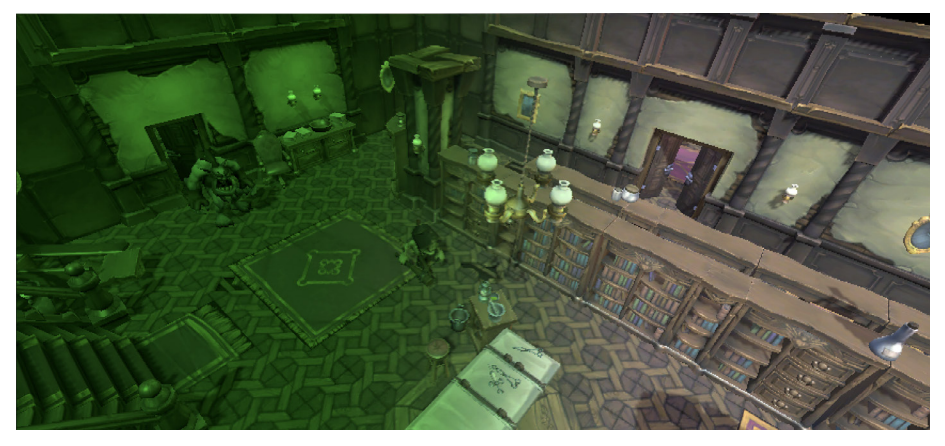

The tint effect

#### Related links:

- This [blog post](https://blog.unity.com/technology/custom-lighting-in-shader-graph-expanding-your-graphs-in-2019) goes through the Shader Graph process with an example project and some advanced suggestions.
- Check out Shader Graph on the Unity [website](https://unity.com/features/shader-graph?).

#### VFX Graph

The [Visual Effect \(VFX\) Graph](https://docs.unity3d.com/Packages/com.unity.visualeffectgraph@14.0/manual/index.html?) enables you to create myriad particle effects with an artist-friendly, node-based graph. Use a VFX Graph to add fire, smoke, mist, sparks, magic orbs, and many other effects to your project.

The target devices for any games containing effects created with VFX Graph must be compute-capable because VFX Graph uses compute shaders running on the GPU to ensure the best possible performance. Test your code and include a non-compute fallback, and use VFX Graph sparingly for games targeting low-end mobile devices.

To get better acquainted with VFX Graph, let's go through the steps for creating a smoke effect:

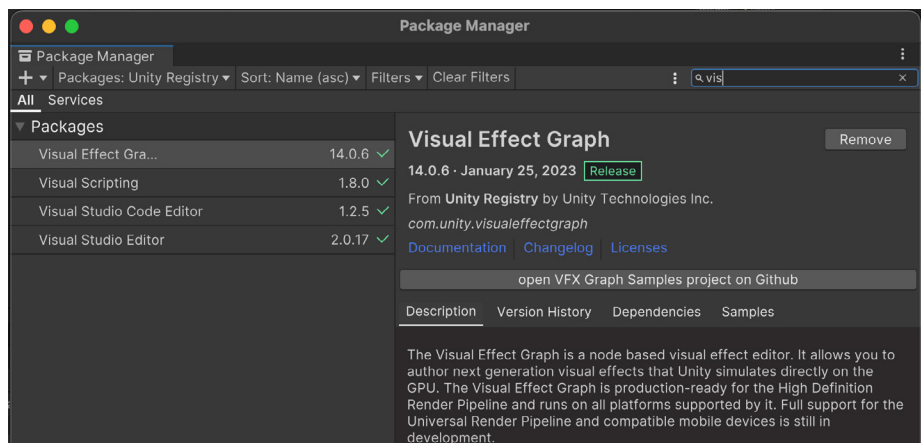

1. VFX Graph can be downloaded as a package using Package Manager.

2. Once VFX Graph is installed, there will be a new option when you right-click in the Project window > Assets folder. Choose Create > Visual Effects > Visual Effect Graph, and name the new asset Smoke.

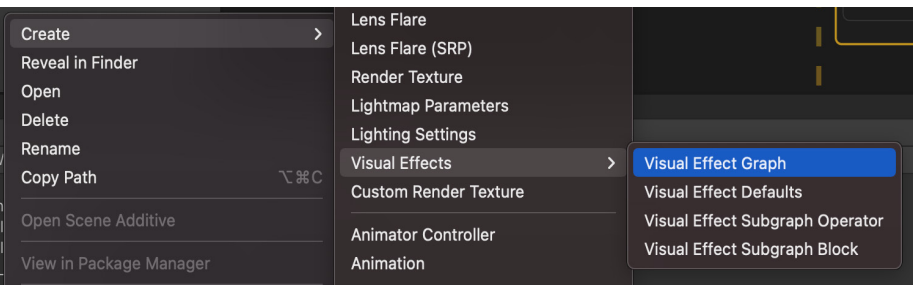

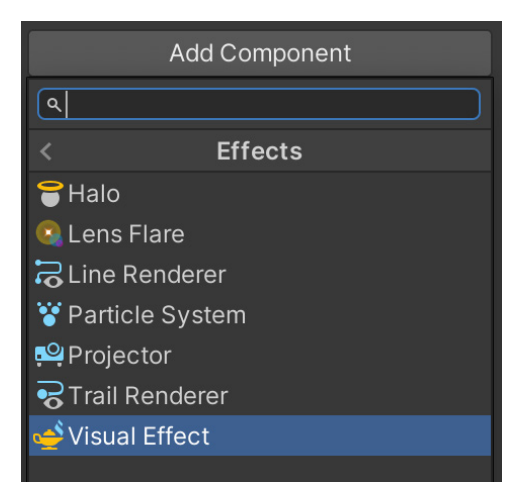

3. Create an empty GameObject and select it in the Hierarchy window. In the Inspector, choose Add Component > Effects > Visual Effect.

Alternatively, you can add the [Visual Effect Graph Asset](https://docs.unity3d.com/Packages/com.unity.visualeffectgraph@14.0/manual/VisualEffectGraphAsset.html?) to the Hierarchy view in-Editor. This will add the component with the asset, allowing you to skip steps 3 and 4.

4. Select the Smoke VFX Graph as the Asset Template using the Component Settings panel.

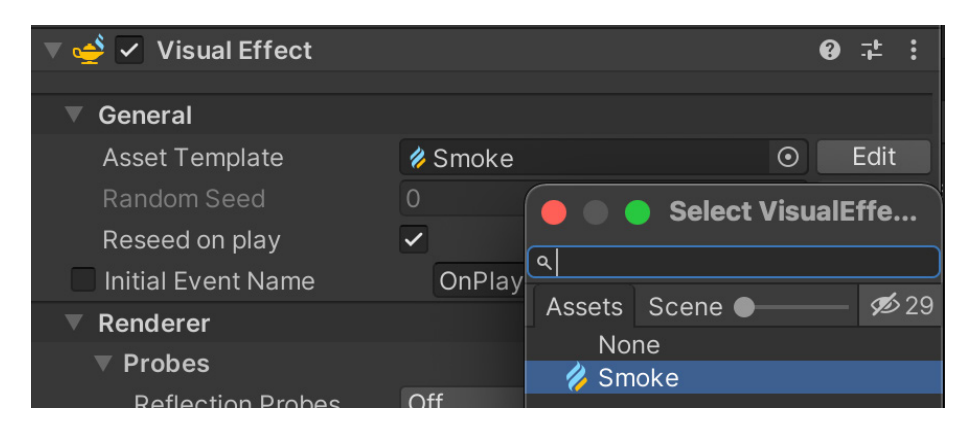

5. Now you can edit the VFX Graph. Double-click to launch the Visual Effect [Graph](https://docs.unity3d.com/Packages/com.unity.visualeffectgraph@14.0/manual/VisualEffectGraphWindow.html?) window. There you'll find Spawn, Initialize, Update, and Output [Context](https://docs.unity3d.com/Packages/com.unity.visualeffectgraph@14.0/manual/Contexts.html) nodes already prepopulated.

You'll use a Texture in the form of an Atlas that contains an animated smoke sprite. A series of 64 images in an 8×8 grid will act as the source for an individual particle. At any single frame, a single particle will display just one image from the grid. It will cycle through the images at a predefined rate as each frame is rendered. Here is the Smoke Sprite Atlas:

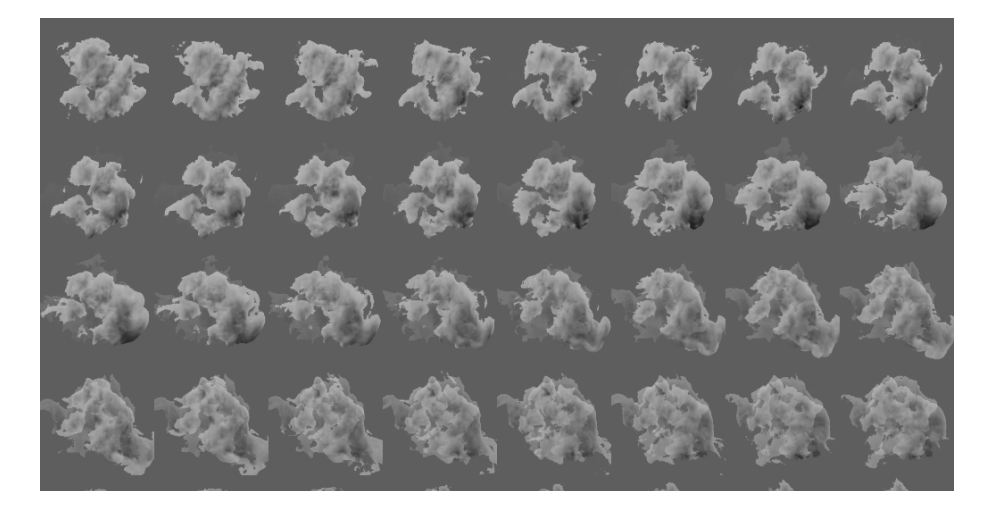

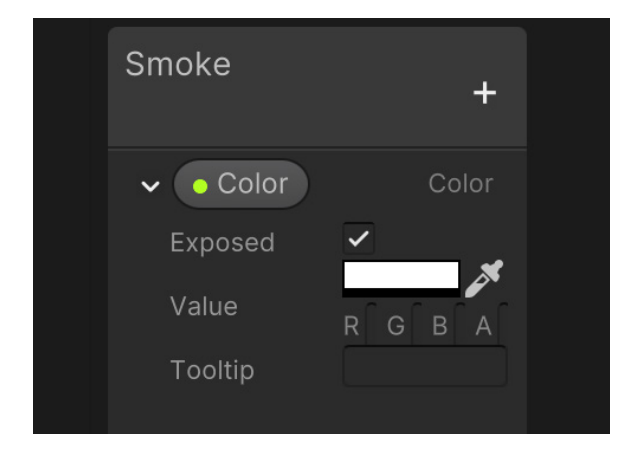

6. Click the "+" button and add a **Color** property. This will allow the user to manipulate the color of the smoke in the Inspector.

7. Let's look at the Spawn block. The default Spawn block comes with a Constant Spawn Rate node. Set this to 20.

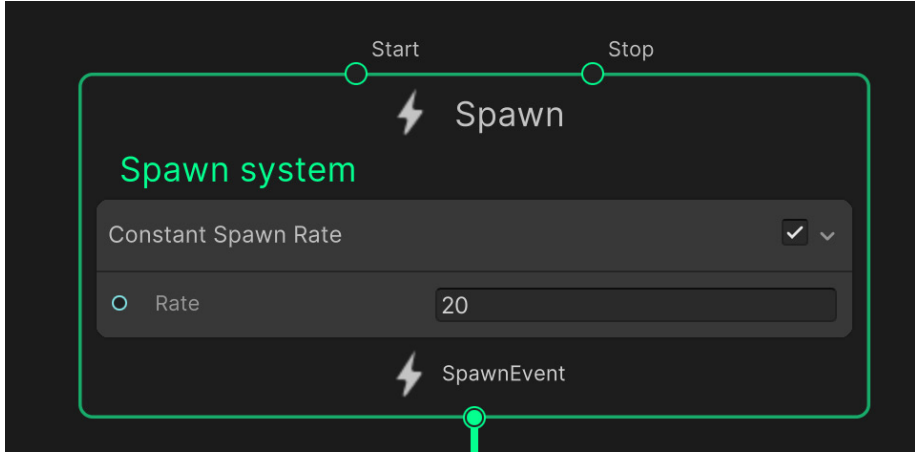

8. The next block, Initialize, defines how to handle a particle when it's first created. Remove the Set Lifetime Random node. Then add a Set Tex Index, and set it to a random value from 0 to 63, so that each smoke particle has a different look. This is important because the particle displays an image from the Smoke Sprite sheet shown earlier and you'll want the first index used to be 0.

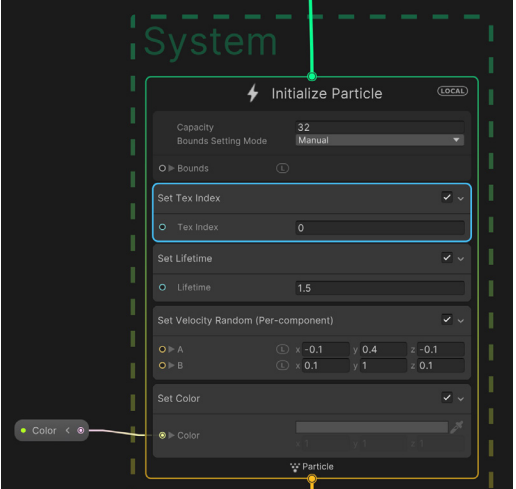

Then add a Set Lifetime node set to 1.5 seconds. To add some variation in the speed at which a particle is launched, use the Set Velocity Random node. Set A to -0.1, 0.4, -0.1 and B to 0.1, 1, 0.1. To set the Color of a particle to brighten or darken the Sprite, add a Set Color node and drag the Color property created to its input.

9. The next block, Update, defines what happens at each frame update. By default, this appears as an empty block, but it actually contains some implicit hidden blocks that can be disabled in the Inspector when Update is selected.

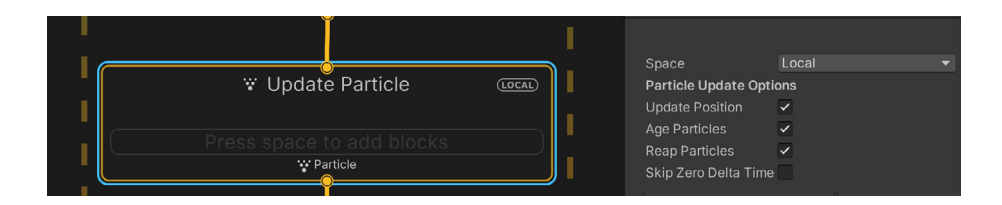

Recall that you're using a Sprite sheet for the image of each particle. In VFX Graph, this means you're using a Flipbook. Add a Flipbook Player node, set its Mode to Constant, and the Frame Rate to 16. It will cycle through consecutive frames in the Flipbook at 16 frame changes per second.

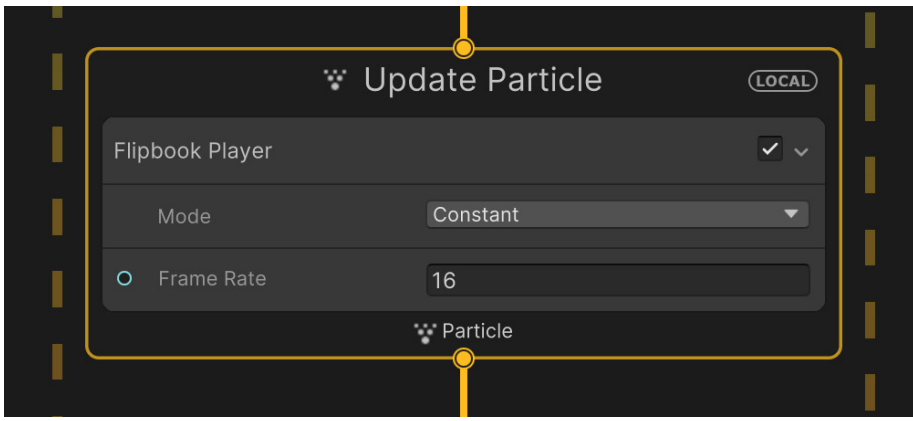

10. Next, set the final output of the Particle. Set the UV Mode to Flipbook (or Flipbook Blend for a smoother transition between frames) and the **Flipbook** Layout to Texture 2D. Using the Sprite sheet, set the Flipbook Size to 8×8, and set the **Main Texture** to this Texture. Replace Set Color Over Life with Set Alpha Over Life. The default curve will blend the particle in and out over its lifetime.

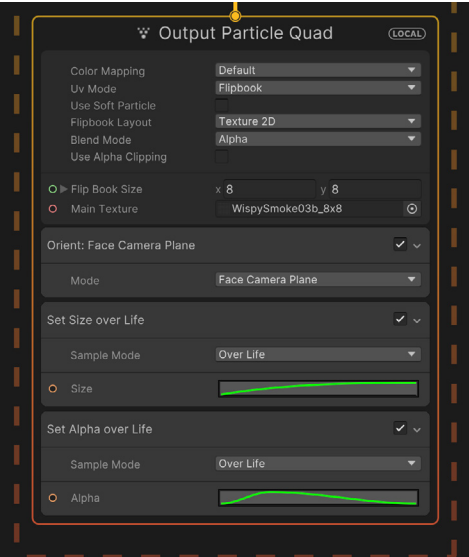

11. Select the GameObject with this VFX Graph attached. In the Scene view, a panel should be visible that you can use to demo the effect outside of runtime. If you don't see it, make sure the toggle for visualizing Particle Systems is on.

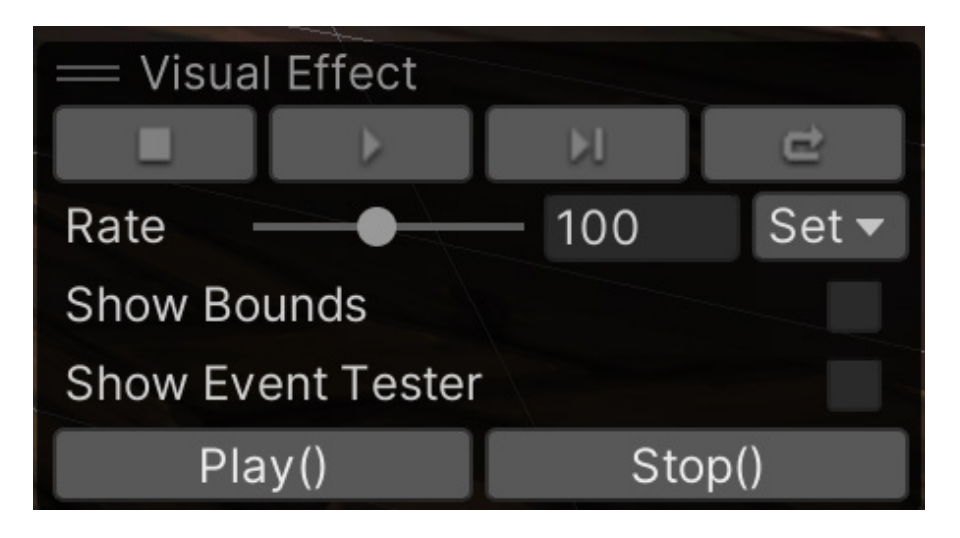

Here's an image of the final smoke effect in action:

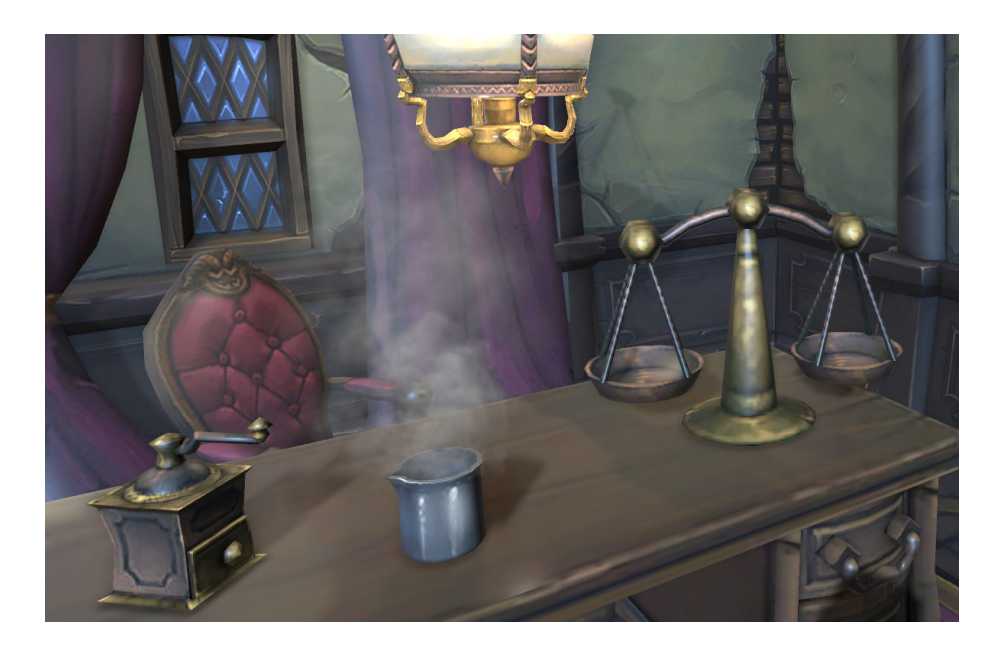

### 2D Renderer and 2D lights

If you are working on a 2D game, you'll be pleased to know there is a dedicated URP 2D Renderer. The simplest way to get started is to use the 2D URP template from the Unity Hub. This template ensures that your project has a URP 2D Renderer assigned via Project Settings > Graphics > Scriptable Render Pipeline Settings. All verified and precompiled 2D packages are installed with the 2D URP template and the default settings optimized for 2D projects. This also ensures that the project loads faster than installing all the packages manually.

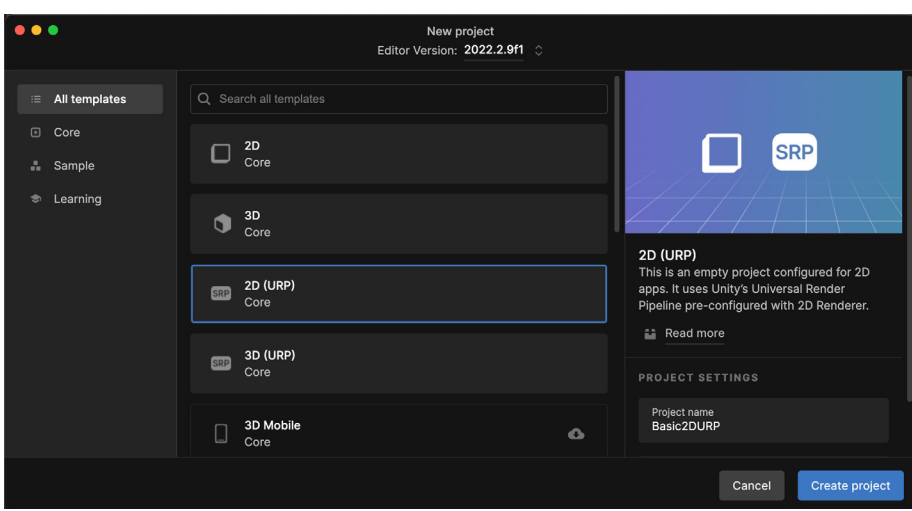

The 2D URP template in the Unity Hub

If you're upgrading an existing project, then you need to find a suitable folder in your project's Assets folder. Right-click and select Create > Rendering > URP Asset (with 2D Renderer). Give it a name, and select it using Project Settings > Graphics > Scriptable Render Pipeline Settings. In the Scene view, be sure to select the 2D button when editing.

|                         |            | 1585                           |                                            |
|-------------------------|------------|--------------------------------|--------------------------------------------|
| Create                  |            | Scene                          |                                            |
| <b>Reveal in Finder</b> |            | Scene Template From Scene      |                                            |
| Open                    |            | <b>Scene Template</b>          |                                            |
| <b>Delete</b>           |            | <b>Volume Profile</b>          |                                            |
| Rename                  |            | <b>Scene Template Pipeline</b> |                                            |
| <b>Copy Path</b>        | <b>VSC</b> | Prefab                         |                                            |
| Open Scene Additive     |            | Prefab Variant                 |                                            |
| View in Package Manager |            | <b>Audio Mixer</b>             |                                            |
| Import New Asset        |            | Rendering                      | <b>URP Asset (with 2D Renderer)</b>        |
|                         |            | Material                       | <b>URP Asset (with Universal Renderer)</b> |
| <b>Import Package</b>   |            |                                |                                            |

Creating a 2D Renderer and Settings Asset

If you're updating an existing project, then you might find switching to the URP 2D Renderer gives a classic magenta render error.

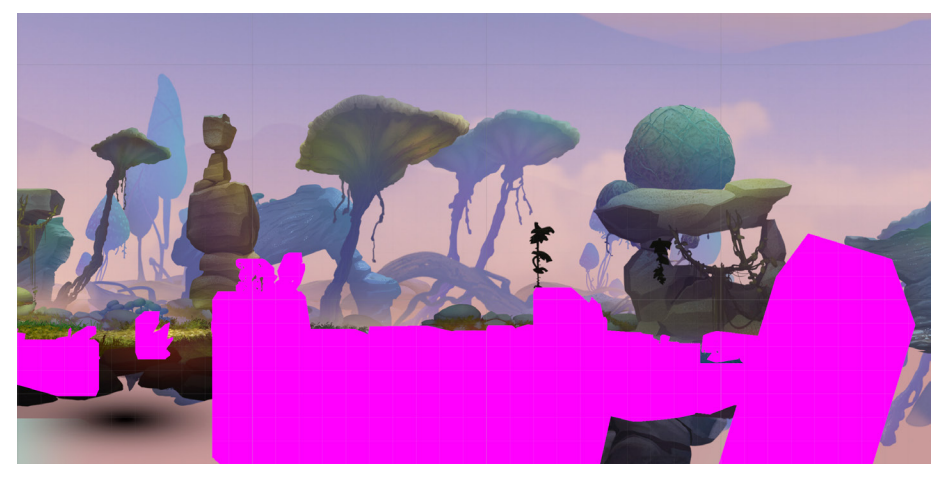

Updating an existing project with URP 2D Renderer can result in rendering errors in your scene.

Fortunately, the Window > Rendering > Render Pipeline Converter has got you covered. Select Built-in to 2D (URP) and click the Material and Material Reference Upgrade panel. Then click Initialize Converters, followed by Convert Assets to be able to deselect some items or Initialize And Convert to handle the process with one click. If you still see magenta-colored sprites, you might need to manually replace the shader in some of your materials. Choose one of the shaders in the following table.

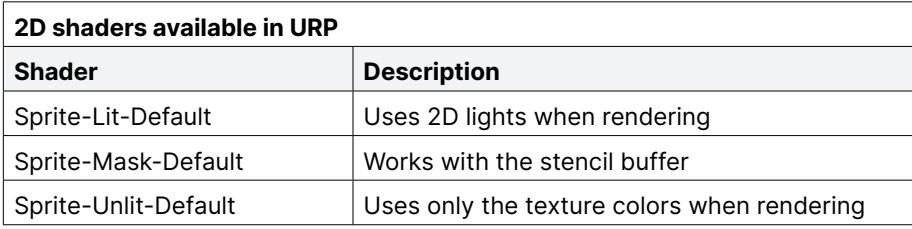

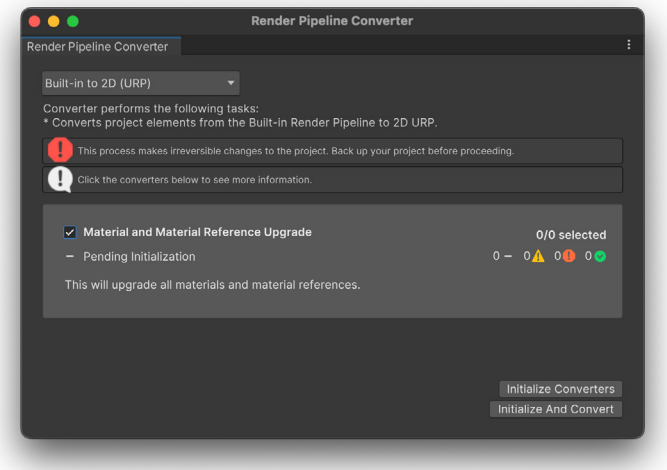

Converting a Built-in Render Pipeline 2D project to URP 2D

2D lights are available with the URP 2D Renderer. These offer enhanced performance and flexibility. Using the new tools, you can create a more immersive experience and save time preparing different Sprite variations by using baked lights to create new gameplay possibilities. If you have migrated an existing project, then you will have no URP 2D lights in your scene. If your Sprites use the Sprite-Lit-Default shader, you might be surprised to see a lit render. But with no lights, you get a default Global Light assigned to the scene for an unlit appearance.

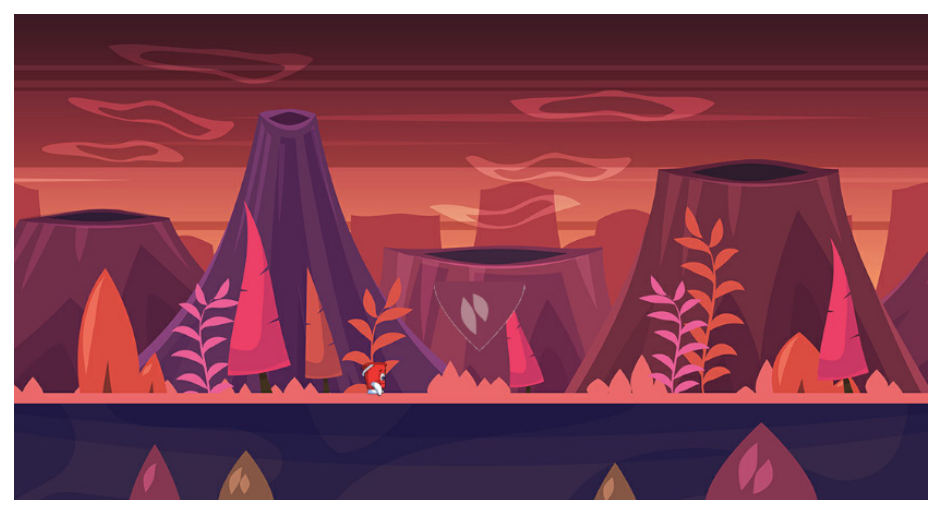

With no lights in the scene, the render defaults to Unlit.

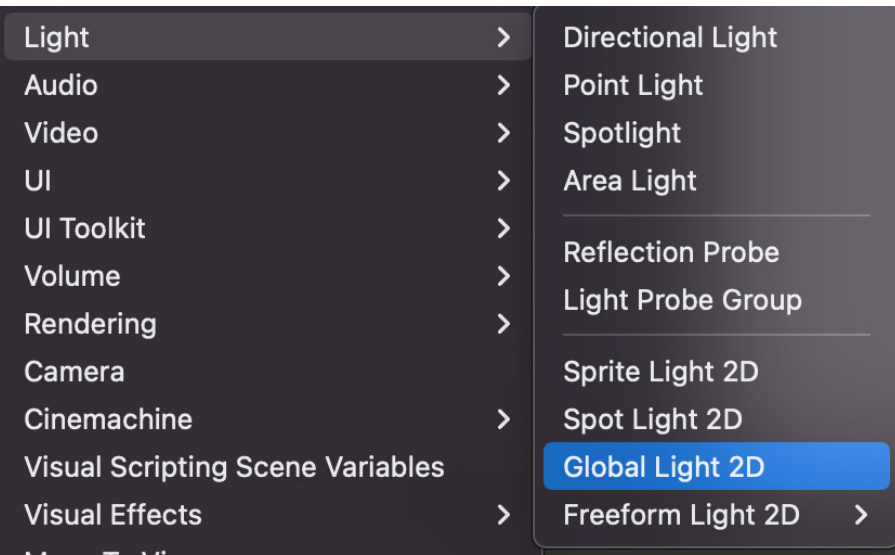

Add a light using the Hierarchy window. Right-click and choose Light > Global Light 2D.

Now you can adjust the Settings, Color, Intensity, as well as the Target Sorting Layers they affect.

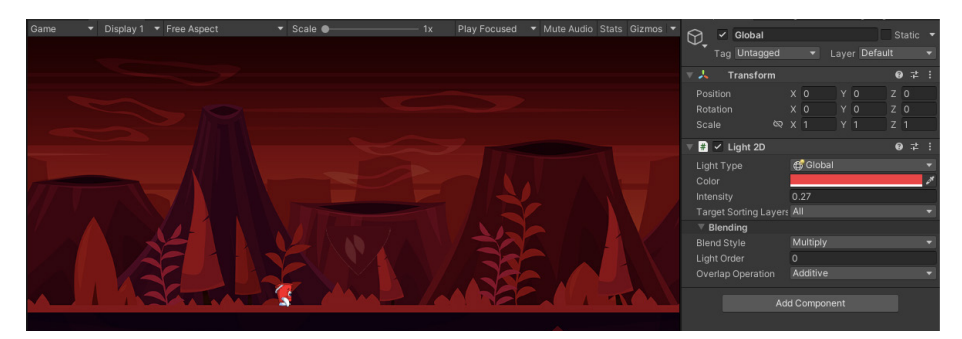

In the Global Light 2D Settings, the character uses an Unlit shader.

The 2D URP framework includes four [light types](https://docs.unity3d.com/Packages/com.unity.render-pipelines.universal@14.0/manual/LightTypes.html?):

- Sprite: Uses a Sprite to control the illumination level.
- Freeform: For creating a polygonal-shaped light.
- Spot: Provides great control over the angle and direction of the selected light. Use it as a Point light. By default, the inner and outer cones span 360 degrees. You can also adjust the inner and outer radius and decide whether the light casts shadows, as well as the strength of those shadows.
- Global: Lights all objects on targeted sorting layers.

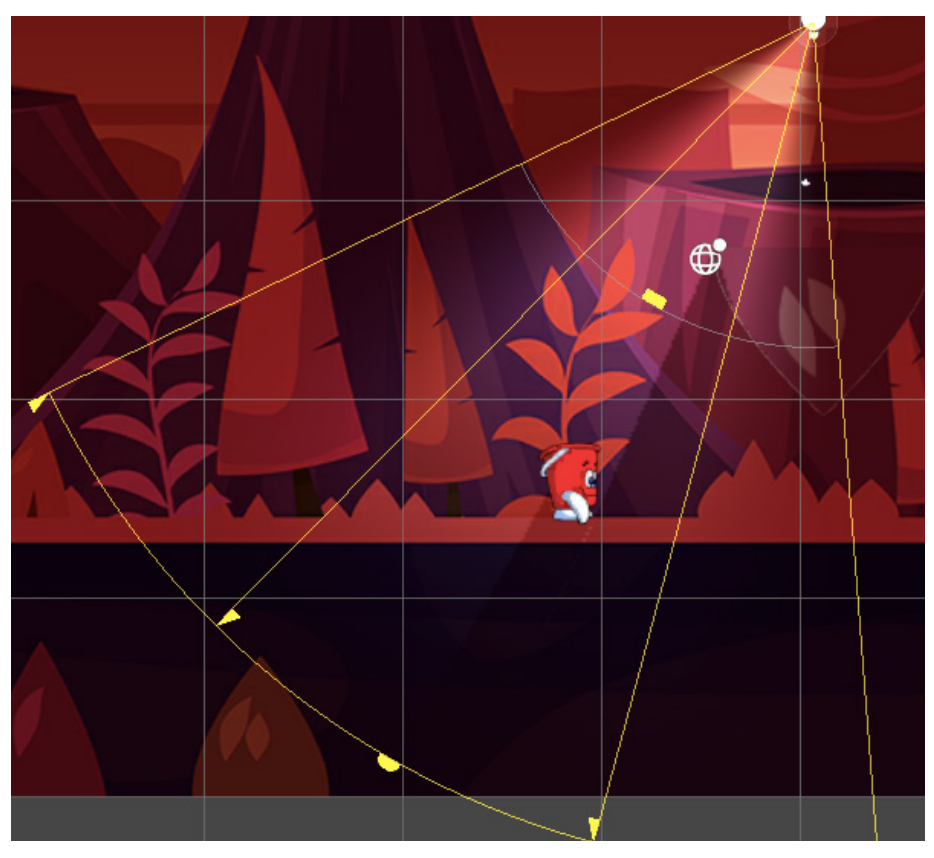

Editing a Spot light 2D

If a Sprite casts a shadow, then it needs a [Shadow Caster 2D](https://docs.unity3d.com/Packages/com.unity.render-pipelines.universal@12.1/manual/2DShadows.html) component added.

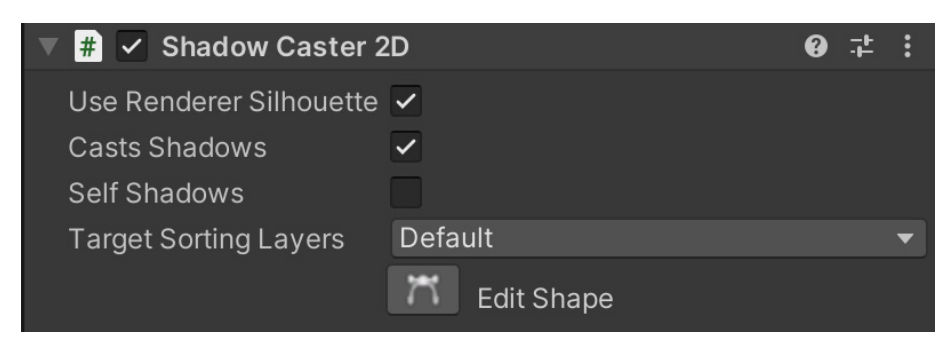

Adding a Shadow Caster 2D component

The URP 2D Renderer provides all the tools necessary to create first-class 2D games that will perform well on even low-end hardware.

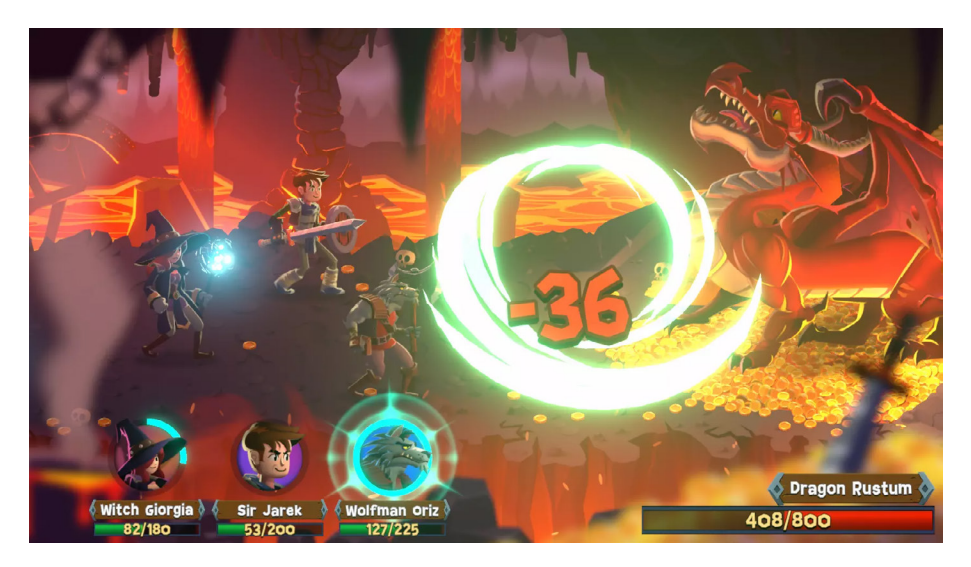

An image from the Unity 2D demo Dragon Crashers; Unity's 2D development e-book, 2D game art, animation, and lighting for artists, was authored by the creative director of Dragon Crashers.

#### Related links:

- The Unity 2D demo *Dragon Crashers* is available on the [Unity Asset Store](https://assetstore.unity.com/packages/essentials/tutorial-projects/dragon-crashers-2d-sample-project-190721?).
- The free e-book [2D game art, animation, and lighting for artists](https://resources.unity.com/games/2d-game-art-animation-lighting-for-artists-ebook?) is an advanced development guide created for Unity developers and artists planning to make a commercial 2D game.

# Performance

Performance is highly dependent on the project you're working on. Always [profile](https://docs.unity3d.com/Manual/Profiler.html?) and test your game throughout the development cycle. Open the Profiler via Window > Analysis > Profiler, and follow the suggestions in this chapter.

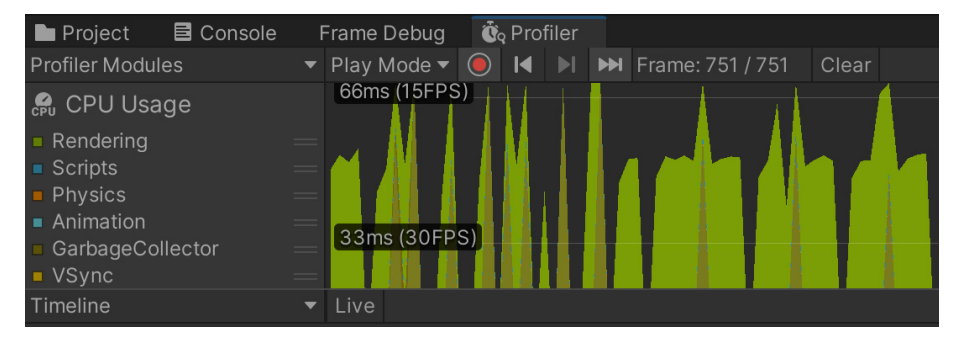

The Profiler window

This section looks at seven ways to improve the performance of your games:

- Managing your lighting
- Light Probes
- Reflection Probes
- Camera settings
- Pipeline settings
- Frame Debugger
- Profiler

These optimizations are also covered in this [tutorial](https://youtu.be/NFBr21V0zvU).

#### Optimizing lighting and rendering in URP

URP is built with optimized real-time lighting in mind. The URP Forward Renderer supports up to eight real-time lights per object and up to 256 real-time lights per camera for desktop games, plus 32 real-time lights per camera for mobile and other handheld platforms. URP also allows for configurable per-object Light settings inside the Pipeline Asset for refined control over lighting.

As explained in the [Lighting chapter](#page-31-0), baked lighting is one of the best ways to improve the performance of your scene. Real-time lighting can be expensive, whereas baking lights can help you gain back performance, assuming the lights in your scene are static. The baked lighting textures are batched into a single draw call, without needing to be continuously calculated. This is especially useful if your scene uses multiple lights. Another great reason to bake your lighting is that it allows you to render bounced or indirect lighting in your scene and improve the visual quality of the render.

Global Illumination is similarly covered in the Lighting section. This process simulates rays of light bouncing around the environment and illuminating other nearby objects with the bounced light. The figure below shows three lighting setups for the same scene: with no baked light data, with baked lighting, and with post-processing applied.

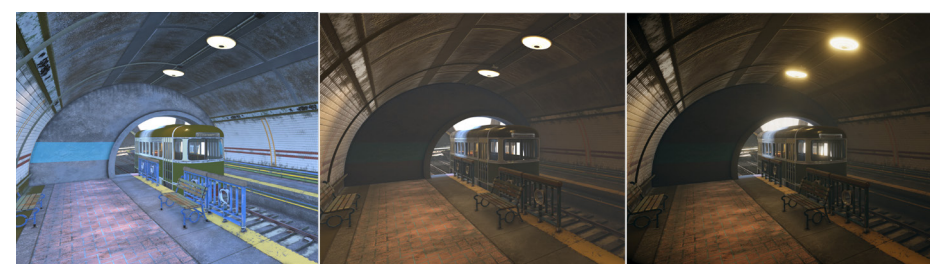

From left to right: no lighting data, baked lighting, post-processing added

When baked, areas of shadow in a scene receive the bounced light and are illuminated. It can be subtle, but this technique spreads the light around a scene more realistically and improves its overall appearance.

In the previous image, you can see that the specular highlights on the ground are lost when baking. Baked lights only contain diffuse lighting. Whenever possible, compute the direct lighting contribution from real-time, and have Global Illumination come from Image Based Lighting (IBL)/shadow maps/Probes.

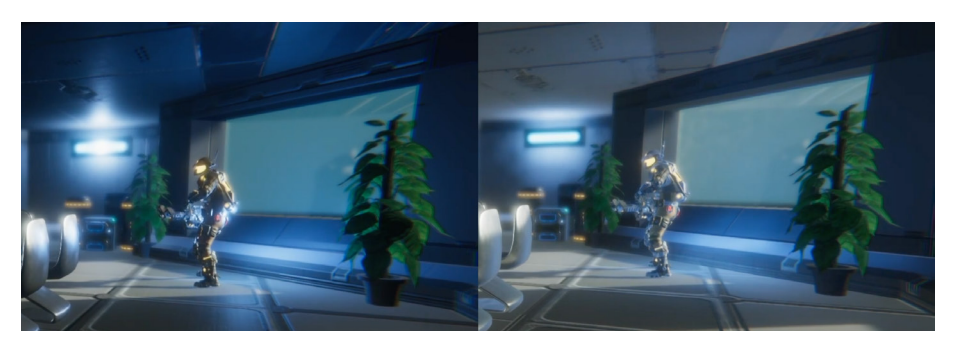

The effect of light baking on shadows: before baking on the left, and after baking on the right

Use the lowest possible Lightmap Resolution and Lightmap Size when baking your lights; go to Window > Rendering > Lighting > Scene. This helps to lower the texture memory requirement.

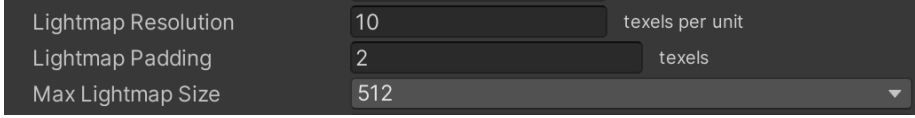

Setting the Lightmap Resolution and Max Lightmap Size

## Light Probes

As explained in the [Lighting section,](#page-31-0) Light Probes sample the lighting data in the scene during baking and allow the bounced light information to be used by dynamic objects as they move or change. This helps them blend into and feel more natural in the baked lighting environment.

Light Probes add naturalism to a render without increasing the processing time for a rendered frame. This makes them suitable for all hardware, even low-end mobile devices.

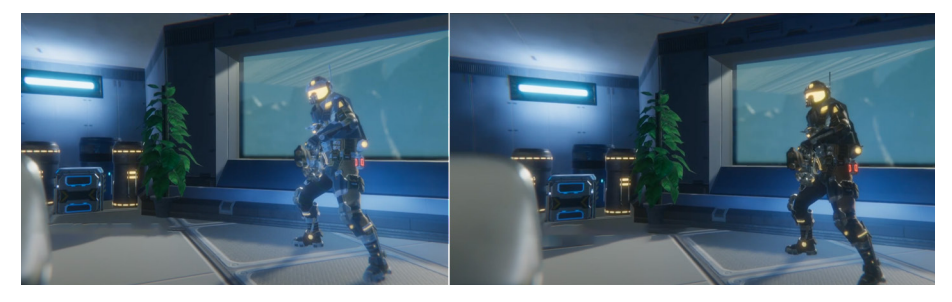

The effect of using Light Probes when rendering a dynamic object: with Light Probe on the left, and without on the right

## Reflection Probes

You can also use Reflection Probes to optimize your scene. Reflection Probes project parts of the environment onto nearby geometry to create more realistic reflections. By default, Unity uses the Skybox as the reflection map. But by using one or more Reflection Probes, the reflections will match their surroundings more closely.

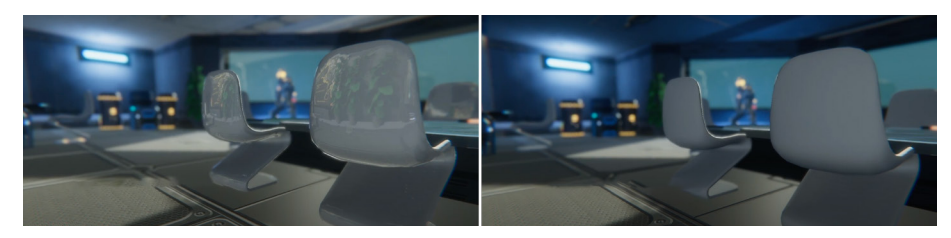

The effect of using Reflection Probes on smooth surfaces: with Reflection Probes on the left and without on the right

The size of the cubemap generated when baking the Reflection Probes depends on how close the Camera gets to a reflective object. Always make sure to use the smallest map size that suits your needs to optimize your scene.

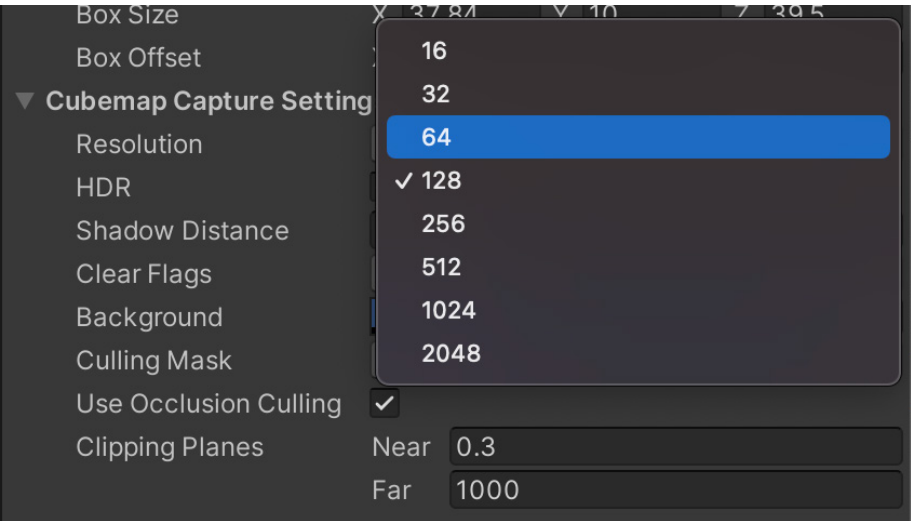

Adjusting the size of the Reflection Probe cubemap

#### Camera settings

The URP enables you to disable unwanted renderer processes on your cameras for performance optimization. This is useful if you're targeting both high- and low-end devices in your project. Disabling expensive processes, such as postprocessing, shadow rendering, or depth texture can reduce visual fidelity but improve performance on low-end devices.

### Occlusion culling

Another great way to optimize your Camera is with [occlusion culling.](https://docs.unity3d.com/2022.2/Documentation/Manual/OcclusionCulling.html?) By default, the Camera in Unity will always draw everything in the Camera's frustum, including geometry that might be hidden behind walls or other objects. There's no point in drawing geometry that the player can't see, and that takes up precious milliseconds. This is where occlusion culling comes in.

Occlusion culling is best suited to a scene where significant numbers of objects might be masked when another item appears between them and the Camera. A cellular corridor maze-type game is an ideal candidate for using occlusion culling, as seen in the images below.

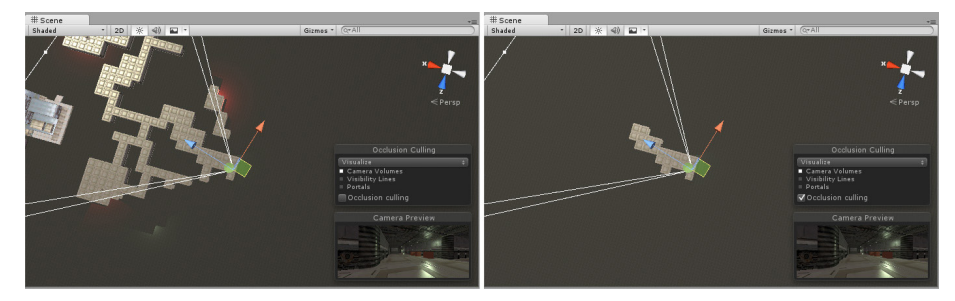

Frustum culling in the image on left, and occlusion culling in the image on right

By baking occlusion data, Unity ignores the parts of your scene that are blocked. Reducing the geometry being drawn per frame provides a significant performance boost.

To enable occlusion culling in your scene, mark any geometry as either **Occluder Static or Occludee Static.** Occluders are medium to large objects that can occlude objects marked as Occludees. To be an Occulder, an object must be opaque, have a Terrain or Mesh Renderer component, and not move at runtime. Occludees can be any object with a Renderer component, including small and transparent objects that similarly do not move at runtime.

You set the static properties using the usual drop-down.

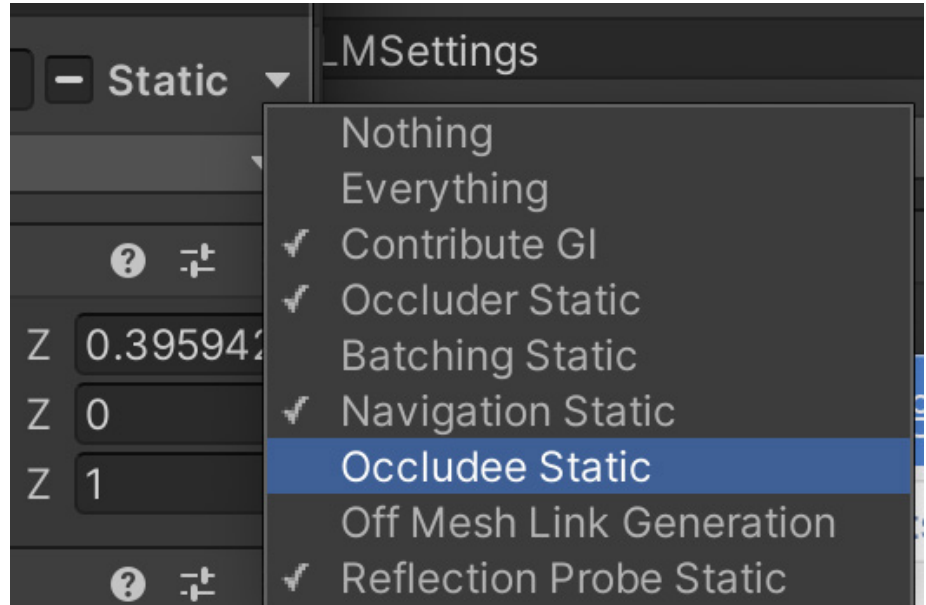

Settings for an object included in occlusion data

Open Window > Rendering > Occlusion Culling, and select the Bake tab. In the bottom-right corner of the Inspector, press Bake. Unity generates occlusion data, saving the data as an asset in your project and linking the asset to the current scene.

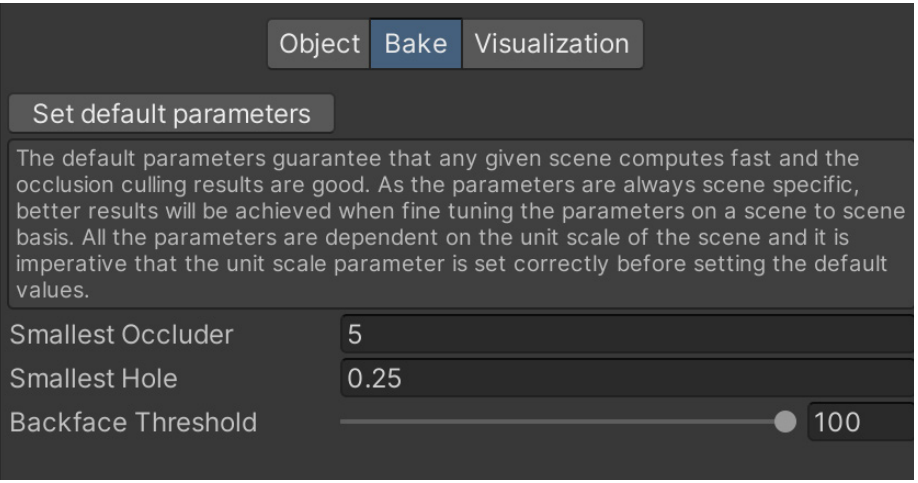

Occlusion culling Bake tab

You can see occlusion culling in action using the Visualization tab. Select the Camera in the scene and use the Occlusion Culling pop-up window in the Scene view to configure the visualization. The pop-up might be hidden behind the small Camera view window. Right-click the double-line icon and choose Collapse if this is the case. Move the pop-up, then restore the Camera view using right-click expand.

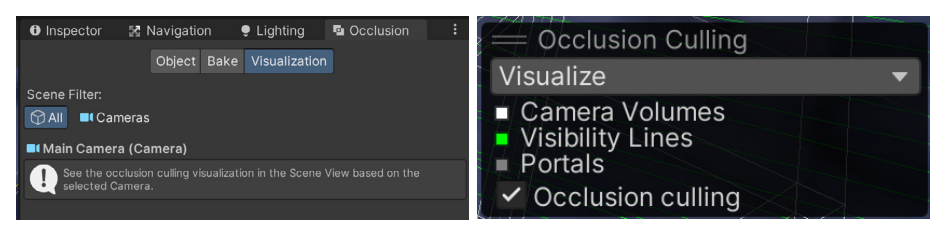

Visualization tab and Occlusion Culling pop-up

■2 多 ■ 1  $\mathcal{J}_{\mathbb{C}}$ 그가 **P BI** 

As you move the Camera, you should see objects popping on and off.

The effect of occlusion culling off in the left image, and on in the right image

### Pipeline settings

While the effects of changing the settings for the URP Asset and using different Quality tiers were [previously covered,](#page-20-0) here are some additional tips for experimenting with Quality tiers to get the best results for your project:

- Reduce Shadow Resolution and distance for performance gains.
- Disable features that your project does not require, such as depth texture and opaque texture.
- Enable the [SRP Batcher](https://docs.unity3d.com/2022.2/Documentation/Manual/SRPBatcher.html?) to use the new batching method. The SRP Batcher will automatically batch together meshes that use the same shader variant, thereby reducing draw calls. If you have numerous dynamic objects in your scene, this can be a useful way to gain performance. If the SRP Batcher checkbox is not visible, then click the three vertical dots icon (:) and select Show Additional Properties.

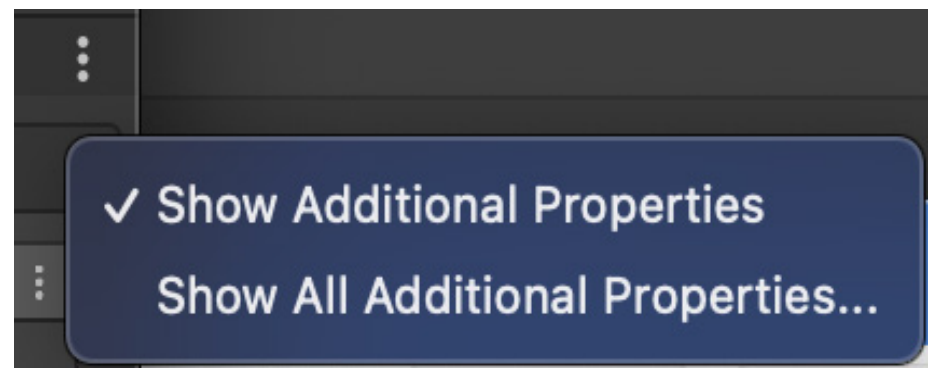

Enabling additional properties for the URP Asset Inspector

#### Frame Debugger

Use the [Frame Debugger](https://docs.unity3d.com/2022.2/Documentation/Manual/FrameDebugger.html) to gain a better understanding of what's happening during rendering. To view additional information in the Frame Debugger window, adjust the Debug Level using the URP Asset. As with the SRP Batcher checkbox, this is only visible in the Inspector with **Show Additional Properties** enabled.

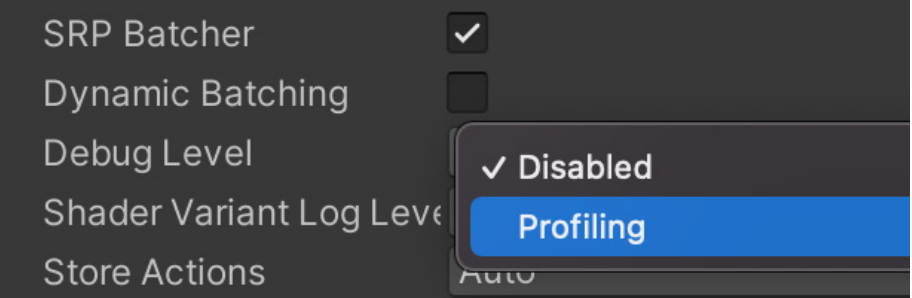

Setting the Debug Level

Adjusting the Debug Level can affect performance. Always turn it off when the Frame Debugger is not in use.

The Frame Debugger shows a list of all the draw calls made before rendering the final image and can help you pinpoint why certain frames are taking a long time to render. It can also identify why your scene's draw call count is so high.

Open the Frame Debugger by going to Window > Analysis > Frame Debugger. When your game is playing, select the **Enable** button. This will pause the game and let you examine the draw calls.

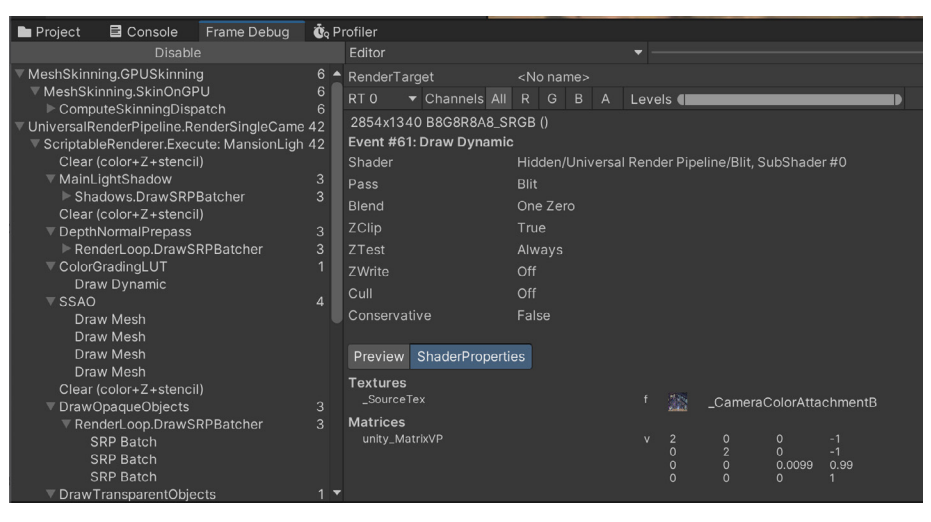

Frame Debugger detail

Clicking a stage in the render pipeline (left pane) will show a preview of this stage in Game view.

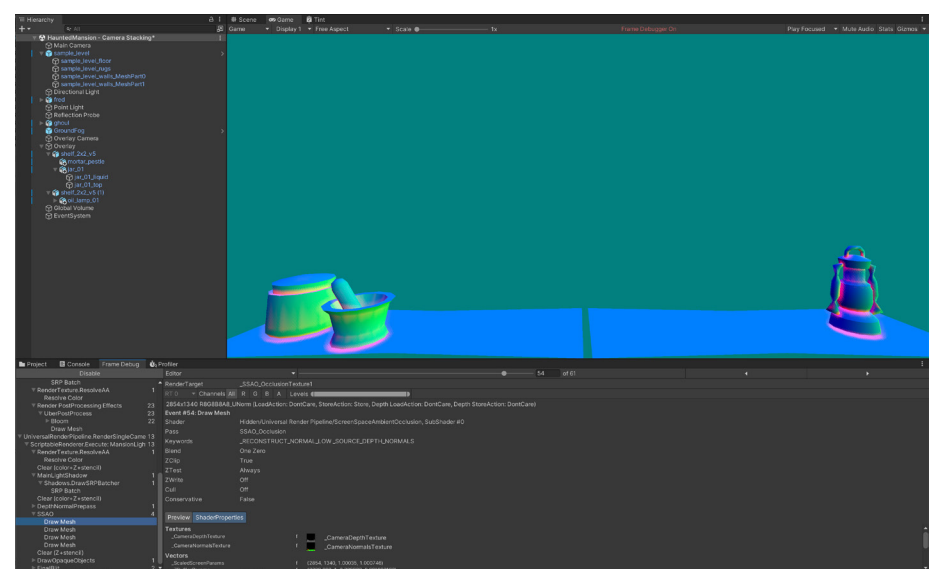

The Frame Debugger shows every step of the rendering process in the Game View – in this case, the SSAO generation step.

## Unity Profiler

Like the Frame Debugger, the [Profiler](https://docs.unity3d.com/2022.2/Documentation/Manual/Profiler.html) is a great way to determine how long it takes to complete a frame cycle in your project. It provides an overview of rendering, memory, and scripting. You can identify scripts that take a long time to complete, helping you to pinpoint potential bottlenecks in your code.

Open the Profiler via Window > Analysis > Profiler. When in Play Mode, the window provides an overview of the overall performance of your game. You can also pause the live view and use the **Hierarchy Mode** to get a breakdown of the time taken to complete a single frame. The Profiler will show you each call Unity has made during the frame.

For an even more detailed analysis, use the [low-level native plug-in Profiler API](https://docs.unity3d.com/2022.2/Documentation/Manual/LowLevelNativePluginProfiler.html?). You can use this Profiler API to extend the Profiler, and profile the performance of native plug-in code, or to prepare profiling data to send to third-party profiling tools such as Razor for Sony Playstation, PIX for Microsoft (Windows and Xbox), as well as Chrome Tracing, ETW, ITT, VTune, or Telemetry.

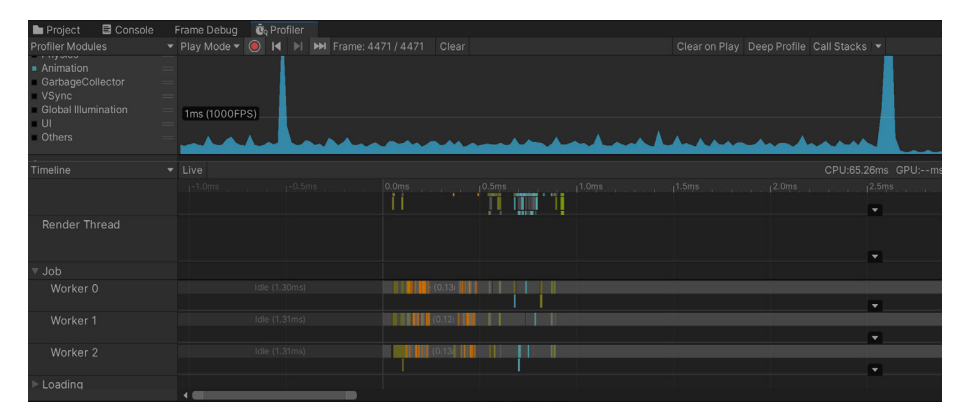

The Profiler window using the low-level native plug-in Profiler API

```
#include <IUnityInterface.h>
#include <IUnityProfiler.h>
static IUnityProfiler* s_UnityProfiler = NULL;
static const UnityProfilerMarkerDesc* s_MyPluginMarker = NULL;
static bool s_IsDevelopmentBuild = false;
static void MyPluginWorkMethod()
{
       if (s_IsDevelopmentBuild)
        s_UnityProfiler->BeginSample(s_MyPluginMarker);
       // Code I want to see in Unity Profiler as "MyPluginMethod".
       // ...
       if (s_IsDevelopmentBuild)
        s_UnityProfiler->EndSample(s_MyPluginMarker);
}
extern "C" void UNITY_INTERFACE_EXPORT UNITY_INTERFACE_API UnityPlugin-
Load(IUnityInterfaces* unityInterfaces)
{
       s_UnityProfiler = unityInterfaces->Get<IUnityProfiler>();
       if (s_UnityProfiler == NULL)
        return;
       s_IsDevelopmentBuild = s_UnityProfiler->IsAvailable() != 0;
       s_UnityProfiler->CreateMarker(&s_MyPluginMarker, "MyPluginMethod", 
kUnityProfilerCategoryOther, kUnityProfilerMarkerFlagDefault, 0);
}
extern "C" void UNITY_INTERFACE_EXPORT UNITY_INTERFACE_API UnityPluginUn-
load()
{
       s_UnityProfiler = NULL;
}
```
On the left is an example of using the low-level native plug-in Profiler API

#### Additional resources

If you're interested in building advanced profiling skills in Unity, start by downloading the free e-book, Ultimate [guide to profiling Unity](https://resources.unity.com/games/ultimate-guide-to-profiling-unity-games?ungated=true)  [games.](https://resources.unity.com/games/ultimate-guide-to-profiling-unity-games?ungated=true) This guide brings together advanced advice and knowledge on how to profile an application in Unity, manage its memory, and optimize its power consumption from start to finish.

A couple of other useful resources recommended by Nik include [Measuring Performance](https://catlikecoding.com/unity/tutorials/basics/measuring-performance/) by Catlike Coding, and Unity [Draw Call Batching](https://thegamedev.guru/unity-performance/draw-call-optimization/) by The Gamedev Guru.

# URP 3D Sample

A new [URP 3D Sample](https://unity.com/demos/urp-3d-sample) is available via the Unity Hub. This sample project replaces the construction scene that will be familiar to many developers who have been using URP for a few years. The URP 3D Sample contains four distinct environments that illustrate the capabilities of URP in Unity 2022 LTS.

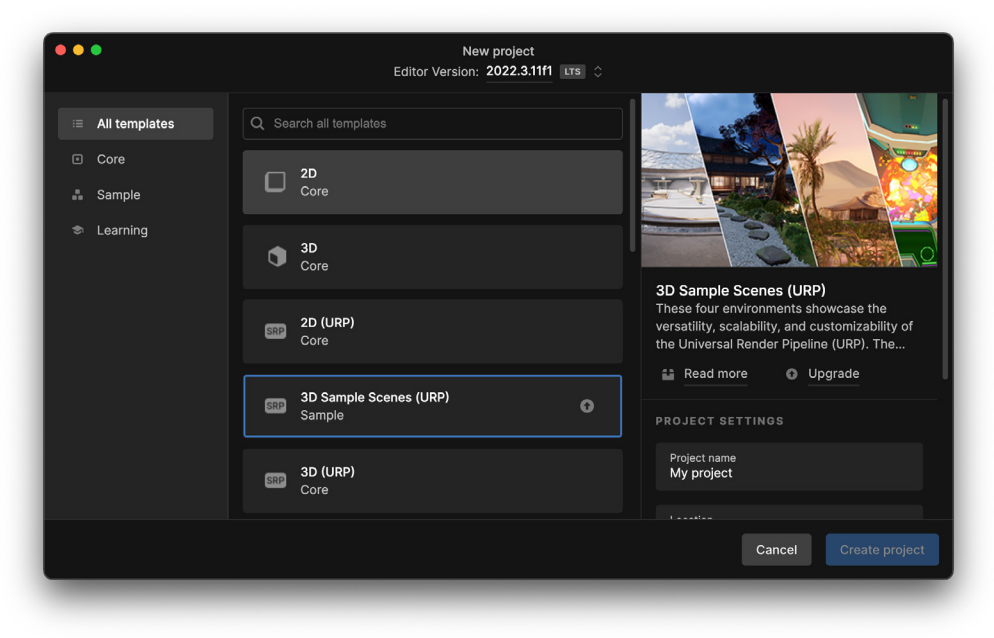

Let's go through each environment.

The URP 3D Sample is available in the Unity HUB when you start a new project in Unity 22 LTS, you can see more about the sample in [this website](https://unity.com/demos/urp-3d-sample)

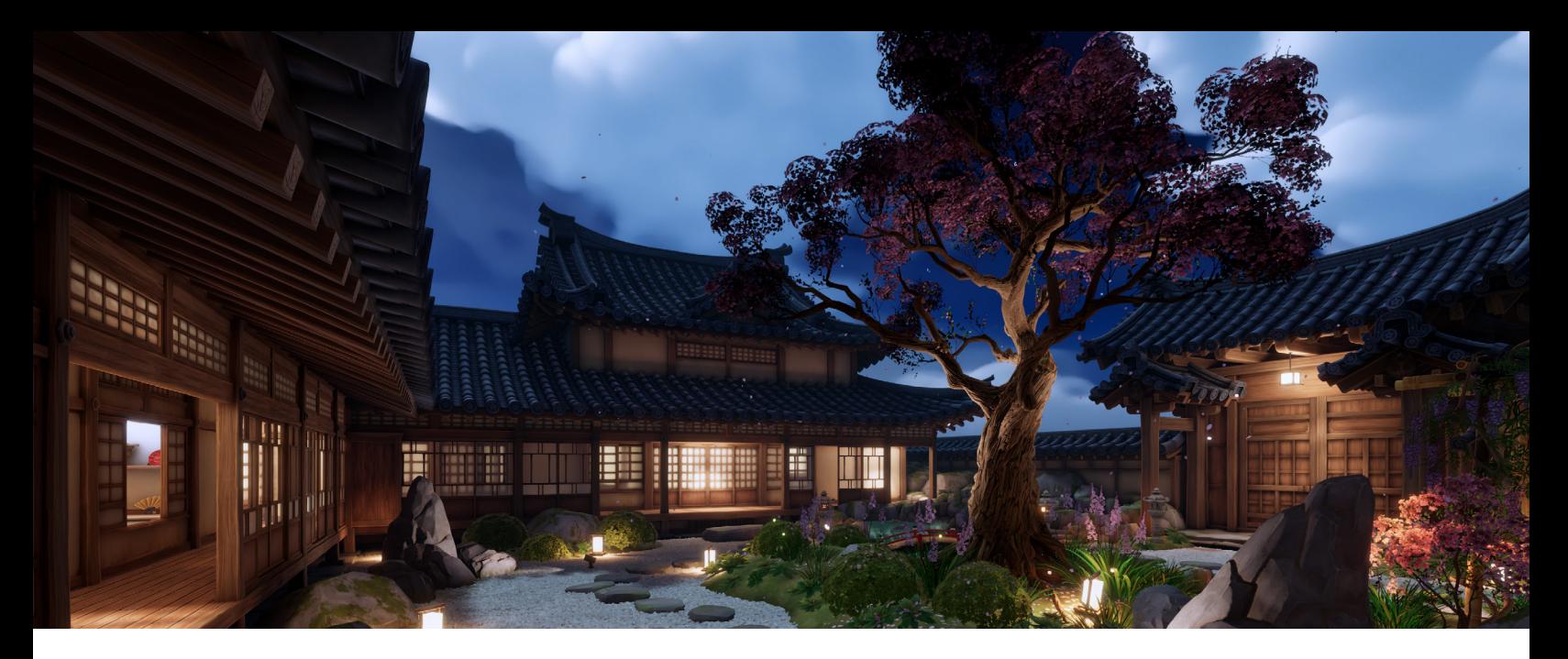

## The garden

This scene illustrates how you can efficiently scale your content with URP to suit multiple platforms, from mobile and console to high-end gaming desktops. It features stylized PBR rendering, customizable vegetation, and rendering numerous lights with the new Forward+ renderer that surpasses previous light count limits.

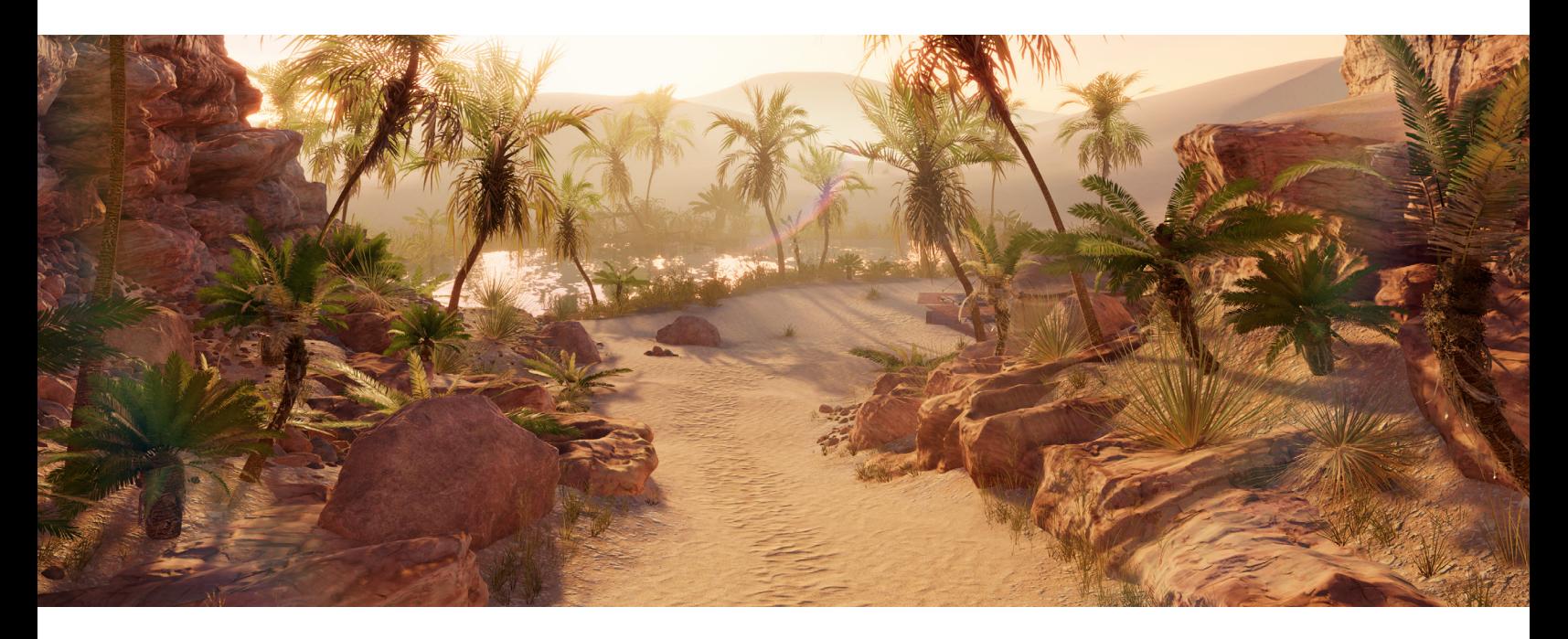

## The oasis

This is a photorealistic scene with highly detailed textures, VFX Graph effects, SpeedTree, and a custom water solution. It targets devices that support compute shaders.

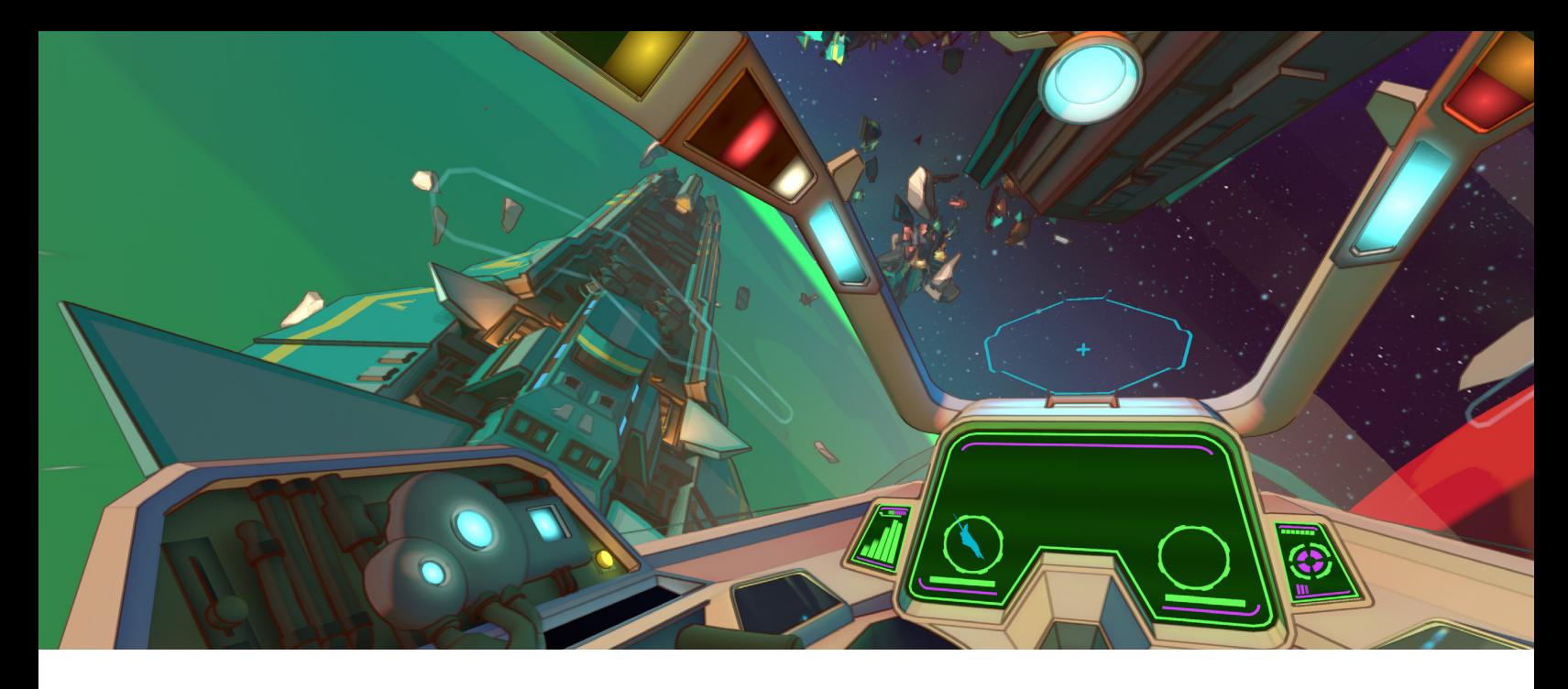

The cockpit

This scene uses custom lighting code with Shader Graph. It's designed for untethered VR devices such as Meta Quest 2.

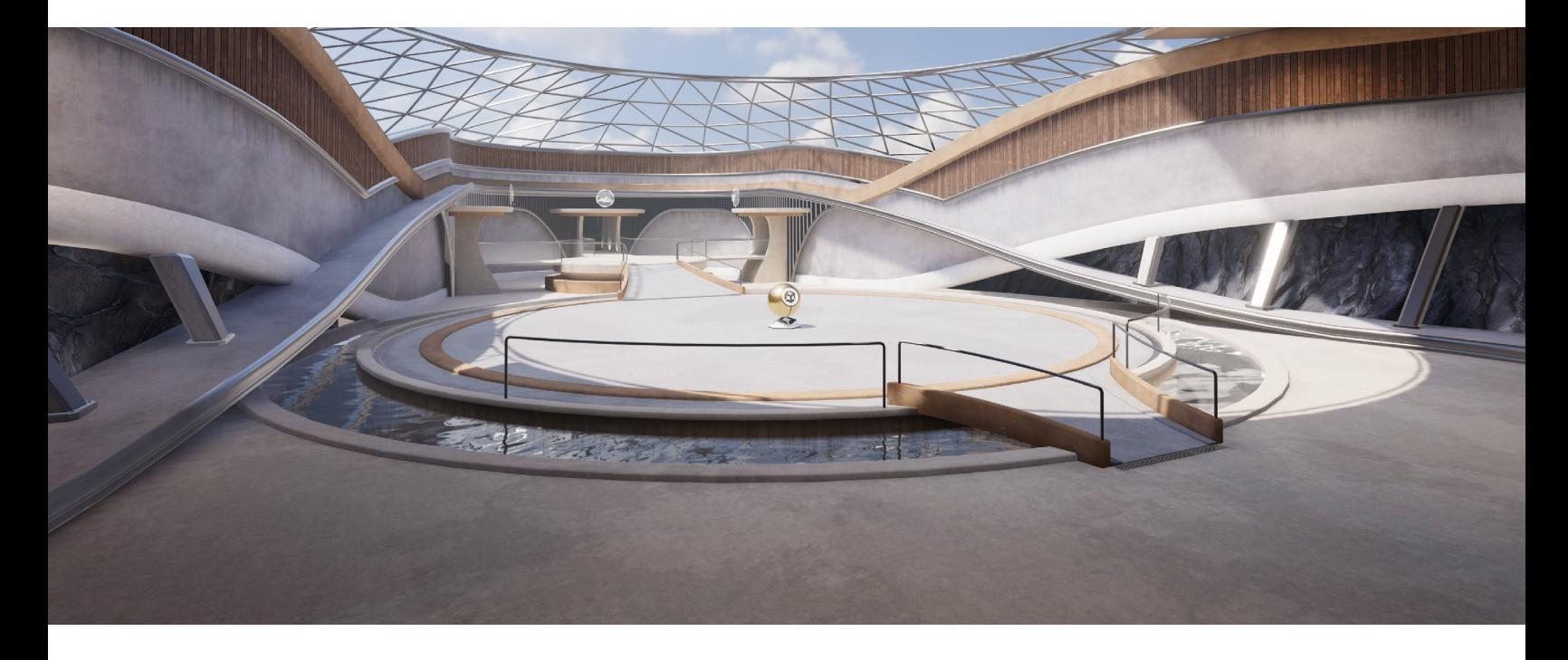

### The terminal

This scene is the link between the other sample scenes, providing a transition effect to move from one scene to the next, It also features the perfect setting for you to drop in assets for look-dev.

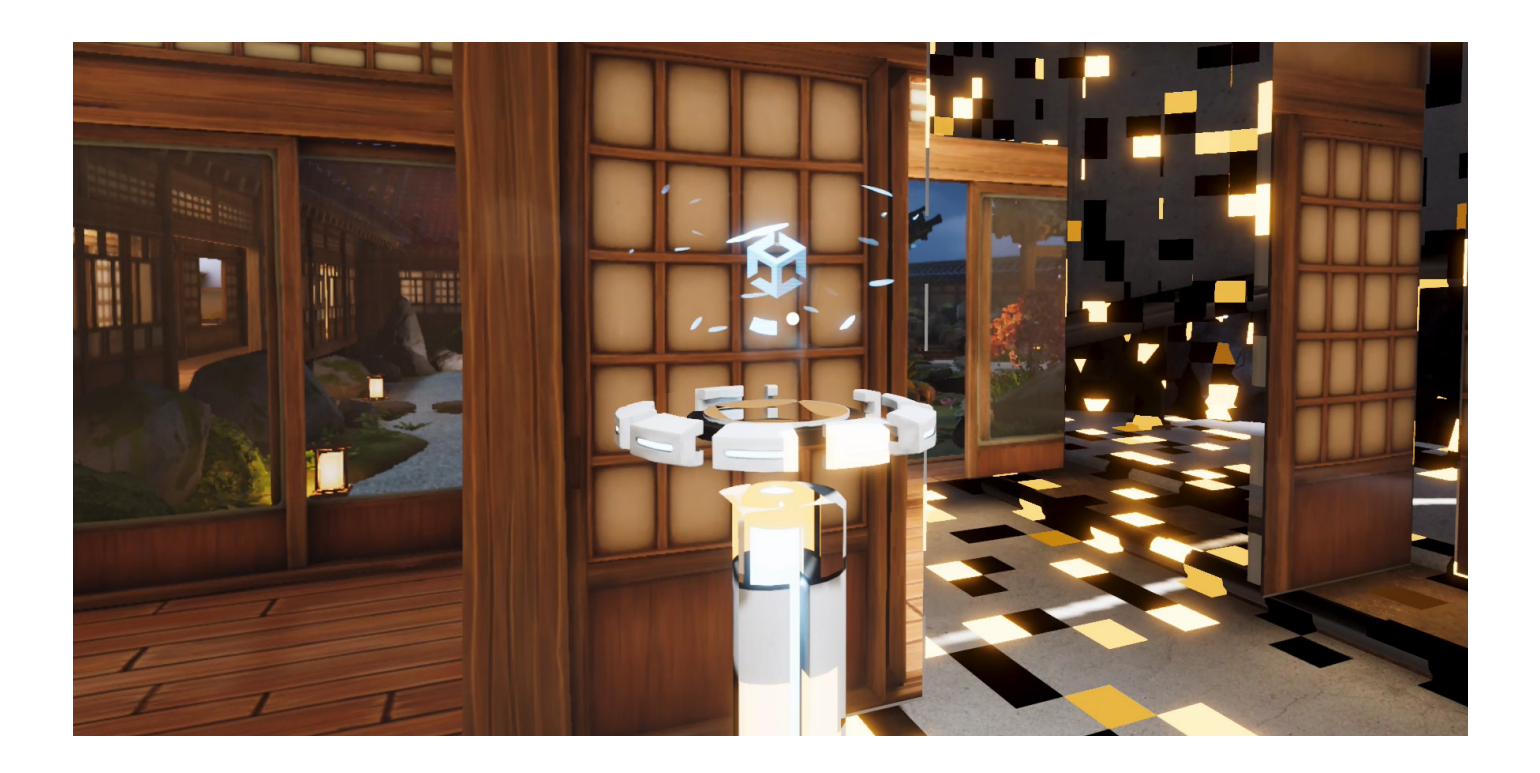

# Moving between the environments

The sample project uses a transition effect to move between scenes. The transition effect uses an off-screen render target to render the incoming scene before the transition is complete. The incoming scene is then rendered to large monitors placed in the outgoing scene using a custom shader created with Shader Graph, and the full-screen swap is handled using a stencil via a Render Objects Renderer Feature.

| $\nabla \times$ Screen Stencil (Render Objects) |                       |                |         |
|-------------------------------------------------|-----------------------|----------------|---------|
| Name                                            | ScreenStencil         |                |         |
| Event                                           | AfterRenderingOpaques |                |         |
| <b>▼ Filters</b>                                |                       |                |         |
| Queue                                           | Opaque                |                |         |
| Layer Mask                                      | Screen, Occluder      |                |         |
| ▶ LightMode Tags                                |                       | $\overline{0}$ |         |
| ▼ Overrides                                     |                       |                |         |
| Override Mode                                   | Material              |                |         |
| Material                                        | StencilOnly           |                | $\odot$ |
| Pass Index                                      | $\overline{0}$        |                |         |
| Depth                                           |                       |                |         |
| Stencil                                         |                       |                |         |
| Value                                           | $\mathbf{1}$          |                |         |
| <b>Compare Function</b>                         | Always                |                |         |
| Pass                                            | Replace               |                |         |
| Fail                                            | Keep                  |                |         |
| Z Fail                                          | Keep                  |                |         |
| Camera                                          |                       |                |         |

Screen Stencil Renderer FeatureI

To see the effect in action, walk toward the pedestal until the Unity logo is displayed, then keep the logo in the center of the screen. This will trigger the transition.

All scene assets are loaded at load time, but only a single scene is enabled. The cameras used at runtime, when starting from The Terminal scene, are the same as those found in the FPS\_Controller GameObject. MainCamera renders the active scene, and **ScreenCamera** the scene displayed on the monitors.

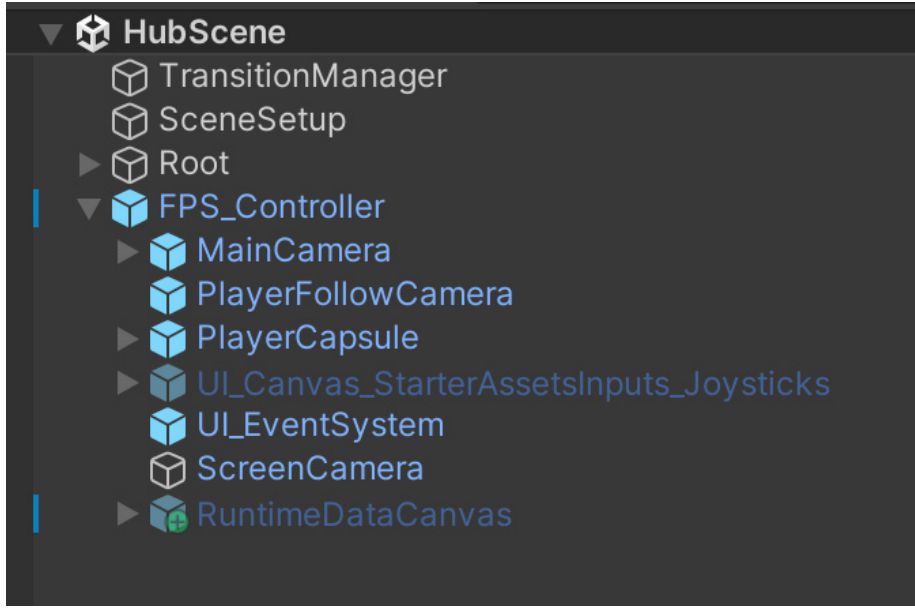

FPS\_Controller for The Terminal Scene

During a transition, the incoming scene camera is rendered to the render target. This creates a potential problem since URP only supports one main directional light. A script called Scripts > SceneManagement > SceneTransitionManager.cs runs before rendering, enabling the active scene's main light and disabling the other to keep to this restriction.

Take a look at the script below. In the OnBeginCameraRendering method, we first check whether we're rendering the main camera. If isMainCamera is true, then the ToggleMainLight calls activate the main directional light for the currentScene and disable the main directional light for the screenScene, the incoming scene. However, if isMainCamera is false, then the reverse will be the case.

The same script handles switching the fog, reflection, and skybox to suit the scene being rendered by adjusting the settings of the RenderSettings object.

The transition between the incoming and outgoing scenes is handled using a Render Objects Renderer Feature. By writing a value to the stencil buffer, this can be checked in a subsequent pass. If the pixel being rendered has a certain stencil value, then you keep what is already in the color buffer; otherwise, you can freely overwrite it. Renderer Features are a highly flexible way to build a final render using combinations of passes.

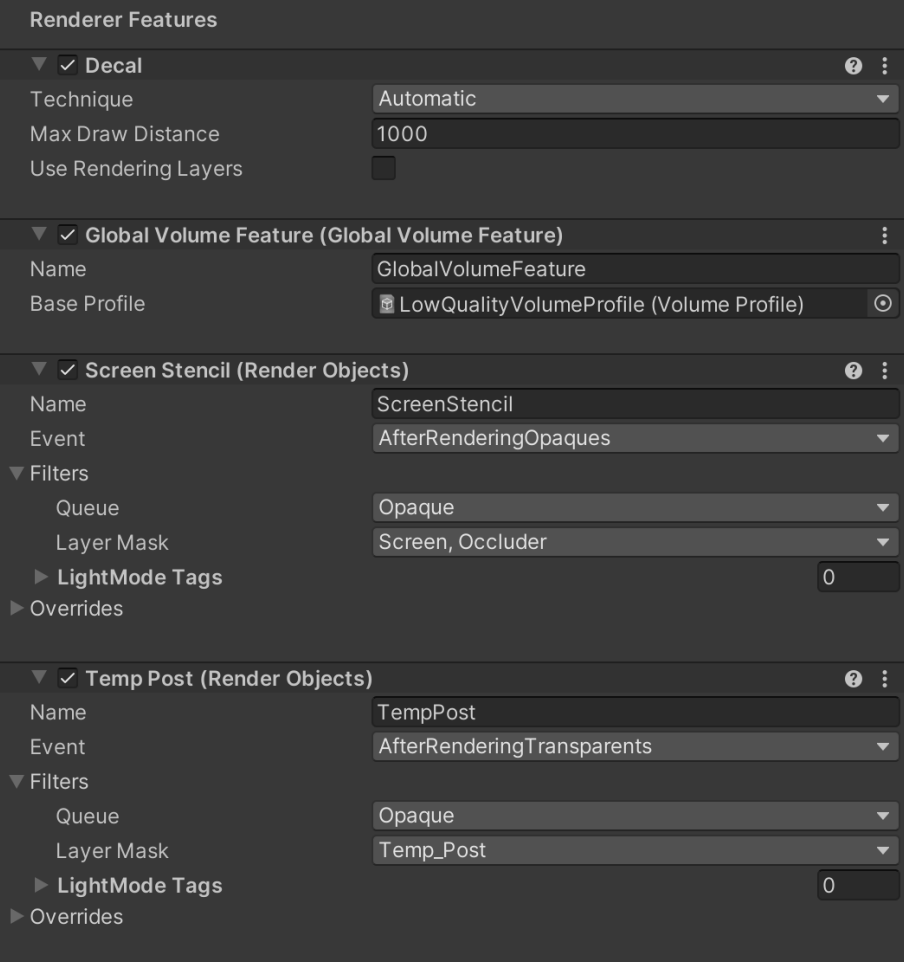

Renderer Features for the Mobile Foward+ Renderer

To match camera positions during a transition, the project has a SceneMetaData script for each scene that stores an offset Transform, while a SceneTransitionManager script handles the incoming and outgoing scenes during the transition. The Update method tracks the progress of the transition. When Elapsed TimeIn Transition is greater than m\_Transition Time, then TriggerTeleport is called, which in turn calls the Teleport method. This repositions and orientates the player to create a seamless switch from the outgoing scene to the incoming scene.

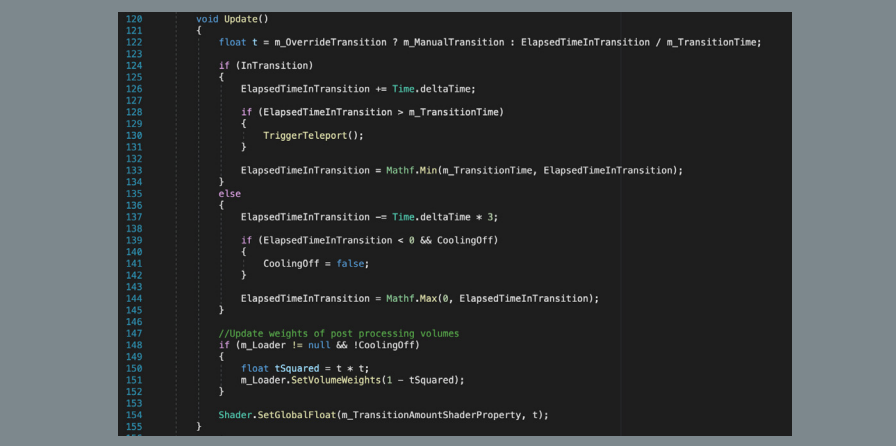

ScreenTransitionManager.cs Update method

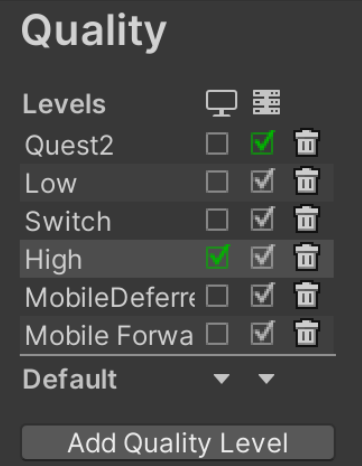

## **Scalability**

URP supports a wide range of hardware, and there are several ways the new sample scenes illustrate how to work with different devices. You'll notice the different options in Project Settings > Quality.

Quality levels

Each option uses a different Render Pipeline Asset. As explained in the [Quality](#page-24-0) section, URP handles Quality using a combination of this panel together with the settings of the Render Pipeline Asset.

Standalone VR headsets present a significant challenge when displaying realtime 3D graphics. They have high-resolution screens, and each eye must be handled separately, resulting in each rendered frame requiring twice the work. Additionally, with a minimum target fps of 72, you'll need a lot of pixels per second. A workaround for this challenge is to use stylized lighting. The Cockpit scene below uses a Toon Shaded lighting model.

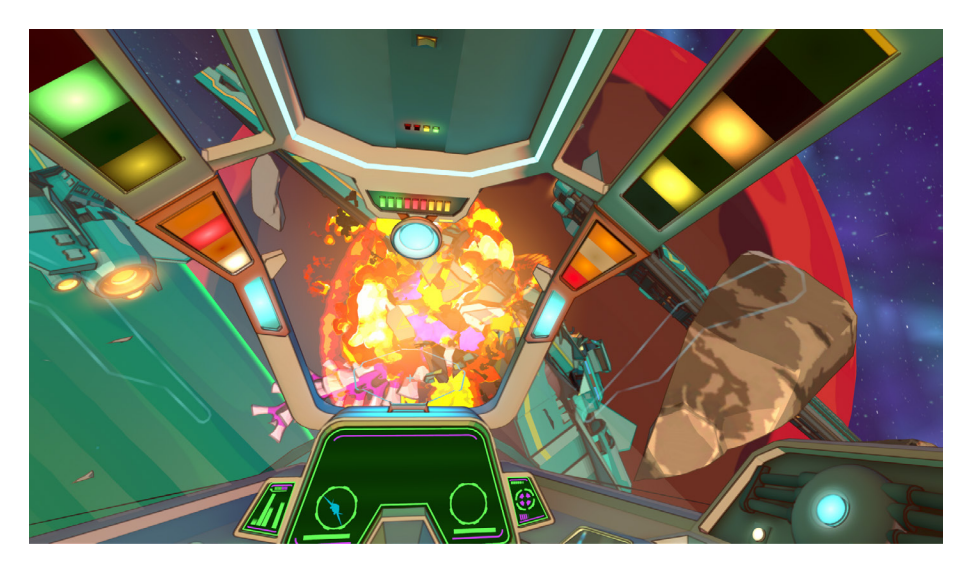

The Cockpit sample scene

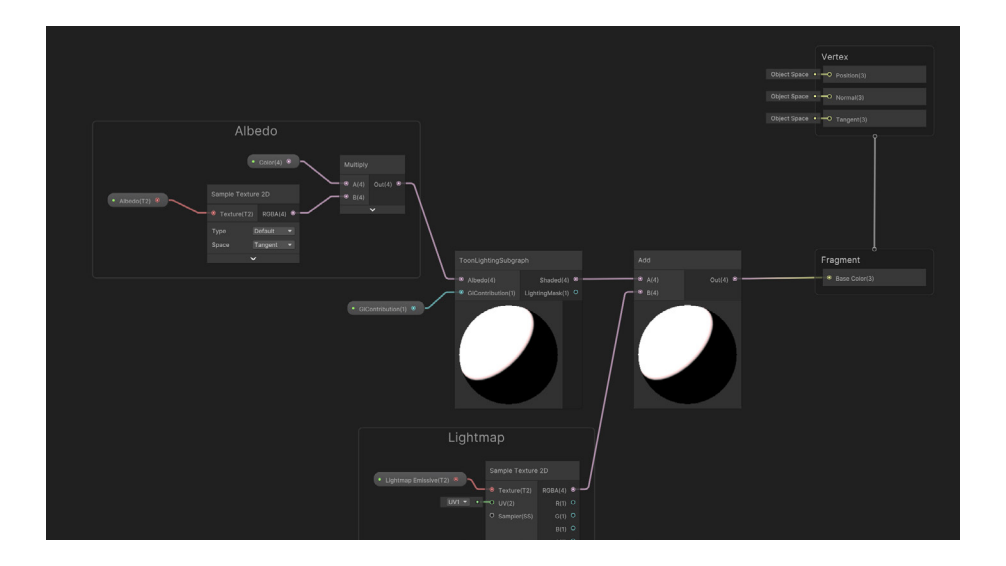

The custom lighting is handled using Shader Graph, with no coding necessary.

As usual for a Toon shader, it combines the normal vector and the Main light direction using a dot product to determine the lighting level. It then uses a ramp to set staged levels of light rather than smoothly changing values. The lighting model used in The Cockpit scene also uses Baked Global Illumination in the calculation and does some edge detection to add a subtle outline effect. Custom lighting is handled using Shader Graph.

See [The Universal Render Pipeline cookbook](https://unity.com/resources/the-universal-render-pipeline-cookbook-unity-2022-lts-edition?isGated=false) for a tutorial about creating Toon Shaders.

#### Running the sample project on a mobile device

A common problem for game developers is getting a game running smoothly on a mobile device. The new sample project includes a Mobile Forward+ URP Asset in the Settings folder. Remember that the URP Asset is the principal way you can adjust quality settings. Forward+ relies on the CPU to do significant culling operations per frame and so is not necessarily the best option for a lowend mobile device. The best option for such devices is the Deferred renderer, which is used by a URP asset in the sample project.

The screengrab on the next page shows the settings for the Mobile Forward+ asset.

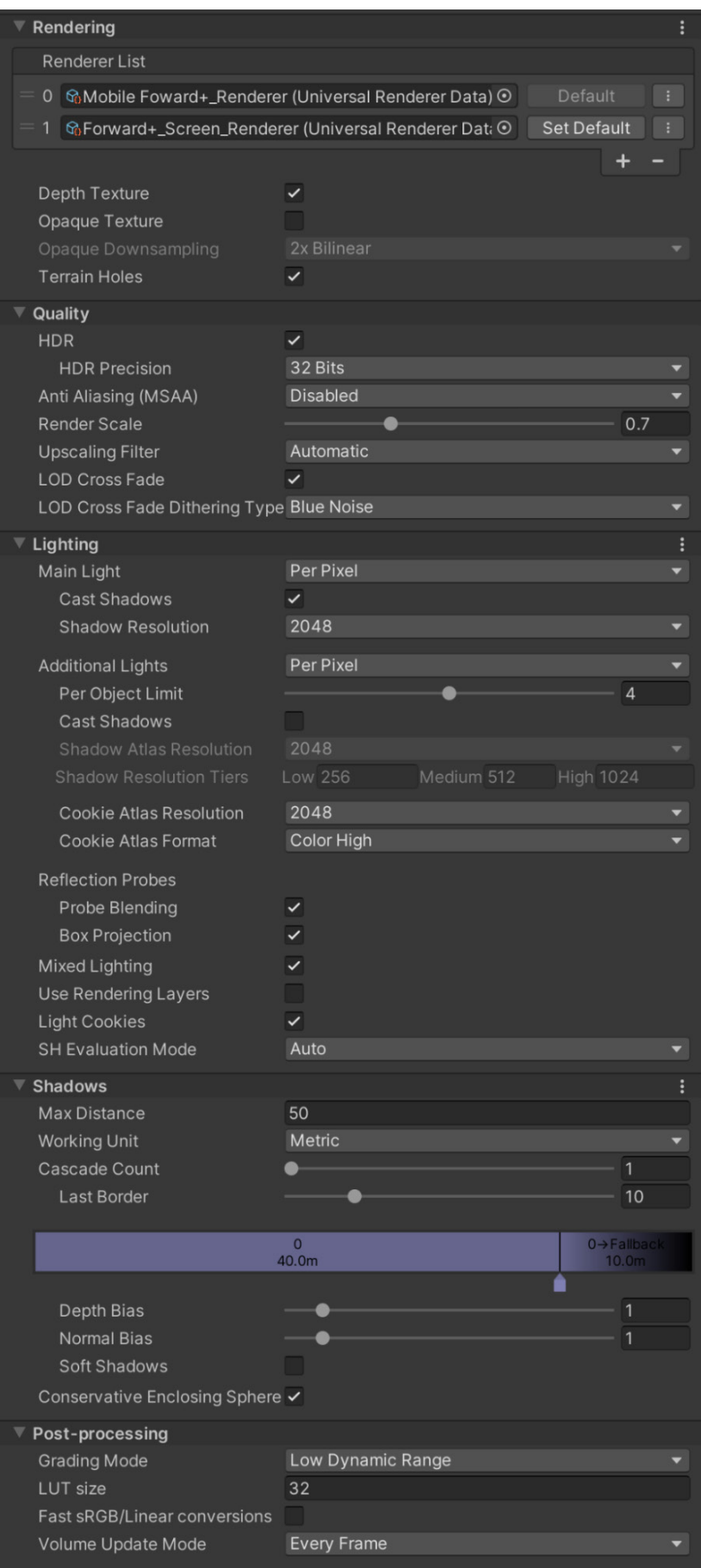

The Renderer List has two Universal Renderer Data assets: one for the active scene, Mobile Forward+\_Renderer, and the other for rendering the screen scene, Forward+\_Screen\_Renderer. The Depth Texture is enabled. Note that Additional Lights do not cast shadows. This is a very expensive option and for mobile devices can often be mimicked using light cookies. The Garden scene in particular has lots of lights, and many use cookies to give a suggestion of shadows. Notice the lighting on the rocks in the bottom left of the next image with and without cookies.

Here are three top tips when targeting mobile platforms.

- Reduce the number of pixels rendered. Most modern mobiles have a high DPI or dots-per-inch count. For most games, a DPI of 96 is sufficient. If Screen.DPI is 300, for example, then a render scale of 96/300 on a 2400 x 1200 screen would mean rendering 768 x 384 pixels, almost a tenth of the pixels, which is a massive performance boost. You can set the render scale in the URP Asset or adjust the value at runtime.
- Notice that the Mobile Forward+\_Renderer asset has a Decal renderer feature with its Technique option set to Automatic. This will switch to Screen Space on GPUs with hidden surface removal. This provides a performance boost by avoiding a depth prepass, which is a waste of resources on these devices.
- Use Deferred rendering on devices where the CPU overhead of Forward+ is too expensive.

A careful study of these four scenes alongside their URP Asset settings and documentation will help you learn how to use the techniques on display in your own projects.

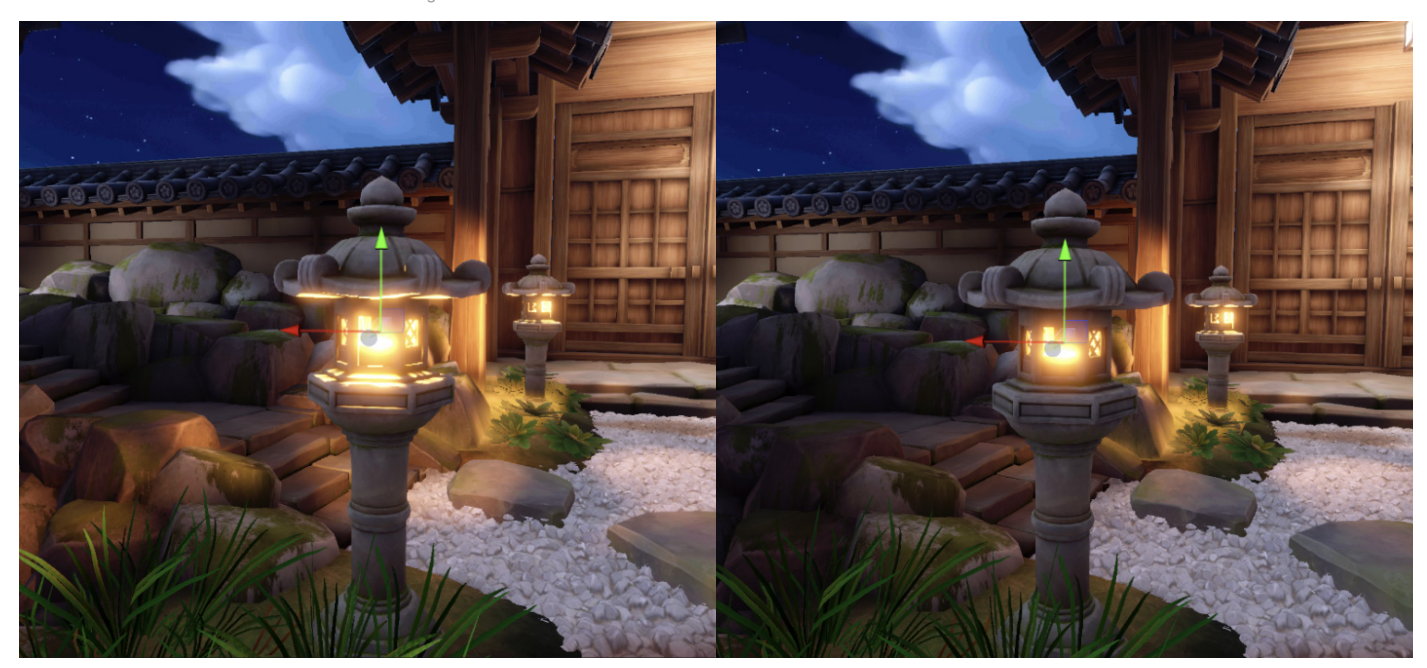

Garden Scene Point Light with and without cookies

# **Conclusion**

For developers and artists looking to switch to URP, be sure to check out the full [Unity](https://docs.unity3d.com/Packages/com.unity.render-pipelines.universal@14.0/manual/index.html?)  [Documentation](https://docs.unity3d.com/Packages/com.unity.render-pipelines.universal@14.0/manual/index.html?), as well as [Unity Learn](https://learn.unity.com/search?k=%5B%22q%3AURP%22%2C%22t%3Aall%22%5D?), the [Unity Blog](https://blog.unity.com/?), and the [URP Forum.](https://forum.unity.com/forums/universal-render-pipeline.383/?)

The Unity [Product Board](https://portal.productboard.com/unity/1-unity-platform-rendering-visual-effects/tabs/3-universal-render-pipeline) provides an overview of current URP features being developed, in addition to what's coming up next. You can even add your own feature requests.

To wrap up this e-book, here are just a few of the stunning and original games made with the rendering power and flexibility of Unity's URP.

Good luck with your game development.

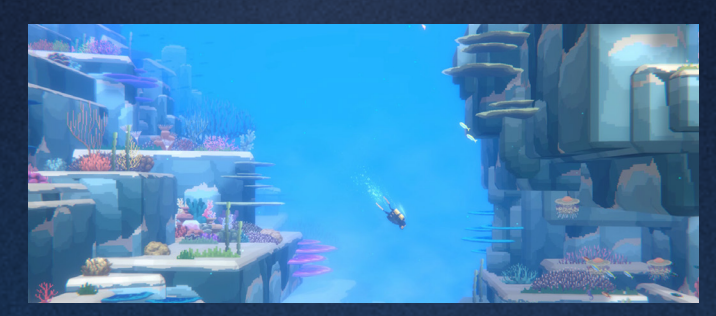

Dave the Diver by MINTROCKET

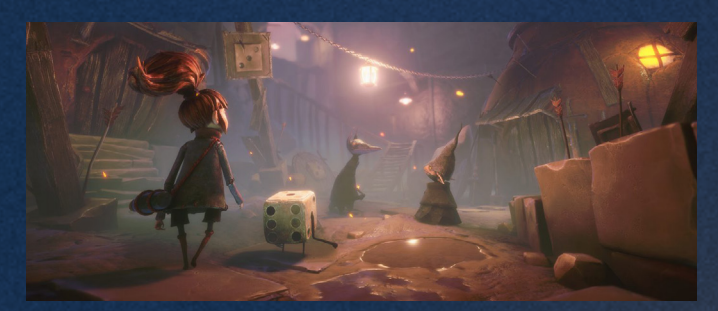

Lost in Random by Thunderful Games, published by Electronic Arts, for console and PC

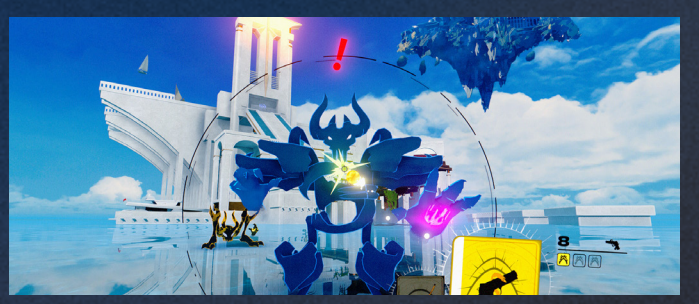

Neon White by Angel Matrix and Ben Esposito, published by Annapurna Interactive

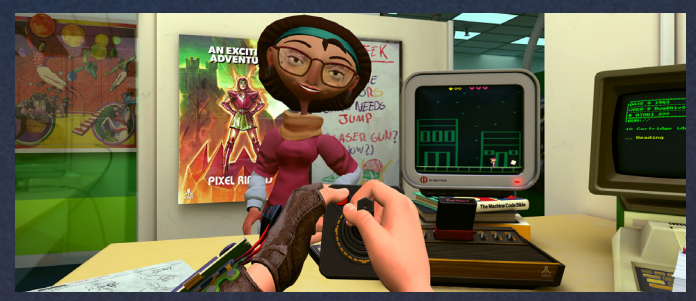

Pixel Ripped 1978 by ARVORE Immersive Experiences

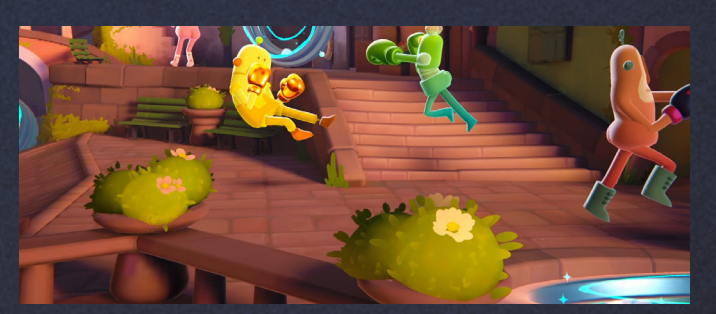

Bare Butt Boxing by Tuatara

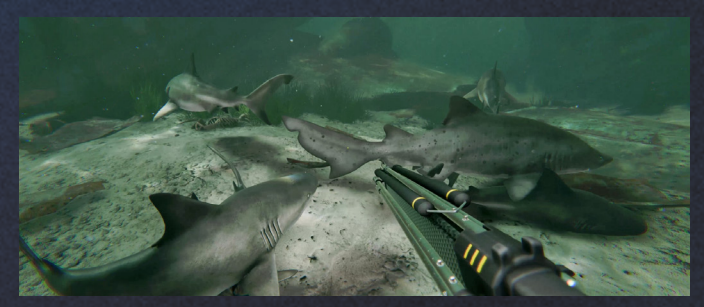

Death in the Water 2 by Lighthouse Games Studio

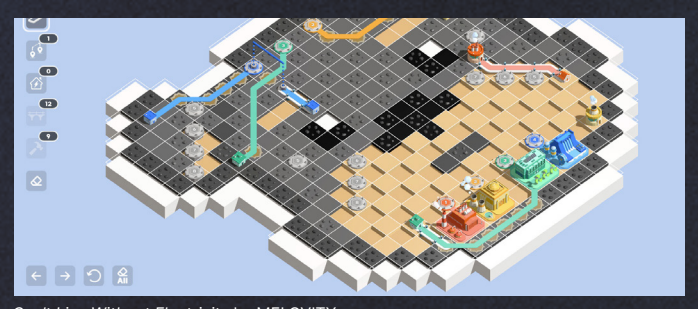

Can't Live Without Electricity by MELOVITY

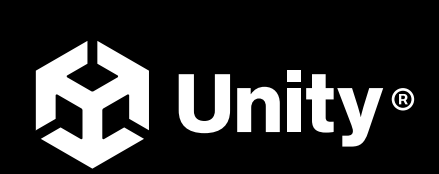

[unity.com](https://unity.com/)